### aludu CISCO.

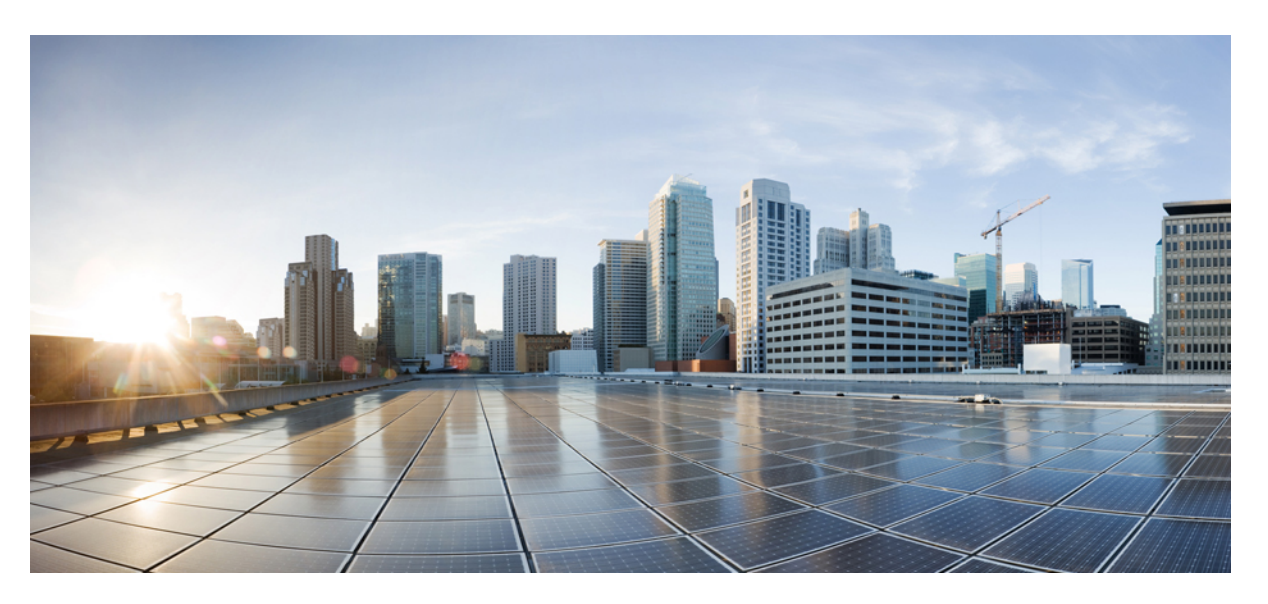

### **Scripting and Media Routing Guide for Cisco Unified ICM/Contact Center Enterprise, Release 12.0(1)**

**First Published:** 2019-01-11

**Last Modified:** 2018-11-13

### **Americas Headquarters**

Cisco Systems, Inc. 170 West Tasman Drive San Jose, CA 95134-1706 USA http://www.cisco.com Tel: 408 526-4000 800 553-NETS (6387) Fax: 408 527-0883

THE SPECIFICATIONS AND INFORMATION REGARDING THE PRODUCTS IN THIS MANUAL ARE SUBJECT TO CHANGE WITHOUT NOTICE. ALL STATEMENTS, INFORMATION, AND RECOMMENDATIONS IN THIS MANUAL ARE BELIEVED TO BE ACCURATE BUT ARE PRESENTED WITHOUT WARRANTY OF ANY KIND, EXPRESS OR IMPLIED. USERS MUST TAKE FULL RESPONSIBILITY FOR THEIR APPLICATION OF ANY PRODUCTS.

THE SOFTWARE LICENSE AND LIMITED WARRANTY FOR THE ACCOMPANYING PRODUCT ARE SET FORTH IN THE INFORMATION PACKET THAT SHIPPED WITH THE PRODUCT AND ARE INCORPORATED HEREIN BY THIS REFERENCE. IF YOU ARE UNABLE TO LOCATE THE SOFTWARE LICENSE OR LIMITED WARRANTY, CONTACT YOUR CISCO REPRESENTATIVE FOR A COPY.

The Cisco implementation of TCP header compression is an adaptation of a program developed by the University of California, Berkeley (UCB) as part of UCB's public domain version of the UNIX operating system. All rights reserved. Copyright © 1981, Regents of the University of California.

NOTWITHSTANDING ANY OTHER WARRANTY HEREIN, ALL DOCUMENT FILES AND SOFTWARE OF THESE SUPPLIERS ARE PROVIDED "AS IS" WITH ALL FAULTS. CISCO AND THE ABOVE-NAMED SUPPLIERS DISCLAIM ALL WARRANTIES, EXPRESSED OR IMPLIED, INCLUDING, WITHOUT LIMITATION, THOSE OF MERCHANTABILITY, FITNESS FOR A PARTICULAR PURPOSE AND NONINFRINGEMENT OR ARISING FROM A COURSE OF DEALING, USAGE, OR TRADE PRACTICE.

IN NO EVENT SHALL CISCO OR ITS SUPPLIERS BE LIABLE FOR ANY INDIRECT, SPECIAL, CONSEQUENTIAL, OR INCIDENTAL DAMAGES, INCLUDING, WITHOUT LIMITATION, LOST PROFITS OR LOSS OR DAMAGE TO DATA ARISING OUT OF THE USE OR INABILITY TO USE THIS MANUAL, EVEN IF CISCO OR ITS SUPPLIERS HAVE BEEN ADVISED OF THE POSSIBILITY OF SUCH DAMAGES.

Any Internet Protocol (IP) addresses and phone numbers used in this document are not intended to be actual addresses and phone numbers. Any examples, command display output, network topology diagrams, and other figures included in the document are shown for illustrative purposes only. Any use of actual IP addresses or phone numbers in illustrative content is unintentional and coincidental.

All printed copies and duplicate soft copies of this document are considered uncontrolled. See the current online version for the latest version.

Cisco has more than 200 offices worldwide. Addresses and phone numbers are listed on the Cisco website at www.cisco.com/go/offices.

The documentation set for this product strives to use bias-free language. For purposes of this documentation set, bias-free is defined as language that does not imply discrimination based on age, disability, gender, racial identity, ethnic identity, sexual orientation, socioeconomic status, and intersectionality. Exceptions may be present in the documentation due to language that is hardcoded in the user interfaces of the product software, language used based on standards documentation, or language that is used by a referenced third-party product.

Cisco and the Cisco logo are trademarks or registered trademarks of Cisco and/or its affiliates in the U.S. and other countries. To view a list of Cisco trademarks, go to this URL: <https://www.cisco.com/c/en/us/about/legal/trademarks.html>. Third-party trademarks mentioned are the property of their respective owners. The use of the word partner does not imply a partnership relationship between Cisco and any other company. (1721R)

© 1994–2019 Cisco Systems, Inc. All rights reserved.

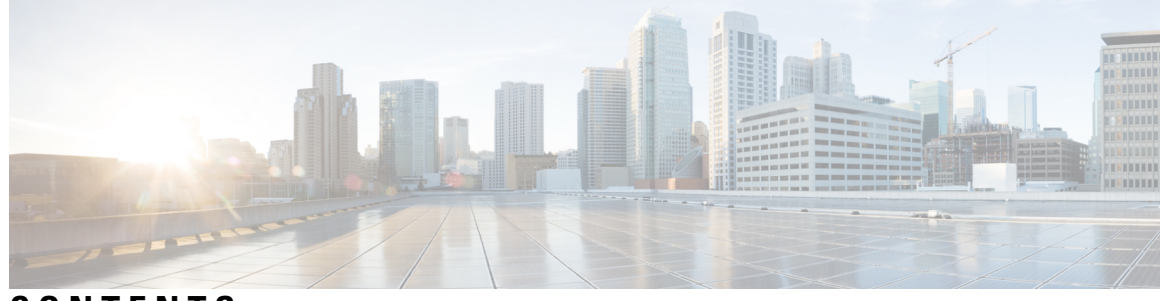

### **CONTENTS**

I

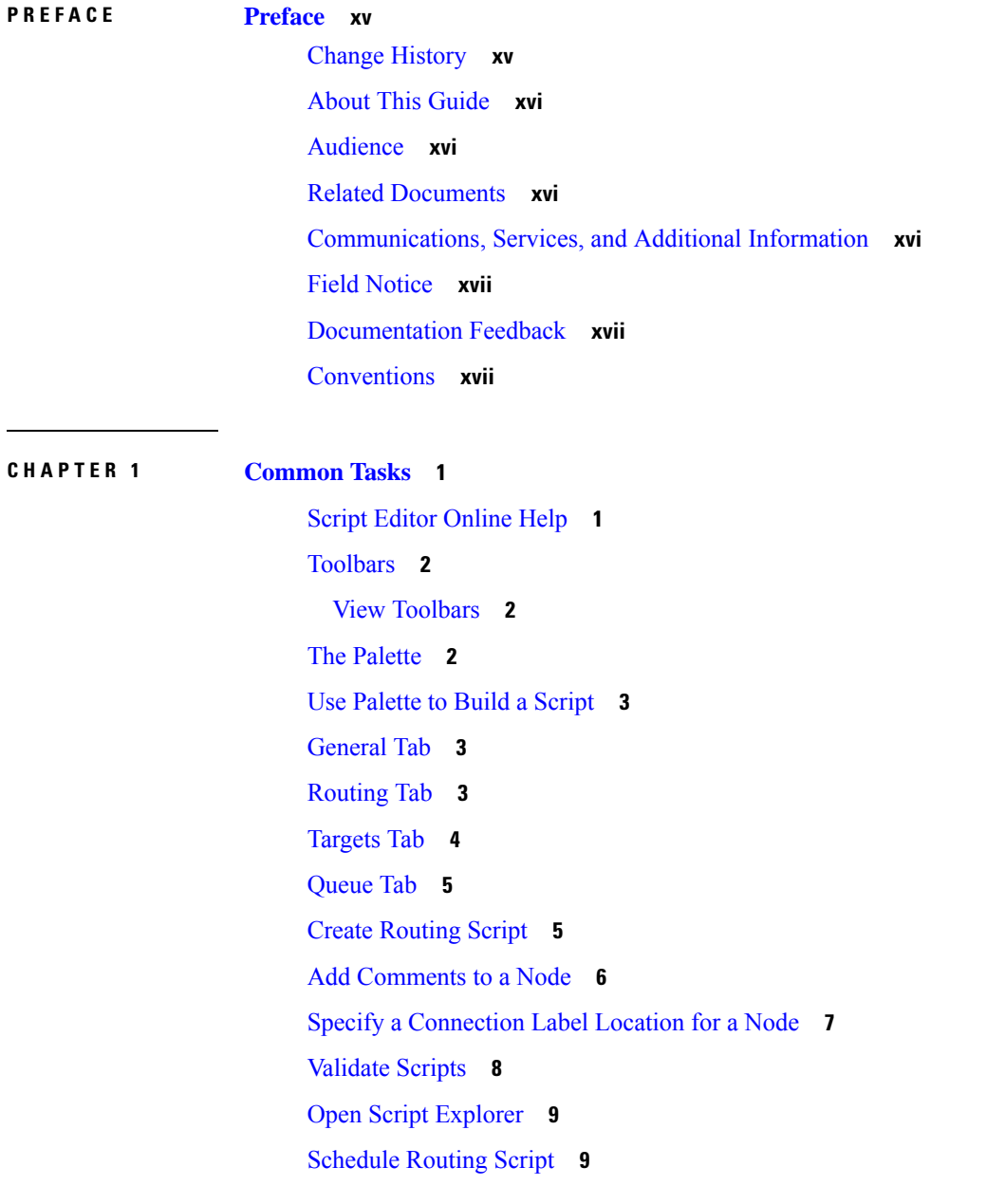

**CHAPTER 2 Call Types Contact Data [Scripting](#page-36-0) 19**

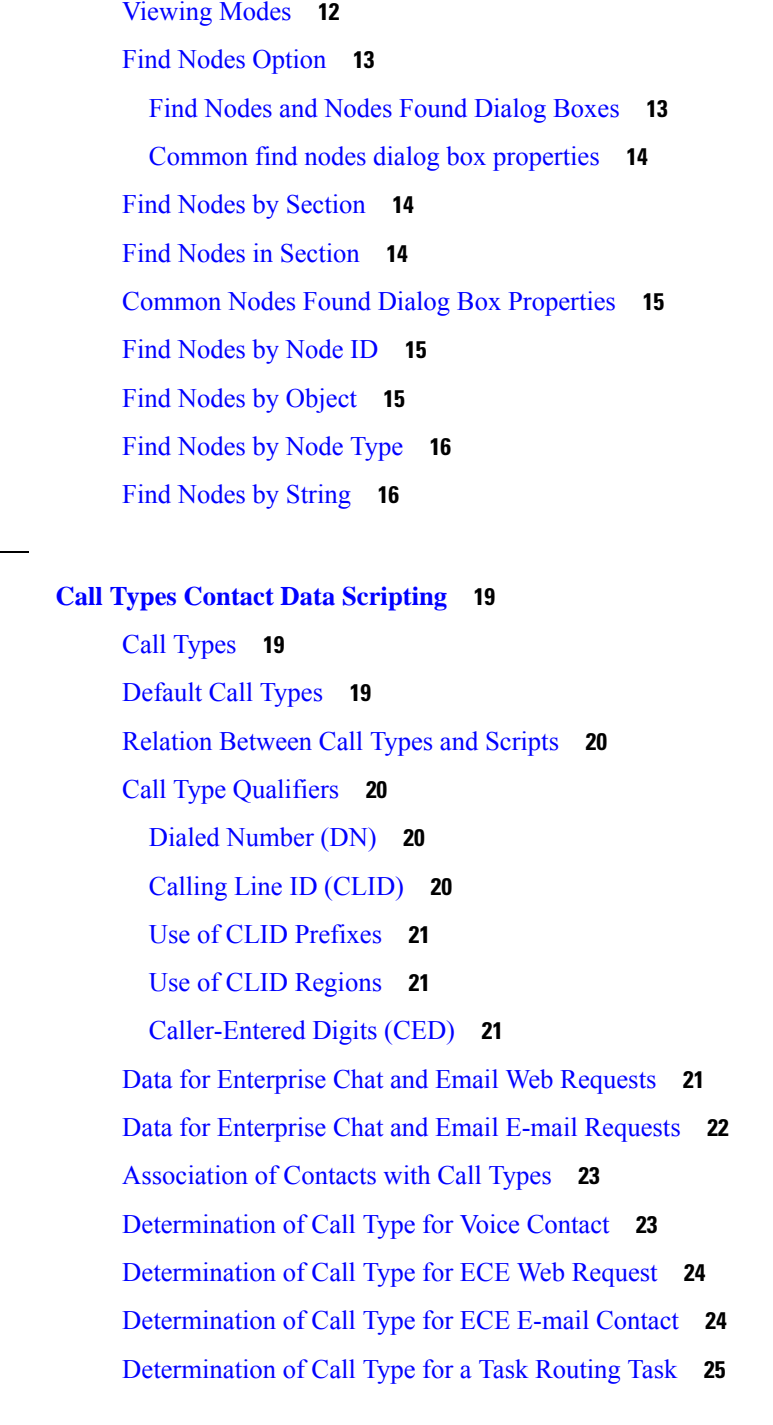

I

#### **CHAPTER 3 Contact [Categorization](#page-44-0) 27**

[Categorization](#page-44-1) and Call Type **27** [Categorization](#page-44-2) Through Scheduling Scripts by Call Type **27** [Change](#page-44-3) Call Type to Static **27**

Change Call Type to [Dynamic](#page-45-0) **28** Change Call Type and [Execute](#page-47-0) a New Script **30** [Categorization](#page-48-0) by Call Type Qualifiers **31** [Categorize](#page-48-1) Contact by Dialed Number **31** [Categorize](#page-49-0) Contact by Calling Line ID **32** Categorize Contact by [Caller-Entered](#page-51-0) Digits (CED) **34** [Categorization](#page-53-0) by Time and Date **36** [Categorize](#page-53-1) Contact by Date and Time **36** [Categorize](#page-55-0) Contact by the Day of Week **38** [Categorization](#page-56-0) by Branching **39** Execute a [Different](#page-57-0) Script **40** Direct Script [Execution](#page-58-0) to a Specific Branch **41** Direct Script Execution to Different Branches by [Percentage](#page-59-0) **42** [Categorize](#page-60-0) Contact Based on a Condition **43** [Categorize](#page-61-0) a Contact Based on Its Media Routing Domain **44** [Categorization](#page-61-1) by External Data **44** Modify CallRouter Registry to Provide for Database Lookup [Authentication](#page-61-2) **44** [Categorize](#page-62-0) Contact by External Data **45** [Reference](#page-63-0) Retrieved External Data **46** Categorize by External [Applications](#page-64-0) **47**

#### **CHAPTER 4 [Selection](#page-68-0) of Routing Targets 51**

[Routing](#page-68-1) Targets **51** [Routes](#page-69-0) **52** [Translation](#page-69-1) Routes **52** [Target](#page-69-2) Sets **52** Skill [Targets](#page-70-0) **53** Agent [Routing](#page-70-1) Nodes **53** Define Agent Node [Properties](#page-70-2) **53** Define Set of Skill Groups to [Receive](#page-71-0) the Contact **54** Define Skill Groups by Explicit Target [Reference](#page-72-0) **55** Define Skill Groups Using an [Expression](#page-74-0) **57** Define a Set of Queue to Skill Groups to [Receive](#page-75-0) the Contact **58** Define Queue to Skill Groups by Explicit Target [Reference](#page-75-1) **58**

Define Queue to Skill Groups Using an [Expression](#page-76-0) **59** Define Set of [Services](#page-77-0) to Receive the Contact **60** Define Set of [Enterprise](#page-78-0) Skill Groups to Receive the Contact **61** Define Set of [Enterprise](#page-80-0) Services to Receive the Contact **63** [Network](#page-81-0) Targets **64** Route Call to an [Announcement](#page-81-1) **64** Route Call to a [Scheduled](#page-82-0) Target **65** Route Call to an [Unanswered](#page-84-0) Ring **67** Route Call to a Busy [Signal](#page-84-1) **67** Return Label to [Routing](#page-85-0) Client **68** Return [Multiple](#page-87-0) Labels to Routing Client **70** [Selection](#page-88-0) of Targets by Rules **71** Types of Target [Searches](#page-88-1) **71** Standard [Selection](#page-88-2) Rules **71** Custom [Selection](#page-90-0) Rules **73** [Selection](#page-90-1) of Targets by Rules **73** [Distribute](#page-92-0) Contacts to Targets **75** Select Targets and [Distribute](#page-93-0) Contacts with One Node **76** [Transfer](#page-96-0) Calls from Agents to Agents **79** Send Contact to a [Different](#page-97-0) Unified ICM System **80** Nodes Used to Stop Script [Processing](#page-98-0) **81** End [Node](#page-99-0) **82** [Termination](#page-99-1) Node **82** [Release](#page-100-0) Call Node **83** Service [Requested](#page-100-1) **83** [ServiceRequested](#page-100-2) Variable **83** Target [Requery](#page-101-0) **84** Target Requery [Functionality](#page-101-1) **84** Test of the [RequeryStatus](#page-102-0) Variable **85** Nodes That Support Target [Requery](#page-103-0) **86** Target [Requery](#page-103-1) with Unified CCE and Unified IP IVR **86** Use Target [Requery](#page-104-0) **87** Target [checking](#page-104-1) **87** About Call [Tracer](#page-104-2) **87**

Check [Targets](#page-104-3) **87** [Procedure](#page-105-0) **88** [Example](#page-105-1) Results **88** Check VRU [Scripts](#page-107-0) **90**

**CHAPTER 5 [Network](#page-108-0) VRUs 91**

VRU [Functionality](#page-108-1) **91** Network VRU [Functionality](#page-109-0) **92** VRU [Configuration](#page-109-1) **92** [Network](#page-109-2) VRU Types and Script Nodes **92** Access to VRU Scripts in [Unified](#page-110-0) ICM Scripts **93** Send Call to a VRU with Send to VRU [Node](#page-110-1) **93** Send Call to a VRU with [Translation](#page-112-0) Route to VRU **95** Send Call to a VRU after [Translation](#page-114-0) Route to VRU **97** Run [External](#page-115-0) Scripts **98** VRU [Errors](#page-117-0) **100** Call [Queuing](#page-118-0) at VRUs **101** Place a Call in [Queue](#page-119-0) **102** [Precision](#page-121-0) Queue Script Node **104** Precision Queue [Properties](#page-122-0) Dialog Box - Static Precision Queue **105** Precision Queue [Properties](#page-123-0) Dialog Box - Dynamic Precision Queue **106** Queuing Behavior of the [Precision](#page-124-0) Queue Node **107** Adjust [Priority](#page-124-1) of a Call in a Queue **107** [Remove](#page-126-0) Call from a Queue **109** VRU [MicroApp](#page-126-1) Nodes **109** [Collect](#page-127-0) Data From Caller **110** Prompt Caller to Select from a Set of [Options](#page-129-0) **112** Play Specific [Recordings](#page-132-0) to Caller **115** [Override](#page-134-0) VRU Settings **117** [Temporarily](#page-135-0) Halt Script Execution **118**

# **CHAPTER 6 [Multichannel](#page-138-0) Routing 121**

Overview of [Multichannel](#page-138-1) Services **121** [Enterprise](#page-138-2) Chat and Email **121**

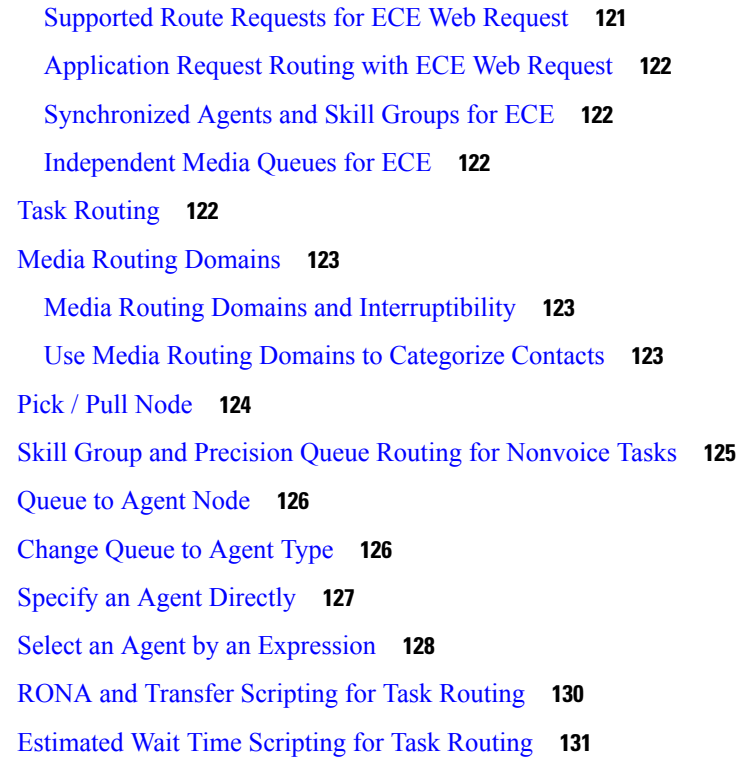

 $\mathbf I$ 

### **CHAPTER 7 Use of [Formulas](#page-150-0) 133**

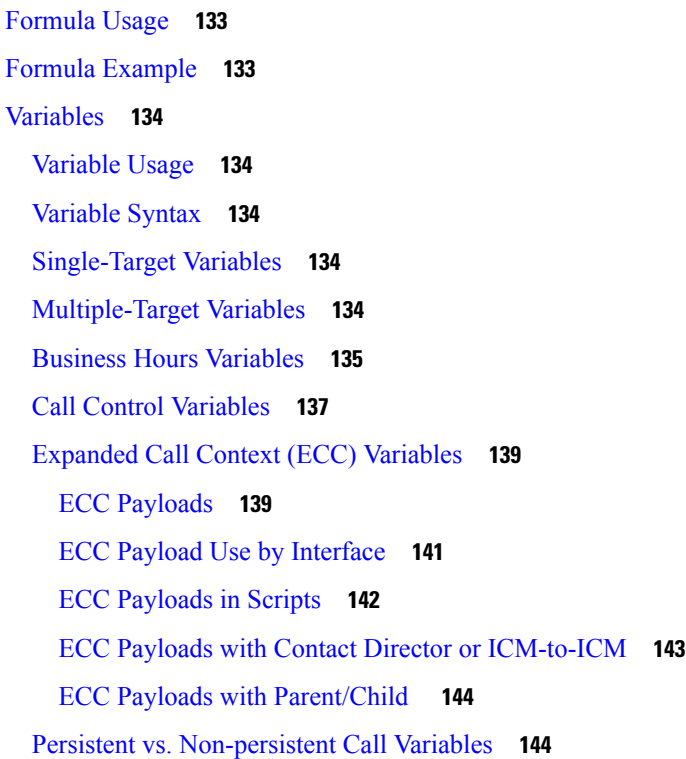

i.

Add Custom [Functions](#page-172-1) **155** Import Custom [Functions](#page-172-2) **155** Export Custom [Functions](#page-173-0) **156** [Dynamic](#page-174-0) Formula for PQ **157** [Dynamic](#page-175-0) Formula for Business Hours **158 CHAPTER 8 Script [Administration](#page-178-0) 161** Check Script [Routes](#page-178-1) **161** Active [Scripts](#page-179-0) **162** Use [Preferences](#page-180-0) to Set an Active Script **163** Use Script Make Active Version [Command](#page-180-1) **163** View [Enabled](#page-180-2) Scripts **163** Schedule [Administrative](#page-181-0) Script **164**

[Expanded](#page-161-2) Call Context Variables for Web Callback **144**

SkillGroup.Avail and [SkillGroup.ICMAvailable](#page-163-0) Variables **146**

User [Variables](#page-161-3) **144**

Set [Variable](#page-162-0) Node Usage **145**

[SkillGroup.Avail](#page-164-0) Variable **147**

Closed [Variables](#page-165-0) **148**

Prefix [Operators](#page-166-1) **149**

[Operators](#page-166-0) **149**

Operator [Precedence](#page-165-1) **148**

[Arithmetic](#page-166-2) Operators **149** Equality [Operators](#page-166-3) **149** [Relational](#page-167-0) Operators **150** Logical [Operators](#page-167-1) **150** Bitwise [Operators](#page-167-2) **150**

[Miscellaneous](#page-168-0) Operators **151**

Date and Time [Functions](#page-168-2) **151** [Mathematical](#page-169-0) Functions **152** [Miscellaneous](#page-170-0) Functions **153**

Built-in [functions](#page-168-1) **151**

Custom [Functions](#page-172-0) **155**

[SkillGroup.ICMAvailable](#page-163-1) Variable **146**

**CHAPTER 9 Script Editor Feature [Control](#page-190-0) 173**

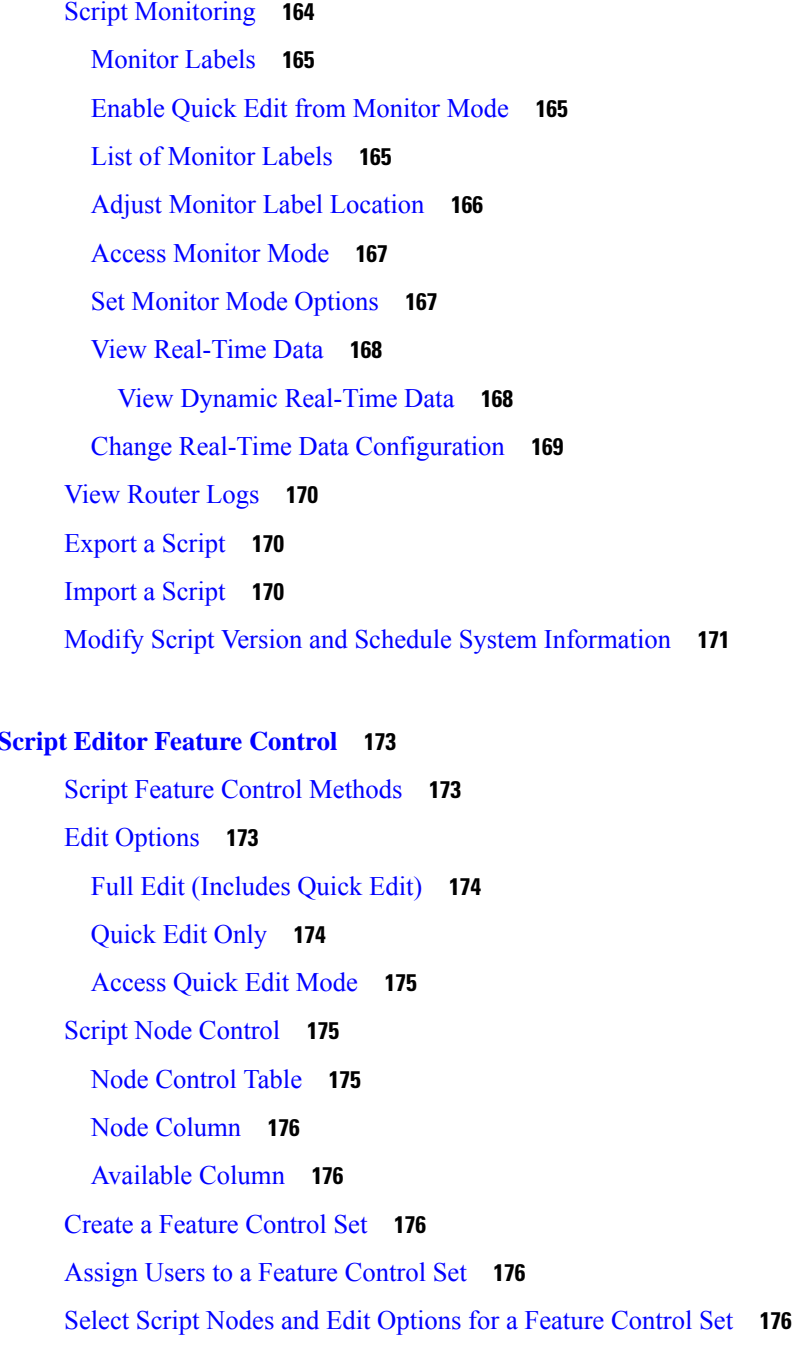

#### **CHAPTER 1 0 [Internet](#page-196-0) Script Editor 179**

ISE [Application](#page-196-1) **179** ISE [Functionality](#page-196-2) **179** ISE [Requirements](#page-197-0) **180** TLS [Requirements](#page-197-1) for ISE **180**

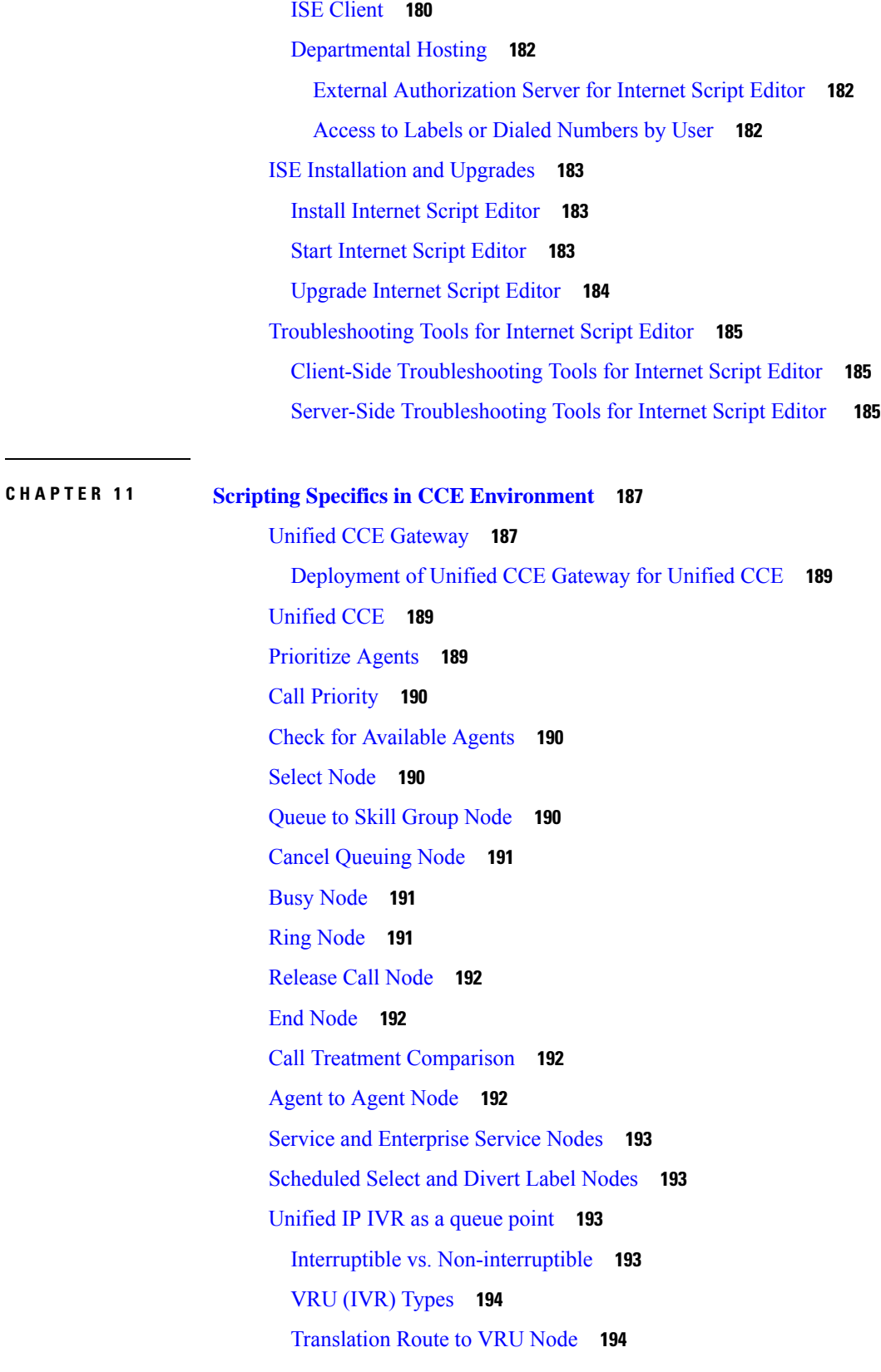

 $\blacksquare$ 

 $\blacksquare$ 

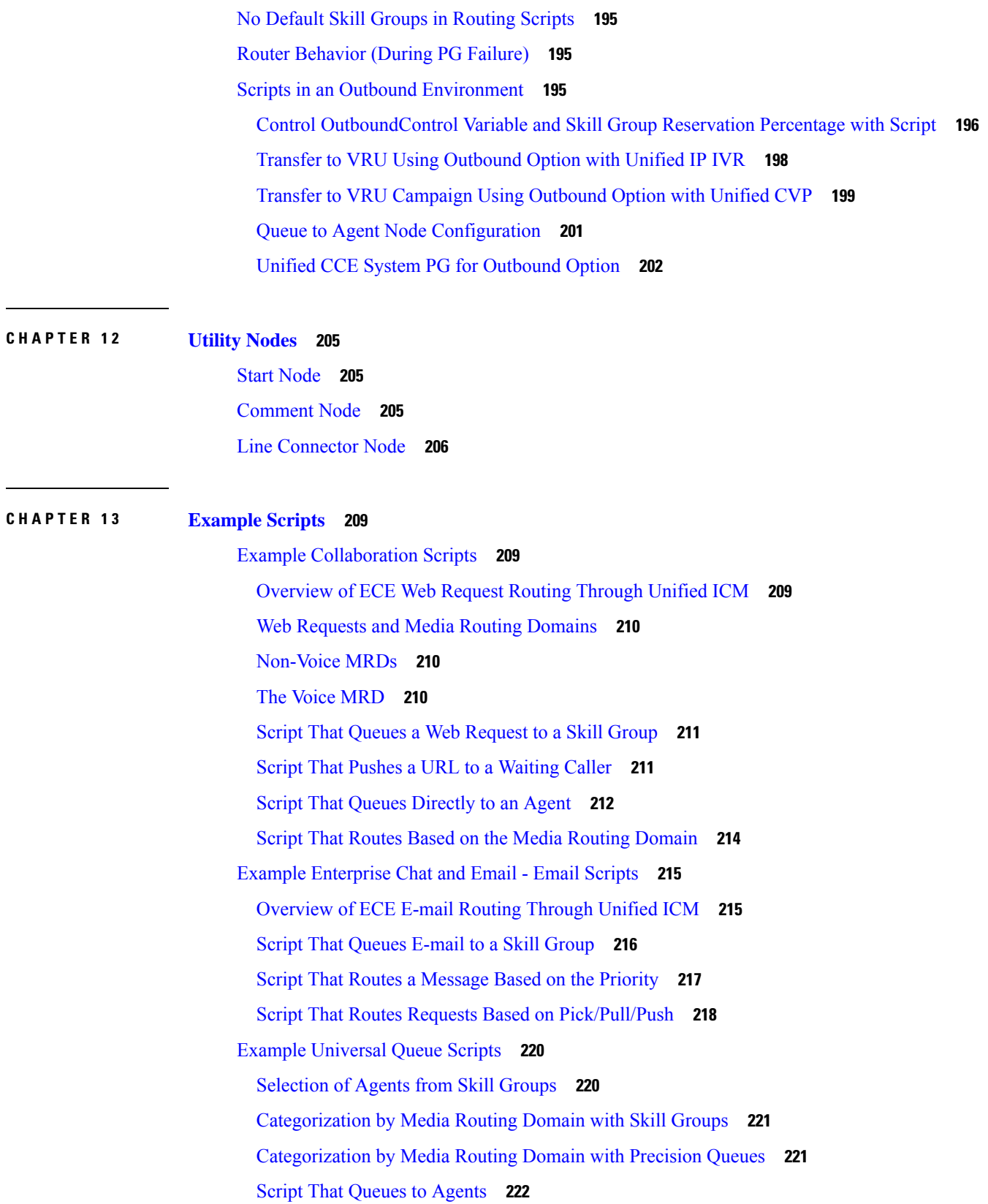

 $\mathbf I$ 

i.

RONA and [Transfer](#page-240-0) Script **223** [Estimated](#page-241-0) Wait Time Script **224** [Example](#page-242-0) Unified CCE Scripts **225** [Redirection](#page-243-0) on Ring No Answer **226** Agent [Transfer](#page-244-0) **227** [Additional](#page-245-0) Example Outbound Option Scripts **228** Control of [OutboundControl](#page-245-1) Variable and Skill Group Reservation Percentage **228** Use Dialed [Number](#page-247-0) for MR Routing Client **230** Transfer to VRU Using [Outbound](#page-250-0) Option with Unified IP IVR **233** Transfer to VRU Using [Outbound](#page-251-0) Option with Unified CVP **234** [Estimated](#page-252-0) Wait Time (EWT) Queues **235** When to Use EWT [Queues](#page-253-0) **236** Example [EWT/MED](#page-253-1) Script Formula **236** [EWT/MED](#page-253-2) Script Explained **236**

#### **CHAPTER 1 4 Hosted Script [Considerations](#page-256-0) 239**

NAM Script [Configuration](#page-256-1) **239** Customer Intelligent Contact Management (CICM) Script [Considerations](#page-260-0) **243** Create CICM VRU [Scripts](#page-261-0) **244** CICM VRU Script [Considerations](#page-261-1) **244** RONA and [Unified](#page-261-2) CVP **244** Scripts for [RONA](#page-262-0) **245**

#### **Contents**

 $\mathbf I$ 

i.

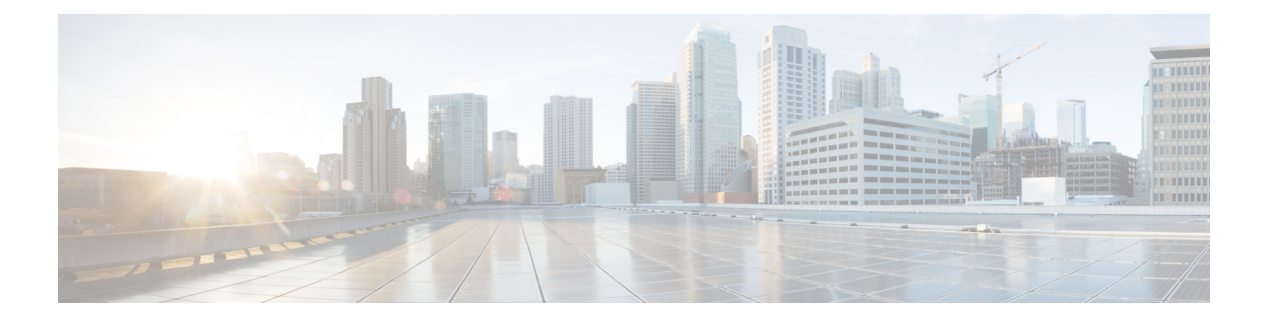

# <span id="page-14-0"></span>**Preface**

- Change [History,](#page-14-1) on page xv
- About This [Guide,](#page-15-0) on page xvi
- [Audience,](#page-15-1) on page xvi
- Related [Documents,](#page-15-2) on page xvi
- [Communications,](#page-15-3) Services, and Additional Information, on page xvi
- Field [Notice,](#page-16-0) on page xvii
- [Documentation](#page-16-1) Feedback, on page xvii
- [Conventions,](#page-16-2) on page xvii

## <span id="page-14-1"></span>**Change History**

This table lists changes made to this guide. Most recent changes appear at the top.

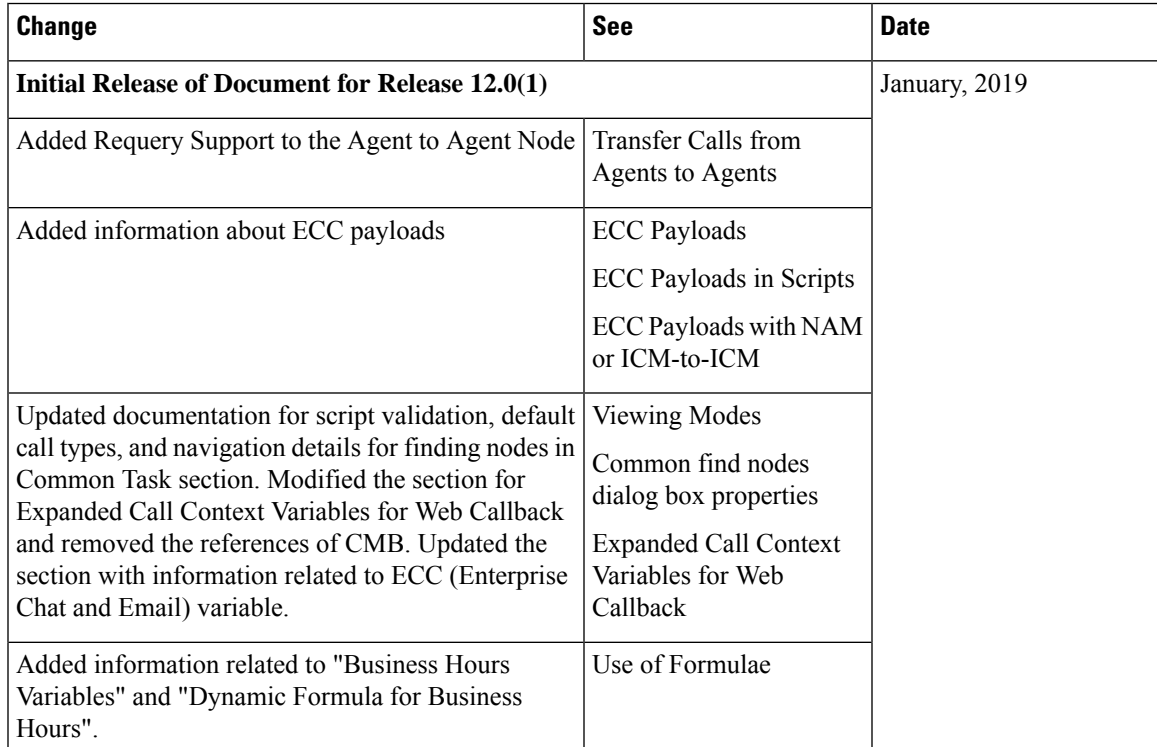

### <span id="page-15-0"></span>**About This Guide**

This manual describes how to use the Script Editor tool for Cisco Unified Intelligent Contact Management (Unified ICM) and Cisco Unified Contact Center Enterprise (Unified CCE) to create and maintain routing and administrative scripts.

### <span id="page-15-1"></span>**Audience**

This document is intended for system managers. A system manager must have a general understanding of contact center operations and management, and specific information about the contact centers and carrier networks connected to a Unified ICM/Unified CCE system.

## <span id="page-15-2"></span>**Related Documents**

Documentation for Cisco Unified Intelligent Contact Management/Cisco Unified Contact Center Enterprise, as well as related documentation, is accessible from Cisco.com at: <https://www.cisco.com/cisco/web/psa/default.html>.

Related documentation includes the documentation sets for Cisco Unified Contact Center Management Portal, Cisco Unified Customer Voice Portal (Unified CVP), Cisco Unified IP IVR, and Cisco Unified Intelligence Center. The following list provides for information:

- For documentation for these Cisco Unified Contact Center Products, go to [https://www.cisco.com/c/en/](https://www.cisco.com/c/en/us/support/customer-collaboration/unified-contact-center-enterprise/tsd-products-support-series-home.html) [us/support/customer-collaboration/unified-contact-center-enterprise/tsd-products-support-series-home.html](https://www.cisco.com/c/en/us/support/customer-collaboration/unified-contact-center-enterprise/tsd-products-support-series-home.html)
- For troubleshooting tips for the Cisco Unified Contact Center products, go to [https://techzone.cisco.com/](https://techzone.cisco.com/t5/Unified-Contact-Center/ct-p/ucc_ucce) [t5/Unified-Contact-Center/ct-p/ucc\\_ucce](https://techzone.cisco.com/t5/Unified-Contact-Center/ct-p/ucc_ucce).
- You can access documentation for Cisco Unified Communications Manager from: [https://www.cisco.com/](https://www.cisco.com/c/en_in/products/unified-communications/unified-communications-manager-callmanager/index.html) [c/en\\_in/products/unified-communications/unified-communications-manager-callmanager/index.html](https://www.cisco.com/c/en_in/products/unified-communications/unified-communications-manager-callmanager/index.html)
- You can access technical Support documentation and tools from: [https://www.cisco.com/en/US/support/index.html](http://www.cisco.com/en/US/support/index.html).
- You can access the Product Alert tool from (login required): [https://www.cisco.com/c/en/us/support/web/](https://www.cisco.com/c/en/us/support/web/tools/cns/notifications.html) [tools/cns/notifications.html](https://www.cisco.com/c/en/us/support/web/tools/cns/notifications.html).

# <span id="page-15-3"></span>**Communications, Services, and Additional Information**

- To receive timely, relevant information from Cisco, sign up at Cisco Profile [Manager](https://www.cisco.com/offer/subscribe).
- To get the business impact you're looking for with the technologies that matter, visit Cisco [Services.](https://www.cisco.com/go/services)
- To submit a service request, visit Cisco [Support](https://www.cisco.com/c/en/us/support/index.html).
- To discover and browse secure, validated enterprise-class apps, products, solutions and services, visit Cisco [Marketplace.](https://www.cisco.com/go/marketplace/)
- To obtain general networking, training, and certification titles, visit [Cisco](http://www.ciscopress.com) Press.

• To find warranty information for a specific product or product family, access Cisco [Warranty](http://www.cisco-warrantyfinder.com) Finder.

#### **Cisco Bug Search Tool**

Cisco Bug [Search](https://www.cisco.com/c/en/us/support/web/tools/bst/bsthelp/index.html) Tool (BST) is a web-based tool that acts as a gateway to the Cisco bug tracking system that maintains a comprehensive list of defects and vulnerabilitiesin Cisco products and software. BST provides you with detailed defect information about your products and software.

### <span id="page-16-0"></span>**Field Notice**

Cisco publishes Field Notices to notify customers and partners about significant issues in Cisco products that typically require an upgrade, workaround, or other user action.For more information,see *Product Field Notice Summary* at [https://www.cisco.com/c/en/us/support/web/tsd-products-field-notice-summary.html.](https://www.cisco.com/c/en/us/support/web/tsd-products-field-notice-summary.html)

You can create custom subscriptions for Cisco products, series, or software to receive email alerts or consume RSS feeds when new announcements are released for the following notices:

- Cisco Security Advisories
- Field Notices
- End-of-Sale or Support Announcements
- Software Updates
- Updates to Known Bugs

For more information on creating custom subscriptions, see *My Notifications* at [https://cway.cisco.com/](https://cway.cisco.com/mynotifications) [mynotifications.](https://cway.cisco.com/mynotifications)

### <span id="page-16-2"></span><span id="page-16-1"></span>**Documentation Feedback**

To provide comments about this document, send an email message to the following address: [contactcenterproducts\\_docfeedback@cisco.com](mailto:contactcenterproducts_docfeedback@cisco.com)

We appreciate your comments.

### **Conventions**

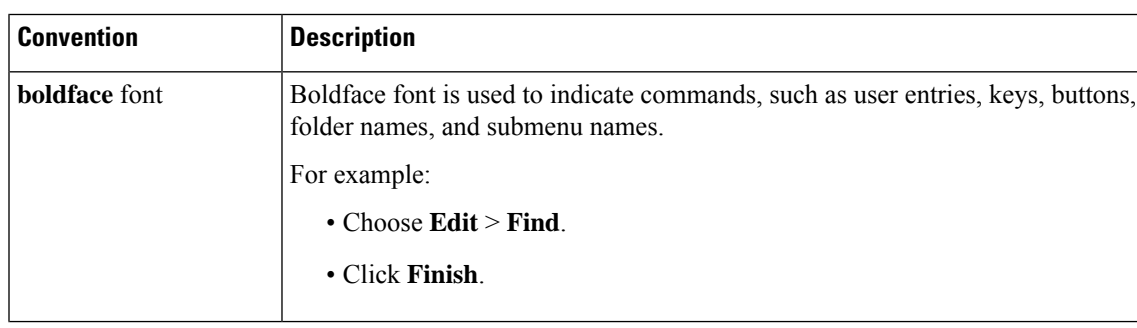

This document uses the following conventions:

 $\mathbf I$ 

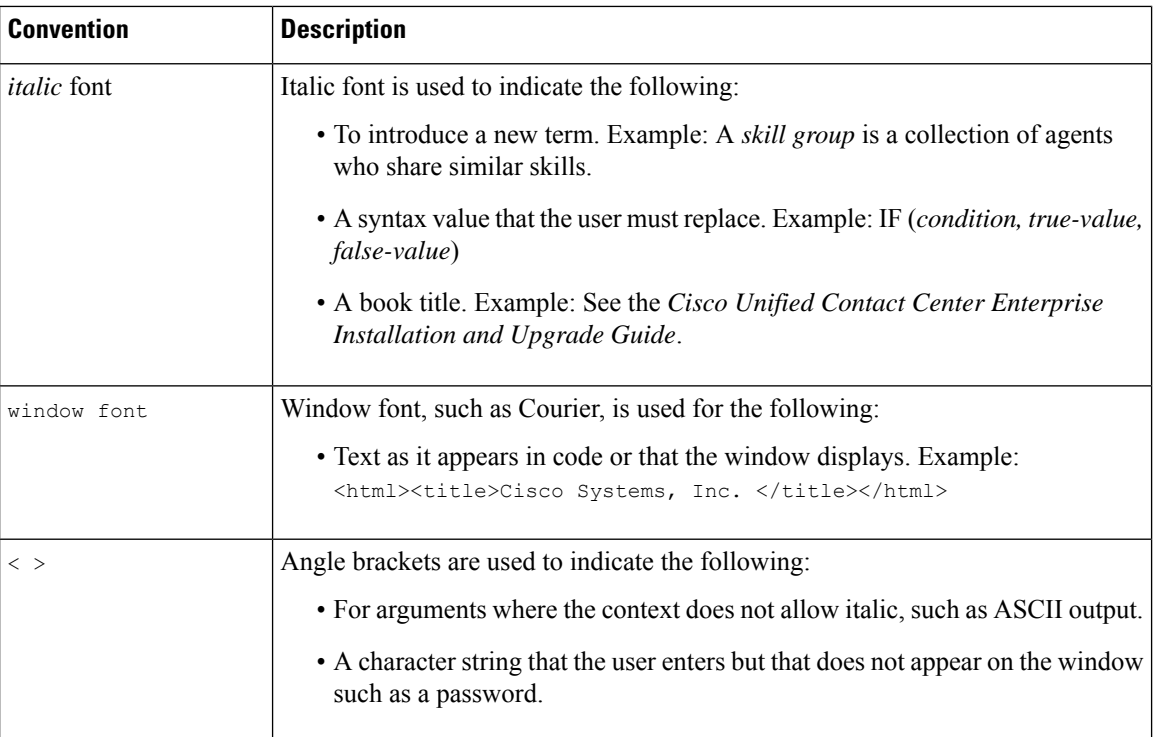

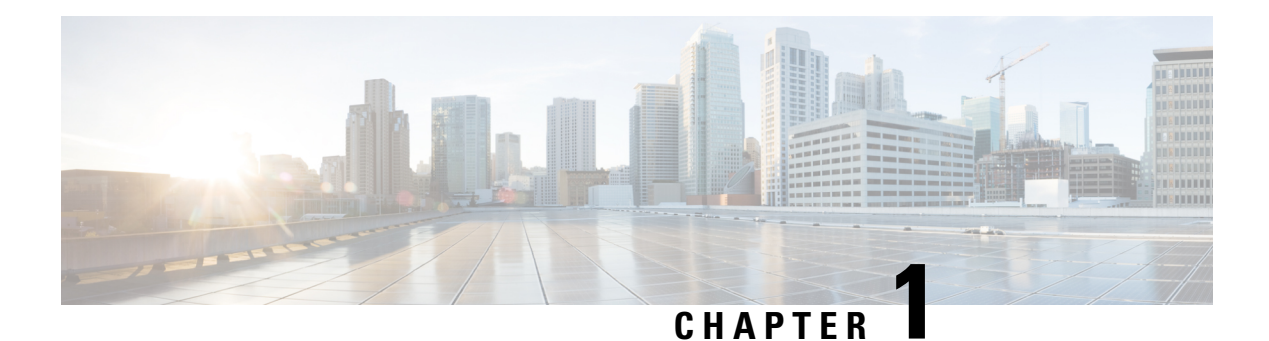

# <span id="page-18-0"></span>**Common Tasks**

- Script Editor [Online](#page-18-1) Help, on page 1
- [Toolbars,](#page-19-0) on page 2
- The [Palette,](#page-19-2) on page 2
- Use [Palette](#page-20-0) to Build a Script, on page 3
- [General](#page-20-1) Tab, on page 3
- [Routing](#page-20-2) Tab, on page 3
- [Targets](#page-21-0) Tab, on page 4
- [Queue](#page-22-0) Tab, on page 5
- Create [Routing](#page-22-1) Script, on page 5
- Add [Comments](#page-23-0) to a Node, on page 6
- Specify a [Connection](#page-24-0) Label Location for a Node, on page 7
- [Validate](#page-25-0) Scripts, on page 8
- Open Script [Explorer,](#page-26-0) on page 9
- [Schedule](#page-26-1) Routing Script, on page 9
- [Viewing](#page-29-0) Modes, on page 12
- Find Nodes [Option,](#page-30-0) on page 13
- Find Nodes by [Section,](#page-31-1) on page 14
- Find Nodes in [Section,](#page-31-2) on page 14
- Common Nodes Found Dialog Box [Properties,](#page-32-0) on page 15
- Find [Nodes](#page-32-1) by Node ID, on page 15
- Find Nodes by [Object,](#page-32-2) on page 15
- Find [Nodes](#page-33-0) by Node Type, on page 16
- Find Nodes by [String,](#page-33-1) on page 16

### <span id="page-18-1"></span>**Script Editor Online Help**

This chapter contains information about some of the most common tasks you perform in Script Editor. This topic does not contain information about all the tasks you can perform. For more information on other Script Editor tasks, see the *Script Editor online help*.

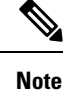

If you are a department administrator for Packaged CCE deployments (Packaged CCE: CCE-PAC-M1 and Packaged CCE: CCE-PAC-M1 Lab Only), you do not have access to the Script Editor. Instead, use the Internet Script Editor client, unless restricted by the feature control of the client or by your role.

# <span id="page-19-1"></span><span id="page-19-0"></span>**Toolbars**

### **View Toolbars**

You can control which toolbars appear in the application window by using the **View** menu.

#### **Procedure**

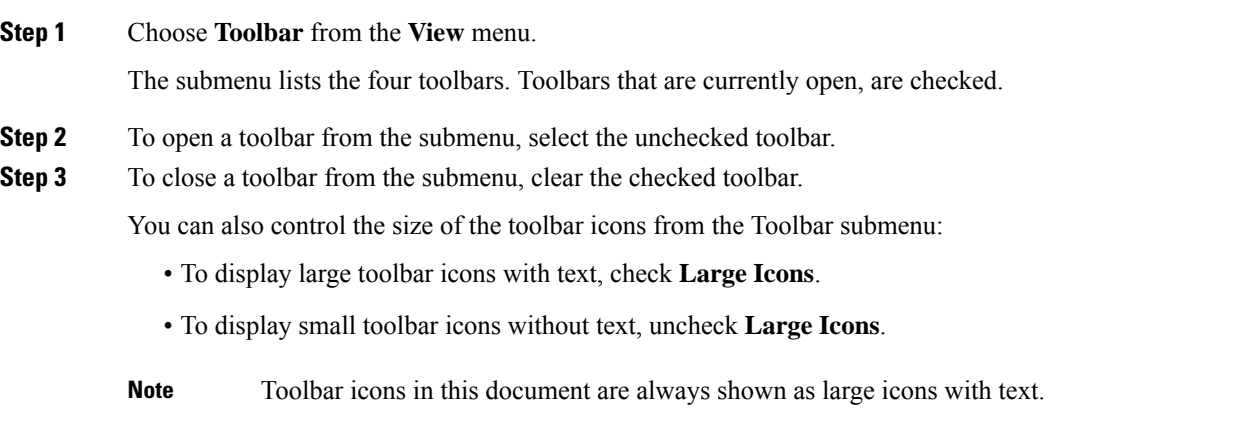

### <span id="page-19-2"></span>**The Palette**

**Figure 1: Palette Icon**

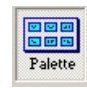

You can display the Palette by clicking the **Palette** icon in the Main toolbar or by selecting **Palette** from the **View** menu. The Palette contains the icons that represent the nodes used in scripts.

#### **Related Topics**

[General](#page-20-1) Tab, on page 3 [Routing](#page-20-2) Tab, on page 3 [Targets](#page-21-0) Tab, on page 4 [Queue](#page-22-0) Tab, on page 5

Ш

### <span id="page-20-0"></span>**Use Palette to Build a Script**

You use the Palette to build a script by moving icons representing different nodes into the script workspace. You can build a script in the following ways:

#### **Procedure**

- Place the cursor over an object and hold the left mouse button, then drag the object into the workspace and release the mouse button.
- Place the cursor over an object and click the left mouse button, then move the cursor into the workspace and click the mouse button again. To insert more of the same node, reposition cursor and click again.

### <span id="page-20-1"></span>**General Tab**

The following figure displays the General tab of the Palette:

#### **Figure 2: General Tab of the Palette**

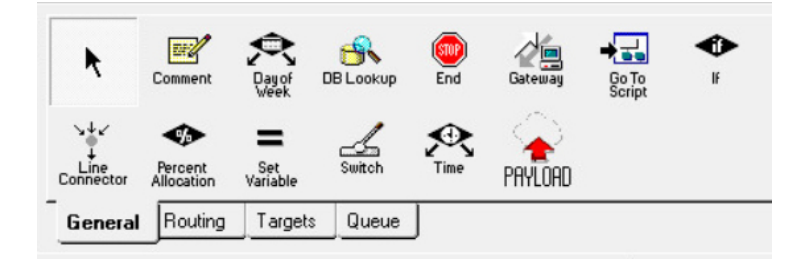

The General tab contains icons for the following scripting activities:

#### **Related Topics**

[Comment](#page-222-2) Node, on page 205 [Categorization](#page-53-0) by Time and Date, on page 36 [Categorization](#page-61-1) by External Data, on page 44 Nodes Used to Stop Script [Processing,](#page-98-0) on page 81 Categorize by External [Applications,](#page-64-0) on page 47 [Categorization](#page-56-0) by Branching, on page 39 Line [Connector](#page-223-0) Node, on page 206 [Formula](#page-150-1) Usage, on page 133 ECC [Payloads](#page-156-1), on page 139

### <span id="page-20-2"></span>**Routing Tab**

The following figure displays the Routing tab of the Palette:

#### **Figure 3: Routing Tab of the Palette**

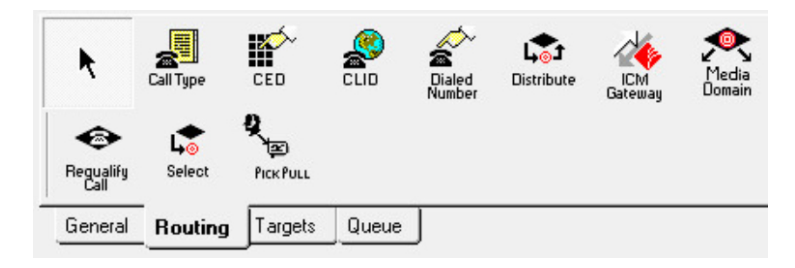

The Routing tab contains icons for the following scripting activities:

#### **Related Topics**

[Categorization](#page-44-1) and Call Type, on page 27 [Categorization](#page-48-0) by Call Type Qualifiers, on page 31 [Distribute](#page-92-0) Contacts to Targets, on page 75 Send Contact to a [Different](#page-97-0) Unified ICM System, on page 80 Media Routing [Domains](#page-140-0), on page 123 [Selection](#page-88-0) of Targets by Rules, on page 71 Pick / Pull [Node](#page-141-0), on page 124 Change Call Type and [Execute](#page-47-0) a New Script, on page 30

### <span id="page-21-0"></span>**Targets Tab**

The following figure displays the Targets tab of the Palette:

#### **Figure 4: Targets Tab of the Palette**

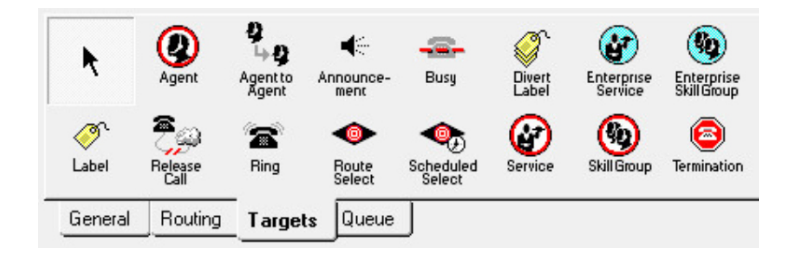

The Targets tab contains icons for the following scripting activities:

#### **Related Topics**

Agent [Routing](#page-70-1) Nodes, on page 53 [Transfer](#page-96-0) Calls from Agents to Agents, on page 79 Route Call to an [Announcement](#page-81-1), on page 64 Route Call to a Busy [Signal,](#page-84-1) on page 67 Return [Multiple](#page-87-0) Labels to Routing Client, on page 70 Define Set of [Enterprise](#page-80-0) Services to Receive the Contact, on page 63 Define Set of [Enterprise](#page-78-0) Skill Groups to Receive the Contact, on page 61 Return Label to [Routing](#page-85-0) Client, on page 68 Nodes Used to Stop Script [Processing](#page-98-0), on page 81

Ш

Route Call to an [Unanswered](#page-84-0) Ring, on page 67 Select Targets and [Distribute](#page-93-0) Contacts with One Node, on page 76 Route Call to a [Scheduled](#page-82-0) Target, on page 65 Define Set of [Services](#page-77-0) to Receive the Contact, on page 60 [Termination](#page-99-1) Node, on page 82

### <span id="page-22-0"></span>**Queue Tab**

The following figure displays the Queue tab of the Palette:

**Figure 5: Queue Tab of the Palette**

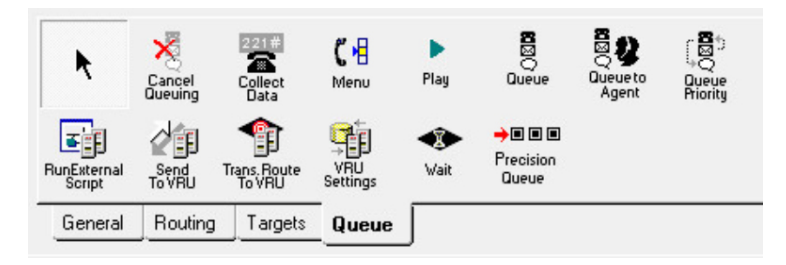

The Queue tab contains icons for the following scripting activities:

#### **Related Topics**

[Remove](#page-126-0) Call from a Queue, on page 109 [Collect](#page-127-0) Data From Caller, on page 110 Prompt Caller to Select from a Set of [Options,](#page-129-0) on page 112 Play Specific [Recordings](#page-132-0) to Caller, on page 115 Place a Call in [Queue,](#page-119-0) on page 102 Adjust [Priority](#page-124-1) of a Call in a Queue, on page 107 [Queue](#page-143-0) to Agent Node, on page 126 Run [External](#page-115-0) Scripts, on page 98 Send Call to a VRU with Send to VRU [Node,](#page-110-1) on page 93 Send Call to a VRU with [Translation](#page-112-0) Route to VRU, on page 95 [Override](#page-134-0) VRU Settings, on page 117 [Temporarily](#page-135-0) Halt Script Execution, on page 118 [Precision](#page-121-0) Queue Script Node, on page 104

### <span id="page-22-1"></span>**Create Routing Script**

#### **Procedure**

**Step 1** In Script Editor, choose **File** > **New** or click **New**. You are prompted to select a Routing Script or an Administrative Script:

#### **Figure 6: New Dialog Box**

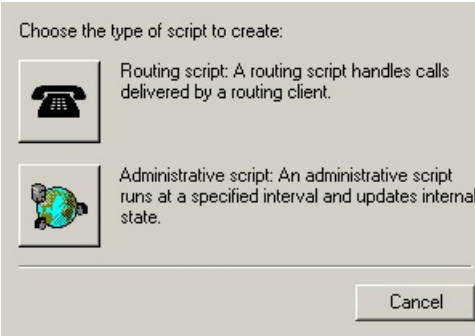

**Step 2** Click the following icon.

**Figure 7: Routing Script**

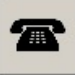

The new script opens in the Edit window, with a Start node. (See Start [Node,](#page-222-1) on page 205.

- **Step 3** Build the script.
- **Step 4** To save the script, choose **File** > **Save** or click **Save**. You are prompted for a script name.

# <span id="page-23-0"></span>**Add Comments to a Node**

**Figure 8: Comment icon**

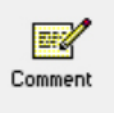

Most nodes have a Comment tab :

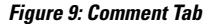

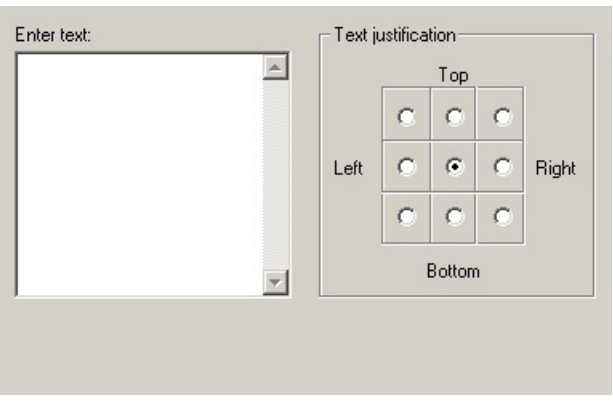

**Procedure**

**Step 1** To add a comment, type in the **Enter text** field.

**Step 2** To select the location where you want your comment to appear in the node, select a radio button in the **Text justification** area.

# <span id="page-24-0"></span>**Specify a Connection Label Location for a Node**

Most nodes have a **Connection Labels** tab.

**Figure 10: Connection Tab**

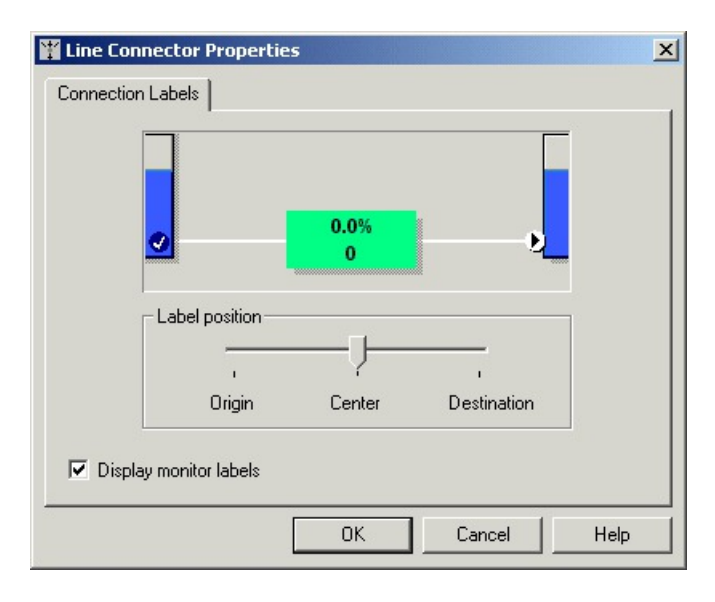

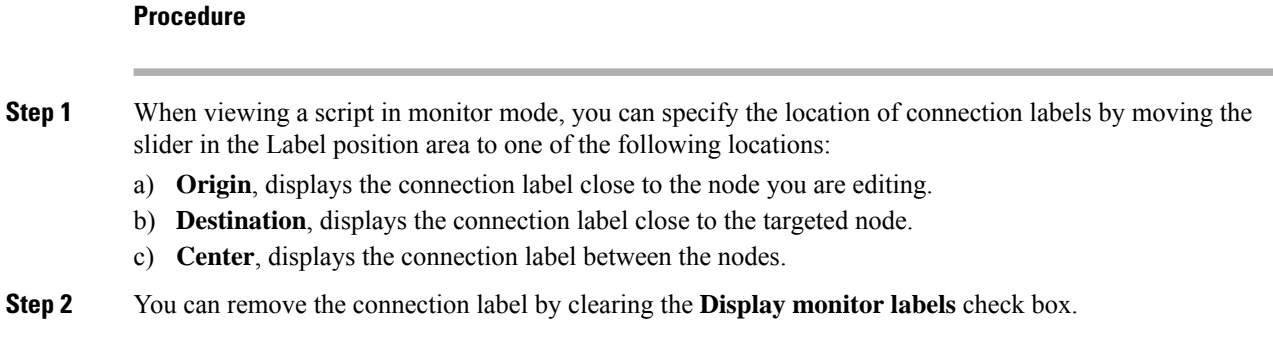

## <span id="page-25-0"></span>**Validate Scripts**

#### **Procedure**

- **Step 1** To validate a single script, with the script open in the active window, choose **Script > Validate** or click the **Validate** Icon on the toolbar.
	-
- **Step 2** To validate multiple scripts, choose **Script > Validate All** or on the toolbar, click the **Validate All** Icon.

You are prompted to choose between validating active versions of all scripts or all the opened scripts.

#### **Figure 11: Validate All Query Dialog**

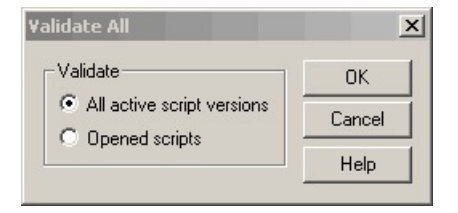

**Step 3** Make the appropriate selection and click **OK**.

- a) If a script is valid, a dialog box opens stating that script is valid.
- b) If the script is not valid, the Validate Script dialog box opens with a list of the errors and warnings. When you select an error, the node where the error occurs is highlighted in the Edit window.

Ш

### <span id="page-26-0"></span>**Open Script Explorer**

#### **Procedure**

Q In Script Editor, choose **File > Script Explorer** or on the toolbar, click the **Explorer** Icon. The Script Explorer dialog box opens, listing scripts by customer and business entity:

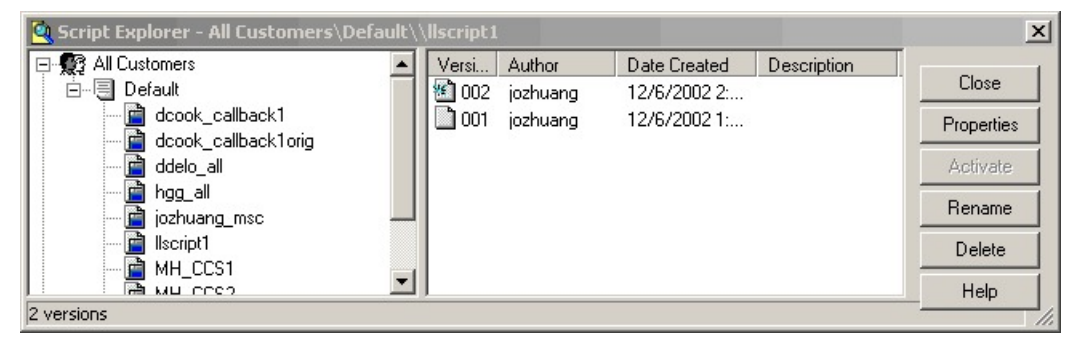

You can then set the active version of the script, view its properties, rename it, or delete it. For more information, see the *Script Editor Online Help*.

## <span id="page-26-1"></span>**Schedule Routing Script**

You schedule a script by associating it with a call type as follows:

#### **Procedure**

**Step 1** Choose **Script > Call Type Manager**. The Call Type Manager dialog box opens.

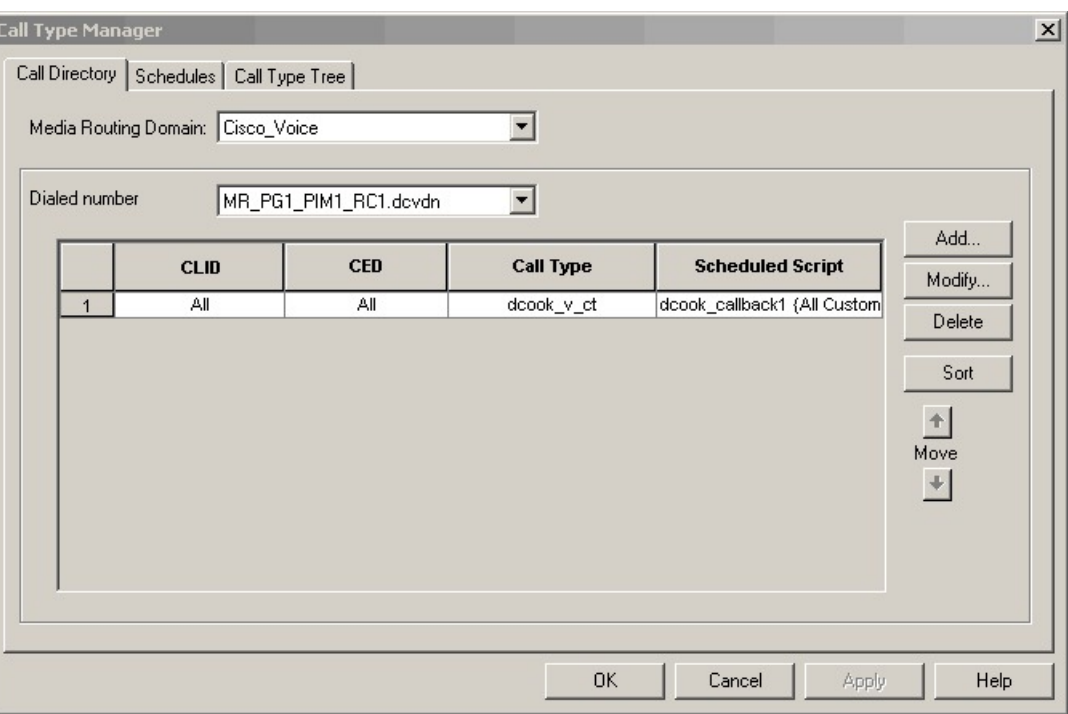

#### **Figure 12: Call Type Manager Dialog Box—Call Directory Tab**

#### **Step 2** Select the **Schedules** tab.

**Figure 13: Call Type Manager Dialog Box - Schedules Tab**

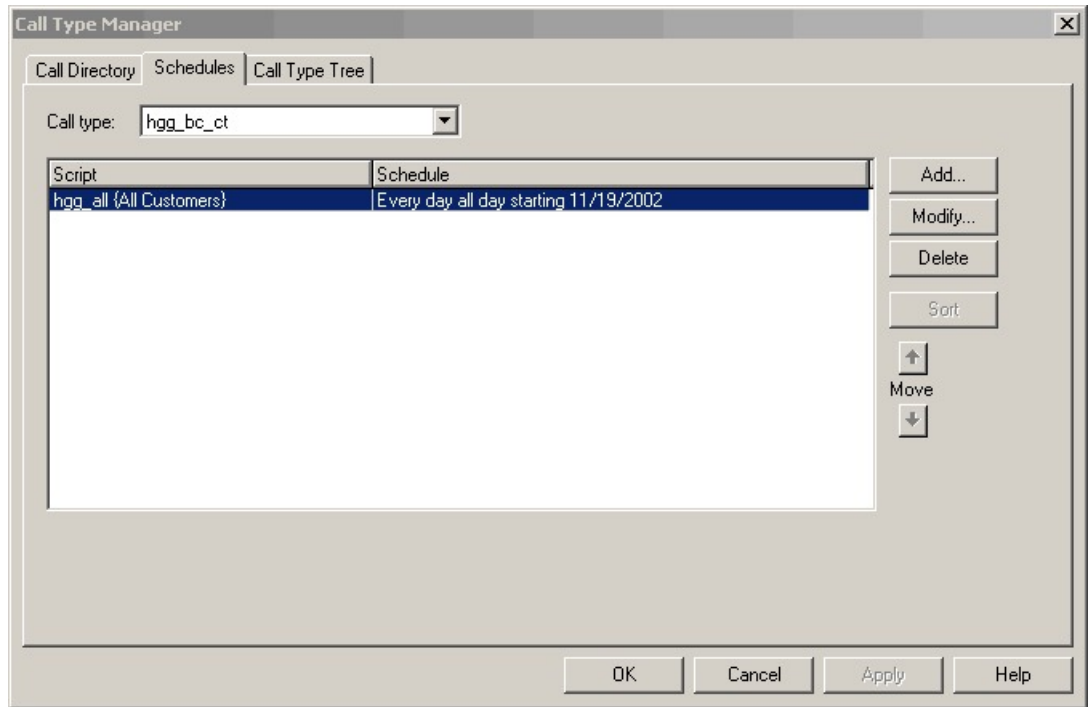

- **Step 3** Select the call type to associate with the script.
- **Step 4** Click **Add**. The Add Call Type Schedule dialog box opens.
- **Step 5** In the Script tab, select the script to schedule:
	- **Figure 14: Add Call Type Dialog Box - Script Tab**

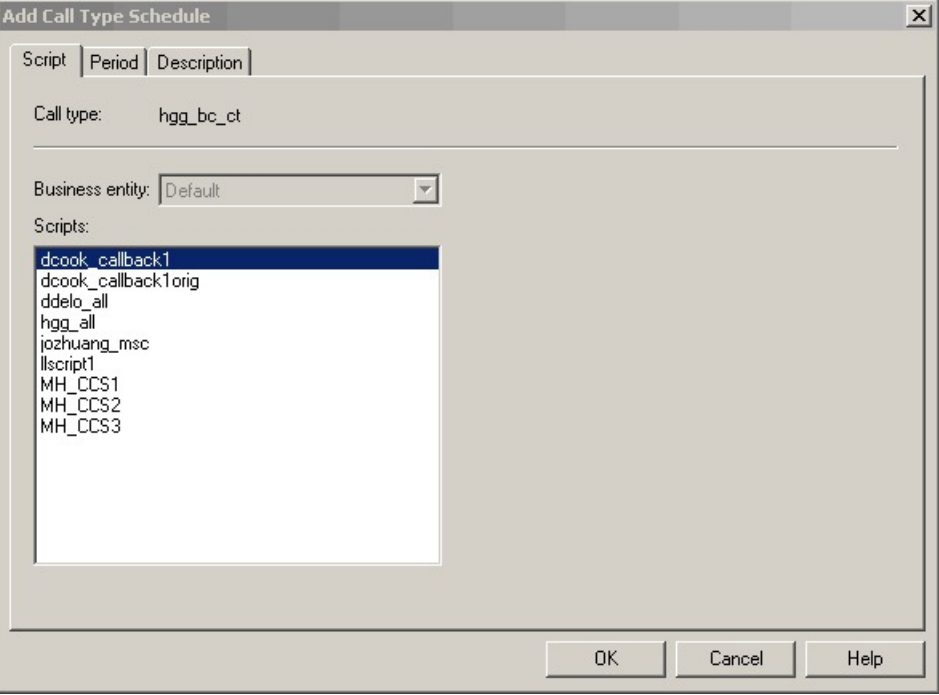

**Step 6** In the **Period** tab, choose the information to define the period for which the schedule will be effective.

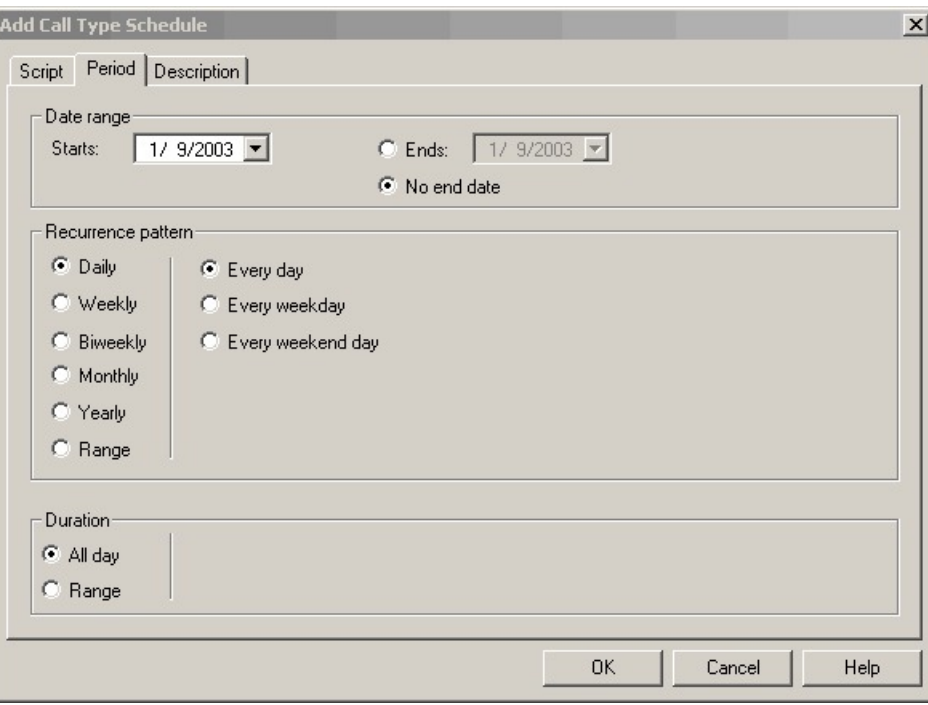

**Figure 15: Add Call Type Schedule Dialog Box - Period Tab**

- **Step 7** Optionally, in the **Description** tab, enter a description of the schedule.
- **Step 8** Click **OK** in the Add Call Type Schedule dialog box.
- **Step 9** Click **OK** in the Call Type Manager dialog box.

**Note** The schedule is not saved until you click **OK** in the Call Type Manager dialog box.

### <span id="page-29-0"></span>**Viewing Modes**

You can view a script in four different modes:

- **Browse** Allows you to view the script.
- **Edit** Allows you to edit the script.
- **Monitor** Allows you to monitor the script
- **Quick Edit** Allows you to make certain modifications to a script, with the following guidelines:
	- In Quick Edit mode, you cannot add or delete a node.
	- In Quick Edit mode, you can adjust most of the properties of the script nodes you select in the Node Control table of your assigned feature control set. However, in Quick Edit mode you cannot edit any properties of the selected nodes that change the structure of a script or that reset previous reporting data.
- As a Quick Edit Only User:
- You can only edit scripts through Quick Edit mode.
- You cannot create or delete a script.
- You can access the Properties of any script node in any mode by either right-clicking the node and selecting Properties, or by double-clicking the node.
- You cannot edit the Call Type Manager dialog box (Script > Call Type Manager).
- You cannot edit the Administrative Manager dialog box (Script > Administrative Manager).
- You cannot edit the Custom Functions dialog box (Script > Custom Functions).
- You can choose the viewing mode from the Scripting toolbar, or from the Script menu.

### <span id="page-30-0"></span>**Find Nodes Option**

Unified ICM Script Editor is a tool used to create, modify, and schedule routing scripts. A script consists of a series of nodes. When managing large, complex scripts, the **Find Nodes** option makes it easier to identify/access the node you want to view.

Use the Find Nodes option to find specific script nodes by:

- **Node ID**
- **Object**
- **Node Type**
- **String**

Use the Find Nodes option to find script nodes in:

- **Current script**
- **All active script versions**
- **All open scripts**

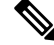

For more information about using Unified ICM Script Editor's features, see the *Unified ICM Script Editor online help*. **Note**

### <span id="page-30-1"></span>**Find Nodes and Nodes Found Dialog Boxes**

Most properties of the "Find Nodes" dialog box are common and appear regardless of the "Find Nodes By" selection. However, as you select each of the options in the "Find Nodes By" section, the appearance of the "Find Nodes" dialog box changes.

The "Nodes Found" dialog box displays the results of your "Find" operation. The following tables list the "Find Node" dialog box and "Nodes Found" dialog box property descriptions.

Keyboard equivalents are indicated in parentheses after each field or button.

Use **Tab/Shift+Tab** in the "Find Nodes" dialog box to change focus and navigate to the sections, buttons, and input fields. You can reach each field or button within a section/group (Find Nodes By/In) by using the *Up/Down* keys.

Use **Tab/Shift+Tab** in the "Nodes Found" dialog box to change focus. You can reach each node by using the **Up/Down** keys.

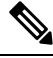

**Note**

Once the "Nodes Found" dialog box appears, click "Reload Configuration" or close "Nodes Found" dialog box to get the latest configuration. The change in configuration will appear in Script Editor.

### <span id="page-31-0"></span>**Common find nodes dialog box properties**

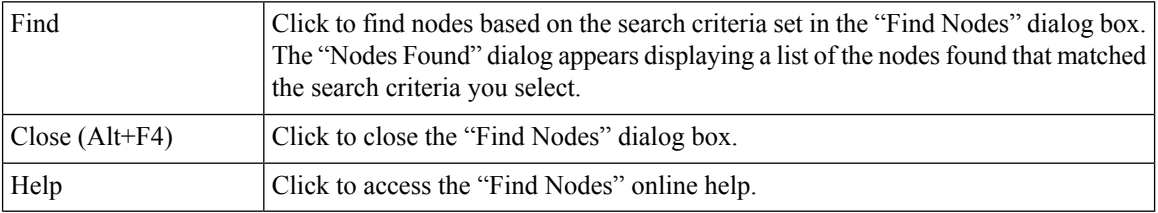

### <span id="page-31-1"></span>**Find Nodes by Section**

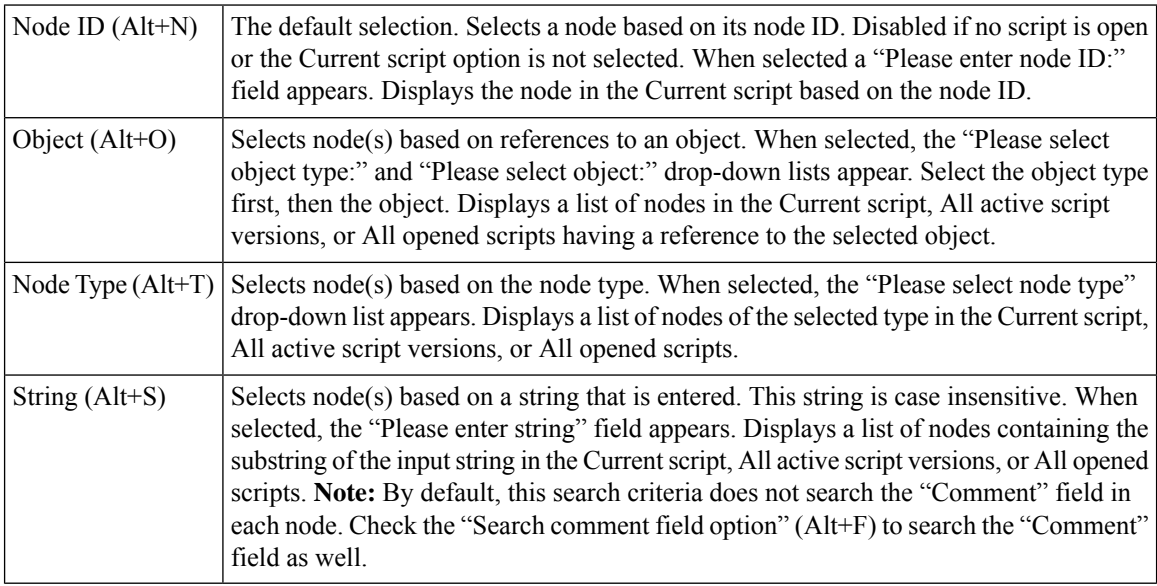

# <span id="page-31-2"></span>**Find Nodes in Section**

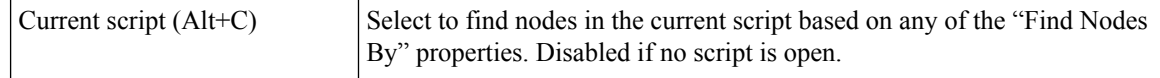

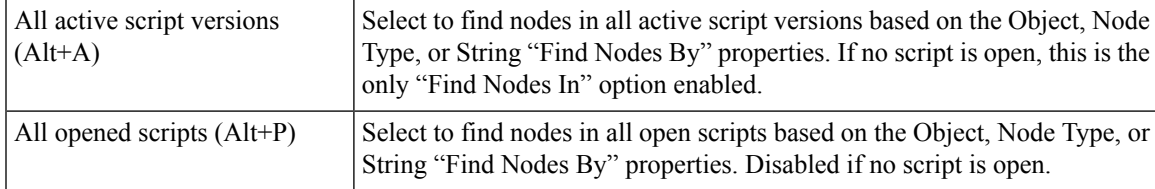

# <span id="page-32-0"></span>**Common Nodes Found Dialog Box Properties**

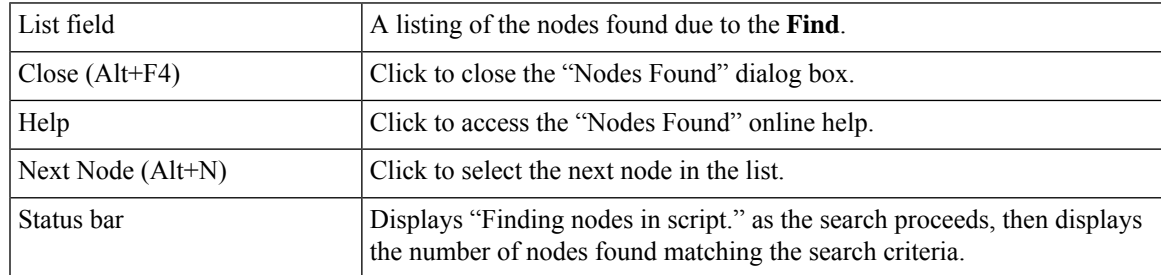

# <span id="page-32-1"></span>**Find Nodes by Node ID**

#### **Procedure**

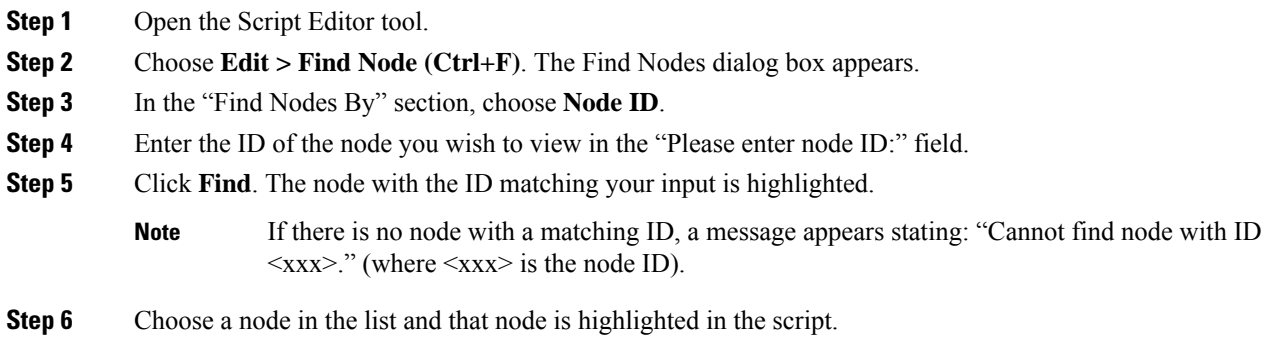

# <span id="page-32-2"></span>**Find Nodes by Object**

#### **Procedure**

**Step 1** Open the Script Editor tool.

**Step 2** Choose **Edit > Find Node (Ctrl+F)**. The "Find Nodes" dialog box appears.

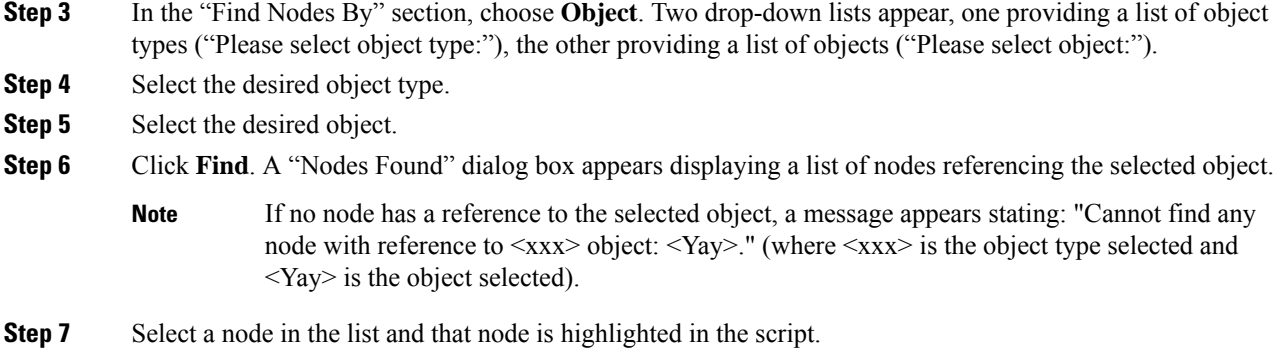

# <span id="page-33-0"></span>**Find Nodes by Node Type**

#### **Procedure**

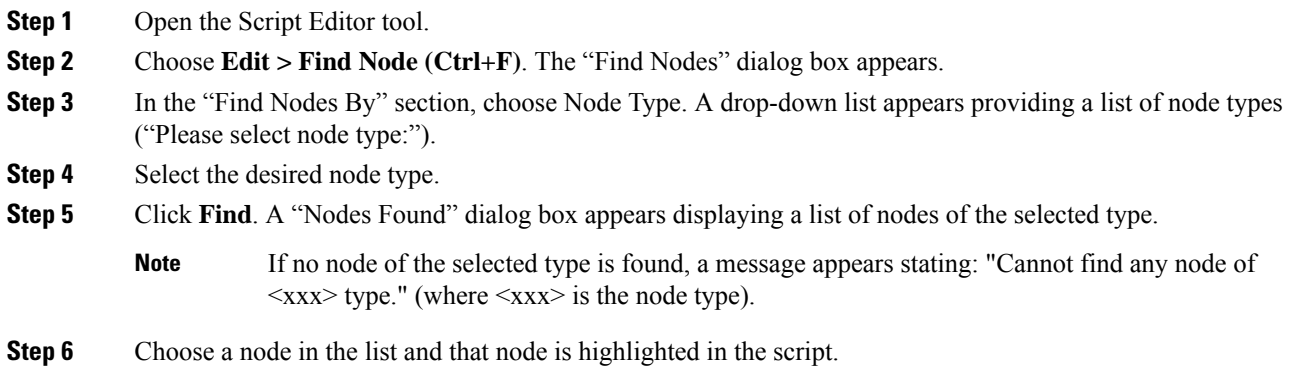

# <span id="page-33-1"></span>**Find Nodes by String**

#### **Procedure**

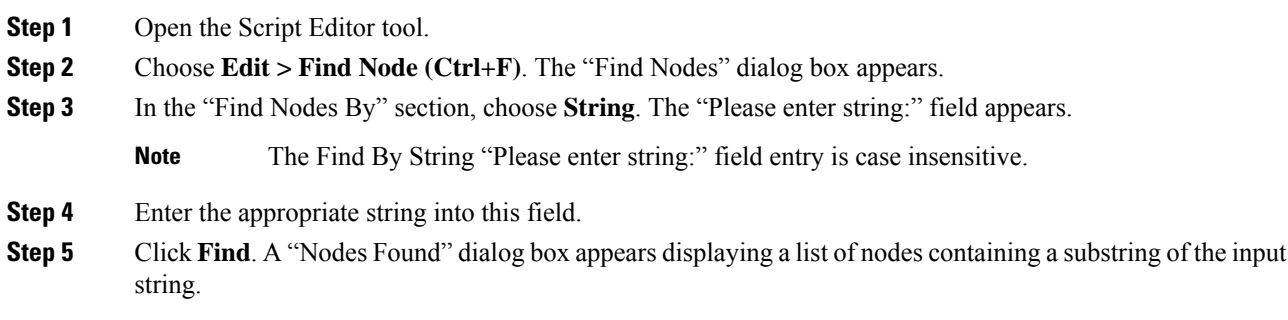

 $\mathbf I$ 

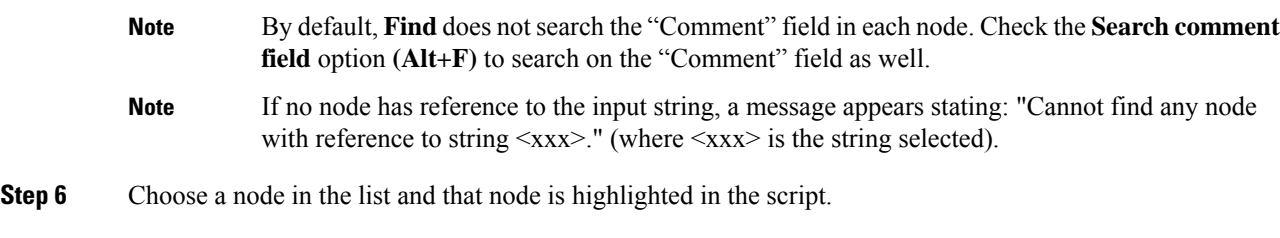

 $\mathbf I$
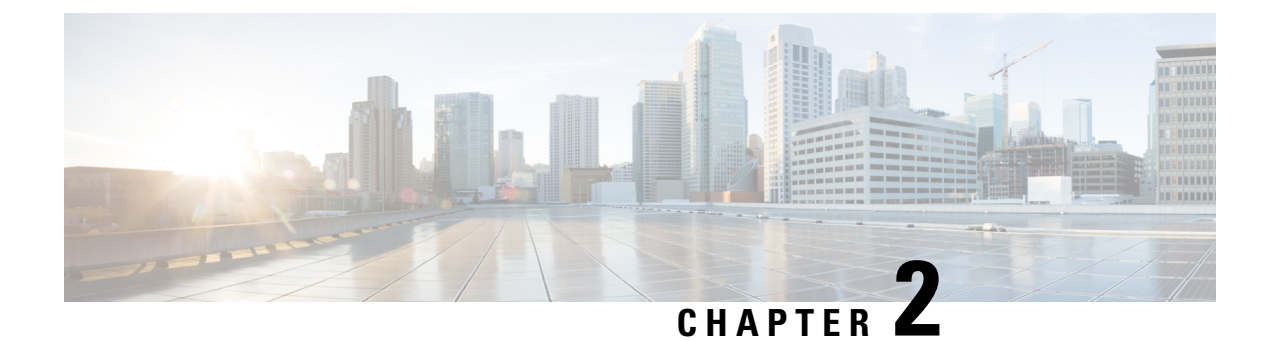

# **Call Types Contact Data Scripting**

- Call [Types,](#page-36-0) on page 19
- [Default](#page-36-1) Call Types, on page 19
- Relation [Between](#page-37-0) Call Types and Scripts, on page 20
- Call Type [Qualifiers,](#page-37-1) on page 20
- Data for [Enterprise](#page-38-0) Chat and Email Web Requests, on page 21
- Data for [Enterprise](#page-39-0) Chat and Email E-mail Requests, on page 22
- [Association](#page-40-0) of Contacts with Call Types, on page 23
- [Determination](#page-40-1) of Call Type for Voice Contact, on page 23
- [Determination](#page-41-0) of Call Type for ECE Web Request, on page 24
- [Determination](#page-41-1) of Call Type for ECE E-mail Contact, on page 24
- [Determination](#page-42-0) of Call Type for a Task Routing Task, on page 25

# <span id="page-36-0"></span>**Call Types**

When writing scripts to route contacts, you must understand call types and contact data.

A call type is the first-level category of a contact and is determined by data associated with the contact. You associate a script with a call type. When a contact of a certain call type is received, the associated script runs on that contact.

You create call types during Unified ICM configuration, through the Configuration Manager. For more information, see the *Configuration Guide for Cisco Unified ICM/Contact Center Enterprise* at [https://www.cisco.com/c/en/us/support/customer-collaboration/unified-contact-center-enterprise/](https://www.cisco.com/c/en/us/support/customer-collaboration/unified-contact-center-enterprise/products-installation-and-configuration-guides-list.html) [products-installation-and-configuration-guides-list.html](https://www.cisco.com/c/en/us/support/customer-collaboration/unified-contact-center-enterprise/products-installation-and-configuration-guides-list.html) and the *Cisco Unified Contact Center Enterprise Installation and Upgrade Guide* at [https://www.cisco.com/c/en/us/support/customer-collaboration/](https://www.cisco.com/c/en/us/support/customer-collaboration/unified-contact-center-enterprise/products-installation-guides-list.html) [unified-contact-center-enterprise/products-installation-guides-list.html](https://www.cisco.com/c/en/us/support/customer-collaboration/unified-contact-center-enterprise/products-installation-guides-list.html)

# <span id="page-36-1"></span>**Default Call Types**

A default call type is the call type used when a contact does not map to a defined call type.

You define a default call type for each routing client through the Configuration Manager in the PG Explorer tool. The general default call type is set through the Configuration Manager in the System Information tool. You can also define a general default call type that is not specific to a routing client. See the *Configuration Guide for Cisco Unified ICM/Contact Center Enterprise* at [https://www.cisco.com/c/en/us/support/](https://www.cisco.com/c/en/us/support/customer-collaboration/unified-contact-center-enterprise/products-installation-and-configuration-guides-list.html)

[customer-collaboration/unified-contact-center-enterprise/](https://www.cisco.com/c/en/us/support/customer-collaboration/unified-contact-center-enterprise/products-installation-and-configuration-guides-list.html) [products-installation-and-configuration-guides-list.html](https://www.cisco.com/c/en/us/support/customer-collaboration/unified-contact-center-enterprise/products-installation-and-configuration-guides-list.html).

# <span id="page-37-0"></span>**Relation Between Call Types and Scripts**

Scripts are scheduled by **call type**. In other words, when the system receives a request to route a contact, it determines the call type of that contact, then runs the associated script.

Call types provide the first level of **categorization of contacts**, enabling you to write scripts to route contacts differently depending on their call type. While other types of categorization take place within a script, call types enable you to provide contacts with different treatment by running different scripts to begin with. Call types enable categorization before a script begins to execute.

# <span id="page-37-1"></span>**Call Type Qualifiers**

The following data determine the call type. This data is referred to as the call type qualifier.

The call type qualifiers described in this section apply to contacts from all media. The terminology used is applicable to voice contacts; where the terminology differs for other media, the differences are explained in this section.

The differences between call type qualifiers for voice and other media are also explained in the following sections in this topic:

• Contact Data for Cisco Enterprise Chat and Email

**Note** You can also use the call type qualifiers for categorization within a script.

## **Dialed Number (DN)**

A Dialed number (DN) is a string that represents the telephone number dialed by the caller, preceded by the name of the routing client and a period. For example, "NICClient.18005551212" might be a dialed number.

The **Calling line ID** and **Caller-entered digits** are used to further categorize the call and determine the call type.

Typically, a dialed number is associated with one or more call types.

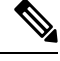

**Note** The dialed number is referred to as the Script Selector for media other than voice.

## **Calling Line ID (CLID)**

The Calling Line ID (CLID) is a string that represents the telephone number from where the call originated. The CLID is sometimes referred to as the ANI (Automatic Number Identification).

Typically, you would not use a CLID to define a Call Type. Rather, you would use a CLID prefix or CLID region.

For web requests, the CLID corresponds to the ApplicationString1 parameter.

E-mail requests do not use the CLID.

## **Use of CLID Prefixes**

To define a Call Type based on the area code from where the call originated, you can use a CLID prefix.

For example, if you want to define a Call Type for all calls from the 508 area code, you specify 508 as the CLID prefix. You can further refine the Call Type to calls from a certain exchange within the area code. For example, you can specify 508486 as the CLID prefix. A routing script can then process the call based on the area code or local exchange of the caller.

## **Use of CLID Regions**

You can define a Call Type that encompasses multiple CLID prefixes. For example, a useful Call Type could be defined as all calls from New York, which includes several area codes. To accomplish this, first define geographical regionsthrough Unified ICM Configuration Manager.For more information,see the *Configuration Guide for Cisco Unified ICM/Contact Center Enterprise*.

A routing script can then process the call based on the region of the caller.

## **Caller-Entered Digits (CED)**

Caller-Entered Digits (CED) are numbers entered by the caller in response to prompts. For example, a caller might enter a number to indicate the type of service needed.

The caller can enter digits through the carrier network or the call center system. The Caller-Entered Digits can be used in defining the call's Call Type. A routing script can then process the call based on data entered by the caller.

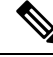

You can differentiate between the case where the caller is not prompted for digits ("None Required") and the case where the caller is prompted but does not respond ("None Entered"). You can also choose "None" as the Caller-Entered Digits. **Note**

**E-mail requests** do not use the CED.

# <span id="page-38-0"></span>**Data for Enterprise Chat and Email Web Requests**

The Enterprise Chat and Email sends the following data to Unified ICM when requesting for routing a chat contact. These variables are mapped in the in.map.properties file to variables in the call form. For more information about setting up ECE to send route requests to Unified ICM, see the administration documentation at [http://www.cisco.com/c/en/us/support/customer-collaboration/unified-email-interaction-manager/](http://www.cisco.com/c/en/us/support/customer-collaboration/unified-email-interaction-manager/products-maintenance-guides-list.html) [products-maintenance-guides-list.html.](http://www.cisco.com/c/en/us/support/customer-collaboration/unified-email-interaction-manager/products-maintenance-guides-list.html)

- **dialednumber**—A string that determines which script to run on Unified ICM. The value of the script selector variable maps to the value of the Script Selector (which maps to the Dialed Number for voice contacts) in the Call Type created through Unified ICM Configuration Manager. Therefore, you must ensure that a Script Selector with the value that the ECE uses is set up in Unified ICM.
- **applicationstring1**—A optional string that you can use to select a Unified ICM routing script. The value of the ApplicationString1 variable corresponds to the Calling Line ID created through Unified ICM Configuration Manager. that determines which script to run on Unified ICM. The value of the script selector variable maps to the value of the Script Selector (which maps to the Dialed Number for voice contacts) in the Call Type created through Unified ICM Configuration Manager.
- **applicationstring2**—A optional string that you can use to select a Unified ICM routing script. The value of the ApplicationString2 variable correspondsto the Caller-Entered Digits created through Unified ICM Configuration Manager.
- **callvar1-10**—Unified ICM call variables, up to 10. These are optional fields that you can use to pass any application-specific information to Unified ICM.
- **eccvar1-2**—Expanded call context variables, used to pass additional information to the Unified ICM. You must set up ECC variables on the Unified ICM before the ECE can use them. For more information about creating ECC variables, see the *Configuration Guide for Cisco Unified ICM/Contact Center Enterprise* at [https://www.cisco.com/c/en/us/support/customer-collaboration/](https://www.cisco.com/c/en/us/support/customer-collaboration/unified-contact-center-enterprise/products-installation-and-configuration-guides-list.html) [unified-contact-center-enterprise/products-installation-and-configuration-guides-list.html.](https://www.cisco.com/c/en/us/support/customer-collaboration/unified-contact-center-enterprise/products-installation-and-configuration-guides-list.html)

# <span id="page-39-0"></span>**Data for Enterprise Chat and Email E-mail Requests**

The Enterprise Chat and Email sends the following data to Unified ICM when requesting that an e-mail message be routed:

- **Instance andskill groupname** A string that determines which script to run on Unified ICM. The value is the name of the ECE instance and the Unified ICM Routing skill group the message was assigned to, separated by a period; for example, "SupportInstance.techSupport". The string maps to the Script Selector value. Therefore, you must ensure that you set up the Script Selectors with the value of the ECE instance name and each Unified ICM Routing skill group in Unified ICM.
- **cisco.ece.Priority** The priority of the message. The value of the Priority variable, which is "0" through "3"
	- "0" for Normal

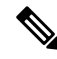

The priority if set through the ECE rules. You can use the value of the variable to categorize the contact in a script. **Note**

- "1" for High
- "2" for Very High
- "3" for Urgent
- **cisco.ece.Category** The categories of the message. The categories variable is an array containing up to 10 category values. The ECE administrator sets up the category values. You can use the value of the variable to categorize the contact in a script.
- **cisco.ece.MessageKey** The unique identifier of the message that ECE is requesting Unified ICM to route. While you would not typically use the Message Key to categorize a contact in a script, it may be useful when Unified ICM is integrated with a CRM application; you could record the Message Key in the CRM database for future reference to e-mail correspondence with a customer.

**Note**

These Expanded Call Context (ECC) variables are optional. Before you use these ECC variables, configure them for Unified CCE in the Configuration Manager's Expanded Call Variable List Tool and also in ECE.

For more information about Expanded Call Variables, see the *Configuration Guide for Cisco Unified ICM/Contact Center Enterprise* at [https://www.cisco.com/c/en/us/support/customer-collaboration/](https://www.cisco.com/c/en/us/support/customer-collaboration/cisco-enterprise-chat-email/products-maintenance-guides-list.html) [cisco-enterprise-chat-email/products-maintenance-guides-list.html](https://www.cisco.com/c/en/us/support/customer-collaboration/cisco-enterprise-chat-email/products-maintenance-guides-list.html).

For more information about setting up ECE to send route requests to Unified ICM, see at [https://www.cisco.com/c/en/us/support/customer-collaboration/unified-contact-center-enterprise/](https://www.cisco.com/c/en/us/support/customer-collaboration/unified-contact-center-enterprise/products-installation-guides-list.html) [products-installation-guides-list.html.](https://www.cisco.com/c/en/us/support/customer-collaboration/unified-contact-center-enterprise/products-installation-guides-list.html)

# <span id="page-40-0"></span>**Association of Contacts with Call Types**

Following is the general process of how the system attempts to associate a contact with a call type:

- **1.** If the dialed number, calling line ID, and caller-entered digits of the contact map to a defined call type, the system uses that call type:
- **2.** If no call type matches the contact, the system uses the default call type for the routing client.
- **3.** If no default call type is defined for the routing client, the system uses the general default call type.

If no general default call type is defined, the system uses the default label defined for the dialed number.

If no default label is defined for the dialed number, the system returns an error to the routing client.

# <span id="page-40-1"></span>**Determination of Call Type for Voice Contact**

The following example demonstrates how the system determines the call type for a voice contact and runs the appropriate script:

- **1.** When configuring Unified ICM, you create a call type called "MASSACHUSETTS\_SALES". This call type is defined as:
	- Having a dialed number of "NICClient1.8005551234".
	- Being from Massachusetts. This is determined by using a Calling Line ID Region, which consists of CLID Prefixes for all area codes in Massachusetts: 617, 508, 978, and 413.
	- Being a Sales call. This is determined by a caller-entered digits value of "1", which is the number in the voice menu to indicate that the caller needs sales help.
- **2.** You create a script called "MASSACHUSETTS\_SALES\_SCRIPT," which finds the longest available agent in the "NORTHEAST\_SALES" skill group.
- **3.** You schedule the script to run for the "MASSACHUSETTS\_SALES" call type.
- **4.** A caller dials 1-800-555-1234, from the phone number 508-663-4958.
- **5.** When prompted by a menu, the caller enters 1 to request sales help.
- **6.** A route request is sent to Unified ICM.
- **7.** Unified ICM examines the dialed number, which equals "18005551234".
- **8.** Unified ICM evaluates the CLID value and determines that the CLID prefix is "508", which is an area code in Massachusetts.
- **9.** Unified ICM examines the CED value, which is "1", which indicates that it is a Sales call.
- **10.** Unified ICM determines that the call type is "MASSACHUSETTS\_SALES" and executes the "MASSACHUSETTS\_SALES\_SCRIPT" script.
- **11.** Unified ICM assigns the task to a particular agent.

# <span id="page-41-0"></span>**Determination of Call Type for ECE Web Request**

The following basic example demonstrates how the system determines the call type for a Enterprise Chat and Email chat web request:

- **1.** When configuring the Unified ICM, you create a call type called "SSC\_CT". This call type is defined as having a Script Selector (Dialed Number) of "SSC\_DN".
- **2.** When configuring ECE, you set the value of the script selector variable in the call form to "SSC\_DN".
- **3.** When configuring ECE, you set the dialednumber variable in the input map to equal the script selector variable in the call form.
- **4.** You create a script called "SSC\_SCRIPT," which finds the longest available agent in the "COLLABORATION\_SALES" skill group.
- **5.** You schedule the script to run for the "SSC\_CT" call type.
- **6.** A web user requests a chat session.
- **7.** A route request is sent to Unified ICM.
- **8.** Unified ICM determines that the Call Type is "SSC\_CT" and executes the "SSC\_SCRIPT" script.
- **9.** Unified ICM instructs ECE to assign the task to a particular agent.

# <span id="page-41-1"></span>**Determination of Call Type for ECE E-mail Contact**

The following example demonstrates how Unified ICM determines the Call Type for a Enterprise Chat and Email e-mail contact:

- **1.** When configuring Unified ICM, you create a Call Type called "EMAIL\_CT". This Call Type is defined as having a Script Selector (Dialed Number).
- **2.** When configuring ECE, you set the workflow rules to assign some messages to Unified ICM Routing queue "SalesQueue", which is mapped to an e-mail MRD.
- **3.** You create a script called "EMAIL\_SCRIPT". The e-mails are queued to skill group called Sales in the script.
- **4.** You schedule the script to run for the "EMAIL\_CT" Call Type.
- **5.** A "Sales" message is assigned to the "SalesQueue" queue.
- **6.** ECE sends a route request to Unified ICM.
- **7.** Unified ICM determines that the Call Type is "EMAIL\_CT" and executes the "EMAIL\_SCRIPT" script.
- **8.** Unified ICM instructs ECE to assign the task to a particular agent who is logged in to the Sales Skill group.

# <span id="page-42-0"></span>**Determination of Call Type for a Task Routing Task**

This example is for a multichannel task from a third-party multichannel application that uses the Task Routing APIs. It demonstrates how the system determines the call type for the task and runs the appropriate script. In this example, the task is a chat task.

- **1.** When configuring CCE, you create a multichannel MRD called "Chat Task MRD". You create a call type called "Chat". You create a dialed number/script selector "Chat\_DN", and associate it with "Chat Task MRD" and the "Chat" call type.
- **2.** You create a SocialMiner Chat application from which a user can request to chat with an agent. You set the value of the script selector in the chat form to the "Chat\_DN" dialed number.
- **3.** You create a script called "Universal Queue script" that finds the longest available agent in the "Sales" skill group in the "Chat" MRD.
- **4.** You schedule the script to run for the "Chat" call type.
- **5.** A user requests a chat session from the SocialMiner Chat application, using the SocialMiner Task API.
- **6.** SocialMiner submits the task request to CCE, including the dialed number/script selector.
- **7.** CCE uses the script selector to determine the call type, and runs the "Universal Queue script".
- **8.** CCE assigns the task to an agent who is logged into the "Sales" skill group in the "Chat" MRD.

 $\mathbf I$ 

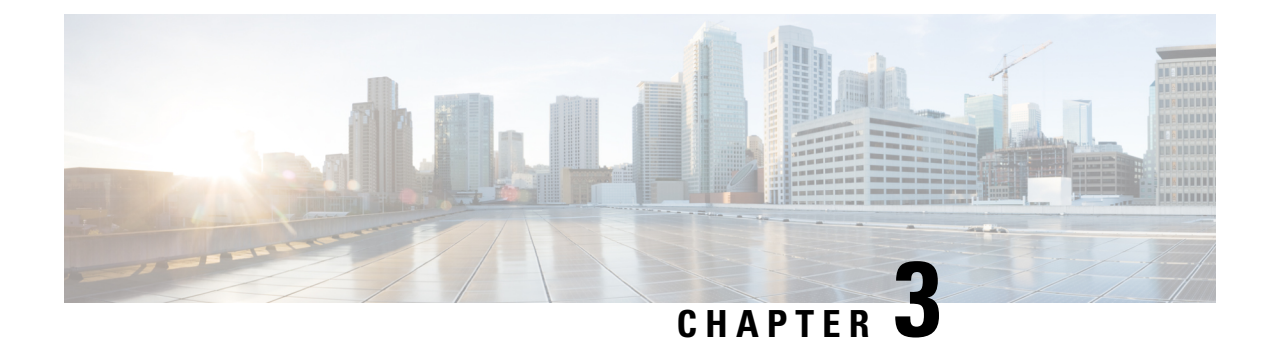

# **Contact Categorization**

- [Categorization](#page-44-0) and Call Type, on page 27
- [Categorization](#page-48-0) by Call Type Qualifiers, on page 31
- [Categorization](#page-53-0) by Time and Date, on page 36
- [Categorization](#page-56-0) by Branching, on page 39
- [Categorization](#page-61-0) by External Data, on page 44
- Categorize by External [Applications,](#page-64-0) on page 47

# <span id="page-44-0"></span>**Categorization and Call Type**

Categorization isthe process of classifying a contact based on certain data associated with the contact. Through categorization, a script can determine the best way to process a contact.

When you create a routing script, you typically use the nodes available in Script Editor to define how the script is to categorize contacts. By categorizing contacts, a script can provide unique solutions for different customer's needs.

## **Categorization Through Scheduling Scripts by Call Type**

**Call types** provide the first level of categorization for routing scripts. You schedule scripts by call type; therefore, the call type of a contact determines which script is executed, enabling you to create different scripts for different types of contacts.

## **Change Call Type to Static**

You can change the call type of a contact to static by using the Call Type node in a script. The Call Type node is in the Routing tab of the Palette.

### **Figure 16: The Call Type Icon**

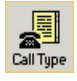

The following figure is the Call Type Properties dialog box of the Static Call Type node:

**Figure 17: Call Type Properties Dialog Box - Static Call Type**

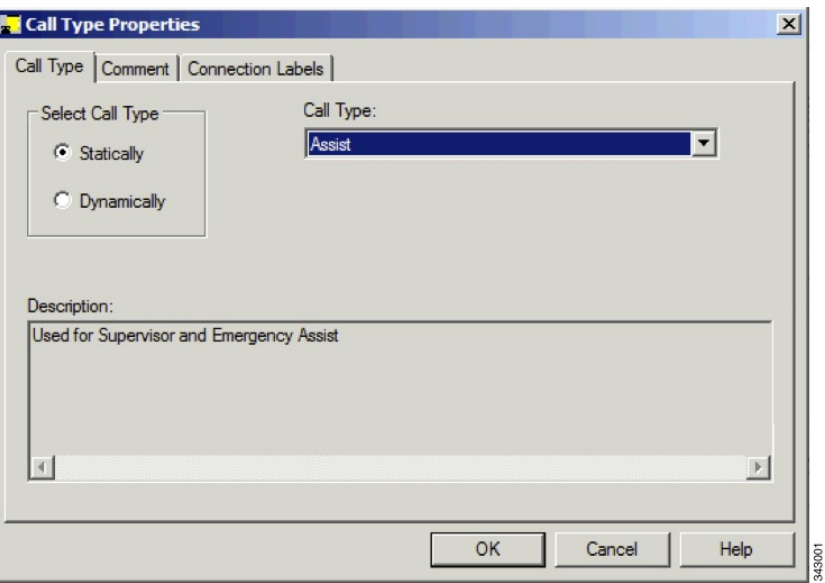

To define a static call type node, complete the following steps.

## **Procedure**

- **Step 1** In the Call Type tab, click the **Statically** radio button.
- **Step 2** From the Call Type list, click the call type to assign to the contact.

## **What to do next**

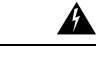

The Call Type node changes the call type and continues the current script execution. The Requalify Call node terminates the current script execution and executes a new script associated with that call type. **Warning**

## **Change Call Type to Dynamic**

You can change the call type of a contact to dynamic by using the Call Type node in a script. The Call Type is on the Routing tab of the Palette.

**Figure 18: Call Type Icon**

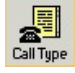

Ш

143002

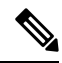

Dynamic call type selection is not available when an External Authorization server is used with InternetScript Editor and will be grayed out in the interface. **Note**

The following figure is the Call Type Properties dialog box of a dynamic call type node:

**Figure 19: Call Type Properties Dialog Box - Dynamic Call Type**

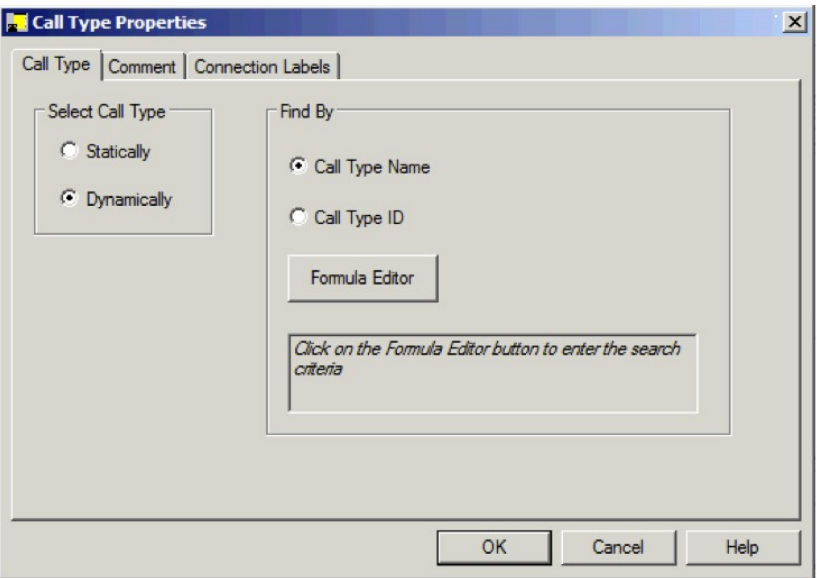

To define a dynamic call type node, complete the following steps.

## **Procedure**

**Step 1** On the call type tab, select the **Dynamically** radio button.

- **Step 2** To dynamically change the call type of a contact by call type name, In the Find By section, select the **Call Type Name** radio button.
- **Step 3** To dynamically change the call type of a contact by call type ID, In the Find By section, select the **Call Type ID** radio button.
- **Step 4** To determine which call type name or ID to use to change the call type of a contact, click the Formula Editor button to create a formula.

### **What to do next**

◢◣ **Warning**

The Call Type node changes the call type and continues the current script execution. The Requalify Call node terminates the current script execution and executes a new script associated with that call type.

# **Change Call Type and Execute a New Script**

You can change the call type of a contact from within a script and execute a new script associated with the call type by using the Requalify Call node ( in the Routing tab of the Palette).

**Figure 20: The Requalify Call Icon**

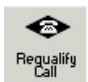

Following is the Requalify Properties dialog box of the Requalify Call node:

**Figure 21: The Requalify Properties - Requalify Call Tab**

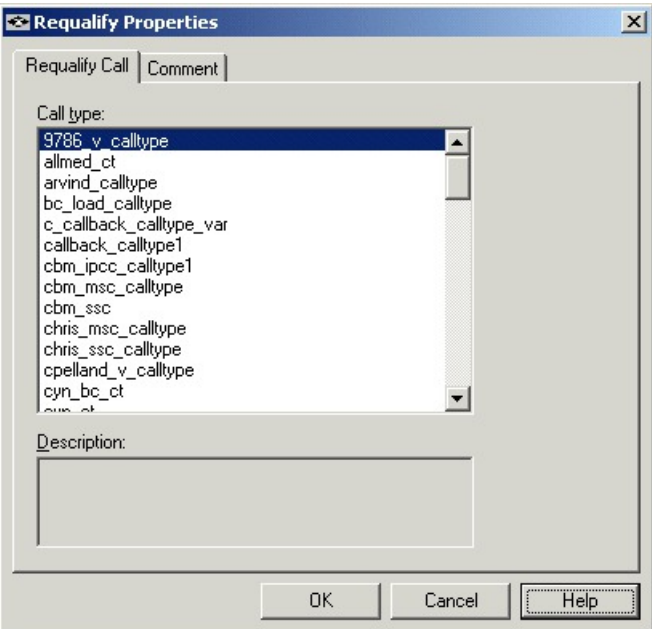

Define Requalify node properties as follows:

### **Procedure**

- **Step 1** In the Requalify Call Tab, select the Call type to assign to the contact.
- **Step 2** Optionally, add comments.

### **What to do next**

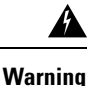

The Call Type node changes the call type and continues the current script execution. The Requalify Call node terminates the current script execution and executes a new script associated with that call type.

Ш

# <span id="page-48-0"></span>**Categorization by Call Type Qualifiers**

As described in the topic Call Types, Contact Data, and Scripting, a contact's call type is determined by three call type qualifiers:

- Dialed number
- Calling line ID (CLID)
- Caller-entered digits (CED)

When the system determines a contact's call type based on these qualifiers, it executes the associated script.

However, after the script executes, you can further categorize the contact based on the values of the call type qualifiers.

For example, a call type may be defined as having a calling line ID that includes calls from all area codes in New England states. When the script associated with that call type executes, it examines the specific area code in the calling line ID and branch differently depending on the value and therefore, treating calls from different area codes in New England differently.

You can categorize a contact based on its call type qualifiers by using one or more of the following nodes:

- Dialed Number (DN) Node
- Calling Line ID (CLID) Node
- Caller Entered Digits (CED) Node

## **Categorize Contact by Dialed Number**

You can categorize a contact based on its dialed number by using the Dialed Number (DN) node ( in the Routing tab of the Palette).

**Figure 22: The Dialed Number Icon**

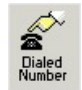

Following is the DN Properties dialog box of the Dialed Number node:

**Figure 23: DN Properties - Dialed numbers Tab**

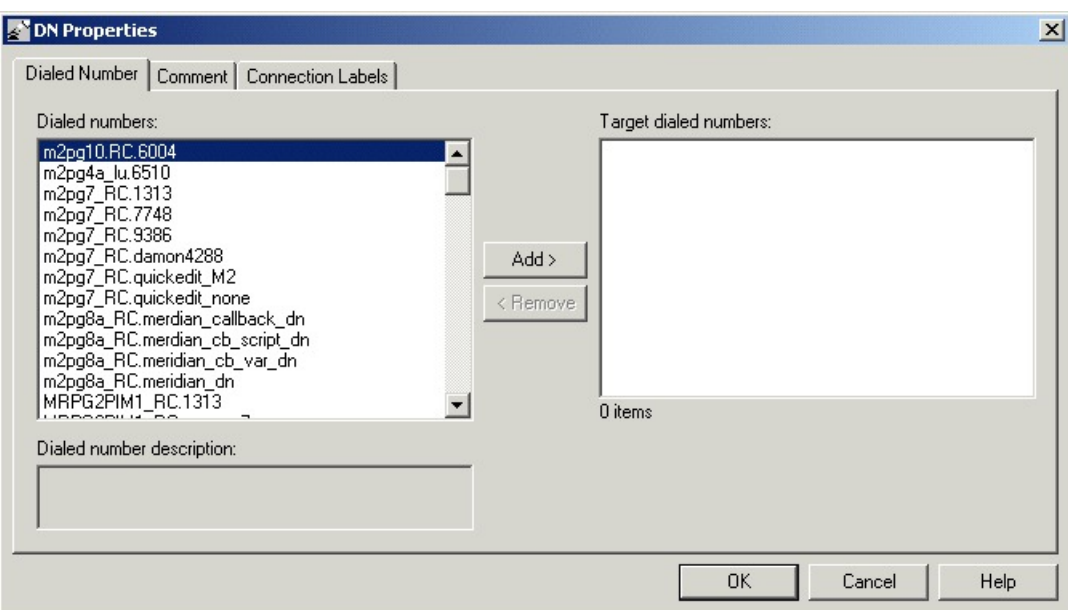

You can define the Dialed Number node properties as follows:

### **Procedure**

- **Step 1** Select one or more dialed numbers or Script Selectors from the Dialed numbers list and click **Add**> to move them to the Target dialed numbers list. If the current contact matches one of the selections in the Target dialed numbers list, processing continues on the node's success branch; otherwise, processing continues on the failure branch.
- **Step 2** Optionally, add comments and connection labels.

## **Categorize Contact by Calling Line ID**

You can categorize a contact based on its Calling Line ID by using the CLID node (in the Routing tab of the Palette).

#### **Figure 24: The CLID Icon**

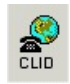

The CLID node tests the billing telephone number of the contact to see if it matches:

- A specific (CLID) that you provide (for example, a specific region, area code, or an area code plus a local exchange).
- A variable expression.

By default, Unified ICM compares the list of values against the calling line ID of the contact. However, you can specify another value or expression to be used instead of the CLID.

Ш

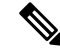

**Note** For Web Collaboration requests, the CLID maps to the applicationstring1 variable.

Before defining CLID node properties, insert one or more targets and connections from the CLID node. Define CLID node properties as follows:

### **Procedure**

**Step 1** In the Calling Line ID tab:

**Figure 25: CLID Properties - Calling Line ID**

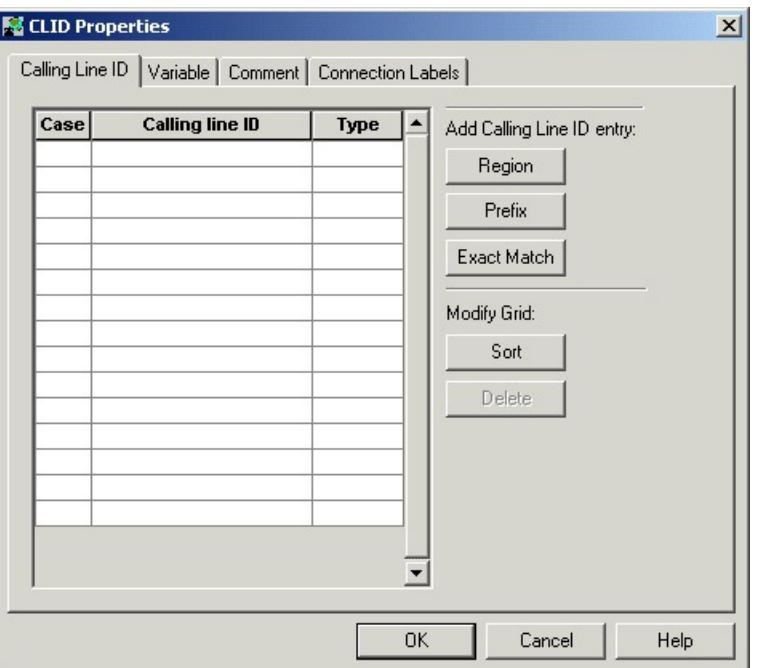

- a) For each branch to a different target, select the Case (the number displayed on each success connection branch); for example, 1, 2, and 3.
- b) For each Case, select the Type of match. Click **Region**, **Prefix**, or **Exact Match**.
- c) For each Case, enter the Calling line ID to match. If you selected Region, choose a region from the drop-down list; for example, California. If you selected Prefix, enter the Prefix number. If you selected Exact Match, enter the Calling line ID to match.
- d) To sort the list by case, click **Sort**.
- e) To delete a row, select the row and click **Delete**.

### **Step 2** In the Variable tab:

**Figure 26: CLID Properties - Variable Tab**

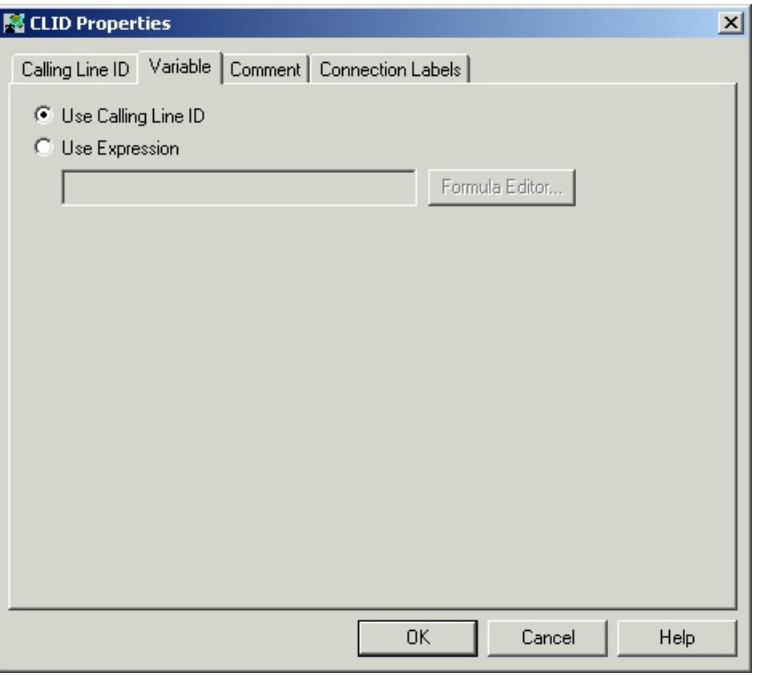

- a) By default, **Use Calling Line ID** is selected to have Unified ICM compare the list of values you define in the Calling Line ID tab against the calling line ID of the contact.
- b) To have Unified ICM use the value of an expression instead of the Calling Line ID, select Use Expression and enter the expression directly or click **Formula Editor** to use a formula to define the expression.

**Step 3** Optionally, add comments and connection labels.

### **What to do next**

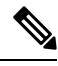

If you delete a connection associated with a Case, the Case information you specified in the Properties dialog box is also deleted. **Note**

## **Categorize Contact by Caller-Entered Digits (CED)**

You can categorize a contact based on the Caller-Entered Digits by using the CED Node (in the Routing tab of the Palette).

### **Figure 27: CED Properties Icon**

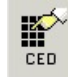

For example, you can define the CED node to send contacts to:

• SkillGroupA if the Caller-Entered Digits match a specific string

Ш

• SkillGroupB if there are no Caller-Entered Digits

**Note** For Enterprise Chat and Email requests, the CED maps to the applicationstring2 variable.

Following is the CED Properties dialog box of the CED node:

### **Figure 28: CED Properties**

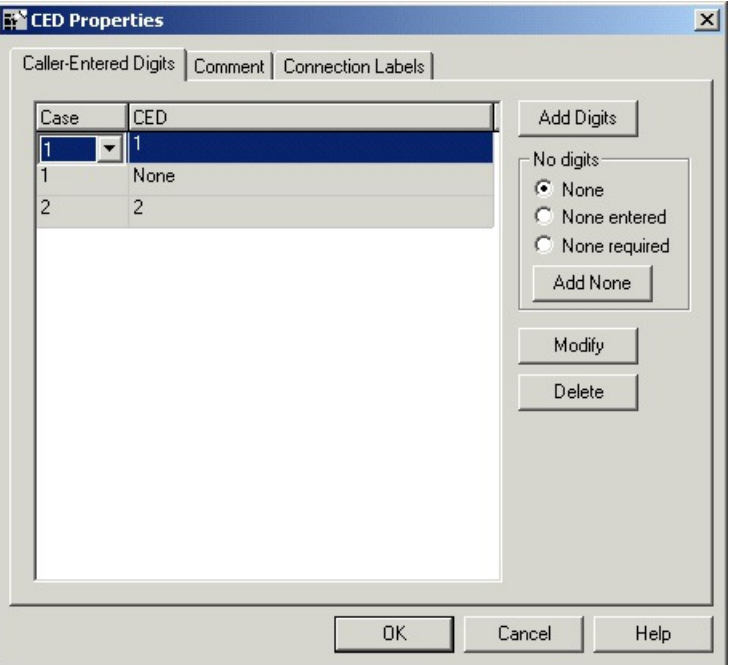

You must insert targets and connections from the Caller-Entered-Digits node before you can define the node's properties.

Then define CLID node properties as follows:

### **Procedure**

- **Step 1** Click **Add Digits** to add a new CED value for a branch. In the new row, add a CED value and select the branch number. You can associate one or more CED values with each connection. Valid characters are: digits 0 through 9, asterisk (\*), and number sign (#).
- **Step 2** Click **Add None** to add the value of None to a connection, specifying that it matches only those cases where no digits are entered or where no digits are required. When you specify **None**, you can select the following options:
	- a) None, to include both None Entered and None Required situations.
	- b) None Entered, to apply when the caller was prompted for digits but did not enter any.
	- c) None Required, to apply when the caller was not prompted for digits.

**What to do next**

**Note**

If you delete a connection associated with a Case, the Case information you specified in the Properties dialog box is also deleted.

# <span id="page-53-0"></span>**Categorization by Time and Date**

You schedule a script by associating it with a call type. When a contact of a certain call type is received, the associated script runs for that contact.

However, after the script executes, you can further categorize the contact based on the time and day of week. This categorization refines the schedule.

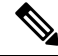

**Note** The time and day of the week are determined by the settings on the Central Controller VM.

For example, a call type named "CHAT\_CT" may be defined to include all chat web requests. A script named "CHAT\_SCRIPT" executes every time a contact with the call type "CHAT\_CT" is received. Typically, this script instructs Enterprise Chat and Email to assign the request to the longest available agent in the "Chat" skill group. However, the contact center is staffed differently over the weekend and the supervisor wants to report to improved weekend activity. Therefore, for chat web requests received on Saturday or Sunday, the script branches differently and instructs Enterprise Chat and Email to assign the request to the longest available agent in the "WKEND\_SUPPORT" skill group.

As another example, for a contact center where no phone support is available during night hours or weekends, you may choose to design a script that routes a phone call to an announcement instead to an agent, during the off hours.

## **Categorize Contact by Date and Time**

You use the Time node (in the General tab of the Palette) to choose from among several paths within the script based on the current time at Unified ICM Central Controller. Following is the Time Properties dialog box of the Time node.

**Figure 29: Time Icon**

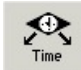

Following is the Properties dialog box of the Time node:

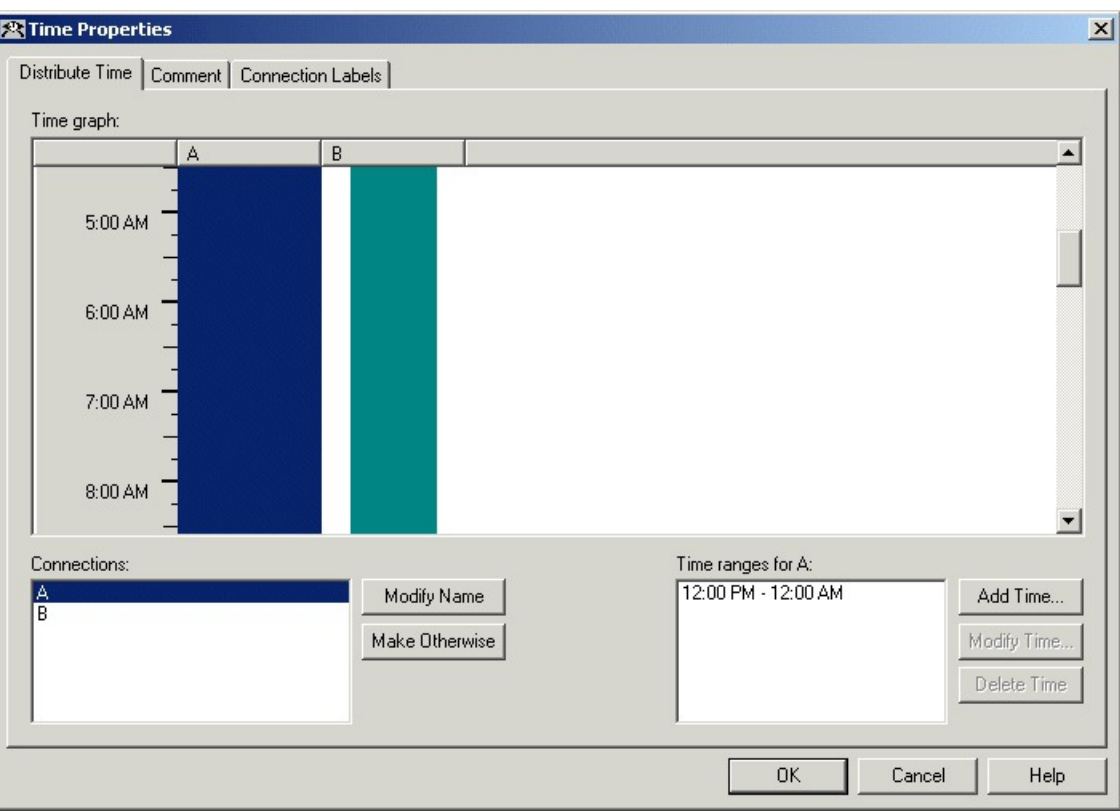

### **Figure 30: Time Properties**

You must insert targets and connections from the Time node before you can define the node's properties.

Then define Time node properties as follows:

### **Procedure**

**Step 1** For each branch listed in the Connections list, define a Time Range. You can define multiple time ranges for a single branch. Click **Add Time** to add a new time range to the branch, or select a time range listed and click **Modify Time** to modify it. A dialog box opens in which you can define the time range (the Add Time dialog box is shown below; the Modify Time dialog box looks and functions similarly):

**Figure 31: Add Time Dialog**

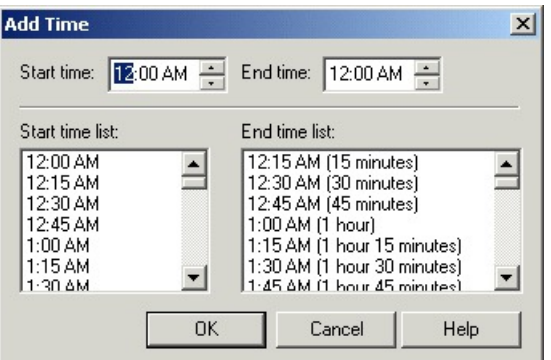

**Step 2** To delete a time associated with the branch, select the time and click **Delete Time**.

- **Step 3** You can define a branch as Otherwise by selecting the branch and clicking **Make Otherwise**. Execution follows this branch if none of the specified time ranges apply. You can specify only one Otherwise branch for the node. If you do not want to define the branch as **Otherwise**, select the branch and click **Delete Otherwise**.
- **Step 4** Optionally, add comments and connection labels.

#### **What to do next**

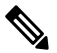

Note If you delete a connection, the time-range information you specified in the Properties dialog box is also deleted.

## **Categorize Contact by the Day of Week**

You use the Day of Week node (in the General tab of the Palette) to transfer control to one of several branches depending on the current day of week (Sunday, Monday, etc.).

#### **Figure 32: Day of Week Icon**

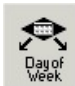

Following is the Properties dialog box of the Day of Week node:

Ш

#### **Figure 33: Day of Week Properties**

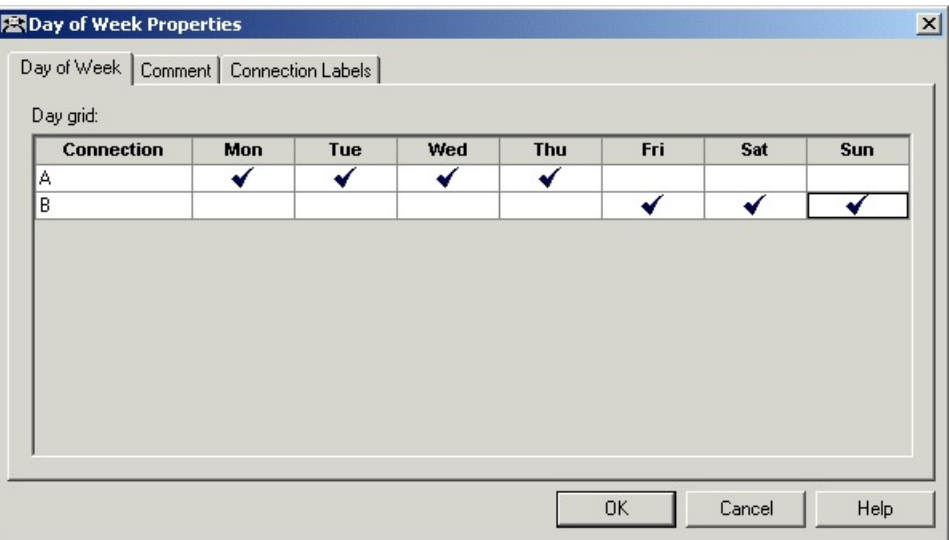

You can define multiple output connections from the Day of Week node and associate each with one or more days of the week.

You must insert targets and connections from the Day of Week node before you can define the node's properties.

Define Day of Week node properties as follows:

### **Procedure**

- **Step 1** For each branch listed in the Connection list, check the days of the week in which processing should continue on that branch. To check the day for that connection, left-click in a spot in the grid corresponding to that connection and day. A check mark appearsin the grid. You can associate each day of week with one connection. However, you can associate each connection with one or more days of the week.
- **Step 2** Optionally, add comments and connection labels.

### **What to do next**

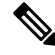

If you delete a connection, the day of the week information you specified in the Properties dialog box is also deleted. **Note**

# <span id="page-56-0"></span>**Categorization by Branching**

Within a script, you can create multiple branches to direct script processing based on certain conditions. Branching allows you to use a single script that processes contacts differently, depending on data associated with the contact, or on conditions at the contact center.

## **Execute a Different Script**

You use the **Go** To Script node (in the General tab of the Palette) to direct contact processing to another script without changing the call type. When Unified ICM encounters a Go To Script node, it stops executing the current script and starts the script indicated in the node.

**Figure 34: Go To Script Icon**

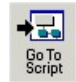

For example, you might have several scripts that check for exception conditions and, if none are found, execute a standard subroutine. Instead of including that subroutine as a branch from the failure output terminal of each of the exception conditions, you could use a Go To Script node pointing to a separate script containing the subroutine.

Following is the Properties dialog box of the Go To Script node:

**Figure 35: Go To Script Properties**

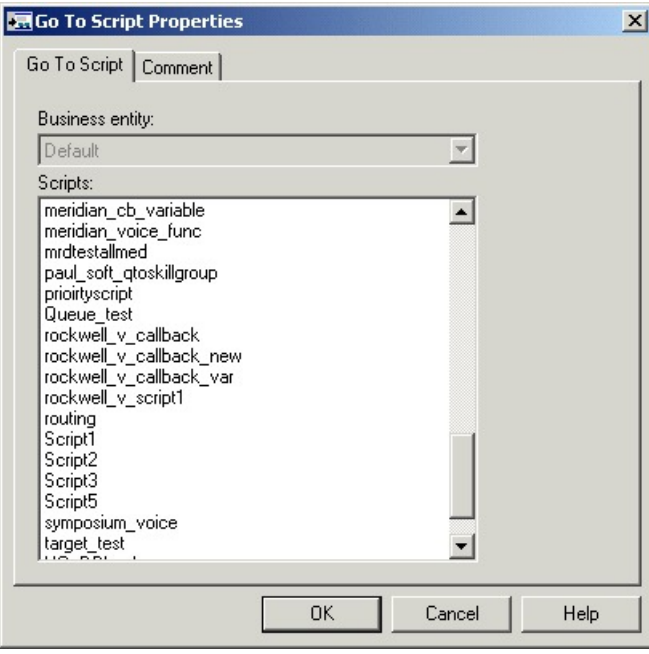

Define "Go to Script" node properties as follows:

### **Procedure**

**Step 1** Select the Business entity that owns the script that the node should execute. By default, Unified ICM consists of one business entity. Multiple business entities are allowed only if you enable partitioning. For more information about partitioning, see the *Security Guide for Cisco Unified ICM/Contact Center Enterprise* at [https://www.cisco.com/c/en/us/support/customer-collaboration/unified-contact-center-enterprise/](https://www.cisco.com/c/en/us/support/customer-collaboration/unified-contact-center-enterprise/products-installation-and-configuration-guides-list.html) [products-installation-and-configuration-guides-list.html](https://www.cisco.com/c/en/us/support/customer-collaboration/unified-contact-center-enterprise/products-installation-and-configuration-guides-list.html).

Ш

- **Step 2** Select a script from the Scripts list. From within an administrative script, you can only go to another administrative script. Within a routing script, you can only go to another routing script.
- **Step 3** Optionally, add comments and connection labels.

## **Direct Script Execution to a Specific Branch**

You use the Switch node (in the General tab of the Palette) to direct script execution to its active output connection. You can define multiple output connections from the Switch node; you must specify one of them as the active connection.

**Figure 36: Switch Icon**

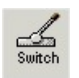

Following is the Properties dialog box of the Switch node:

#### **Figure 37: Switch Properties**

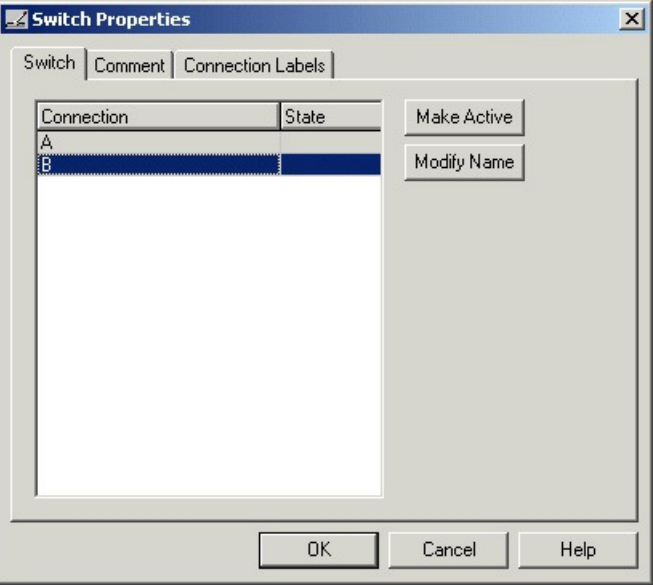

You must insert targets and connections from the Switch node before you can define the node's properties. Then define Switch node properties as follows:

### **Procedure**

- **Step 1** By default, Connections are labeled "A", "B", etc. To re-label a Connection, click **Modify Name** and make changes to the name.
- **Step 2** To make a connection active, select a connection and click **Make Active**.
	- Only one connection can be active at any time. To change the active branch, you must re-edit the script and create a new script version. **Note**

**Step 3** Optionally, add comments and connection labels.

# **Direct Script Execution to Different Branches by Percentage**

You can direct specific percentages of contacts to different branches in a script by using the Percent Allocation node (in the General tab of the Palette).

### **Figure 38: Percent Allocation Icon**

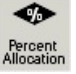

Each branch may lead directly to a target, or may include additional processing. Because contacts are distributed by percentage and without tests of the targets' data, distributing by percentage never fails.

For example, in a geographically diverse environment, you can create a script that sends 10% of contacts to Boston, 5% to Chicago, and distributes the remaining 85% to another set of targets.

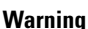

A

Unlike selecting targets by rules or distributing contacts to targets, distributing contacts does not consider real-time contact center conditions and therefore may lead to load imbalances.

Following is the Properties dialog box of the Percent Allocation node:

#### **Figure 39: % Allocation Properties**

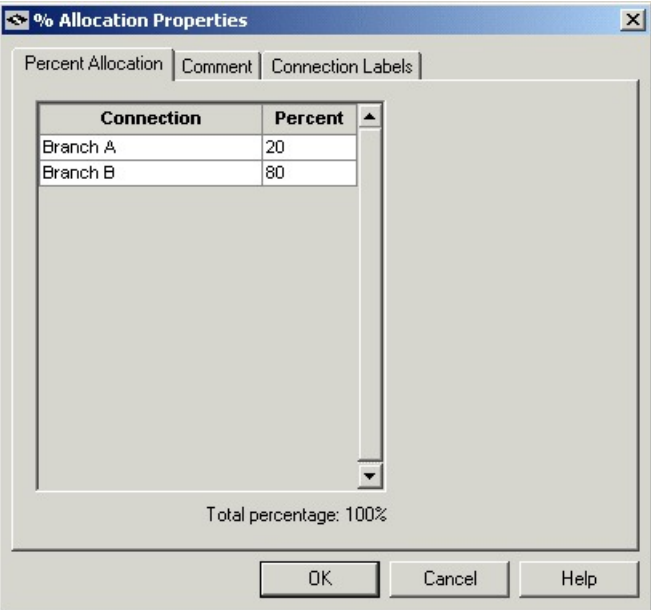

Define Percent Allocation node properties as follows:

 $\mathbf{L}$ 

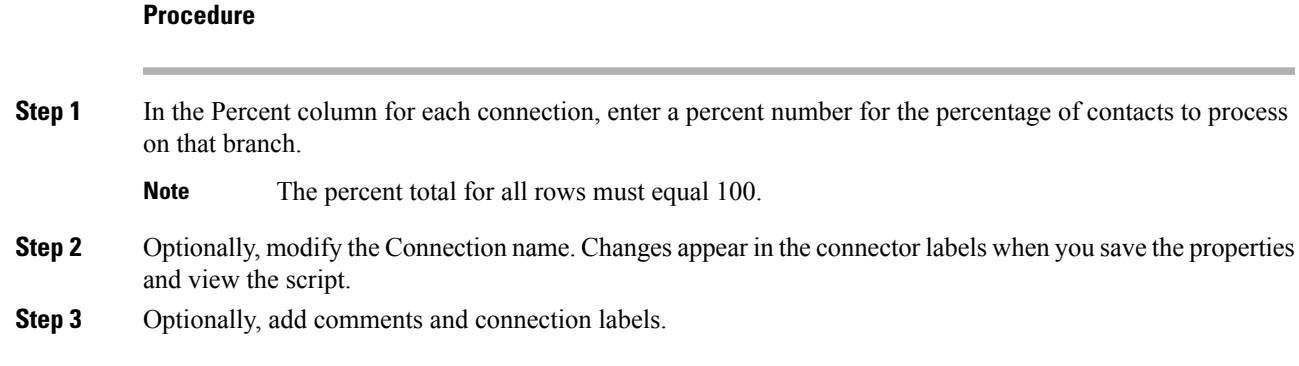

# **Categorize Contact Based on a Condition**

You use the **If** node (in the General tab in the Palette) to direct script execution to one of two branches based on the result of an evaluation. You can use formulas to define the If node.

### **Figure 40: If Icon**

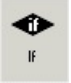

When the system executes an If node, it first evaluates the condition specified in the node Properties dialog box Define condition field. If the system determines that the condition is true, control flows through the success output terminal; if it determines the condition is false, control flows through the failure output terminal.

Following is the Properties dialog box of the If node:

### **Figure 41: If Properties**

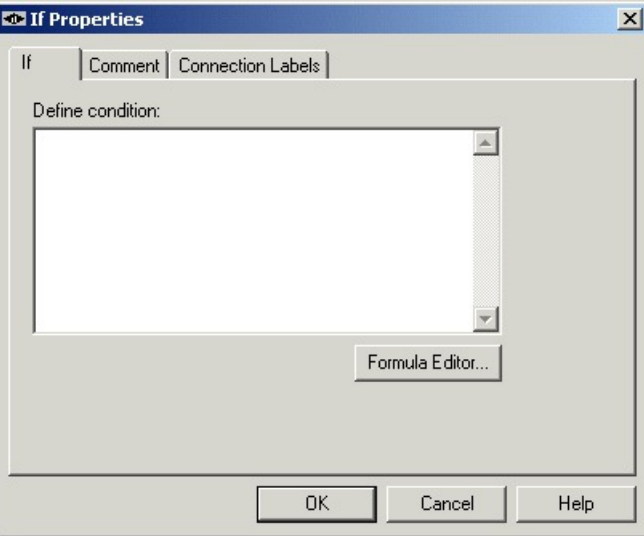

Define If node properties as follows:

## **Procedure**

**Step 1** In the Define condition field, enter a condition or use the Formula Editor to create a formula. **Step 2** Optionally, add comments and connection labels.

## **Categorize a Contact Based on Its Media Routing Domain**

You use the Media Routing Domain node to categorize contacts based on their media routing domains. This node is described in the Universal Queue section of this document.

# <span id="page-61-0"></span>**Categorization by External Data**

Scripts can categorize a contact based on data stored in a database that is not part of Unified ICM, such as a Customer Relationship Management (CRM) system.

For example, a script that processes incoming phone calls can query a CRM using the CLID to determine if the customer should receive Premium or Standard phone support. The records for the customer with the phone number matching the CLID are retrieved, and the value of the Support column is returned to the script. If the value indicates that the customer has paid for Premium support, script processing continues down one branch that assigns the phone call to a skill group dedicated to responding to Premium customers; otherwise, script processing continues down another branch that assigns the phone call to a more general skill group, where the wait time is expected to be longer.

**Note**

You must use Unified ICM Configuration Manager to define the external database table and the columns that are to be referenced in scripts. For more information, see the *Configuration Guide for Cisco Unified ICM/Contact Center Enterprise* at [https://www.cisco.com/c/en/us/support/customer-collaboration/](https://www.cisco.com/c/en/us/support/customer-collaboration/unified-contact-center-enterprise/products-installation-and-configuration-guides-list.html) [unified-contact-center-enterprise/products-installation-and-configuration-guides-list.html.](https://www.cisco.com/c/en/us/support/customer-collaboration/unified-contact-center-enterprise/products-installation-and-configuration-guides-list.html)

You can categorize a contact by retrieving external data with the DB Lookup node, then referencing the retrieved external data on the DB Lookup node success branch.

## **Modify CallRouter Registry to Provide for Database Lookup Authentication**

By default, when attempting to access a remote database, the CallRouter authenticates itself as:

To accessthe remote database, the call router authenticates using external database lookup value inSQLLogin registry key located at HKEY\_LOCAL\_MACHINE\SOFTWARE\Cisco.System,INC.\ICM\<instancename>\ RouterA\Router\CurrentVersion\Configuration\Database.

Update the External DBLookUp registry value using the CCEDataProtect Tool. For more information, see **Configure External DBLookUp Registry Valueusing CCEDataProtect Tool** procedure in the *Administration Guide for Cisco Unified Contact Center Enterprise* at [https://www.cisco.com/c/en/us/support/](https://www.cisco.com/c/en/us/support/customer-collaboration/unified-contact-center-enterprise/products-maintenance-guides-list.html) [customer-collaboration/unified-contact-center-enterprise/products-maintenance-guides-list.html.](https://www.cisco.com/c/en/us/support/customer-collaboration/unified-contact-center-enterprise/products-maintenance-guides-list.html)

You must specify the following registry value in the CCEDataProtect Tool on the CallRouter for SQLLogin registry key.

\\<DBMachine>\<DBName>=(<DB\_username>,<DB\_password>)

Use a comma as the delimiter to separate data for separate databases.

The following example shows login credentials for two external databases:

\\MachineA\DatabaseA=(username,password),\\MachineB\DatabaseB=(username,password).

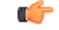

The SQLLogin key does not support passwords that contains the following characters: **Important**

'/', '\', '=', '(', ')', or ','

You must configure the database paths to Side A and Side B in the DB Lookup Explorer and the CallRouter Registry for the Database Lookup Authentication.

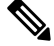

The database paths in the DB Lookup tool and the CallRouter Registry must be the same. Use either hostname or IP addresses in the DB Lookup Explorer and the CallRouter Registry. If you use hostname in the DB Lookup Explorer tool, use hostname in CallRouter Registry as well. If you use IP Address in the DB Lookup Explorer tool, use IP Address in CallRouter Registry as well. **Note**

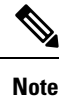

If the external remote database is on SQL Server 2017 version, you have to install the ODBC Driver 17 manually on the server hosting the external database. Download the ODBC Driver 17 from Microsoft.

## **Categorize Contact by External Data**

You use the DB Lookup node (in the General tab of the Palette) to query a specific row of data from an external database. You can then reference columns from that row in other nodes like an If node.

**Figure 42: DB Lookup Icon**

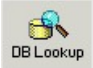

Following is the Properties dialog box of the DB Lookup node:

#### **Figure 43: DB Lookup Properties**

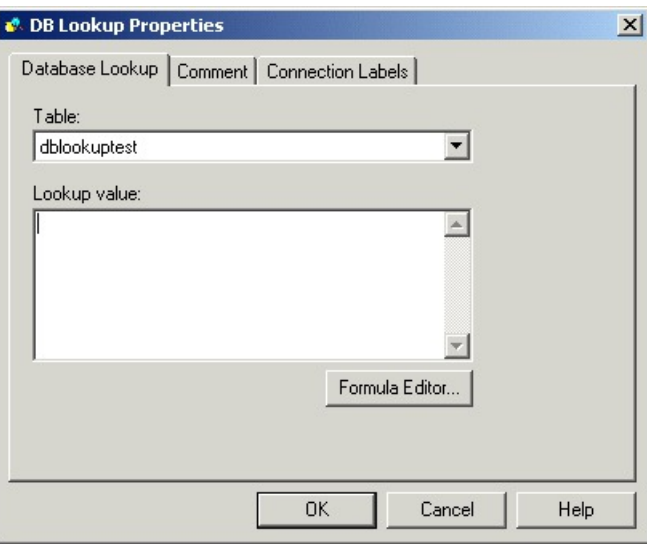

Define the DB Lookup node properties as follows:

## **Procedure**

- **Step 1** Select the database table you want to query. (The drop-down list contains the enterprise names of all lookup tables defined in Unified ICM.)
	- Define all integer fields in tables accessed by a DBLookup node as NOT NULL. Only the following data types are supported for SQL databases: SQLINT1 (tinyint), SQLINT2 (smallint), SQLINT4 (int), SQLCHAR (char), SQLVARCHAR (varchar), SQLFLT4DBFLT4 (real), SQLFLT8DBFLT8 (float), and SQLDATETIME (datetime). You must define all fields except SQLDATETIME, SQLVARCHAR, and SQLCHAR as NOT NULL fields. You can define these three fields as NULL. **Note**
- **Step 2** In the Lookup value field, define constant or expression to match the primary key value in the row you want to retrieve. The lookup value must be of the appropriate data type to match the primary key field in the table. You can use formulas to define the expression. For example, if phone\_number is the primary key field in the database table, you might use Call.CallingLineID as the Lookup Value.
- **Step 3** Optionally, add comments and connection labels.

## **Reference Retrieved External Data**

To access retrieved data, you use the following syntax in nodes that reference a column:

```
Database.table-name.column-name
Where:
```
### **Procedure**

- table-name is the enterprise name of the table as defined through the Configuration Manager.
- column-name is the name of the column from the table, which is also defined through the Unified ICM Configuration Manager.

### **What to do next**

For example, if the table Customers contains a column named Priority, you would reference that column in an If expression as follows:

Database.Customers.Priority = 1

For more information, see the chapter Use of Formulas.

# <span id="page-64-0"></span>**Categorize by External Applications**

You can categorize a contact based on data returned from an application external to Unified ICM by using the Application Gateway node (in the General tab of the Palette).

#### **Figure 44: Gateway Icon**

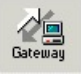

For example, a script that processes incoming phone calls can send the caller's account number to an external application, which returns to the script the caller's account balance. The script can then branch on the value of the account balance, providing premium service to callers with higher account balances.

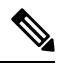

You must use Unified ICM Configuration Manager to define the external application. For more information, see the *Configuration Guide for Cisco Unified ICM/Contact Center Enterprise*. **Note**

Define the Application Gateway properties as follows:

#### **Procedure**

**Step 1** In the Send tab:

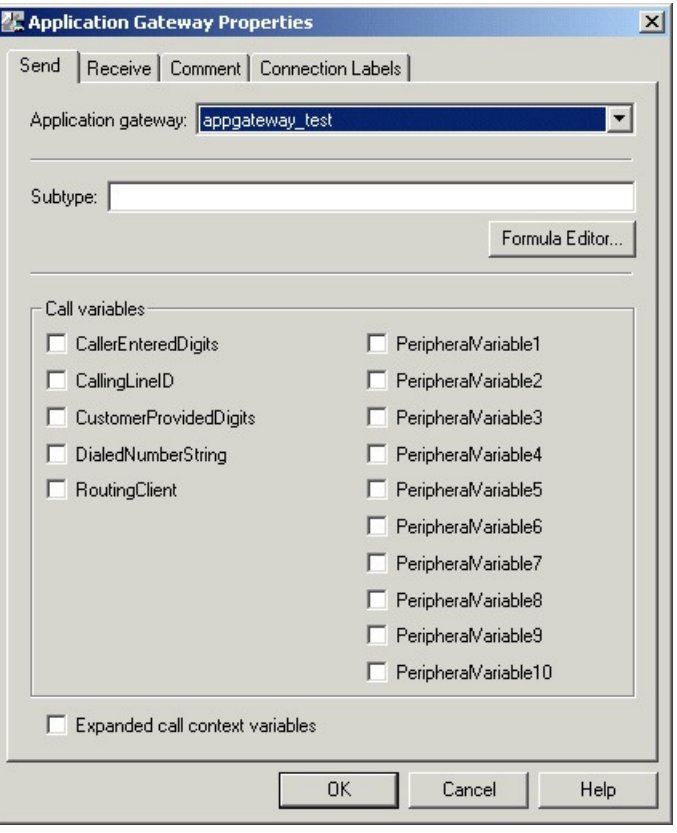

### **Figure 45: App Gateway Properties - Send**

- a) Choose the gateway from the Application Gateway drop-down list.
- b) In the Subtype field, enter the string that is to be sent to the external application, or use the Formula Editor to write an expression that evaluates to a string.
- c) In the Call variables list, check the call variables to send to the external application.
- d) To send expanded call variables to the external application, check **Expanded call context variables**.
- **Step 2** In the Receive tab:

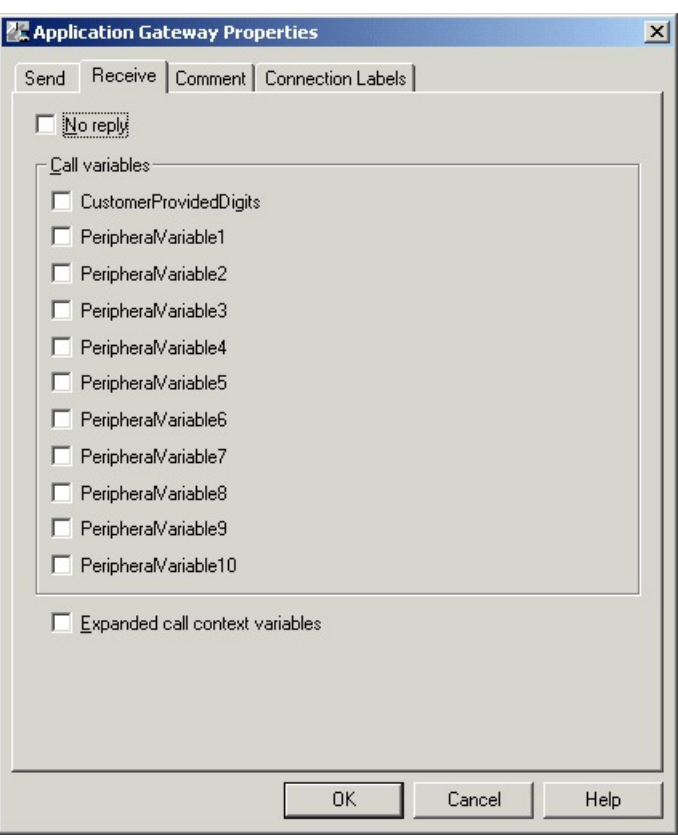

#### **Figure 46: App Gateway Properties - Receive**

a) Select **No Reply** if the external application is not to return data to the script.

Note If you select this option, Unified ICM cannot retrieve any data from the external application.

- b) In the Call variables list, check variables that the external application may modify.
- c) Select Expanded call context variables if the external application modifies and returns values for the expanded call variables.
- **Step 3** Optionally, add comments and connection labels.

 $\mathbf I$ 

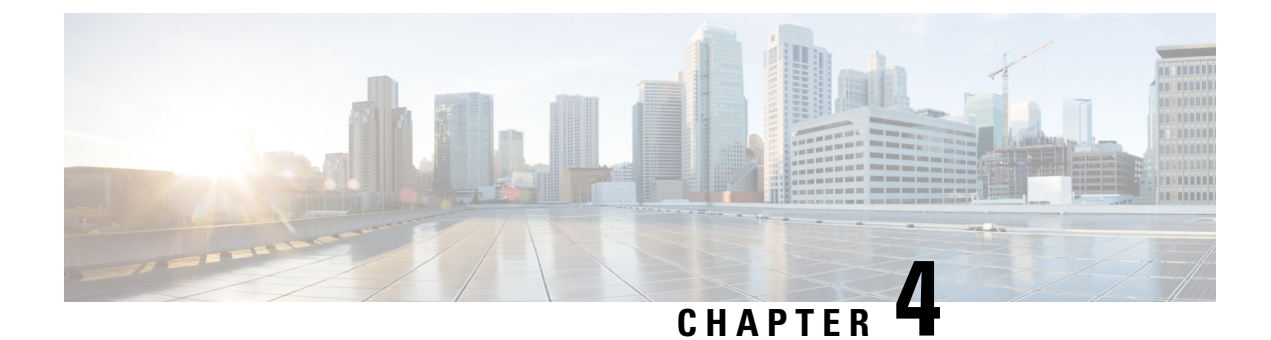

# **Selection of Routing Targets**

- [Routing](#page-68-0) Targets, on page 51
- [Routes,](#page-69-0) on page 52
- [Translation](#page-69-1) Routes, on page 52
- [Target](#page-69-2) Sets, on page 52
- Skill [Targets,](#page-70-0) on page 53
- Agent [Routing](#page-70-1) Nodes, on page 53
- Define Set of Skill Groups to Receive the [Contact,](#page-71-0) on page 54
- Define a Set of Queue to Skill Groups to Receive the [Contact,](#page-75-0) on page 58
- Define Set of [Services](#page-77-0) to Receive the Contact, on page 60
- Define Set of [Enterprise](#page-78-0) Skill Groups to Receive the Contact, on page 61
- Define Set of [Enterprise](#page-80-0) Services to Receive the Contact, on page 63
- [Network](#page-81-0) Targets, on page 64
- Route Call to an [Announcement,](#page-81-1) on page 64
- Route Call to a [Scheduled](#page-82-0) Target, on page 65
- Route Call to an [Unanswered](#page-84-0) Ring, on page 67
- Route Call to a Busy [Signal,](#page-84-1) on page 67
- Return Label to [Routing](#page-85-0) Client, on page 68
- Return [Multiple](#page-87-0) Labels to Routing Client, on page 70
- [Selection](#page-88-0) of Targets by Rules, on page 71
- [Distribute](#page-92-0) Contacts to Targets, on page 75
- Select Targets and [Distribute](#page-93-0) Contacts with One Node, on page 76
- [Transfer](#page-96-0) Calls from Agents to Agents, on page 79
- Send Contact to a [Different](#page-97-0) Unified ICM System, on page 80
- Nodes Used to Stop Script [Processing,](#page-98-0) on page 81
- Service [Requested,](#page-100-0) on page 83
- Target [Requery,](#page-101-0) on page 84
- Target [checking,](#page-104-0) on page 87

# <span id="page-68-0"></span>**Routing Targets**

After defining how a script is used to categorize contacts, you typically use the nodes available in Script Editor to specify how the contact is to be routed to a target. By selecting routing targets, you determine the destination for contacts.

A routing target is an entity to which the system can route a contact. The routing target receives the contact and processes it accordingly.

Peripheral-level skill targets include:

- Agents
- Skill groups

There are two types of routing targets: Skill targets and Network targets.

# <span id="page-69-0"></span>**Routes**

A value returned by a routing script that maps to a target at a peripheral, such as a service, skill group, agent, or translation route to a label.

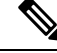

**Note**

You create routes through Unified ICM Configuration Manager before writing routing scripts. For more information, see the *Configuration Guide for Cisco Unified ICM/Contact Center Enterprise* at [https://www.cisco.com/c/en/us/support/customer-collaboration/unified-contact-center-enterprise/](https://www.cisco.com/c/en/us/support/customer-collaboration/unified-contact-center-enterprise/products-installation-and-configuration-guides-list.html) [products-installation-and-configuration-guides-list.html](https://www.cisco.com/c/en/us/support/customer-collaboration/unified-contact-center-enterprise/products-installation-and-configuration-guides-list.html).

# <span id="page-69-1"></span>**Translation Routes**

A translation route is a target at a peripheral that does not map to a specific service, skill group, or agent. When a contact arrives with the trunk group and DNIS that correspond to a translation route, the Peripheral Gateway (PG) is responsible for determining the ultimate target.

When Unified ICM routes a call to a translation route, it sends a message to the PG. In this message the PG receives the call context from the Router, including the ultimate target and further instructions for the PG. This enables thePG to seamlessly pass information set or retrieved in the Routing script to thePIM/peripheral as well as to CTI clients. For example, the PG might be instructed to coordinate with a host computer so that the caller's account number appears on the teleset of the agent who picks up the call.

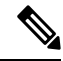

You create translation routes through Unified ICM Configuration Manager before writing routing scripts. For more information, see the *Configuration Guide for Cisco Unified ICM/Contact Center Enterprise* at [https://www.cisco.com/c/en/us/support/customer-collaboration/unified-contact-center-enterprise/](https://www.cisco.com/c/en/us/support/customer-collaboration/unified-contact-center-enterprise/products-installation-and-configuration-guides-list.html) [products-installation-and-configuration-guides-list.html](https://www.cisco.com/c/en/us/support/customer-collaboration/unified-contact-center-enterprise/products-installation-and-configuration-guides-list.html). **Note**

# <span id="page-69-2"></span>**Target Sets**

A target set is a list of possible targets. During script processing, the actual target is chosen from the set by the preceding node on the script branch, a Select Node or Distribute Node.

Ш

# <span id="page-70-0"></span>**Skill Targets**

A skill target is an entity at a peripheral or in the enterprise to which Unified ICM can route a contact. There are two types of skill targets: **Peripheral-level skill targets** and **Enterprise-level skill targets**.

Peripheral-level skill targets include:

- Agents
- Skill groups
- Services

Enterprise-level skill targets include:

- Enterprise skill groups
- Enterprise services

# <span id="page-70-1"></span>**Agent Routing Nodes**

The following nodes available for agent routing:

- **1.** Queue to Agent Node. For more information, see Specify an Agent [Directly,](#page-144-0) on page 127
- **2.** Agent to Agent Node. For more information, see [Transfer](#page-96-0) Calls from Agents to Agents, on page 79
- **3.** Agent Node.

## **Define Agent Node Properties**

You define a set of agents who can receive the contact by using the Agent node in the Targets tab of the Palette.

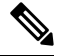

**Note** Do not use this node in Unified CCE environments. It is intended for use with ACDs.

**Figure 47: The Agent Icon**

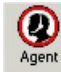

The script can determine the target agent from the set by one of the following methods:

- Selecting the target by rules (Select node)
- Distributing contacts to targets in the set (Distribute node)
- A combination of selecting the target and distributing contacts (Route Select node)

Following is the Properties dialog box of the Agent node:

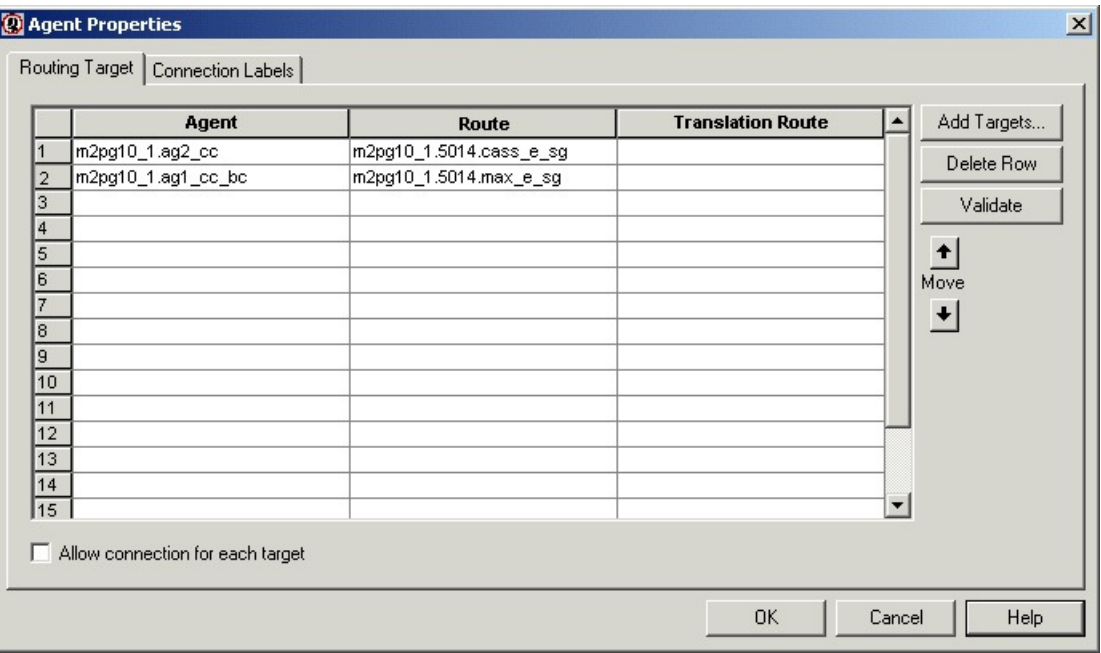

### **Figure 48: Agent Properties - Routing Target Tab**

Define Agent node properties as follows:

### **Procedure**

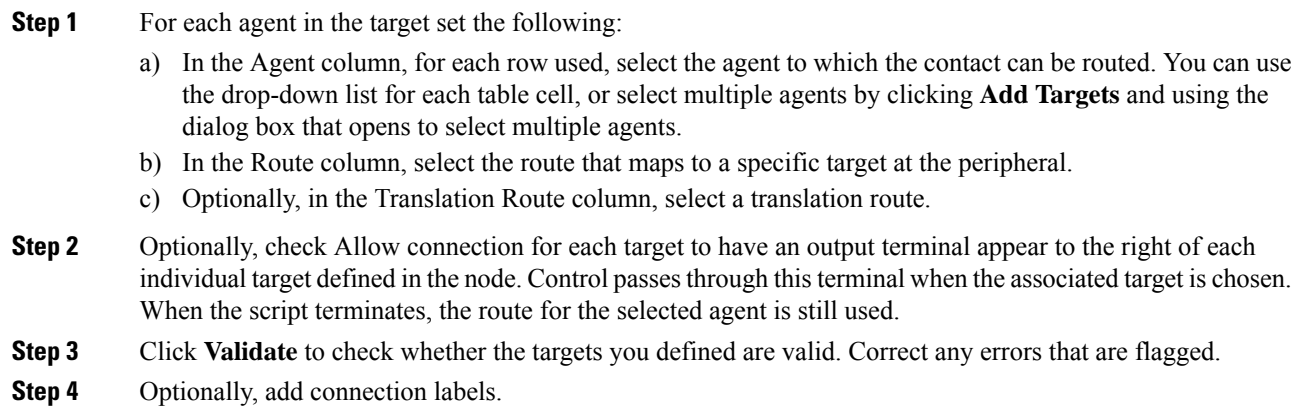

# <span id="page-71-0"></span>**Define Set of Skill Groups to Receive the Contact**

You define a set of skill groups that can receive the contact using the Skill Group node in the Targets tab of the Palette.
**Figure 49: The Skill Group Icon**

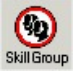

You can specify the skill groups in the set in two ways:

- Select **Explicit target references** to specify static skill group configurations, including the Skill Group, Route, and, optionally, a Translation Route. See Define Skill Groups by Explicit Target [Reference,](#page-72-0) on [page](#page-72-0) 55.
- Select **Lookup target references by expression** to enter formulas that are resolved to skill group references at runtime. See Define Skill Groups Using an [Expression,](#page-74-0) on page 57.

From the defined set, your script can determine the target skill group by one of the following methods:

- Selecting the target by rules (Select node)
- Distributing contacts to targets in the set (Distribute node)
- A combination of selecting the target and distributing contacts (Route Select node)

## <span id="page-72-0"></span>**Define Skill Groups by Explicit Target Reference**

On the Skill Group node in the Targets tab of the Palette, select **Explicit target references** to specify the skill groups that can receive the contact:

Skill Group Properties  $\mathbf{x}$ Dynamic Route Target | Connection Labels | Target references € Explicit target references C Lookup target references by expression C By name C By ID **Translation Route** Add Targets... **Skill Group** Route ACMI.AutoTestSG1 ACMI TR ACMI\_AutoTestSG1 Delete Row ACMI.AutoTestSG2 ACMI\_AutoTestSG2 ACMI\_TR  $\blacksquare$  $\overline{2}$ 3  $Yalidate$ </u>  $\vert 4 \vert$  $\overline{5}$ Formula Editor.  $6\overline{6}$ 7  $\left| \cdot \right|$ Move  $10$  $\left| \cdot \right|$  $|11|$  $\overline{12}$  $\sqrt{13}$  $14$  $\sqrt{15}$  $\blacksquare$ Allow connection for each target 0K Cancel Help

**Figure 50: Skill Group Properties - Explicit Target References**

Define Skill Group node properties as follows:

### **Procedure**

**Step 1** For each skill group in the target set the following:

- a) In the Skill Group column, for each row used, select the skill group to which the contact can be routed. You can use the drop-down list for each table cell, or select multiple skill groups by clicking **Add Targets** and using the dialog box that opens to select multiple skill groups.
- b) In the Route column, select the route that maps to a specific target at the peripheral.
- c) Optionally, in the Translation Route column, select a translation route.
- **Step 2** Optionally, check **Allow connection for each target** to have an output terminal appear to the right of each individual target defined in the node. Control passesthrough thisterminal when the associated target is chosen. When the script terminates, the route for the selected skill group is still used.

**Step 3** Click **Validate** to check whether the targets you defined are valid. Correct any errors that are flagged.

**Step 4** Optionally, add connection labels.

# <span id="page-74-0"></span>**Define Skill Groups Using an Expression**

On the Skill Group node in the Targets tab of the Palette, select **Look up target references by expression** to enter expressions to select Skill Groups. The formulas are evaluated dynamically at run-time to determine the actual skill groups.

**Figure 51: Skill Group Properties - Look up Target References by Expression**

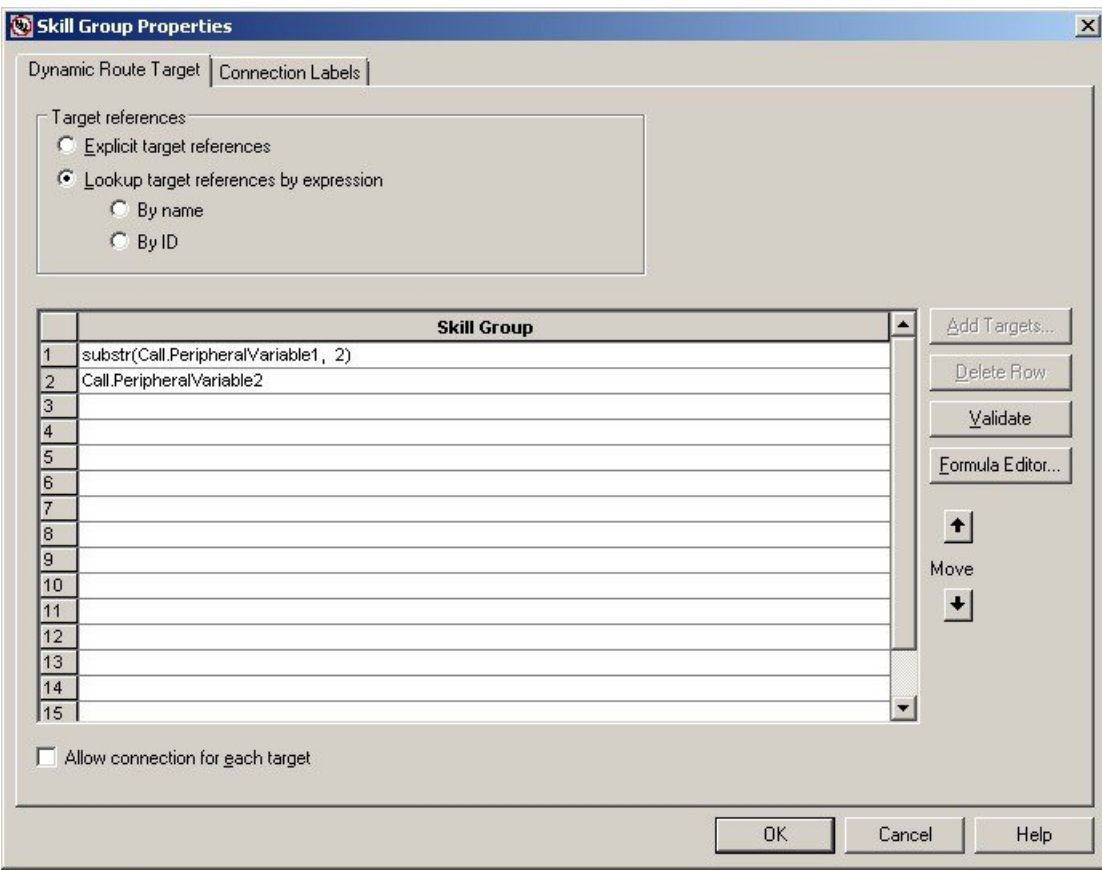

### **Procedure**

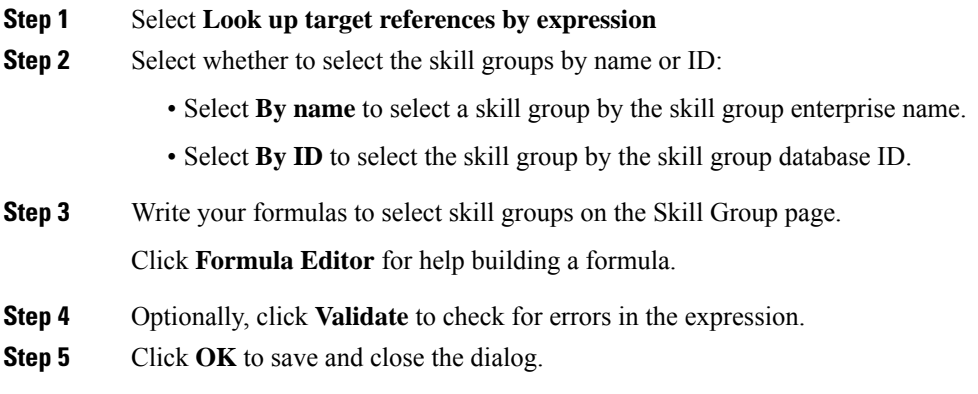

When you save the dialog, the configured expressions are validated. If errors are found, the dialog displays a warning and highlights the rows with errors.

When you use a ScriptTarget node with dynamic skill group configuration as a target node for a ScriptSelect or ScriptDistribute node, the router evaluates all the targets of the ScriptTarget node and then returns only valid targets. If the skill group expression cannot be evaluated to a valid skill group object, the node continues on the failure branch and the router logs an error message.

**Note**

**Look up Target References by Expression** only supports skill groups that target Unified CCE peripherals. Expressions that evaluate to skill groups on any other type of peripheral are not considered valid targets.

# **Define a Set of Queue to Skill Groups to Receive the Contact**

You define a set of queue to skill groups that can receive the contact using the Queue node in the Queue tab of the Palette.

**Figure 52: The Queue Icon**

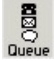

You can specify the queue to skill groups in the set in two ways:

- Select **Explicit target references** to specify static queue to skill group configurations, including the Skill Group, Consider If, Route, and, optionally, a Translation Route.
- Select **Lookup target references by expression** to enter formulas that are resolved to queue to skill group references at runtime.

### **Related Topics**

Define Queue to Skill Groups by Explicit Target [Reference](#page-75-0), on page 58 Define Queue to Skill Groups Using an [Expression](#page-76-0), on page 59

## <span id="page-75-0"></span>**Define Queue to Skill Groups by Explicit Target Reference**

You can select explicit target references to specify the skill groups that can receive the contact.

Define Queue to Skill Group node properties as follows:

#### **Procedure**

- **Step 1** From the **Queue** tab of the Palette, click **Queue** to create a **Queue to Skill Group** node.
- **Step 2** From the node, right-click and select **Properties**.
- **Step 3** Select the **Explicit target references** option.
- **Step 4** For each skill group in the target, set the following:
- a) In the Skill Group column, for each row used, select the skill group to which the contact can be routed. You can use the drop-down list for each table cell, or select multiple skill groups by clicking **Add Targets** and using the dialog box that opens to select multiple skill groups.
- b) In the Consider If column, add an expression to one or more rows. If a Consider If expression returns True, the expression considers the skill group and queues there.
- c) In the Route column, select the route that maps to a specific target at the peripheral.
- d) Optionally, in the Translation Route column, select a translation route.

**Step 5** Click **Validate** to check whether the targets you defined are valid. Correct any errors that are flagged.

# <span id="page-76-0"></span>**Define Queue to Skill Groups Using an Expression**

You can look up target references by expression to enter expressions to select Queue to Skill Groups. The formulas are evaluated dynamically at run-time to determine the actual skill groups.

### **Procedure**

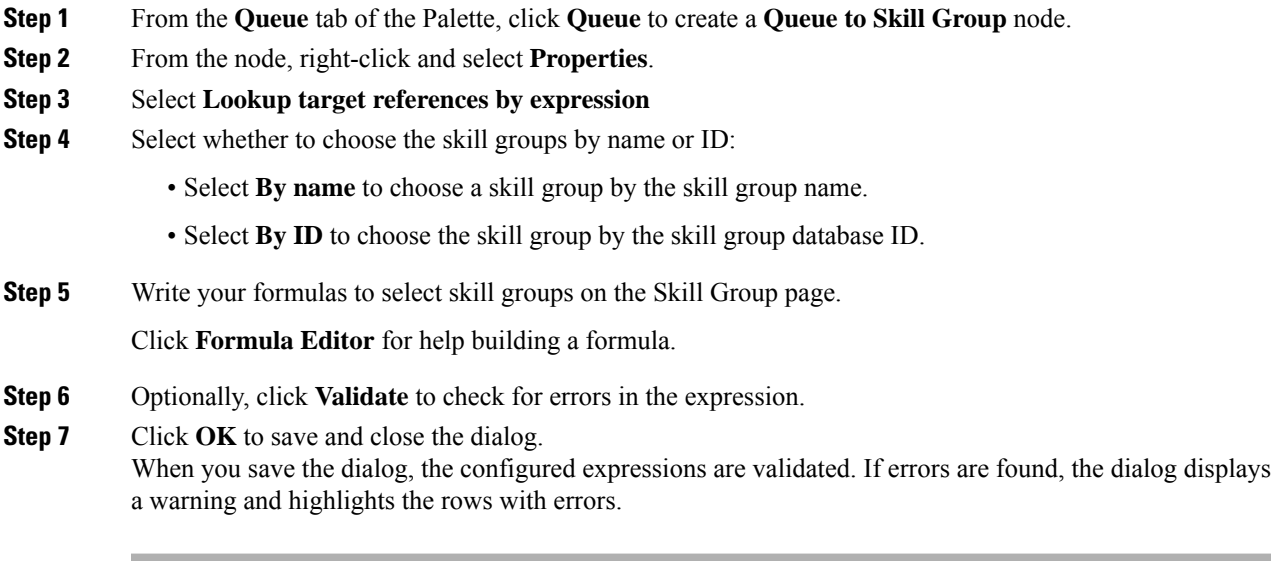

When you use a queue to skill group node with dynamic queue to skill group configuration as a target, the router evaluates all the targets of the queue to skill group node and then returns only valid targets. If the queue to skill group expression cannot be evaluated to a valid queue to skill group object, the node continues on the failure branch and the router logs an error message.

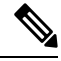

**Note**

**Look up Target References by Expression** only supports skill groups that target Unified CCE peripherals. Expressions that evaluate to skill groups on any other type of peripheral are not considered valid targets.

# **Define Set of Services to Receive the Contact**

You define a set of services that can receive the contact by using the Service node in the Targets tab of the Palette.

**Figure 53: The Service Icon**

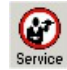

The script can determine the target service from the set by one of the following methods:

- Selecting the target by rules (Select node)
- Distributing contacts to targets in the set (Distribute node)
- A combination of selecting the target and distributing contacts (Route Select node)

Following is the Properties dialog box of the Service node:

#### **Figure 54: Service Properties - Routing Target Tab**

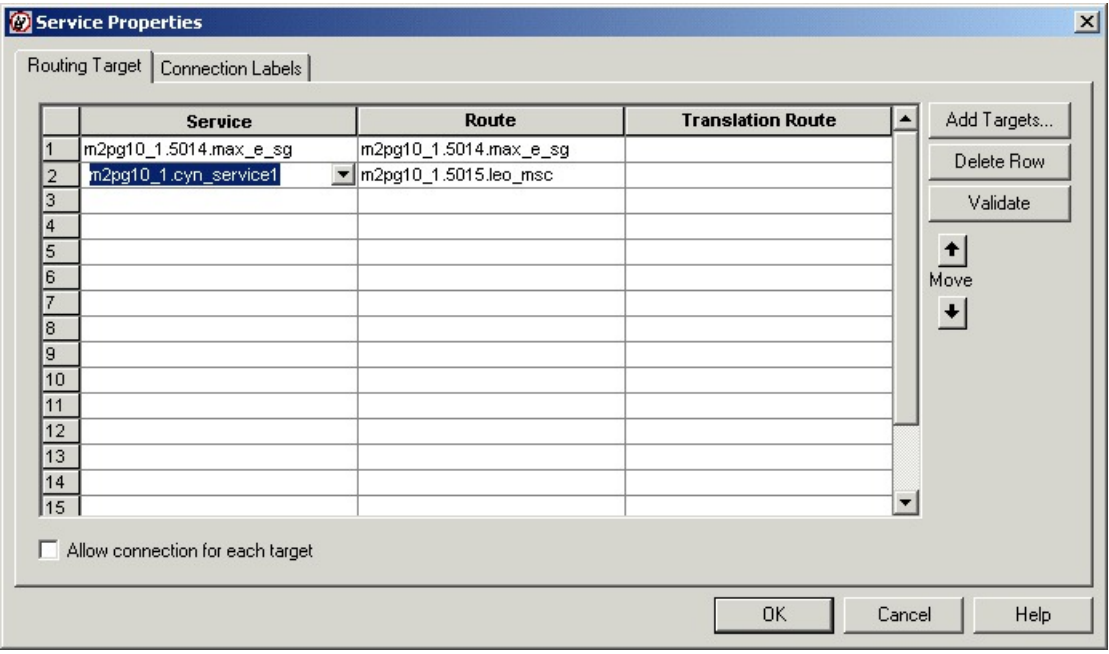

Define Service node properties as follows:

## **Procedure**

**Step 1** For each service in the target set the following:

a) In the Service column, for each row used, select the service to which the contact can be routed. You can use the drop-down list for each table cell, or select multiple services by clicking **Add Targets** and using the dialog box that opens to select multiple services.

Ш

- b) In the Route column, select the route that maps to a specific target at the peripheral.
- c) Optionally, in the Translation Route column, select a translation route.
- **Step 2** Optionally, check **Allow connection for each target** to have an output terminal appear to the right of each individual target defined in the node. Control passesthrough thisterminal when the associated target is chosen. When the script terminates, the route for the selected service is still used.
- **Step 3** Click **Validate** to check whether the targets you defined are valid. Correct any errors that are flagged.
- **Step 4** Optionally, add connection labels.

#### **Related Topics**

[Targets](#page-21-0) Tab, on page 4

# **Define Set of Enterprise Skill Groups to Receive the Contact**

You define a set of enterprise skill groups that can receive the contact by using the Enterprise Skill Group node in the Targets tab of the Palette.

**Figure 55: The Enterprise Skill Group Icon**

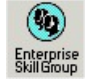

The script can determine the target enterprise skill group from the set by one of the following methods:

- Selecting the target by rules (Select node)
- Distributing contacts to targets in the set (Distribute node)
- A combination of selecting the target and distributing contacts (Route Select node)

Following is the Properties dialog box of the Enterprise Skill Group node:

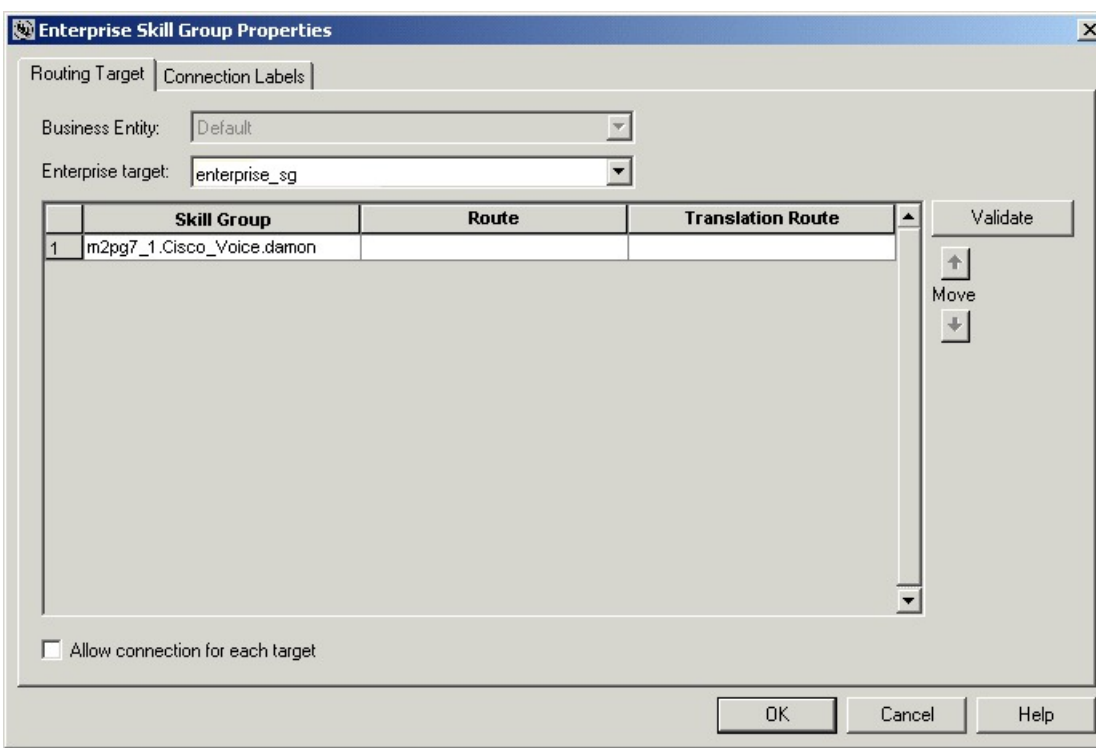

#### **Figure 56: Enterprise Skill Group Properties - Routing Tab**

Define Enterprise Skill Group node properties as follows:

### **Procedure**

- **Step 1** From the Business Entity drop-down list, select the business entity for the enterprise skill groups.
- **Step 2** From the Enterprise target drop-down list, select the enterprise target for the enterprise skill groups.
- **Step 3** For each enterprise skill group in the target set the following:
	- a) In the Skill Group column, for each row used, select the enterprise skill group to which the contact can be routed.
	- b) In the Route column, select the route that maps to a specific target at the peripheral.
	- c) Optionally, in the Translation Route column, select a translation route.
- **Step 4** Optionally, check **Allow connection for each target** to have an output terminal appear to the right of each individual target defined in the node. Control passesthrough thisterminal when the associated target is chosen. When the script terminates, the route for the selected enterprise skill group is still used.
- **Step 5** Click **Validate** to check whether the targets you defined are valid. Correct any errors that are flagged.
- **Step 6** Optionally, add connection labels.

# **Define Set of Enterprise Services to Receive the Contact**

You define a set of enterprise services that can receive the contact by using the Enterprise Service node in the Targets tab of the Palette.

**Figure 57: The Enterprise Service Icon**

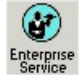

The script can determine the target enterprise service from the set by one of the following methods:

- Selecting the target by rules (Select node)
- Distributing contacts to targets in the set (Distribute node)
- A combination of selecting the target and distributing contacts (Route Select node)

Following is the Properties dialog box of the Enterprise Service node:

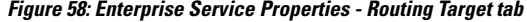

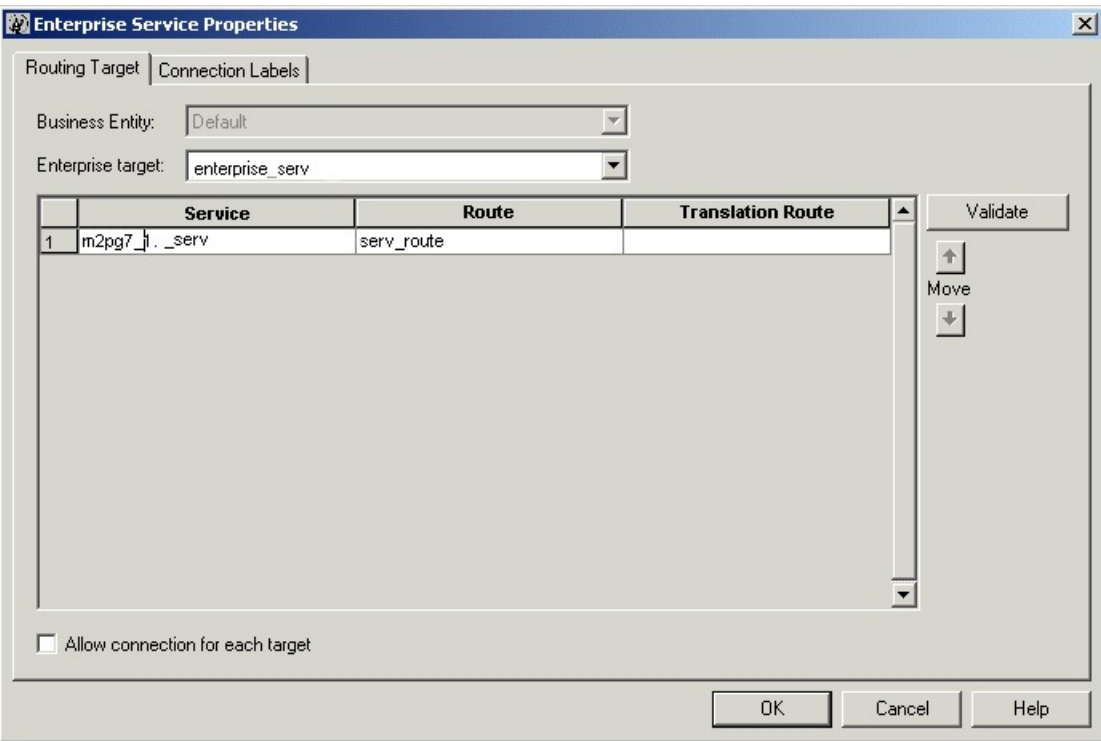

Define Enterprise Service node properties as follows:

## **Procedure**

**Step 1** From the Business Entity drop-down list, select the business entity for the enterprise services.

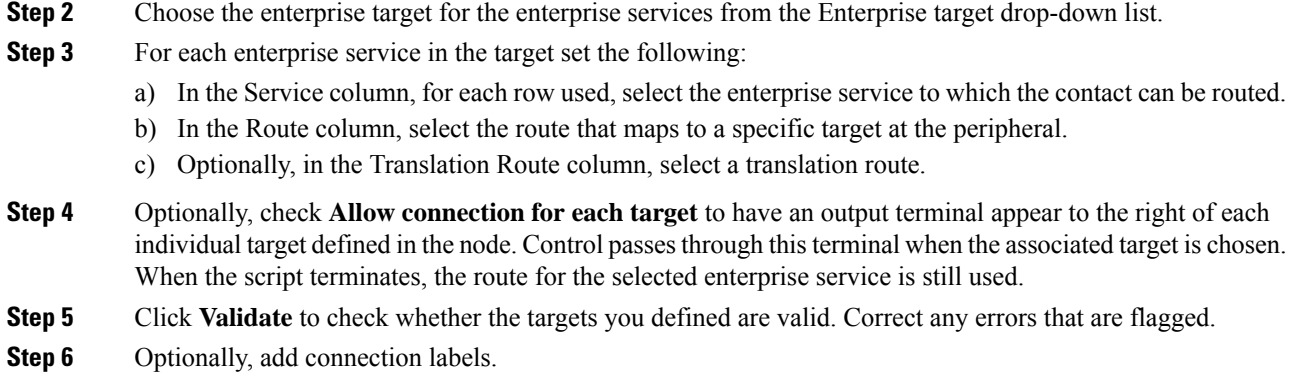

# **Network Targets**

A network target is an end point on the network to which a script can send a contact. Following are the supported network targets:

- Announcement
- Scheduled Select
- Ring
- Busy
- Label
- Divert Label

# **Route Call to an Announcement**

You can route a call to an announcement on the network by using the Announcement node in the Targets tab of the Palette.

#### **Figure 59: Announcement Icon**

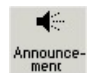

When executing the Announcement Node, Unified ICM returns the label associated with the announcement to the routing client. The Announcement Node terminates the script.

You might use the Announcement Node to:

- Explain why the call cannot currently be handled.
- Direct the caller to another phone number or to another way of contacting the company.

П

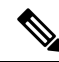

You must configure Announcements and associate them with labels using Unified ICM Configuration Manager. For more information, see the *Configuration Guide for Cisco Unified ICM/Contact Center Enterprise*. **Note**

Following is the Properties dialog box of the Announcement node:

**Figure 60: Announcement Properties - Announcement Tab**

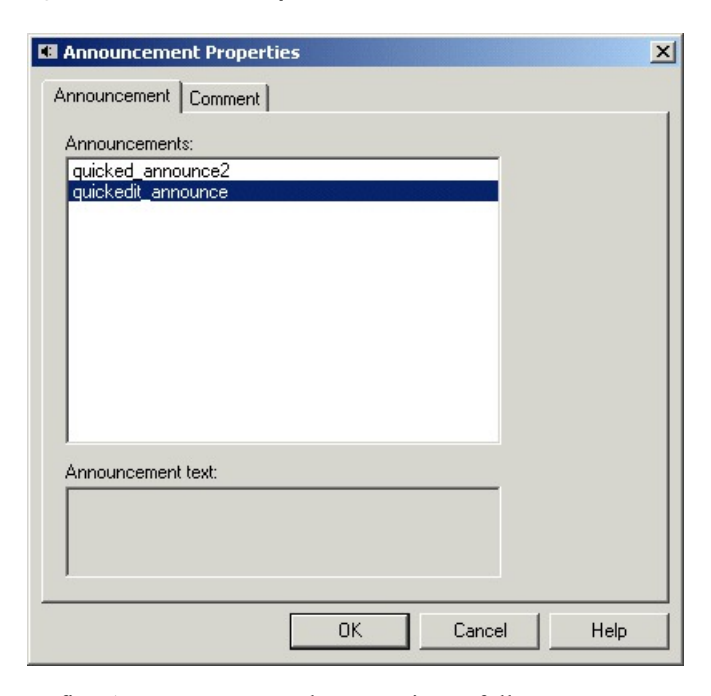

Define Announcement node properties as follows:

## **Procedure**

**Step 1** Choose an announcement from the Announcements list.

**Step 2** Optionally, add comments.

# **Route Call to a Scheduled Target**

You can send a call to a target that is configured to handle a specific number of simultaneous contacts based on a periodic schedule by using the Scheduled Select node in the Targets tab of the Palette.

**Figure 61: Schedule Select Icon**

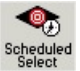

Unified ICM keeps track of the schedule and the number of calls sent to the target. The routing client informs Unified ICM when a call at the target ends, so it always knows how many calls are currently in progress at the target and whether it can handle an additional call.

When Unified ICM executes the Scheduled Select Node, it searches the list of selected targets for one that is capable of handling the contact, based on its current schedule. If a target is found, the routing script ends and returns a label associated with the target to the routing client. The routing client then translates the label to a peripheral target.

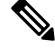

**Note**

You must configure Scheduled targets and associated them with labels using Unified ICM Configuration Manager.For more information,see the *Configuration Guide for Cisco Unified ICM/Contact Center Enterprise*.

Not all routing clients support the Scheduled Select node.

Following is the Properties dialog box of the Announcement node:

### **Figure 62: Schedule Select Properties**

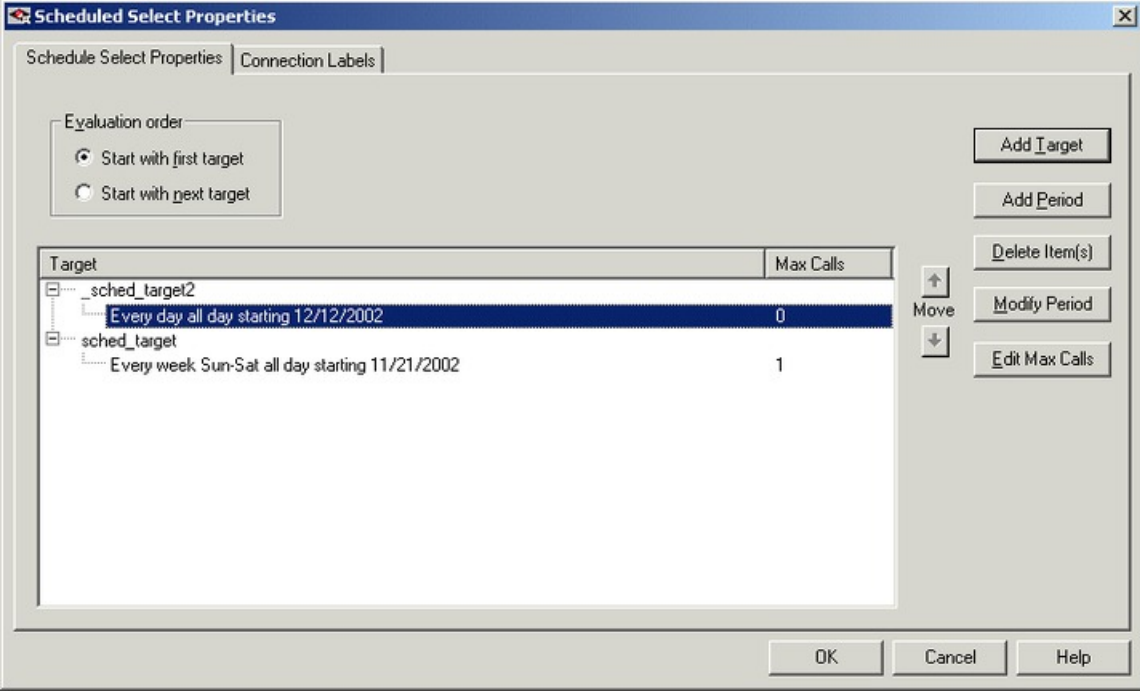

Define Scheduled Select node properties as follows:

#### **Procedure**

- **Step 1** In the Evaluation Order field select:
	- a) **Start with first target** to have Unified ICM always start the search from the first target in the list.
	- b) **Start with next target** to have Unified ICM start the search from the first target after the last chosen target.

Ш

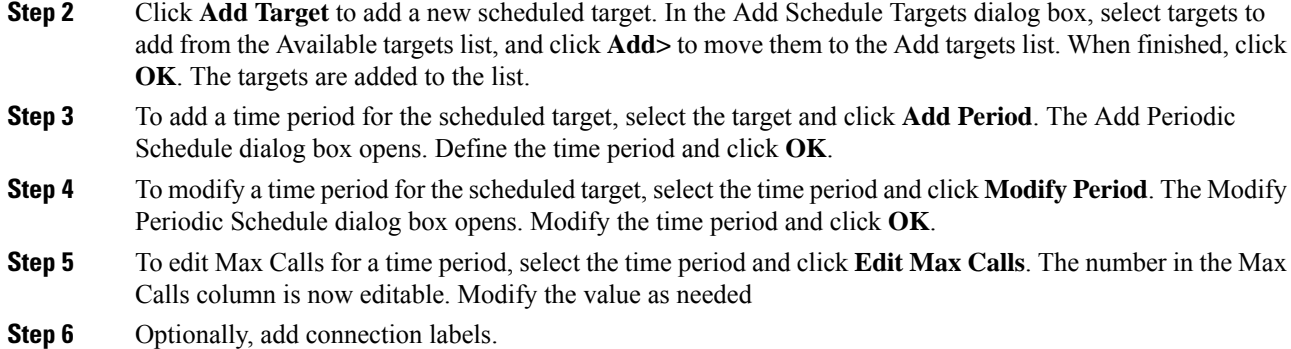

# **Route Call to an Unanswered Ring**

You can route a call to an unanswered ring by using the Ring node in the Targets tab of the Palette.

**Figure 63: Ring Icon**

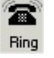

When Unified ICM executes a Ring node, it returns the first Ring label associated with the routing client; the routing client then plays an unanswered ring for the caller.

**Note:** You must define a Ring label using Unified ICM Configuration Manager. For more information, see the *Configuration Guide for Cisco Unified ICM/Contact Center Enterprise*.

**Note:** Not all routing clients support the Ring Node.

To define the Ring node properties, you simply add comments to the node.

# **Route Call to a Busy Signal**

You can route a call to a busy signal by using the Busy node in the Targets tab of the Palette.

**Figure 64: Busy Icon**

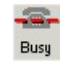

When Unified ICM executes a Busy node, it returns the first Busy label associated with the routing client; the routing client then plays a busy signal for the caller.

**Note:** You must define a Busy label using Unified ICM Configuration Manager. For more information, see the *Configuration Guide for Cisco Unified ICM/Contact Center Enterprise*.

**Note:** Not all routing clients support the Busy node.

To define the Busy node properties, you simply add comments to the node.

# **Return Label to Routing Client**

You can return a label to a routing client by using the Label node in the Targets tab of the Palette.

**Figure 65: Label Icon**

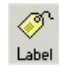

When Unified ICM executes a Label node, it returns the first valid label for the routing client.

This differs from the Divert Label node, which returns all the values in the Selected Labels list to the routing client.

If Unified ICM finds no valid label, it returns the default label for the Dialed Number. In either case, the Label node terminates execution of the script

When you define a Label Node, you can select Configured Labels and Dynamic Labels. Configured labels are static, defined through the Unified ICM Configuration Manager. Dynamic Labels are expressions the CallRouter processes in real time, converting an expression into a character string that is then returned to the routing client as a label. You use formulas to create a Dynamic Label.

The following registry setting in the router controls where to send the dynamic labels for network transferred calls. This registry setting controls ALL of the network transferred calls:

```
HKLM\Cisco Systems,Inc\ICM\<inst>
\Router<side>\Router\CurrentVersion\Configuration
\Global\NetworkXferDynLabelDestination
```
<setting>

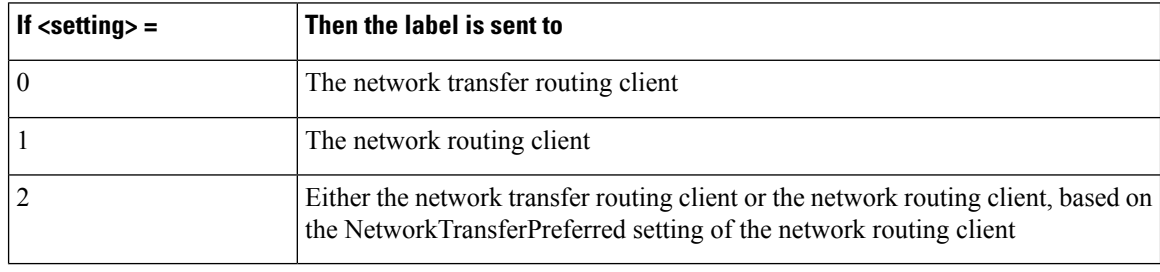

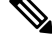

**Note** The Label node supports Target Requery.

Following is the Properties dialog box of the Label node:

Ш

**Figure 66: Label Properties - Label Tab**

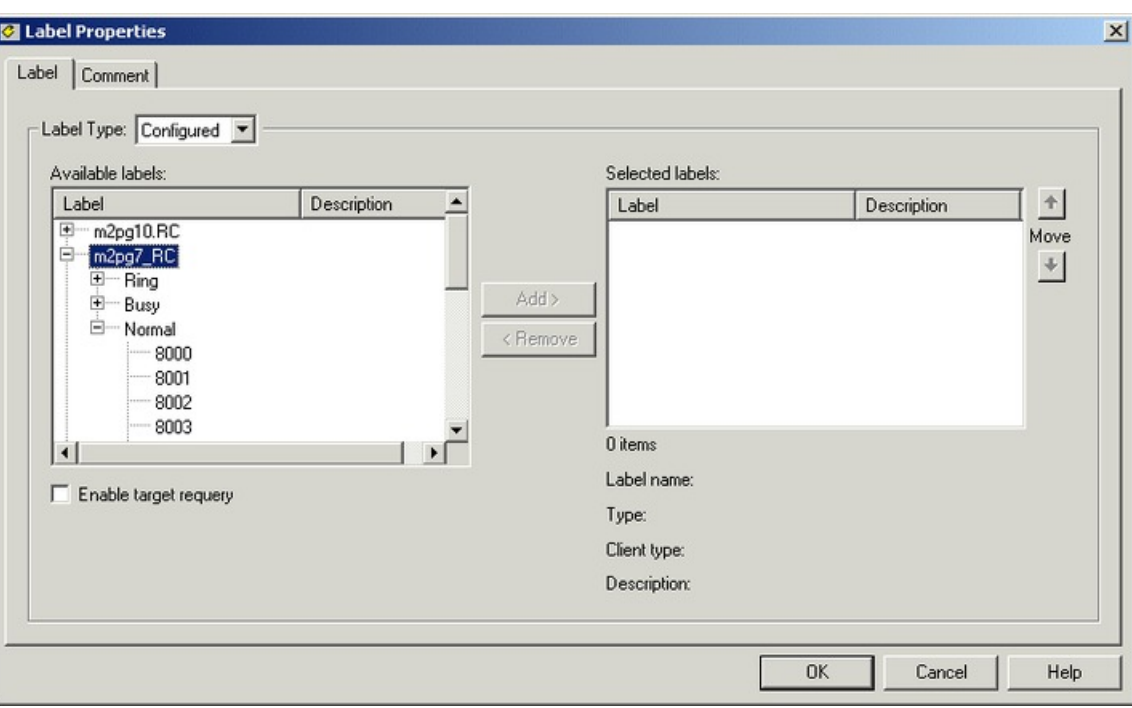

Define Label node properties as follows:

### **Procedure**

**Step 1** Choose the one of the following from Label Type:

- a) Configured, to select from a list of configured labels.
- b) Dynamic, to define an expression that is to be returned as a label.
	- The incorrect use of dynamic labels in scripts can result in call surges. The router does not do extrapolation for dynamic labels. So if many calls come in at the same time, the router may send these calls to the same label, and the Available and LongestAvailable will not be extrapolated. To avoid a site becoming flooded with calls, use static labels assigned to skill groups and services rather than dynamic labels. The router does extrapolation for labels assigned to skill groups and services. **Warning**
- **Step 2** If you select Configured, select labels from the Available labels list and click **Add**> to add them to the Selected labels list.
- **Step 3** If you select Dynamic, enter a Label Expression, optionally using the **Formula Editor**.
- **Step 4** Optionally, check **Enable target requery**.
- **Step 5** Optionally, add comments.

### **Related Topics**

Target [Requery,](#page-101-0) on page 84

# **Return Multiple Labels to Routing Client**

You can return multiple labels to a routing client by using the Divert Label node in the Targets tab of the Palette.

#### **Figure 67: Divert Label Icon**

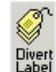

When Unified ICM executes a Divert Label node, it returns all the values in the Selected Labels list to the routing client.

This differs from the Label node, which returns the first valid label for the current routing client.

Unified ICM then tries each label until it finds one that does not produce a Busy or Ring Tone No Response.

In most cases, you can specify up to ten labels in the Divert Label node. The exception is in NAM/CICM configurations, where you can specify up to nine labels; you must reserve one label for use by the NAM.

When you define a Divert Label node, you can select Configured Labels and Dynamic Labels. Configured labels are static, defined through the Unified ICM Configuration Manager. Dynamic Labels are expressions the CallRouter processes in real time, converting an expression into a character string that is then returned to the routing client as a label. You use formulas to create a Dynamic Label.

Notes:

- With the Divert Label Node, you can only select labels for routing clients with client types that support DivertOnBusy. Unified Contact Center client type does not support DivertOnBusy. The following client types do support DivertOnBusy: CRSP, AUCS INAP NIC, SS7IN NIC, NTL NIC and MCI NIC.
- When using a Divert Label node, arrange the labels so that a label defined with a type Busy or Ring the last label in the Divert Label Selected labels list. The reason for this is that a Busy or Ring label terminates the call; any label appearing after Ring or Busy is never used. Also, never use a Divert Label node when only one label exists in the list; use the Label node, instead.
- Never use a Divert Label node when only one label exists in the list; use the Label node instead.

Define Divert Label node properties as follows:

### **Procedure**

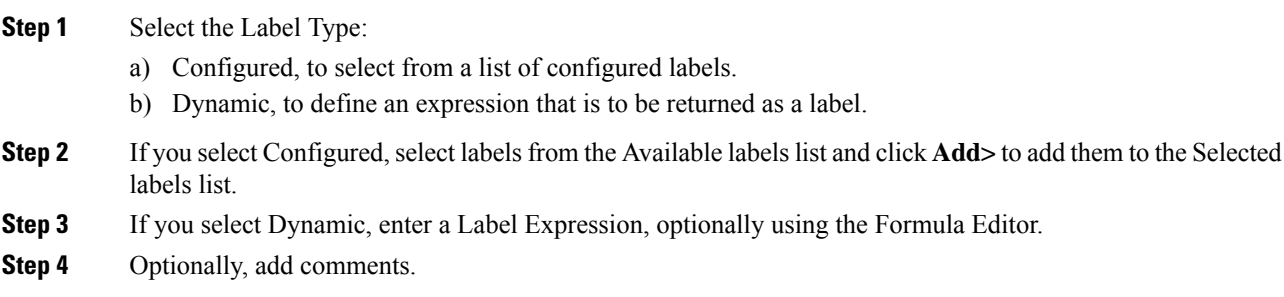

# **Selection of Targets by Rules**

You can create a script to select a specific target from set of targets based on the rule you select or define.

For example, you can create a script that selects as a target the skill group with longest available agent (LAA) from a set of skill groups.

When defining scripts to select targets by rules, you must be aware of the following:

- Types of Target [Searches](#page-88-0)
- Standard [Selection](#page-88-1) Rules
- Custom [Selection](#page-90-0) Rules

## <span id="page-88-0"></span>**Types of Target Searches**

When you use a Select node, you specify if the script is to search for the target that matches the criteria you define starting with the first target in the list, or the next target after the previously chosen target:

**Start with first target** - Also referred to as a homing search, this option has the script search for the target that meets the criteria you define starting with the first item in the list. For example, you can define a script to select the longest available agent from either the Technical Support skill group (the first skill group in the list) or the backup skill group (the second, and last, item in the list). When you choose this option, whenever the script can find an available agent in the Technical support skill group, the contact is routed to that agent. Agents from the Backup skill group are only selected as targets when the script fails to find an available agent in the Technical support skill group. When you select this option, targets towards the top of the list typically receive a higher percentage of the contacts.

**Start with next target** - Also referred to as a rotary search, this option has the script search for the target that meets the criteria you define starting with the item in the list after the target previously selected. For example, you can define a script to select the longest available agent from one of three separate technical support skill groups. When you select this option, after a script selects an agent from the first skill group, for the next contact, the script starts looking for an agent in the second skill group. When you select this option, contacts are distributed more evenly among the potential targets.

## <span id="page-88-1"></span>**Standard Selection Rules**

When you use the Select node, you can choose from one of the following standard selection rules:

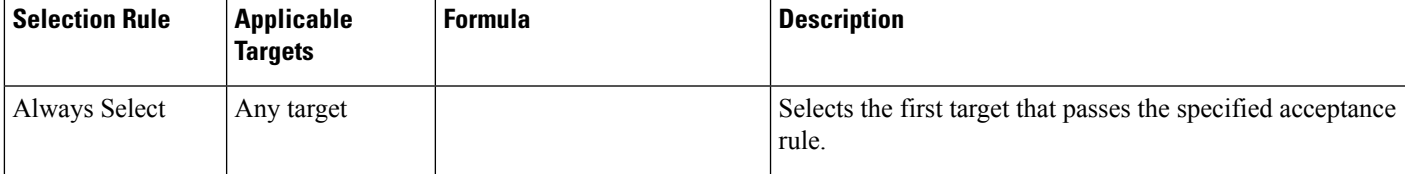

**Table 1: Select Node Standard Selection Rules**

I

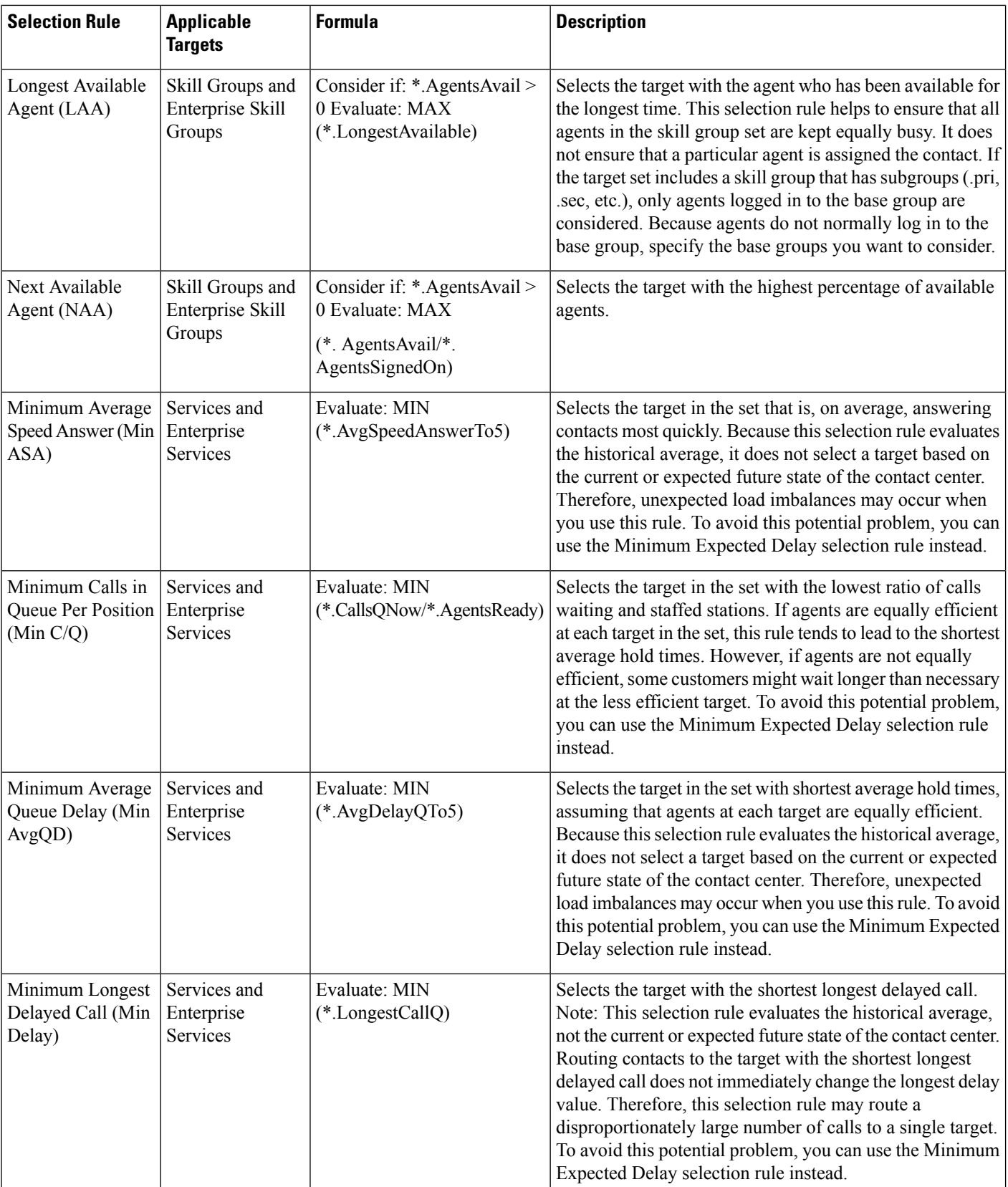

ı

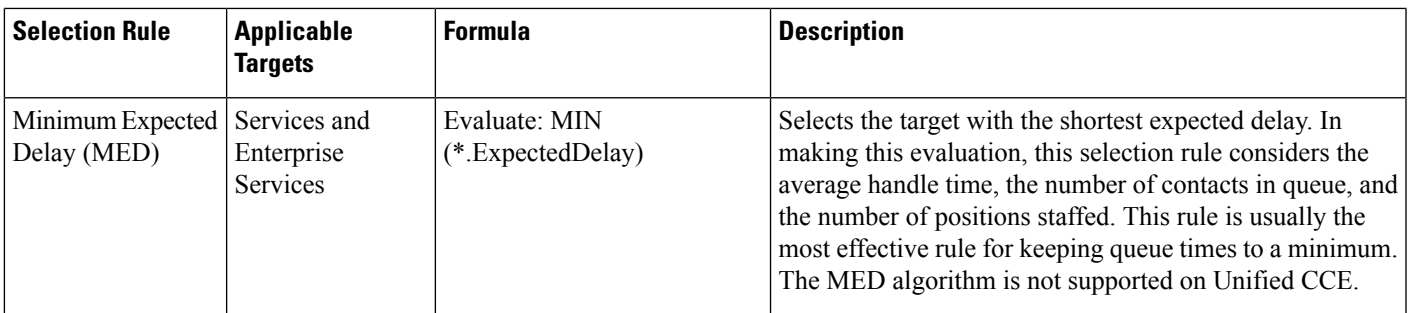

**Caution:** Values used by the standard selection rules Minimum Average Speed Answer, Minimum Average Queue Delay, and Minimum Longest Delayed Call change slowly. Because the averages in these rules only consider what has happened in the past rather than what is currently happening, using these rules inappropriately can lead to load imbalances as newly routed contacts have little immediate effect on the values used to route later contacts. In contrast, the standard selection rule Minimum Expected Delay takesinto account each contact as it is routed.Selecting the service using the Minimum Expected Delay rule usually provides the best balance among the services in the target set.

## <span id="page-90-0"></span>**Custom Selection Rules**

Instead of using one of the standard selection rules, you can create a custom selection rule. To write custom selection rules, you must be familiar with using formulas. For more information on formulas, see the chapter Use of Formulas.

A custom selection rule has three parts:

- Consider if **statement** 0. This expression ensures that only skill groups with at least one available agents are considered as targets; if a skill group has no available agents, the expression returns False and the skill group is not considered.
- **Selection criteria**. A numeric expression plus an evaluation rule. The numeric expression determines a certain value of each target for which the Consider if statement returned True. The evaluation rule determines if the target with the minimum or maximum value returned is selected. If you do not define selection criteria, the first target to return True for the Consider if statement is selected. For example, the Selection criteria for the predefined Longest Available Agent selection rule is MAX (\*.LongestAvailable). This expression determines the highest LongestAvailable value of all the skill groups in the target set for which the Consider if statement returned True.
- Accept if **statement**. A Boolean expression that returns True or False for the target selected by the selection criteria. If the Accept if statement returns True, the target is selected; if it returns False, no target is selected by the Select node.

## **Selection of Targets by Rules**

You can select targets by rules by using the Select node in the Routing tab of the Palette.

**Figure 68: Select Node Icon**

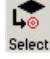

The Select node sets up a rule by which the node chooses from a set of routing targets for the contact. You can select a standard rule or define your own custom rule. This node also has target requery capabilities.

Notes:

- You can follow the instructions in this section to select targets by rules using the Select node. You can also use the Route Select node to select targets as well as distribute contacts to targets.
- You must add a skill target and create a connection from the Select node's success terminal, and define at least one target in the target set, before defining the Select node.
- The Select Node supports Target Requery.

Following is the Properties dialog box of the Select node:

#### **Figure 69: Select Properties - Select Tab**

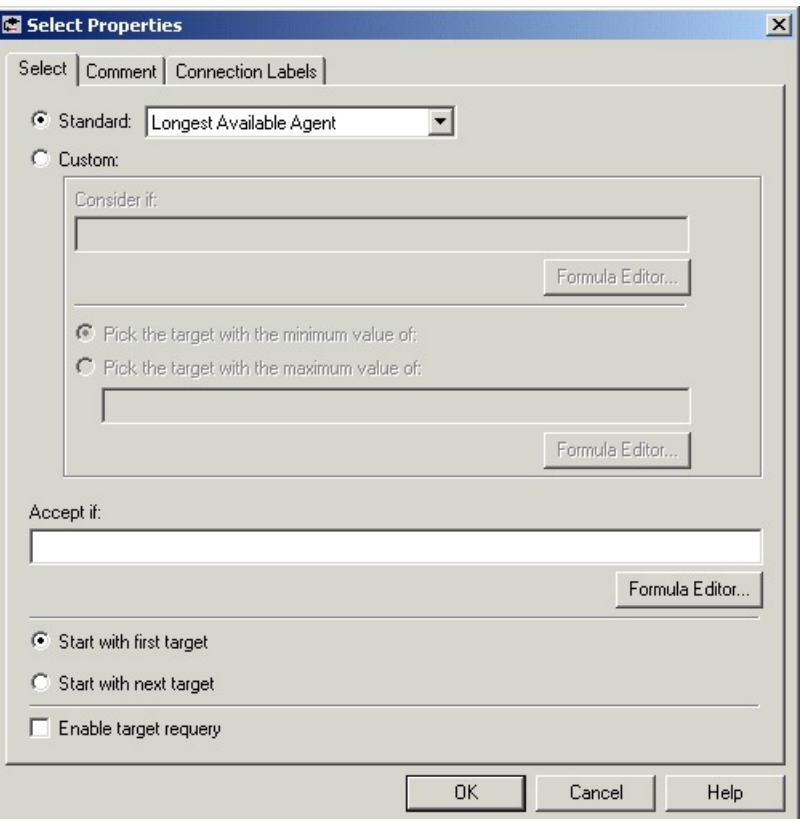

Define Select node properties as follows:

- **1.** Select from the list of Standard rules, or select Custom and:
	- In the **Consider if** field, enter a Boolean expression. A target is considered for selection only if the Consider If expression is true for that target. Optionally, use the Formula Editor.
	- Select **Pick the target with the minimum value of** or **Pick the target with the maximum value of** and enter an expression to select the target.
- **2.** Optionally, in the **Accept if** field, enter a Boolean expression that must evaluate to true for the target to be selected. It determines whether the target must be returned or the process must end. The Boolean

expression does not permit wild cards and evaluates various conditions to determine if any target must be returned. For example, you can use a peripheral user variable such as **Peripheral.PG\_CCM.userRouteToCustomerService==1** in the **Accept if** field of a Select node to

determine whether the script is routed to any customer service skill groups at a particular time.

- **3.** Select **Start with first target** or **Start with next target** to indicate how Unified ICM looks for targets. For more information, see the section Types of Target [Searches.](#page-88-0)
- **4.** Optionally, check **Enable target requery**.
- **5.** Optionally, add comments and connection labels.

#### **Related Topics**

Target [Requery,](#page-101-0) on page 84

# **Distribute Contacts to Targets**

You can create a script to allocate contacts among the targets in the set based on current information about each target by using the Distribute node in the Routing tab of the Palette.

### **Figure 70: Distribute Icon**

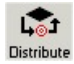

For example, you can distribute contacts among a set of services based on the number of agents in the service in the Ready state. Services with more agents in the ready state are routed more contacts than services with fewer agents in the Ready state, thus keeping the load balanced.

You can distribute contacts to any of the following types of target sets: Agent, Skill Group, Service, Enterprise Skill Group, or Enterprise Service.

When creating a script to distribute contacts to targets, you must define the following for the Distribute node using formulas. For more information on using formulas, see the chapter Use of Formulas.

- Consider if **statement**. A Boolean expression that returns True or False for each target in the target set. Only targets in the set for which the expression is True are eligible to be distributed contacts. If you do not define an expression for the Consider if statement, all targets in the target set are considered. For example,
- Distribute by **statement**. A formula used to distribute contacts to targets

#### **Notes**

- You can follow the instructions in this section to distribute contacts to targets using the Distribute node. You can also use the Route Select node to select targets as well as distribute contacts to targets.
- You must add a skill target and create a connection from the Distribute node's success terminal, and define at least one target in the target set, before defining the Distribute Enter node.

Following is the Properties dialog box of the Distribute node:

**Figure 71: Distribute Properties - Distribute Tab**

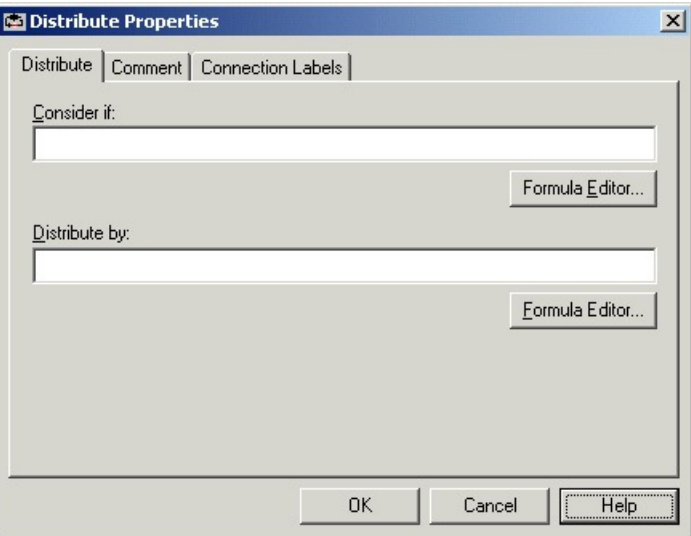

Define Distribute node properties as follows:

### **Procedure**

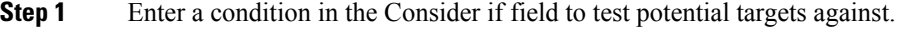

- **Step 2** Enter a formula by which to distribute contacts in the Distribute by field.
- **Step 3** Optionally, add comments and connection labels.

# **Select Targets and Distribute Contacts with One Node**

You can combine the functionality of selecting targets by rules with the Select node and distributing contacts to targets with the Distribute node by using the Route Select node in the Targets tab of the Palette.

**Figure 72: Route Select Icon**

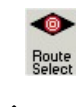

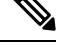

**Note** The Route Select Node supports Target Requery.

Following is the Properties dialog box for the Route Select node:

**Figure 73: Route Select Properties - Route Tab**

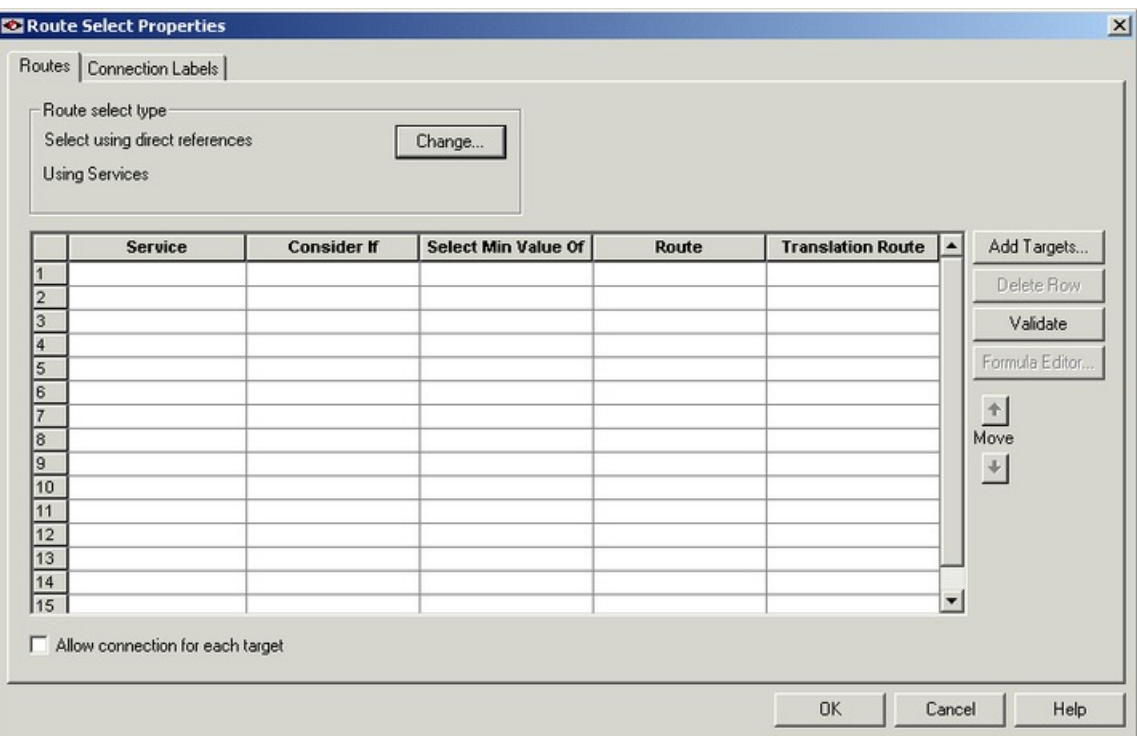

Define Distribute node properties as follows:

#### **Procedure**

**Step 1** To select the Route select type, click **Change**. The Route Select Type dialog box opens:

#### **Figure 74: Route Select Type**

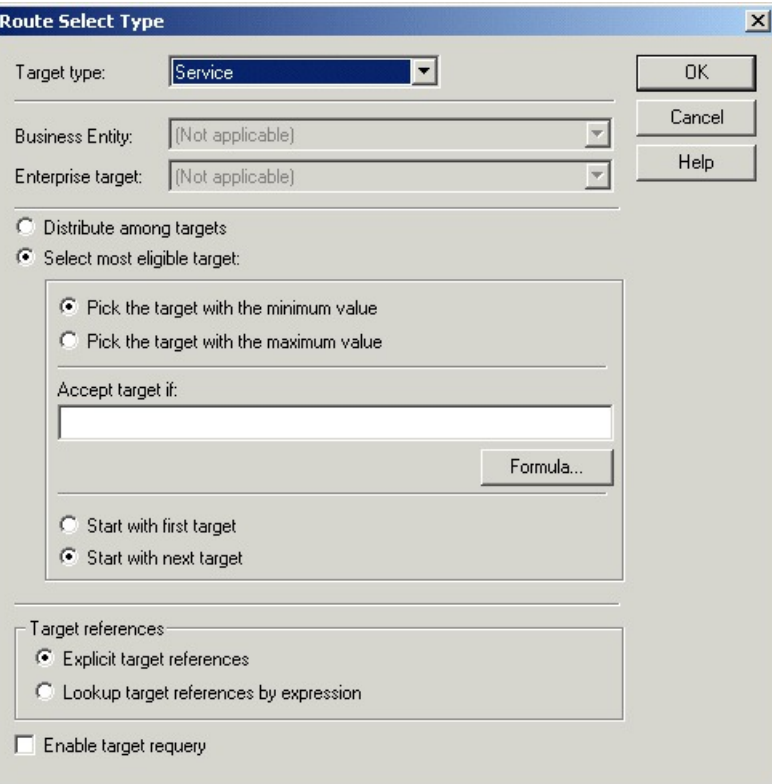

- a) For Target Type, select **Agent**, **Enterprise Service**, **Enterprise Skill Group**, **Service**, **Service Array**, or **Skill Group**.
- b) If you selected Enterprise Service or Enterprise Skill Group, select a **Business Entity** and **Enterprise target**.
- c) Select **Distribute among targets** or **Select most eligible targets**.
- d) If you selected **Select most eligible targets**, select **Pick the target with the minimum value** or **Pick the target with the maximum value**. In the Accept target if field, enter a condition that the target must meet to be selected. Select **Start with first target** or **Start with next target**. For more information, see [Types](#page-88-0) of Target [Searches.](#page-88-0)
- e) In the Target references field, select **Explicit target references** to use direct references to targets, or **Lookup target references by expression** to use expressions that evaluate to names of targets. **Note Lookup target references by expression** is not available when an External Authorization server is used with Internet Script Editor and will be grayed out in the interface.
- f) Optionally, check **Enable target requery**.
- g) Click **OK**.
- **Step 2** The fields in the Route Select Properties dialog box change depending on your route select type selections. Enter and select data appropriate for the type you selected.
- **Step 3** Click **Validate** to check whether the targets you defined are valid. Correct any errors that are flagged.
- **Step 4** Optionally, add connection labels.

# **Transfer Calls from Agents to Agents**

You can transfer a call from an agent to an agent by using the Agent to Agent node in the Targets tab of the Palette.

**Figure 75: Agent to Agent Icon**

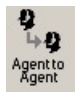

The Agent to Agent node routes the call to the specified agent. You define the agent either by directly selecting the agent from the database or by providing an expression using a formula. The expression must translate to agent peripheral number or SkillTargetID. The router then finds a valid label for the agent. If there are no labels configured for the specified agent, the failure node of the Agent to Agent node is executed.

Following is the Properties dialog box for the Agent to Agent node:

**Figure 76: Agent to Agent Properties**

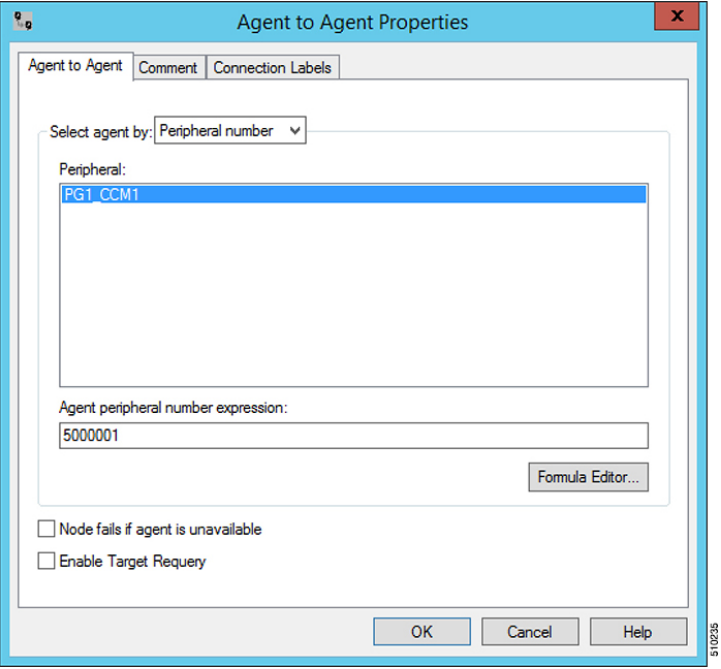

Define Agent to Agent node properties as follows:

### **Procedure**

**Step 1** Choose an option from the **Select agent by** drop-down list:

- a) Peripheral number To select a peripheral and a provide formula that translates to the agent's peripheral number.
- b) Enterprise Name To select the agent from the list of configured agents.

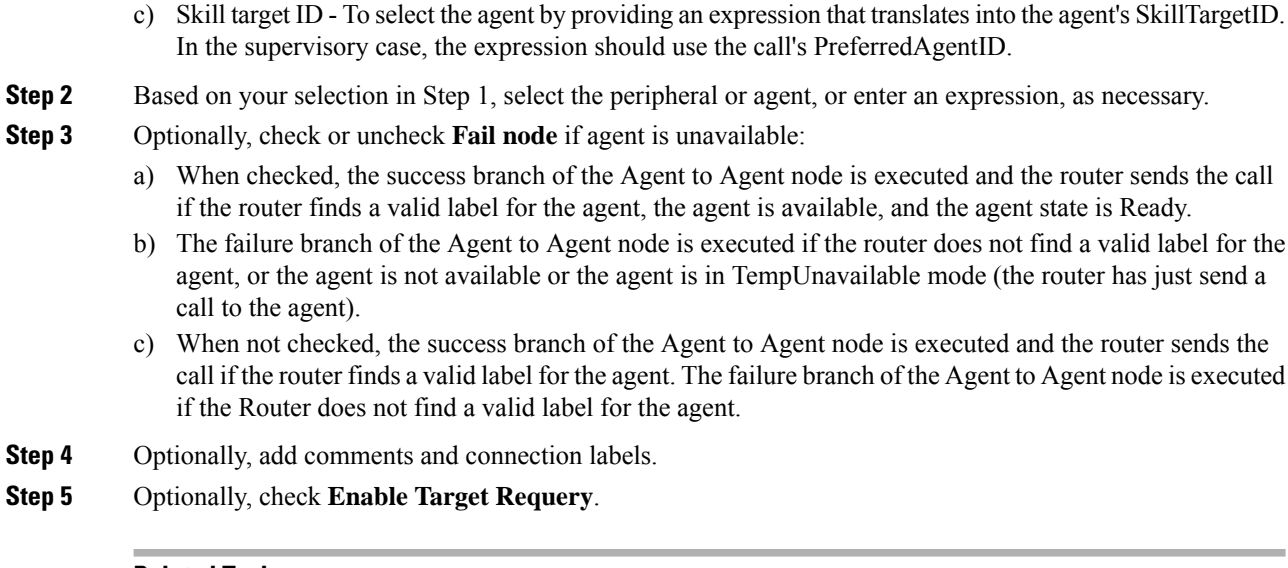

#### **Related Topics**

Target [Requery](#page-101-0), on page 84

# **Send Contact to a Different Unified ICM System**

A script may determine that the contact should be routed by a different Unified ICM system.

You send a contact to a different system by using the ICM Gateway node in the Routing tab of the Palette.

**Figure 77: ICM Gateway Icon**

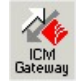

The ICM Gateway node passes a routing request to the selected Unified ICM system.

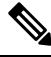

Before you can successfully use an ICM Gateway node in a script, you must use the Unified ICM Configuration Manager to configure a gateway to the Unified ICM system to which you send the request. For more information, see the *Configuration Guide for Cisco Unified ICM/Contact Center Enterprise* at [https://www.cisco.com/c/en/us/support/customer-collaboration/unified-contact-center-enterprise/](https://www.cisco.com/c/en/us/support/customer-collaboration/unified-contact-center-enterprise/products-installation-guides-list.html) [products-installation-guides-list.html](https://www.cisco.com/c/en/us/support/customer-collaboration/unified-contact-center-enterprise/products-installation-guides-list.html). **Note**

Define the ICM Gateway node properties as follows:

#### **Procedure**

### **Step 1** In the Send tab:

- a) Select the gateway to Unified ICM system (and hence the specific Unified ICM instance) from the ICM Gateways list to which you want to send the request.
- b) Check **Validate** returned labels to have Unified ICM validate the returned labels.

Ш

- c) Specify whether Calling Line ID masking instructions should be applied before the request is passed to the other Unified ICM system. The Calling Line ID masking refers to when the caller's phone number is modified so that Unified ICM application does not display all of the digits; this is used in a NAM environment, where NAM sends the call to a customer Unified ICM. Choose one of the following:
	- 1)**Do not apply masking rule** If selected, masking instructions are ignored.
	- 2) **Apply masking rule if call is presentation restricted** If selected, applies masking instructions if the call variable CLIDRestricted is set to 1.
	- 3) **Always apply masking rule** If selected, masking instructions are always applied.
- The Calling line ID masking rule is set through the Unified ICM Configuration Manager's System Information dialog box. **Note**
- **Step 2** In the Default Label tab:

### **Figure 78: ICM Gateway Properties**

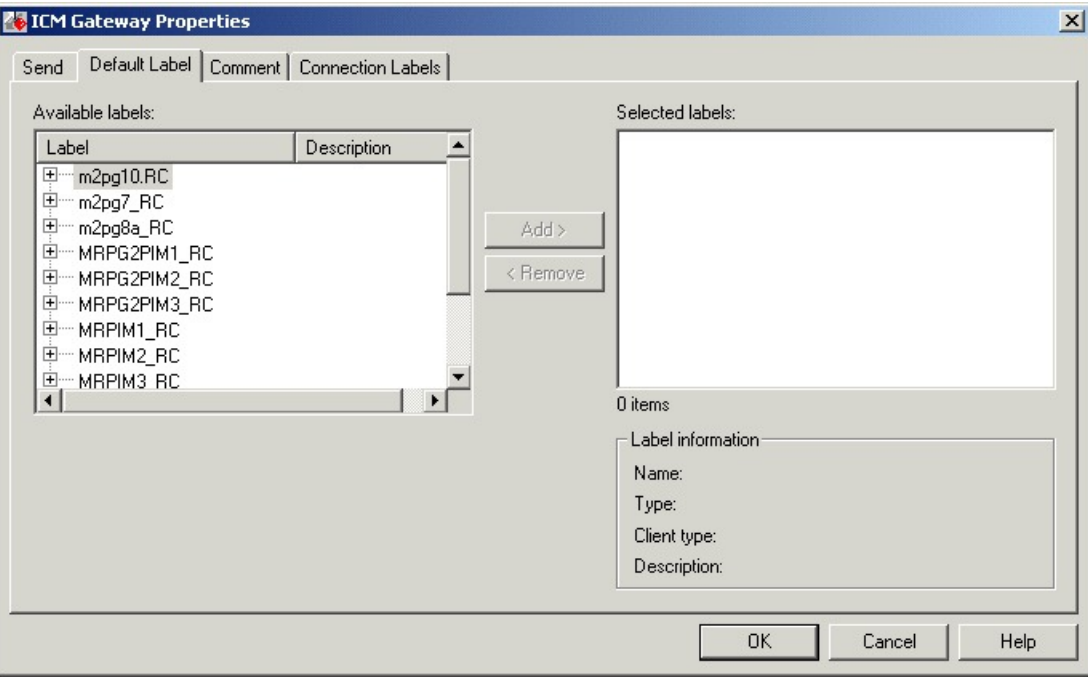

- a) In the Available Labels list, select one default label for each routing client to be used by the targeted Unified ICM system.
- b) Click **Add** to move the selected label to the Selected labels list.
- **Step 3** Optionally, add comments and connection labels.

# **Nodes Used to Stop Script Processing**

You can use the following nodes to stop script processing:

- End Node
- Termination Node
- Release Call Node

## **End Node**

You can terminate the script by using the End node in the General tab of the Palette.

#### **Figure 79: End Icon**

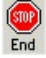

If the script reaches the End node, it has failed to find a target for the contact. Unified ICM then uses the default route for the Dialed Number.

Several End nodes can appear in the same script. The End node is never required; a script can terminate with any node.

You do not define any properties for the End node. You can optionally add comments.

## **Termination Node**

You can terminate the script and specify how to handle the contact by using the Termination node in the Targets tab of the Palette.

#### **Figure 80: Termination Icon**

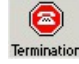

The Termination node includes the following options to invoke a default contact processing action or route for the Dialed Number:

- Default Label Unified ICM uses the default label configured for the Dialed Number.
- Network Default The routing client uses its own default processing.
- Ring Makes the Termination node equivalent to a Ring node.
- Busy Makes the Termination node equivalent to a Busy node.

Following is the Properties dialog box for the Termination node:

#### **Figure 81: Termination Properties**

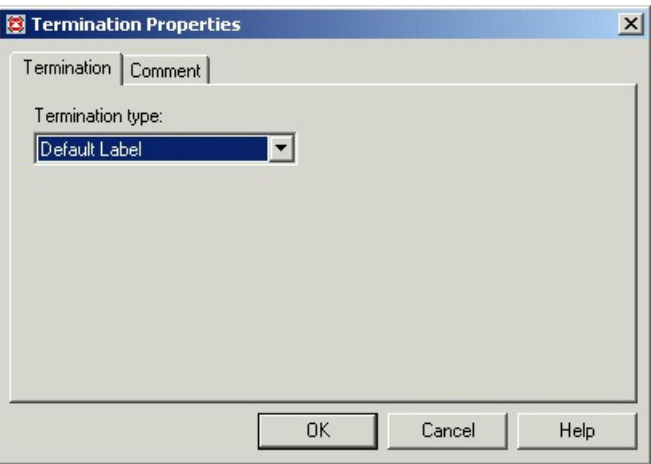

#### **Related Topics**

[Targets](#page-21-0) Tab, on page 4

## **Release Call Node**

You can terminate the script and disconnect the caller by using the Release Call node in the Targets tab of the Palette.

**Figure 82: Release Call Icon**

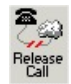

You can use a Release Call node in situations where the caller needs no further service after executing several VRU scripts.

You do not define any properties for the Release Call node. You can optionally add comments.

# **Service Requested**

ServiceRequested is a call variable available in Script Editor. It provides more details regarding the routing request. The field is currently only set for multichannel routing (Task Routing), voice callback (Agent Request) and Pick/ Pull routing, otherwise it is set to 0. Based on the value of this field, the script can take different actions.

## **ServiceRequested Variable**

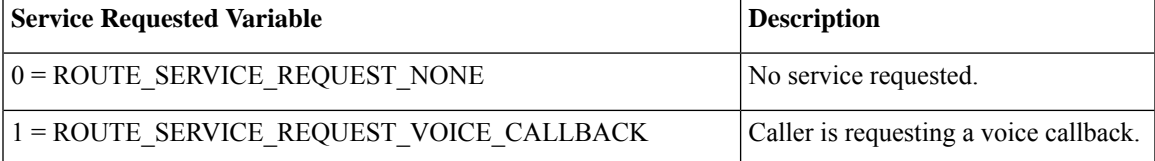

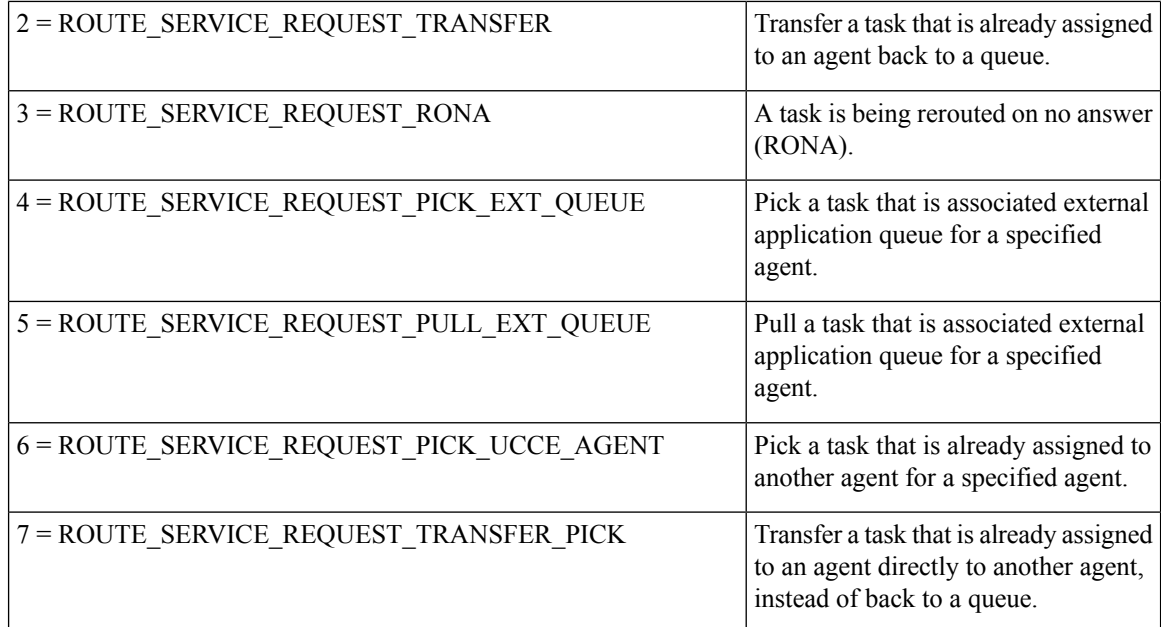

# <span id="page-101-0"></span>**Target Requery**

Target Requery is a script node feature that you can use to handle routing failures, for example due to No Answer or Busy responses, or for unreachable targets caused by transient failures in the network (such as network congestion). If the determined destination for a contact is available but not reachable, Target Requery attempts to find a different valid destination.

You need Target Requery to address the following failures:

- Failure to deliver a call to an ACD agent.
- Failure to deliver a call to an individual Enterprise Agent (EA).
- Failure of the outbound leg of a blind-mode Network Transfer.
- Target Requery works on a per call basis; that is, the routing information for one call does not affect the state for other calls. If the first target selected for the contact was not reachable, the target is not eliminated from the potential routing destinations for other contacts.

**Note**

You can enable the Target Requery feature for CVP, ICM to ICM gateway, and a subset of the supported carrier NICs. You cannot use the requery feature with any of the multimedia requests because the MR PG does not support requery mechanism.

## **Target Requery Functionality**

In the system, when queried, the CallRouter returns a label to the routing client. The routing client then routes the call to the destination specified by the label. If the destination is not reachable (for example, because of a busy signal or no answer), the call is routed to the default destination.

With Target Requery in a Label, Route Select, or Select node, if the router fails to route to a target node, a second attempt is made. If the failure occurs a second time, then the router continues from the failure path in the node.

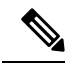

In a Queue node, just one target is used. If the router fails to route to the target node, the failure path of the node is taken immediately. To implement requery in a Queue node, you can create a script that increases the priority and requeries the call from the failure path to the same queue. **Note**

In the event of a failure, you can handle requerying in the scripting environment, as you deem appropriate.

Target Requery:

- Is compatible with translation routes.
- Does not require different definitions for different failure cases. However, you can choose to handle different failures differently.
- Assigns the SERVICE\_DIVERT\_ON\_BUSY service type for calls that use target requery. The Event Select in the connect message includes a REROUTE\_REQUESTED\_MASK. When a destination cannot be reached, the NIC queries the CallRouter for an alternative destination label.

## **Test of the RequeryStatus Variable**

You can test the error path of these script nodes using Target Requery to determine the specific network cause of failure and conditionally retry the attempt as necessary. You can accomplish this using an If node to check the value of the call variable RequeryStatus. The decision path for the script is then determined by the value of the RequeryStatus variable.

The following are possible values for the RequeryStatus variable:

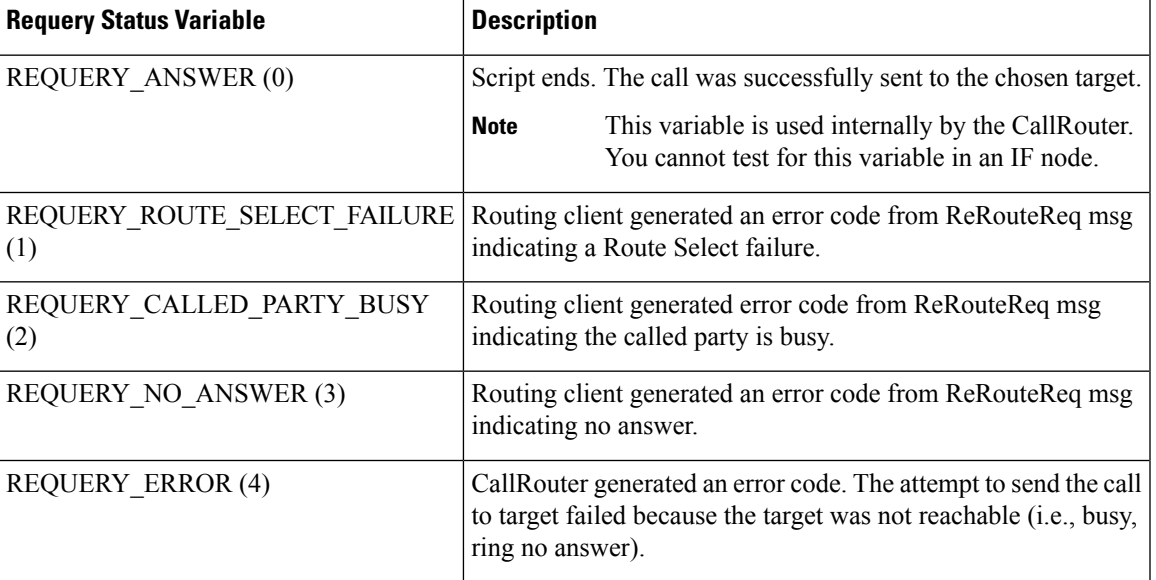

#### **Table 2: RequeryStatus Variables**

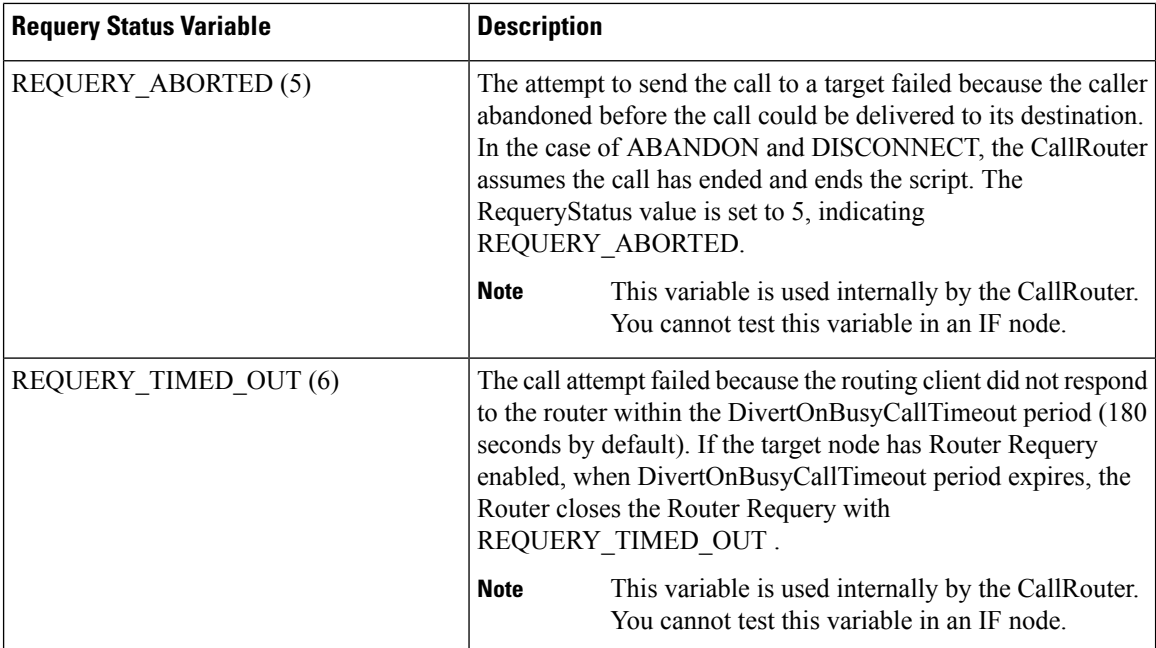

# **Nodes That Support Target Requery**

The following nodes support Target Requery:

- Label
- Queue
- Queue to Agent
- Precision Queue
- Route Select
- Select
- Agent to Agent

**Note** Scheduled Targets do not support Target Requery.

# **Target Requery with Unified CCE and Unified IP IVR**

Target Requery is not supported when Unified IP IVR is used as the queue point in a Unified CCE system because Unified IP IVR cannot requeue the call. The call is requeued from Cisco Communications Manager instead. Setting the Target Requery option on the script node has no effect on the requeuing of the call, and may lead to timeouts and other script errors for that particular call.

Do not enable Target Requery in script nodes when you use Unified IP IVR.

Ш

## **Use Target Requery**

You define nodes to enable Target Requery. For the Queue, Queue to Agent, Agent to Agent, and Route Select nodes:

### **Procedure**

- **Step 1** Open the node properties.
- **Step 2** Click **Change**. A dialog box opens.
- **Step 3** Check **Enable target requery**.
- **Step 4** Click **OK** to close the dialog box.
- **Step 5** Click **OK** to close the properties dialog box.
- **Step 6** For the Label, Select and Precision Queue nodes:

For the Label and Select nodes:

- a) Open the node properties.
- b) Check **Enable Target Requery**.
- c) Click **OK** to close the properties dialog box.

# **Target checking**

# **About Call Tracer**

You can use the Call Tracer utility from within Script Editor to test and debug a routing script and to confirm that the Unified ICM is selecting targets as you expect. Call Tracer simulates a contact to the CallRouter and generates a text-based description of how the contact was handled. The test contact is processed by the active CallRouter, using all the real-time data of Unified ICM as it exists at that moment, but interactions with any peripheral is simulated.

## **Check Targets**

To check targets for a voice calls:

### **Before you begin**

Start the Call Tracer by double-clicking the Call Tracer icon in the Administration & Data Server group. The Script Editor and Call Tracer open. To open Call Tracer if the Script Editor is already open, double-click the Call Tracer icon in either the Administration & Data Server group or within the Script Editor toolbar.

### **Figure 83: Call Tracer Icon**

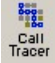

## **Procedure**

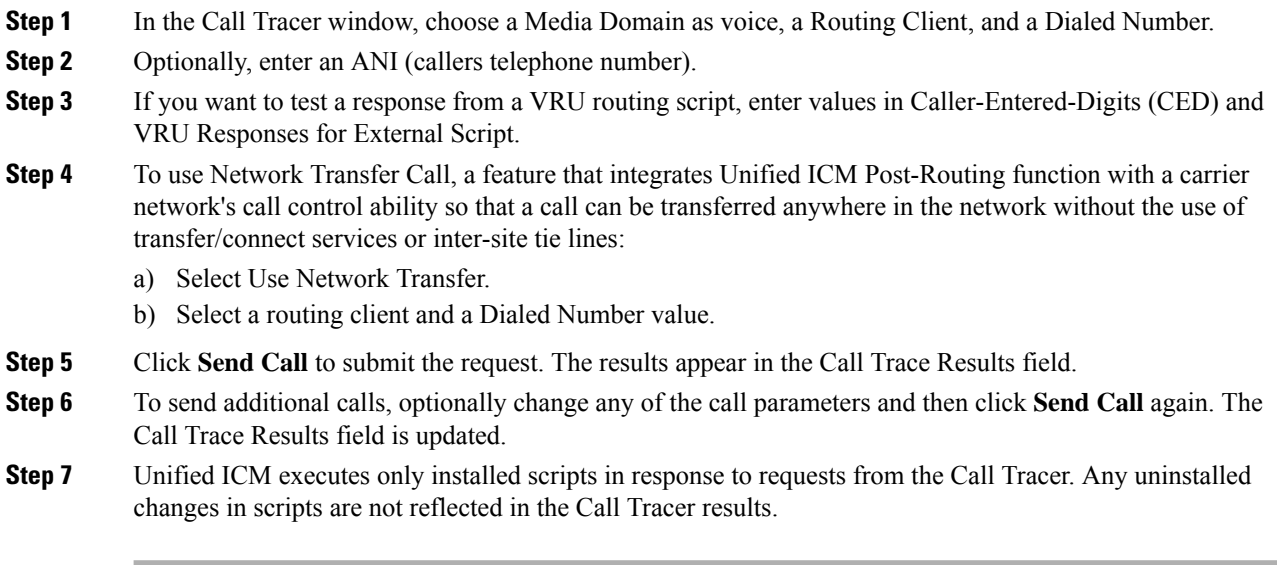

# **Procedure**

To check targets for a non-voice calls:

### **Procedure**

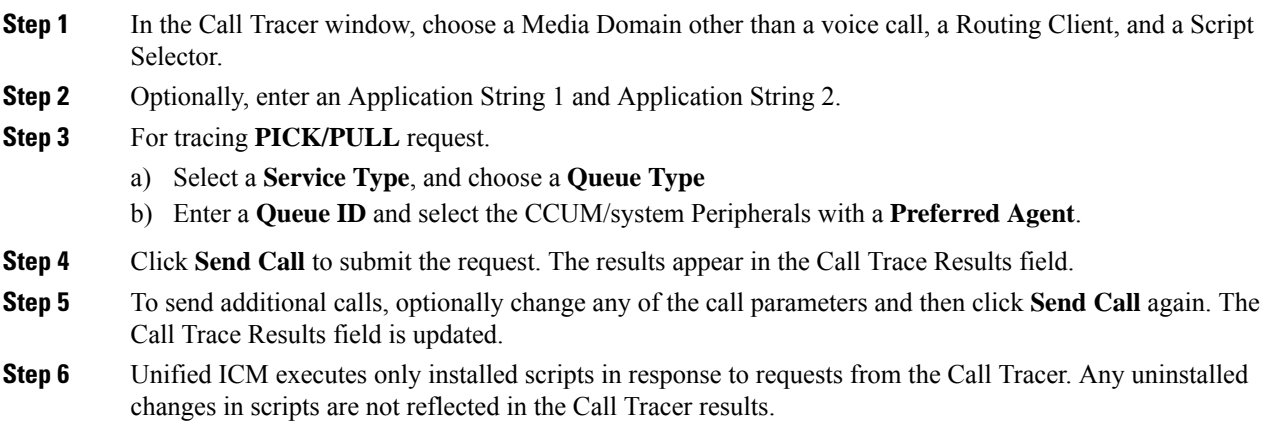

## **Example Results**

In the following example results from Call Tracer, Unified ICM invokes a script called sales. It begins with the Start node and then executes a Percent Allocation node that has three branches allocated for 42%, 16%, and 42%, respectively. The asterisk indicates that for this call, Unified ICM chooses the first branch. This

branch leads to a target that maps to the service Scranton.Sales. Had this been an actual call, the call would be delivered to that service.

As you continue to send calls to the Unified ICM, the numbers for each node change to indicate how calls have been distributed. Each time a call arrives at a Percent Allocation node, the Unified ICM calculates the percentage of calls previously sent to each branch:

```
> DialedNumber (8005551212) using CallType (General_Sales - 6)
Start #3
 Sales\Sales General (version 2)
Percent allocation #54
*42% = 016\% = 042\% = 0Target #64
Service: Scranton.Sales R
Route: Scranton.Sales
Peripheral target: DNIS: 1111, Trunk group: Scranton.Incoming800
Label: 2010000000
```
In the next example, for each branch the new call is counted in the denominator. Therefore, the numbers add up to less than 1.0 and gradually, as you send more calls, the total increases up to 1.0. Unified ICM picks the branch that is below its allocation value. For the example allocation, Unified ICM picked the third branch as 0.375 is below the allocation of 42% or 0.42 and sent the call to the Gary.Sales service.

Traces are linked to live scripts. For example, clicking on the trace details of a Percent Allocation node immediately, if it is not already open, opens the script and locates that node in the Script Editor window. Previously, you needed to manually decode script, script version and node ID information, and then visually scan the script for the desired node. Node titles in the trace window support localization.

The Call Tracer results refer to script nodes by their internal integer identifiers. To find which node maps to each identifier, open the script and choose Display Node IDs from the Script menu:

```
> DialedNumber (8005551212) using CallType (General_Sales - 6)
Start #3
Sales\Sales General (version 2)
Percent allocation #54
42\% = 0.41666716\% = 0.166667*42 = 0.375
Target #58
Service: Gary.Sales
Route: Gary.Sales
Peripheral target: DNIS: 1111, Trunk group: Gary.Incoming800
```
Label: 3010000000

## **Check VRU Scripts**

To check VRU scripts:

### **Before you begin**

Call Tracer allows you to simulate responses from VRU routing scripts. For each Script node Unified ICM encounters, you can specify one of the following responses:

- Fail. Unified ICM treats the External Script nodes as though it had failed.
- No Response. Unified ICM assumes it received no response from the Run External Script node.
- Response. You can specify a CED value and values for Variable1 through Variable10. Unified ICM assumes these values were returned by the External Script node.

### **Procedure**

- **Step 1** In the Call Tracer dialog box, click **Add**. The VRU Response dialog box opens.
- **Step 2** Select the type of response (Fail, No Response, Response) the Call Tracer is to simulate.
- **Step 3** If you chose Response in Step 2, optionally specify values to be returned for CED and Variable1 through Variable10.

**Step 4** Click **OK** to apply changes and close the dialog box.

### **What to do next**

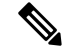

**Note** You can also set the initial condition of the 10 call variables for the first run of the External Script.
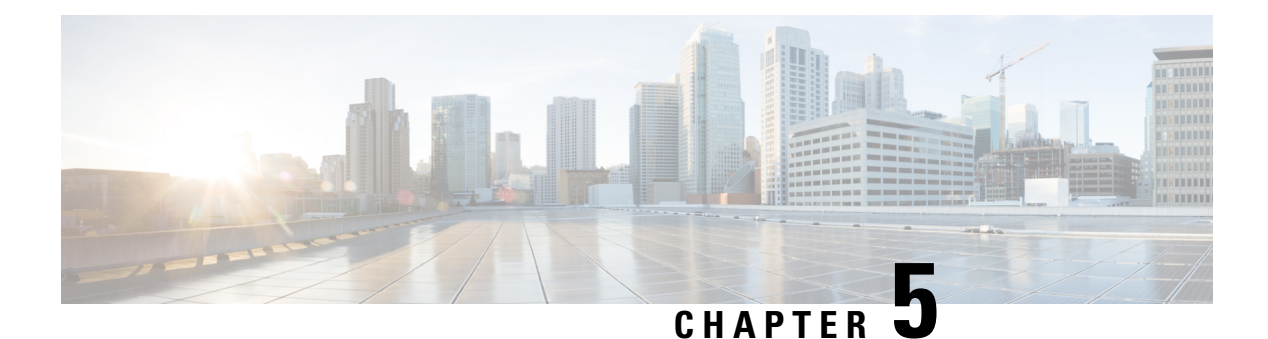

# **Network VRUs**

- VRU [Functionality,](#page-108-0) on page 91
- Network VRU [Functionality,](#page-109-0) on page 92
- VRU [Configuration,](#page-109-1) on page 92
- [Network](#page-109-2) VRU Types and Script Nodes, on page 92
- Access to VRU Scripts in [Unified](#page-110-0) ICM Scripts, on page 93
- Send Call to a VRU with Send to VRU [Node,](#page-110-1) on page 93
- Send Call to a VRU with [Translation](#page-112-0) Route to VRU, on page 95
- Send Call to a VRU after [Translation](#page-114-0) Route to VRU, on page 97
- Run [External](#page-115-0) Scripts, on page 98
- VRU [Errors,](#page-117-0) on page 100
- Call [Queuing](#page-118-0) at VRUs, on page 101
- Place a Call in [Queue,](#page-119-0) on page 102
- [Precision](#page-121-0) Queue Script Node, on page 104
- Adjust [Priority](#page-124-0) of a Call in a Queue, on page 107
- [Remove](#page-126-0) Call from a Queue, on page 109
- VRU [MicroApp](#page-126-1) Nodes, on page 109
- [Collect](#page-127-0) Data From Caller, on page 110
- Prompt Caller to Select from a Set of [Options,](#page-129-0) on page 112
- Play Specific [Recordings](#page-132-0) to Caller, on page 115
- [Override](#page-134-0) VRU Settings, on page 117
- [Temporarily](#page-135-0) Halt Script Execution, on page 118

### <span id="page-108-0"></span>**VRU Functionality**

You can use routing scripts to divert a call to a Network VRU for additional call processing.

A VRU, or Voice Response Unit, is a telecommunications device, also called an Interactive Voice Response Unit (IVR), that plays recorded announcements and responds to caller-entered touch-tone digits. Cisco Unified Customer Voice Portal (CVP) is the supported VRU for Packaged CCE. A VRU can also be equipped with Automatic Speech Recognition (ASR) or Text-to-Speech (TTS) capabilities.

### <span id="page-109-0"></span>**Network VRU Functionality**

A Network VRU supports the Unified ICM's service control interface. A Unified ICM routing script can divert a call to a Network VRU and instruct the VRU to perform specific processing before the Unified ICM determines the final destination for the call.

#### **Related Topics**

ECC [Payloads](#page-159-0) in Scripts, on page 142

### <span id="page-109-1"></span>**VRU Configuration**

You configure Network VRUs through Unified ICM Configuration Manager. Following are the general steps you must take to configure VRUs before you can write routing scripts. There are different Network VRU types. Each type represents a different architecture and call flow. These are summarized below and described in detail in the *Configuration Guide for Cisco Unified ICM/Contact Center Enterprise*. Before you can write routing scripts, you must do the following through the Unified ICM Configuration Manager:

#### **Procedure**

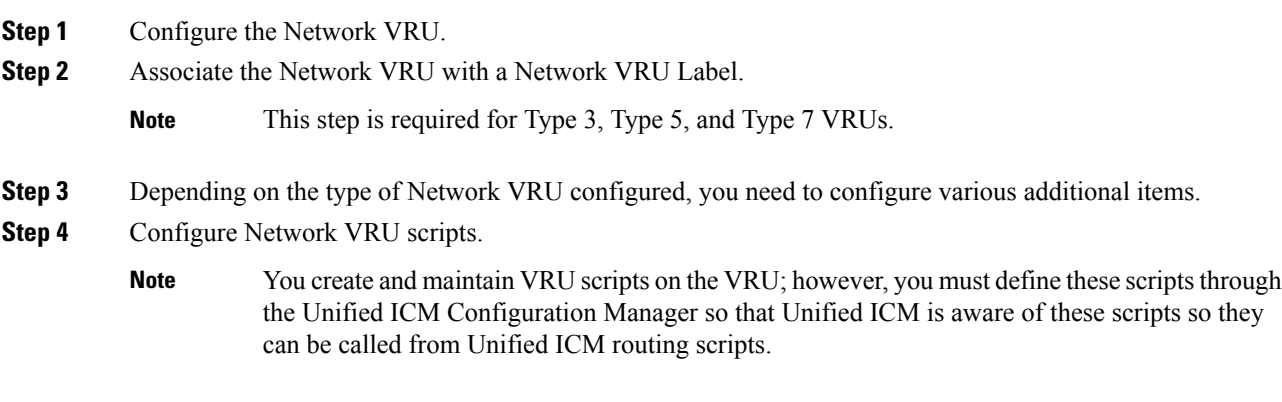

**Related Topics**

ECC [Payloads](#page-159-0) in Scripts, on page 142

# <span id="page-109-2"></span>**Network VRU Types and Script Nodes**

Before a routing script can run a Network VRU script or queue a call at a Network VRU, it may require an explicit node to force the routing client to connect the call to the Network VRU. The node used to send the call to the Network VRU depends on the Network VRU type, as shown in the following table:

#### **Table 3: Network VRU Types**

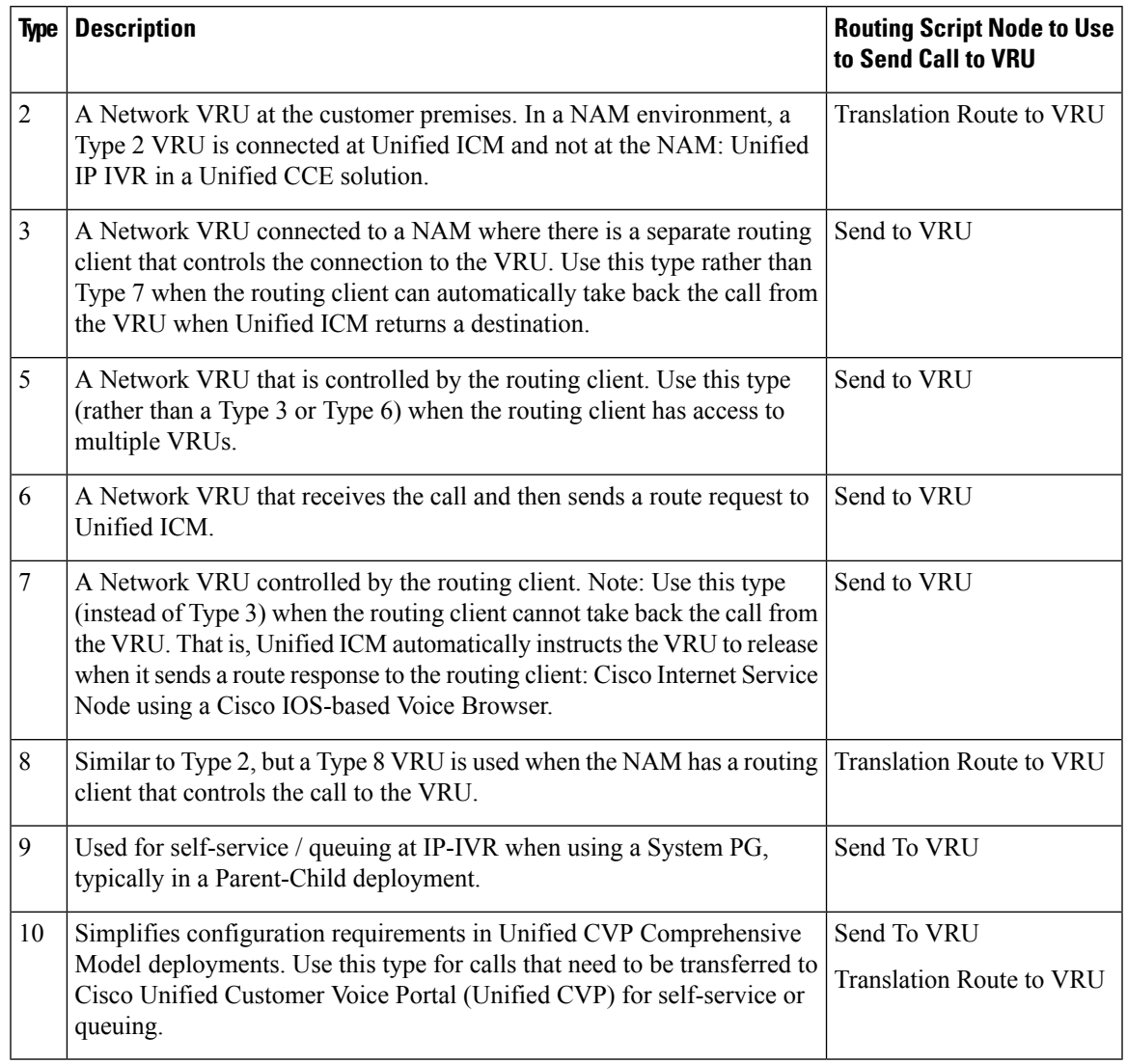

# <span id="page-110-1"></span><span id="page-110-0"></span>**Access to VRU Scripts in Unified ICM Scripts**

After you set up VRUs through the Configuration Manager, you can write routing scripts that send calls to the VRU, queue the call, and invoke specific VRU scripts.

# **Send Call to a VRU with Send to VRU Node**

You can send a call to a VRU for further processing by using the Send to VRU node (in the Queue tab of the Palette).

**Figure 84: The Send to VRU Icon**

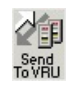

The Send to VRU node is also valid for use with Type 3, Type 5, Type 6, Type 7, and Type 10 VRUs.

When Unified ICM executes a Send to VRU Node, it looks up the call's Dialed Number, the Dialed Number's Customer, and the Customer's Network VRU. If that fails to retrieve a Network VRU, the router uses the system default Network VRU.

- If the Network VRU is of Type 3 or Type 7, the router sends an instruction to the routing client to connect the call to the Network VRU. The instruction contains the label configured for this Network VRU as well as a correlation ID to allow the router to uniquely identify the dialog with the routing client and the dialog with the VRU PG. The router waits until it receives a RequestInstruction message from one of the connected VRU PGs with the same correlationID as a sign that the call is now connected to the VRU.
- If the Network VRU is of Type 5 the router sends an instruction to the routing client to connect the call to a VRU resource. The instruction contains the label configured for this Network VRU. The router waits for a response back from the routing client that the call is properly connected to the VRU resource.
- If the Network VRU is of Type 10 (which is typically used only with Unified CVP), the Router uses a two-step transfer. The first transfer isto move the call to the Unified CVP, followed by a second automatic transfer to setup a VRU leg for the call that employs the VXML Gateway or Cisco Virtualized Voice Browser (VVB) for IVR treatment. The purpose of Type 10 VRU is to simplify the configuration needed in the Comprehensive Call flow model.

Important points to note while you are using the Type 10 network VRU are:

- For calls originating from Unified CM, the Correlation ID is automatically added to the end of the transfer label defined in the Type 10 Network VRU configuration.
- For calls that are front-ended or originating from Unified CVP, only a single automatic transfer from the switch leg to the VRU leg occurs, using the transfer label defined for the Type 10 Network VRU.
- For calls originating from all other routing clients like TDM ACD's, other VRU's or NIC's, a "Translation Route to VRU" node should be employed for the first phase of transfer, instead of the "SendToVRU" node without which the calls would fail.

There are two failure cases:

- If the label does not exist, script execution continues with control flowing through the nodes failure output terminal.
- If Unified ICM does not receive confirmation, execution continues with control flowing through the nodes failure output terminal.

In all other cases script execution continues with control flowing through the nodes success output terminal.

Notes:

• If the Run External Script, Play, Menu, Collect Data, or Queue node is used in a script before a Send To VRU node, an implicit Send To VRU node is assumed. For Network VRUs of Types 3, 5, 6, or 7 you do not have to use the Send To VRU node. However, include the node in routing scripts as a visual aid if you ever need to troubleshoot the script.

• If the call is delivered to the VRU but then abandoned, script execution ends. In monitor mode, a special label on the Send To VRU node accounts for these cases.

You do not need to set properties for the Send to VRU node. However, you can optionally add comments or connection labels.

### <span id="page-112-0"></span>**Send Call to a VRU with Translation Route to VRU**

For Type 2 and Type 8 VRUs, you can send a call to a VRU by using the Translation Route to VRU node (in the Queue tab of the Palette).

**Figure 85: The Translation Route to VRU Icon**

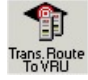

When Unified ICM uses the translation route to VRU method to route a call to a Type 2 SCI VRU, the VRU becomesthe new routing client (dynamic routing client) for the call. This meansthat the next Connect message is sent to the VRU from the CallRouter to connect the call (to an agent, for example).

To transfer a call to CVP using the Translation Route scheme, you must use the CVP DNIS API to configure DNIS numbers in the CVP call server. For more information, see the *CVP Dialed Number Identification Service API* chapter in the *Cisco Packaged Contact Center Enterprise Developer Reference guide*.

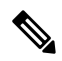

For the dynamic routing client feature to work, the routing target (network VRU, services, and so on) needs to have labels configured for the type 2 VRU as a routing client. **Note**

This feature is applicable for following call scenarios:

- Receiving a call on a converged enterprise network after a carrier pre-route using Unified CVP to control the call.
- Supporting Outbound Option for Unified CCE where a shared Network VRU is used for providing announcements to targeted phones/answer machines.
- Using pre-routing for load balancing purposes before the call is sent to a Unified CVP controlled network, with call context and cradle to grave reporting capabilities.

In an environment where the routing client is not capable of Network Transfer all the pre-route calls must be transferred to Unified CVP by a Translation Route To VRU to take advantage of network transfer feature.

Typical Call Flow Example:

- **1.** A call is pre-routed by Unified ICM using a carrier NIC to a Type 2 premise VRU using the TranslationRouteToVRU mechanism. The VRU becomes the new routing client.
- **2.** When the VRU is done with the call, the script connects the call to an agent on a TDM ACD (using translation routing again) and the VRU connects the call to the agent.
- **3.** The agent answers the call and talks to the caller.

**4.** The agent initiates a transfer and the script and configuration execute a network transfer. The Connect message is sent to the Type 2 VRU, and the VRU connects the call to the new destination.

Following is the Properties dialog box for the Translation Route to VRU node:

**Figure 86: Translation Route to VRU Properties**

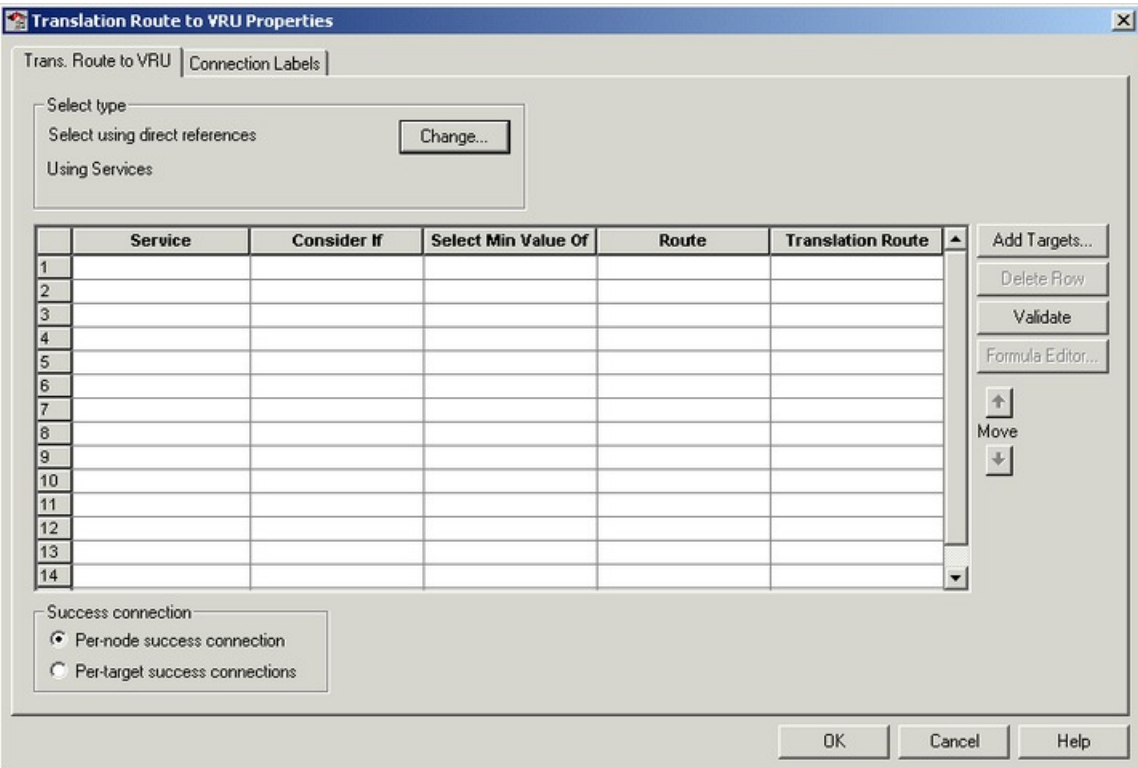

Define Translation Route to VRU node properties as follows:

#### **Procedure**

**Step 1** To change the type of target:

- a) Click **Change**. The Select Type dialog box opens.
- b) Choose the Target Type (Enterprise Service, Service, or Service Array).
- c) If you selected Enterprise Service, select a **Business Entity** and **Enterprise target**.
- d) Specify whether the Translation Route to VRU node is to act like a Select or Distribute node.
	- Distribute Among Targets. The Translation Route to VRU node is to act like a Distribute node, distributing calls among the targets based on the relative values.
	- Select Most Eligible Target. (Radio button.) The Translation Route to VRU node is to act like a Select node.

If you select this option, you:

- Define whether to pick the target with the maximum value or the minimum value.
- Define a formula that determines which target is to be accepted.
- Define the type of target search.
- **Step 2** To add targets, click **Add Targets**. The Add Targets dialog box opens. Use the Available Targets list and the Add button to select targets.
	- If you choose Enterprise Service as a target type, you can select just one item from the list. If you choose Service or Service Array, you can select one or more items from the list. **Note**
- **Step 3** Click **OK** to close the Add Targets dialog box. The target members you selected appear in the Properties dialog box.
- **Step 4** Continue defining Target information for each target:
	- **Consider If** (Optional.) A formula that must evaluate to true for the target when the Unified ICM executes the Translation Route to VRU node, or that target is not considered.
	- **Select Max/Select Min Value of** A formula that determines which of the targets is selected.
	- (Drop-down list.) The route on which to send the call if you select this target. (The list contains all routes associated with the target.)
	- **Translation Route** (Drop-down list.) The route to send the call for initial VRU processing if you select this target. (The list contains all translation routes associated with the same peripheral as the target.)
	- You must specify a value for this field. When a call is sent to a translation route, the PG retrieves the final route from the Unified ICM and coordinates the other processing with the VRU. **Note**
	- **Per-node success connection**(Radio button.) Select this option to attach one success output terminal to the node. This terminal is used regardless of which target you select.
	- **Per-target success connection** (Radio button.) Select this option to attach a success output terminal to each target in the node.
	- This option is useful in situations where you want to use different scripts depending on the selected target for a call. **Note**
- **Step 5** Optionally, click **Validate** to validate the node properties.
- <span id="page-114-0"></span>**Step 6** Optionally, add connection labels.

### **Send Call to a VRU after Translation Route to VRU**

A SendToVRU node first checks for the Dialed Number. If the Dialed Number is not configured, the node immediately fails, interrupting the dialog. If the Dialed Number is configured, the node checks for the Customer. If the Customer is not defined, the node tries to send the call to Default Network VRU.

If the Customer is defined, the SendToVRU node sends the call to the Customer's Network VRU. If the node cannot identify the Customer Network VRU, the node sends the call to the Default Network VRU.

An explicit SendToVRU node only exits if the call is at the specified VRU, for example, the dialed number's customer Network VRU. If the call is at the wrong VRU, the node transfers the call to the correct VRU.

Example Call Flows:

- **1.** A call is moved to a Type 2 VRU via a Translation Route to VRU. The SendToVRU node moves the call to a Type 3 VRU if the Type 3 VRU is configured to be the network VRU for this call.
- **2.** A call arrives from a Type 6 VRU. SendToVRU attempts to send the call to the configured network VRU if the network VRU is different from the routing client's VRU.
- **3.** SendToVRU fails the node if the transfer to the network VRU fails.
	- If the configuration is wrong or missing, (for example, if a network VRU is not defined, or proper label is not defined) then the fail path is executed and the call remains at the VRU.
	- If the CallRouter succeeds in sending a Connect message, the CallRouter resets the previous VRU information and waits for RequestInstruction to set up the new VRU connection. If the operation times out, (RequestInstruction never arrives), then the fail path of the SendToVru node is taken and the call is assumed not to be at a VRU. The same behavior applies if CallRouter receives a ReRoute instead of a RequestInstruction command.
- **4.** A registry flag enables/disables this feature. The registry key is called *NetworkVRUCheckEnabled* and is located at *...\Router\CurrentVersion\Configuration\Global*. The default value is 1 (enabled), setting it to 0 disables it.

### <span id="page-115-0"></span>**Run External Scripts**

You can instruct a Network VRU to run a specific script by using the Run External Script node (in the Queue tab of the Palette).

**Figure 87: The Run External Script icon**

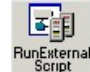

You can use multiple Run External Script nodes to execute a series of scripts on the VRU.

The Run External Script node is valid for use with all the VRU types.

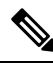

When you integrate the ECE with the Unified ICM, you can also use the Run External Script node to push a URL to the caller's web browser. To do this, an entry in the Network VRU list must point to the URL map file on the ECE. For more information, see the *Configuration Guide for Cisco Unified ICM/Contact Center Enterprise*. **Note**

The execution of Unified ICM routing script waits for the external script to finish:

- If the external script runs successfully, control then passes through the success branch of the Run External Script node.
- If the external script does not run successfully for any reason, then control passes through the failure branch of the Run External Script node.

Ш

- If the current call is not at a VRU when the Run External Script node executes, Unified ICM sends the call to the associated Network VRU, as executing a Send to VRU node.
	- Design scripts so that the Failure branch of a Run External Script Node contains a test for the Call.VRUStatus variable. If the value is 2, the VRU is likely to be not functioning properly. Therefore, the script avoids executing any subsequent Run External Script nodes on this Failure branch.

**Note**

When an uninterruptible script is used in a Run External Script node, the CallRouter waits for the script result from the VRU. It then executes the next node. Calls can only be routed when they reach an interruptible node. The Wait node and interruptible Run External Script node ( micro apps) are interruptible. Every other node is uninterruptible. **Note**

Following is the Properties dialog box for the Run External Script node:

#### **Figure 88: Run External Script Properties**

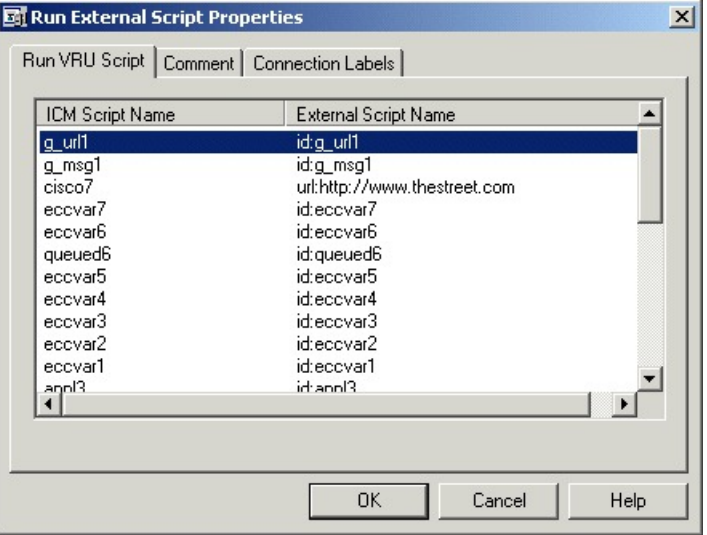

Define Run External Script node properties as follows:

#### **Procedure**

- **Step 1** Select the Unified ICM Script/External Script Name you want to execute.
- **Step 2** Optionally, add comments and connection labels.

# <span id="page-117-0"></span>**VRU Errors**

The following table lists the possible values for the VruStatus variable:

#### **Table 4: VruStatus Variable Codes**

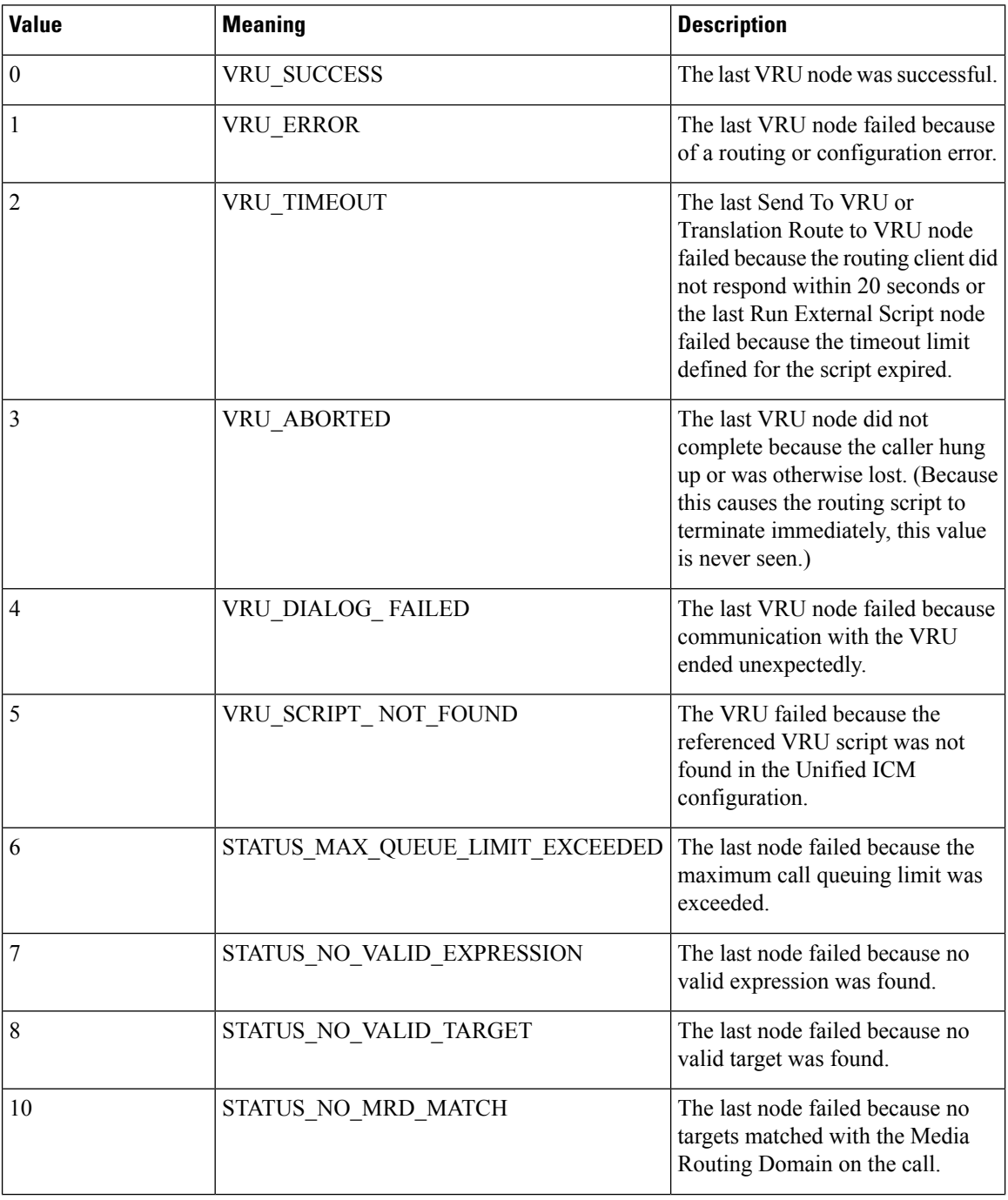

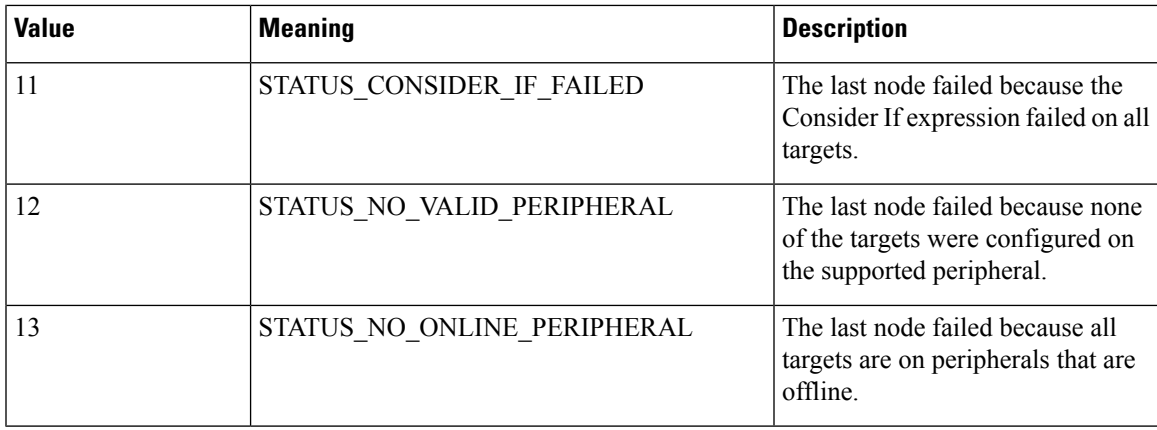

### <span id="page-118-0"></span>**Call Queuing at VRUs**

You can queue a call at a Network VRU until a specific resource becomes available. A call can be queued for one or more skill groups, an enterprise skill group, a precision queue, or one or more scheduled targets. As soon as an agent becomes available at one of the specified targets, the call is removed from the queue and sent to the target.

Specifically, you can:

- Place a call in a precision queue.
- Place the call in one or more skill groups, an enterprise skill group, or one or more scheduled targets.
- Adjust the priority of call in a queue for one or more skill groups or scheduled targets.
- Remove the current call from any queues to which it is assigned.

#### Call Flow:

- **1.** The call is first sent to the Network VRU. This step is required before you queue the call.
- **2.** The call is queued for three skill groups.
- **3.** If the call is successfully queued, the script cycles between a Wait node and a Run External Script node so that the caller hears an announcement every 30 seconds.

If an agent in one of the skill groups becomes available, the call is removed from queue and taken back from the a VRU . Routing script execution ends and the call is delivered to the target.

You could use other nodes like Queue to Skill Group or Queue to Precision Queue to queue the calls to different targets.

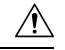

**Caution**

Do not use the nodes like Route Select to queue the calls when the script cycles between a Wait node and a Run External Script node.

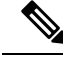

**Note**

In this scenario, you would likely make the VRU script interruptible so that the routing script can retrieve the call immediately when the resource becomes available.

### <span id="page-119-0"></span>**Place a Call in Queue**

You can place a call in queue at a VRU for one or more skill groups, enterprise skill group, or one or more scheduled targets using the Queue node (in the **Queue** tab of the Palette).

**Figure 89: The Queue Icon**

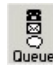

If an agent becomes available in one of the skill groups or at one of the scheduled targets, the call is routed to that resource.

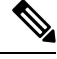

**Note**

If the current call is not at a VRU when the Queue node executes, the Unified ICM sends the call to the associated Network VRU. (This does not apply to Type 2 or Type 8 VRUs, which are VRUs at customer premises.)

You cannot reference two types of targets (for example, skill groups and scheduled targets) within a single Queue node. However, you can execute multiple Queue nodes sequentially to queue a call to different target types.

The Queue node includes a **Priority** field, which sets the initial queuing priority for the calls processed through this node versus other calls queued for the same target. The priority is expressed as an integer from 1 (top priority) to 20 (least priority). The default value is 5.

If more than one call is queued to a group when an agent becomes available, the queued call with the lowest priority number is routed to the target first. For example, assume an agent in a skill group becomes available and two calls are queued to that skill group. If one call has priority 3 and the other has priority 5, the call with priority 3, the lower value, is routed to the skill group while the other call continues to wait.

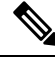

**Note**

The Queue node does not actually result in instructions being sent to the VRU. When queuing occurs the Queue node exits immediately through the success branch and the call is assumed to be at the VRU; the script should then continue with a Run External Script node to instruct the VRU what to do while holding the call until an agent to becomes available. Typically this would invoke a Network VRU script that plays music-on-hold, possibly interrupted on a regular basis with an announcement.

Following is the **Properties** dialog box for the Queue node:

#### **Figure 90: Queue to Skill Group Properties**

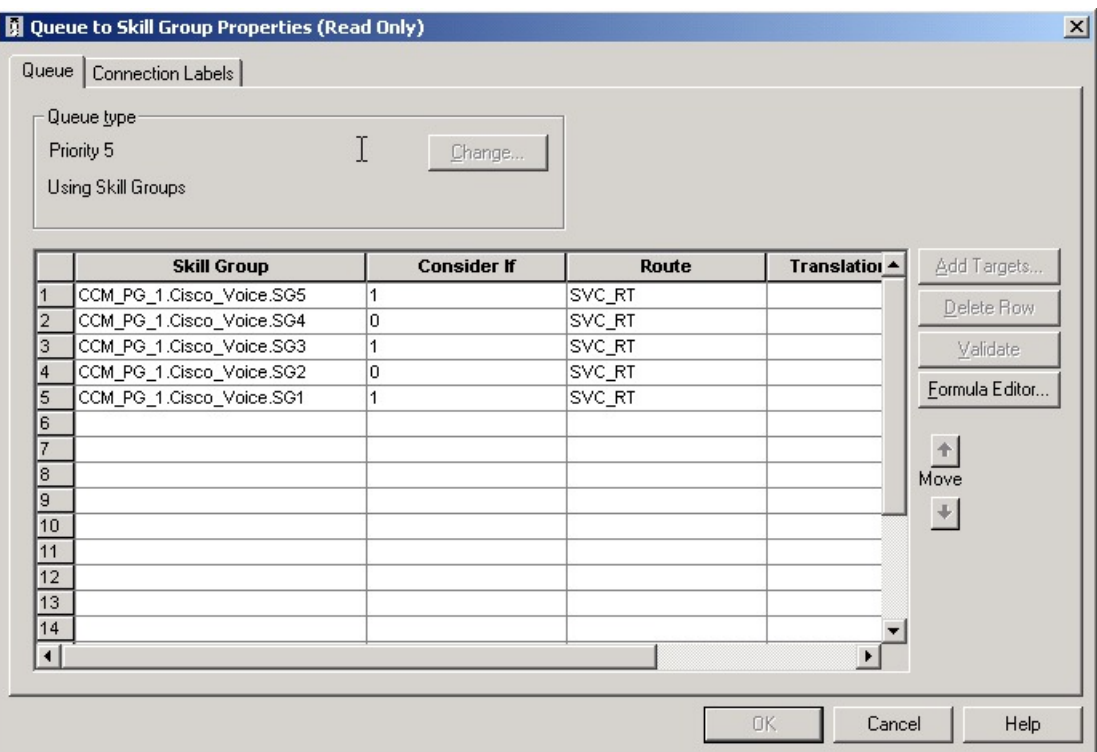

Define Queue node properties as follows:

#### **Procedure**

- **Step 1** To change the queue type:
	- a) Click **Change**. The **Queue Type** dialog box opens.
	- b) Select a **Target Type** (Enterprise Skill Group, Scheduled Target, or Skill Group). You cannot reference more than one type of target within a single Queue node. To queue a call to more than one target type, execute multiple Queue nodes sequentially.
	- c) Optionally, select a Business Entity and Enterprise Target.
	- d) Optionally, select a Priority to set the initial queuing priority for calls processed through this node versus other calls queued for the same target: 1 for top priority to 20 for least priority. (The default is 5.)
	- e) Optionally, check **Enable Target Requery**.
		- When Target Requery is enabled in a Queue node and a Requery happens, for example because the call is presented to an available agent, but the agent does not answer, the script continues through the failure terminal. The script can then inspect the call variable RequeryStatus to determine what to do next. The typical action in case of a No Answer would be to Queue the call again, possibly to other skill groups, and possibly increase the priority so that it is taken out of the queue before regular queued calls. **Note**
	- f) Click **OK** to close the **Queue Type** dialog box.
- **Step 2** To add targets:
- a) Click **Add Targets**. The **Add Targets** dialog box opens, listing available targets of the type you specified.
- b) Use the **Available Targets** list and the **Add** button to select targets.
- c) Click **OK** to close the **Add Targets** dialog box. The target members you selected appear in the **Properties** dialog box.

- **Step 3** Optionally, continue defining Target Type information foreach target member:
	- a) Route. (Drop-down list.) The route to send the call to when an agent in the target type becomes available. (The drop-down list includes all routes associated with the target.)
	- b) Translation Route. (Drop-down list.) The route to send the call for initial VRU processing if you select this target. (The list contains all translation routes associated with the same peripheral as the target.)
	- c) Scheduled Target. Individual targets to which the call is queued, if the Target Type is Scheduled Target.
- **Step 4** Optionally, add connection labels.

#### **What to do next**

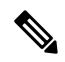

When processing a Queue node, the router first checks for an available target, if there is none available then the router attempts to queue the call. The call does not move to the VRU if there is an available agent. **Note**

#### **Related Topics**

Target [Requery](#page-101-0), on page 84

### <span id="page-121-0"></span>**Precision Queue Script Node**

You can use the Precision Queue script node to queue a call or task based on caller requirements until agents with desired proficiency become available. This node contains multiple agent selection criterion which are separated into steps.

#### **Figure 91: Precision Queue Script Node**

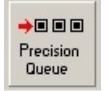

A single call can be queued on multiple precision queues. If an agent becomes available in one of the precision queues, the call is routed to that resource. You cannot reference multiple precision queues with a single Precision Queue node. However, you can execute multiple Precision Queue nodes sequentially to achieve this.

The Precision Queue node includes a **Priority** field, which sets the initial queuing priority for the calls processed through this node versus other calls queued to the other targets using different nodes. The priority is expressed as an integer from 1 (top priority) to 20 (least priority). The default value is 5.

If more than one call is queued to a precision queue when an agent becomes available, the queued call with the lowest priority number is routed to the target first. For example, assume an agent in a precision queue becomes available and two calls are queued to that precision queue. If one call has priority 3 and the other has priority 5, the call with priority 3, the lower value, is routed to the precision queue while the other call continues to wait. If the priorities of the two calls are same, then the call queued first is routed first.

VRU script instructions are not sent to the VRU. If a call enters the Precision Queue node and no resource is available, the call is queued to the precision queue and the node transfers the call to the default VRU, if the call is not already on a VRU. The script flow then exits immediately through the success branch and continues to a Run External Script node to instruct the VRU what to do while holding the call until an agent becomes available. Typically, this invokes a Network VRU script that plays music-on-hold, possibly interrupted on a regular basis with an announcement. The script flow can also use other queuing nodes to queue the same call to other targets, for example, Queue to Skill Group and Queue to Agent.

### **Precision Queue Properties Dialog Box - Static Precision Queue**

The following list describes the **Precision Queue Properties** dialog box for a static precision queue script node.

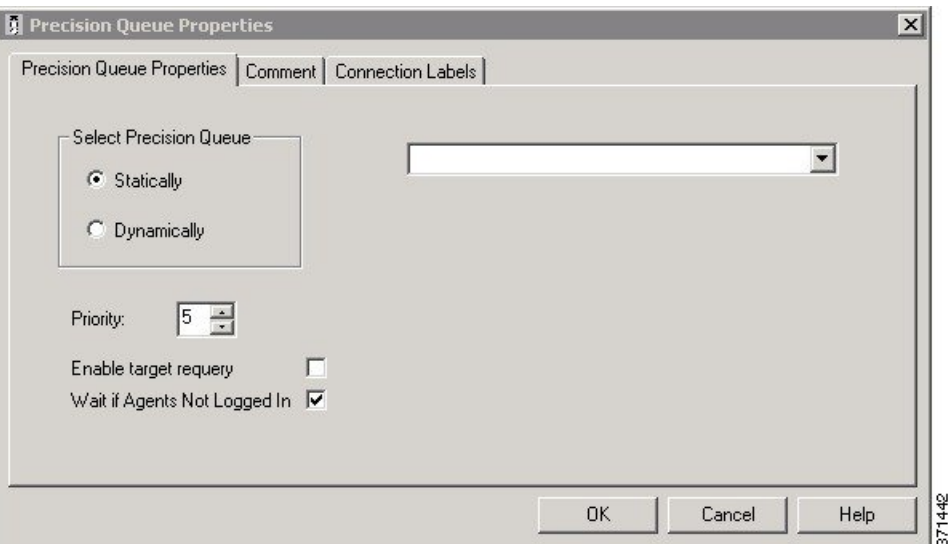

**Figure 92: Precision Queue Properties Dialog Box—Static Precision Queue**

The following property is unique to static precision queues:

• **Drop-down list**—To route calls that enter this node to a static precision queue, you must select a precision queue from the list.

The following properties are common to static and dynamic precision queues:

- **Select Precision Queue** radio buttons—You can select one of the following options for each a precision queue:
	- **Statically**—Select this option to choose a single precision queue to be selected for all the calls that enter this node.
	- **Dynamically**—Select this option to select a precision queue on a call-by-call basis based on a formula.

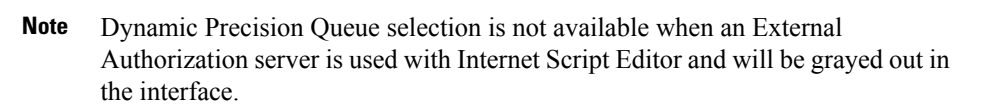

- **Priority selection**—To select the initial queuing priority for calls processed through this node, you can select from 1 to 20. The default is 5.
- **Enable target requery check box**—To enable the requery feature for calls processed through this node, select this check box. When a requery occurs, for example if a call is presented to an available agent and the agent does not answer, the script continues through the failure terminal. The script can then inspect the call variable RequeryStatus to determine what to do next. The typical action in case of a No Answer is to queue the call again to other precision queues, and increase the priority so that it is taken out of the queue before regular queued calls.
- **Wait if Agents Not Logged In check box** When this check box is selected and the agents who are associated with a step are not logged in, then the router will wait for the time that is configured for that step. When this check box is not selected, the router will not wait on any step. However, on the last step, the router will wait indefinitely irrespective of the selection.

#### **Related Topics**

Target [Requery](#page-101-0), on page 84

### **Precision Queue Properties Dialog Box - Dynamic Precision Queue**

The following list describes the Precision Queue Properties dialog box for a dynamic precision queue script node.

Use dynamic precision queues when you want a single routing script for multiple precision queues (for example, when the overall call treatment does not vary from one precision queue to another). Dynamic precision queues can simplify and reduce the overall number of routing scripts in the system.

**Figure 93: Precision Queue Properties Dialog Box—Dynamic Precision Queue**

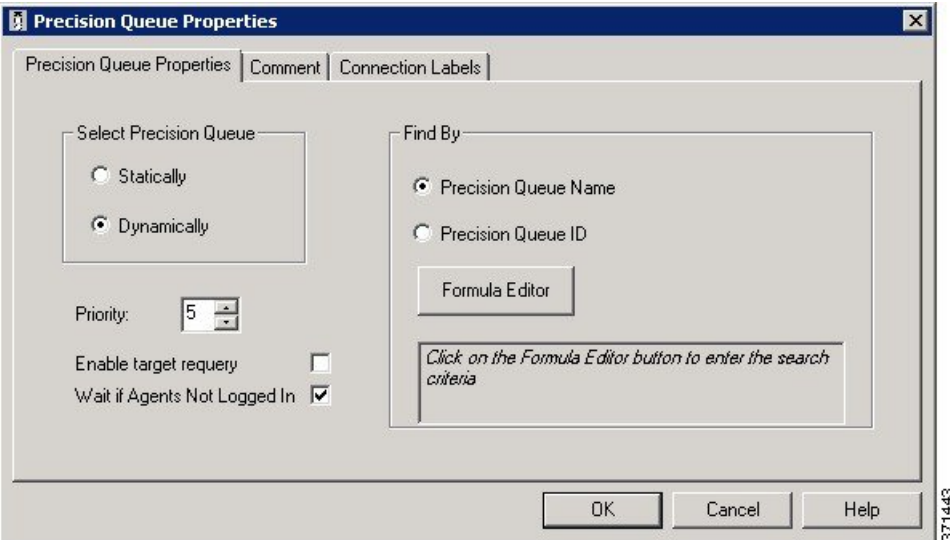

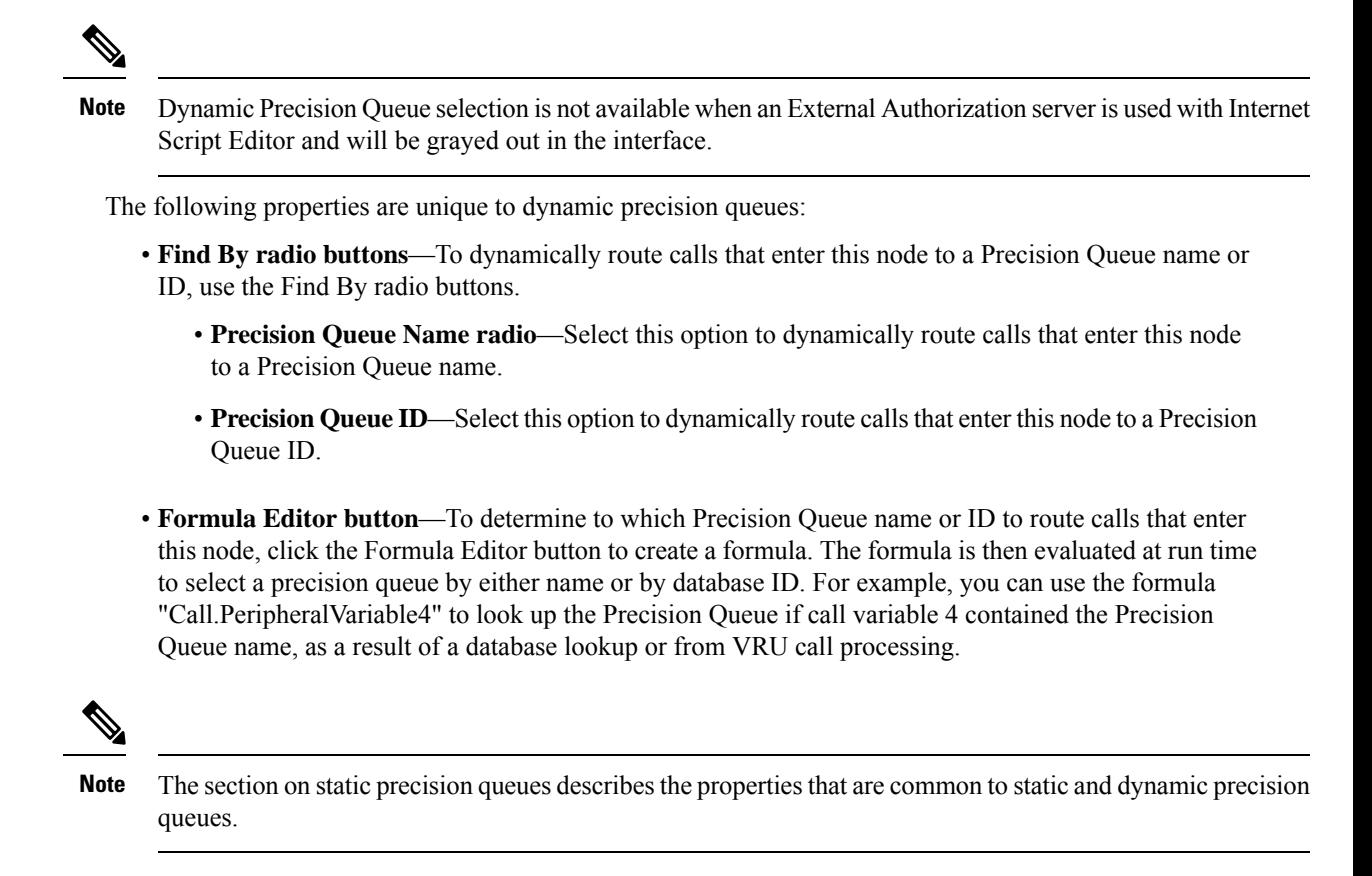

### **Queuing Behavior of the Precision Queue Node**

Precision queues internally are configured with one or more time-based steps, each with a configured wait time. After a call is queued, the first step begins and the timer starts. This occurs although the execution path of the script exited the success node and a new node may be targeted (for example, Run Ext. Script).

If the timer for the first step expires, control moves to the second step (assuming one exists), and so on. As long as the call remains in queue and there are steps left to execute, the call internally continues to move between steps regardless of the path the call takes after it leaves the precision queue node. If a call is queued to two or more precision queues, the call internally walks through the steps for each precision queue in parallel. After the call reaches the last step on a precision queue, it remains queued on that step until the call is routed, abandoned, or ended.

If there is an update to the precision queue definition, then all queued calls in the precision queue are re-evaluated and the execution begins again from the first step.

For example, consider the wait time for an ongoing call at step 1 to be 1080 seconds, of which 1000 seconds has already elapsed. Now, suppose the wait time is changed to 900 seconds, then the wait time for this call is also reset to 900 seconds, even though only 80 more seconds are left to move to the next step.

### <span id="page-124-0"></span>**Adjust Priority of a Call in a Queue**

You can override the priority of a call in queue set by the Queue node by using the Queue Priority node (in the Queue tab of the Palette).

#### **Figure 94: The Queue Priority Icon**

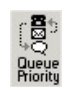

For example:

- **1.** The original priority of the call in queue is set by the Queue to Skill Group node or the Precision Queue node.
- **2.** The call waits in queue for 20 seconds while the caller listens to an announcement.
- **3.** Call control passes to a second Wait node.
- **4.** If 20 more seconds pass without an agent becoming available, the Queue Priority node executes and raises the call's priority in queue.

Notes:

- Only use the Queue Priority node after a Queue to Skill Group node or a Precision Queue node. Any subsequent use of the Queue to Skill Group node or the Precision Queue node results in setting the queue priority back to the original setting for that node.
- The Queue Priority node sets the priority for a call within all queues that the call is placed in. If a call requires the priority to be raised in one queue only, you should use a subsequent Queue to Skill Group or Precision Queue node for only that skill group/queue (with the new priority).
- Queuing priorities should be handled very carefully. Just increasing Queue priority does not get a call handled sooner. The effect depends on the other call in the queue. For example, if all calls are treated using the example above, the priority increase has no net effect. If the script above is only used for the Platinum customers while the Standard customers script leaves them at the default priority level, the effect is that all Platinum customers that have been in queue for more than 20 seconds are handled first regardless of other customers in queue. As the delay for Platinum customers is greater than 20 seconds, no Standard customers are handled ever. The solution is to increase the priority level for Standard customers as well, but only after they have been in queue for a longer period, for example 3 minutes.

Following is the Properties dialog box for the Queue Priority node:

Ш

#### **Figure 95: Queue Priority Properties**

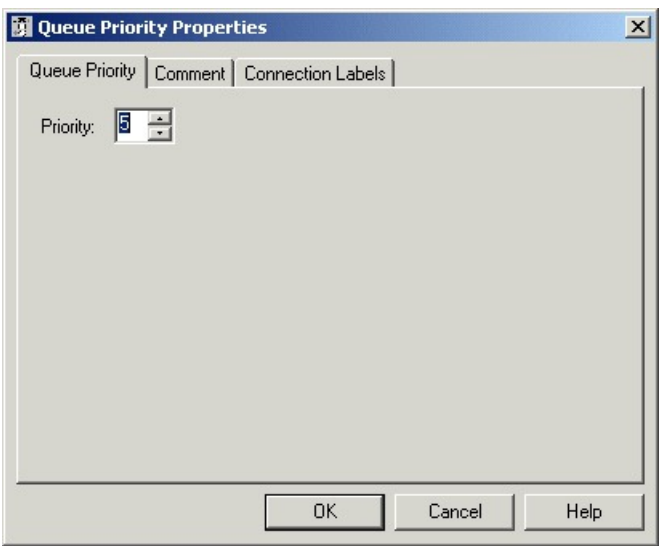

### <span id="page-126-0"></span>**Remove Call from a Queue**

You can remove a call from any queues by using the Cancel Queuing node (in the Queue tab of the Palette).

```
Figure 96: The Cancel Queuing Icon
```
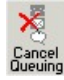

You do not have to define properties for the Cancel Queuing node. You can optionally add comments or connection labels.

# <span id="page-126-1"></span>**VRU MicroApp Nodes**

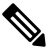

**Note** You can only use these nodes if supported by your VRU.

The three VRU MicroApp nodes (Collect Data, Menu, Play) are essentially specialized Run External Script nodes. They allow you to specify all details of the interaction in the script node, rather than using the Unified ICM Configuration Manager to specify the Network VRU Script.

The three MicroApp nodes each represent a specific sort of VRU interaction:

• Collect Data instructs the VRU to collect data from a caller after playing a prompt. The prompt can be played using a recorded announcement or using TTS. The data collected can be collected using touch-tone or using Automatic Speech Recognition (ASR).

- Menu is a simplified form of Collect Data that instructs the VRU to build a menu. It prompts the caller (either using a recorded announcement or TTS) and collects a single digit (either using touch tone or ASR). At the Menu node the script branches, depending on the input from the caller.
- Play instructs the VRU to speak a recorded announcement or a data element, such as a number or date. This can be done either by using recorded announcements or through Text-to-Speech (TTS) capabilities.

## <span id="page-127-0"></span>**Collect Data From Caller**

You can have a script play a prompt and instruct the caller to enter information by using the Collect Data node (in the Queue tab of the Palette). The caller-entered data can then be used to redirect the call to the appropriate destination.

#### **Figure 97: Collect icon**

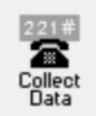

Following is the Properties dialog box for the Collect Data node:

#### **Figure 98: Collect Data Properties**

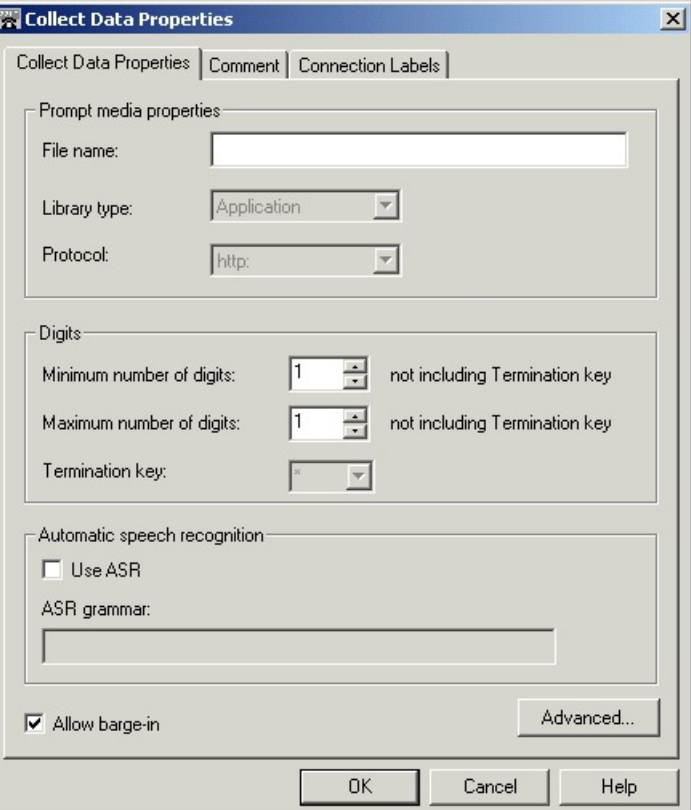

Define Collect Data node properties as follows:

#### **Procedure**

- **Step 1** In the File Name field, enter the name of the media file to be played to the caller.
- **Step 2** In the Library drop-down list, select the location of the file. You can select:
	- a) System
	- b) Application (default)
	- c) None
- **Step 3** In the Protocols drop-down list, select the data transmission convention to use for the media file contents. You can select:
	- a) HTTP: (Hypertext Transfer Protocol, the default)
	- b) RSTP: (streaming)
	- c) file:
	- d) other
- **Step 4** Specify the number of digits a caller can enter:
	- a) In the **Minimum number of digits** field, select a number from 1 to 32 to indicate the minimum number of digits the caller must enter. The default is 1.
	- b) In the **Maximum number of digits** field, select a number from 1 to 32 to indicate the maximum number of digits the caller must enter. The default is 1.
	- c) In the **Termination key** field, enter the key that the caller presses to signify the end of digit entry. Value options are the digits 0-9, # (pound, the default) or \* (asterisk). For variable-length data entry, only. A key that the user presses to signify the end of digit entry. Valid options: The digits 0-9, # (pound, the default) or \* (asterisk).
		- **Note** If the minimum number value equals the maximum number value, this field is grayed out.
- **Step 5** Optionally, check **Use ASR** to use automatic speech recognition. If you check this option:
	- a) Caller-entered information is obtained from spoken input as well at DTMF entry.
	- b) In the **Automatic speech recognition grammar** text box, enter a grammar against which caller spoken-input is matched.
- **Step 6** Optionally , check **Allow barge-in** to have any digit entry by the caller interrupt the media playback. Unified CVP deals with barge-in as follows: If barge-in is not allowed (not checked), the Voice Browser continues to prompt play when a caller starts entering digits. If barge-in is allowed (checked), the Voice Browser discontinues prompt play when the caller starts entering digits.
- **Step 7** Optionally, click **Advanced Properties**to specify how the micro-application should handle invalid or timed-out entries. The Advanced Properties override the VRU Default settings configured in the Unified ICM configuration database. The values you set apply only to the current node; other Collect Data nodes are not affected. Initial values for timeouts and number of tries on this dialog box show the current values, obtained either from the database defaults or from a VRU Settings node. Invalid entry and No entry Media file names may be defined on the VRU device and invisible to Unified ICM environment. If this is the first micro-application operation in the script, the value for these fields is Default; it remains this value unless a VRU Settings micro-application changes it.
	- a) Optionally, clear Unified ICM may interrupt. When checked (the default), the operation of the node can be interrupted by the router.
	- b) Optionally, clear Inter-digit timeout. When checked (the default), enter the number of seconds allowed between entering digits before the system assumes the caller is finished. Valid options: 1-99, default: 3.

c) In both the Invalid Entry Media Properties and No Entry Media Properties sections, enter the file names of the files to play if the caller enters invalid data or if the caller enters no data.

**Note** To use the default settings on the VRU device, enter the word Default in these fields.

d) Select the locations of the files in the Library drop-down lists. Valid options: System, Application (default), None.

If **None**, include the full path file name in the File name value; for example: http://www.xyzcorp.com/Media\_Folder/File.wav. **Note**

- e) Select the data transmission convention to use in the Protocol drop-down lists. Valid options: HTTP: (Hypertext Transfer Protocol, the default), RSTP: (streaming), file:, other.
- f) Enter a number in the Number of tries field to indicate the number of times the Collect Data or Menu MicroApp queries the user for data when the user enters invalid data or does not enter data. Valid options: 1-9 (default: 3).
	- Optionally, you can clear the check box to have the default value defined in the database used. **Note**
- g) In the **No Entry Media Properties** section, enter a number in the Timeout field to indicate the number of seconds a caller is allowed to begin entering digits. If exceeded, the system times-out. Valid options: 1-99, default: 5.

**Note** If not checked, the default value defined in the database is used.

- h) When you have finished specifying advanced properties, click **OK**.
- **Step 8** Optionally, add comments or connection labels.

### <span id="page-129-0"></span>**Prompt Caller to Select from a Set of Options**

You can have a script play a prompt and instruct the caller to select from a list of options using the Menu node ( in the Queue tab of the Palette).

#### **Figure 99: The Menu Icon**

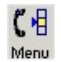

You can then use the caller-entered data to redirect the call to the appropriate destination.

Following is the Properties dialog box for the Menu node:

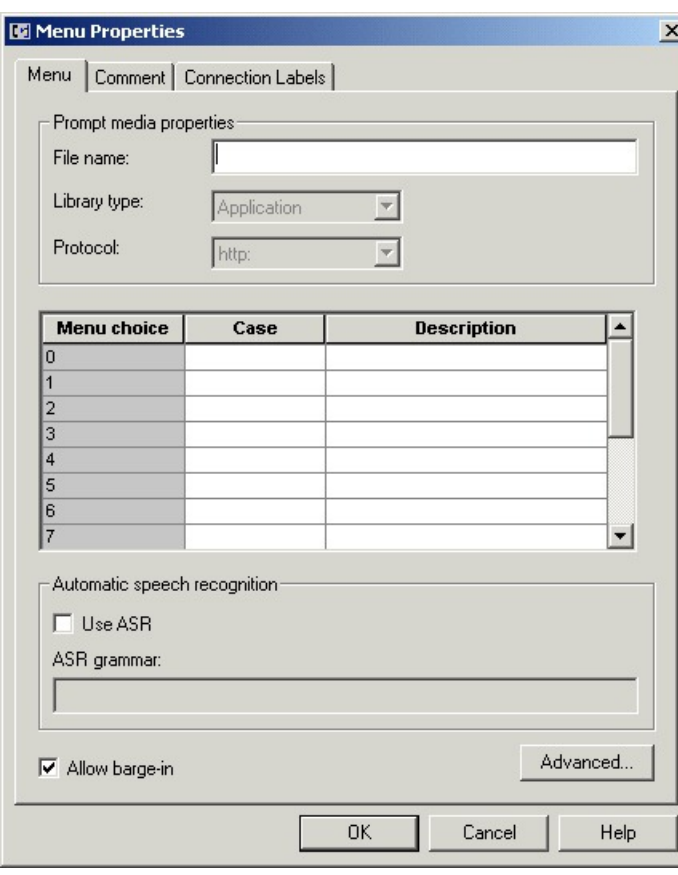

#### **Figure 100: Menu Properties**

You must define one or more success connections from the Menu node before you can define Menu node properties. **Note**

Define Menu node properties as follows:

#### **Procedure**

- **Step 1** In the **File Name** text box, enter the name of the media file to be played to the caller.
- **Step 2** In the Library drop-down list, select the location of the file. You can select:
	- a) System
	- b) Application (default)
	- c) None
- **Step 3** In the Protocols drop-down list, select the data transmission convention to use for the media file contents. You can select:
	- a) HTTP: (Hypertext Transfer Protocol, the default)
	- b) RSTP: (streaming)
	- c) file:

d) other

**Step 4** Define menu choices. For each row beginning with the possible caller entered digit (which you cannot edit):

- a) In the **Case** column, select a number from the drop-down list. The available numbers correspond to the success branches from the Menu node. The number indicates that if the caller enters the digit in that row, the call processing continues down that success branch.
- b) Enter a description from the selected menu choice.
- **Step 5** Optionally, check **Use ASR** to use automatic speech recognition. If you check this option:
	- a) Caller-entered information is obtained from spoken input as well at DTMF entry.
	- b) In the **Automatic speech recognition grammar** text box, enter a grammar against which caller spoken-input is matched.
- **Step 6** Optionally , check **Allow barge-in** to have any digit entry by the caller interrupt the media playback.
	- The Unified CVP deals with barge-in as follows: If barge-in is not allowed (not checked), the Voice Browser continues to prompt play when a caller starts entering digits. If barge-in is allowed (checked), the Voice Browser discontinues prompt play when the caller starts entering digits. **Note**
- **Step 7** Optionally, click **Advanced Properties**to specify how the micro-application should handle invalid or timed-out entries. The Advanced Properties override the VRU Default settings configured in the Unified ICM configuration database. The values you set apply only to the current node; other Collect Data nodes are not affected. Initial values for timeouts and number of tries on this dialog box show the current values, obtained either from the database defaults or from a VRU Settings node. Invalid entry and No entry Media file names may be defined on the VRU device and invisible to Unified ICM environment. If this is the first micro-application operation in the script, the value for these fields is Default; it remains this value unless a VRU Settings micro-application changes it.
	- a) Optionally, clear Unified ICM may interrupt. When checked (the default), the operation of the node can be interrupted by the router.
	- b) Optionally, clear Inter-digit timeout. When checked (the default), enter the number of seconds allowed between entering digits before the system assumes the caller is finished. Valid options: 1-99, default: 3.
	- c) In both the Invalid Entry Media Properties and No Entry Media Properties sections, enter the file names of the files to play if the caller enters invalid data or if the caller enters no data.

**Note** To use the default settings on the VRU device, enter the word Default in these fields.

- d) Select the locations of the files in the Library drop-down lists. Valid options: System, Application (default), None.
	- If **None**, include the full path file name in the File name value; for example: http://www.xyzcorp.com/Media\_Folder/File.wav. **Note**
- e) Select the data transmission convention to use in the Protocol drop-down lists. Valid options: HTTP: (Hypertext Transfer Protocol, the default), RSTP: (streaming), file:, other.
- f) Enter a number in the Number of tries field to indicate the number of times the Collect Data or Menu MicroApp queries the user for data when the user enters invalid data or does not enter data. Valid options: 1-9 (default: 3).
	- Optionally, you can clear the check box to have the default value defined in the database used. **Note**
- g) In the No Entry Media Properties section, enter a number in the Timeout field to indicate the number of seconds a caller is allowed to begin entering digits. If exceeded, the system times-out. Valid options: 1-99, default: 5.

Ш

- **Note** If not selected, the default value defined in the database is used.
- h) When you have finished specifying advanced properties, click **OK**.
- **Step 8** Optionally, add comments or connection labels.

# <span id="page-132-0"></span>**Play Specific Recordings to Caller**

You can instruct the VRU to play a series of media files and/or data to the caller by using the Play node (in the Queue tab of the Palette).

#### **Figure 101: The Play Icon**

#### ь Play

Data can be a literal string or a formula that evaluates to a string. The data, its type, and the format it is to be played in is sent to VRU as part of the play request.

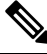

The CallRouter does not verify the format setting to see if it is valid for the specific data type or micro-application. If the data format is invalid, the micro-application's result code indicates such an error. **Note**

Following is the Properties dialog box for the Play node:

#### **Figure 102: Play Properties**

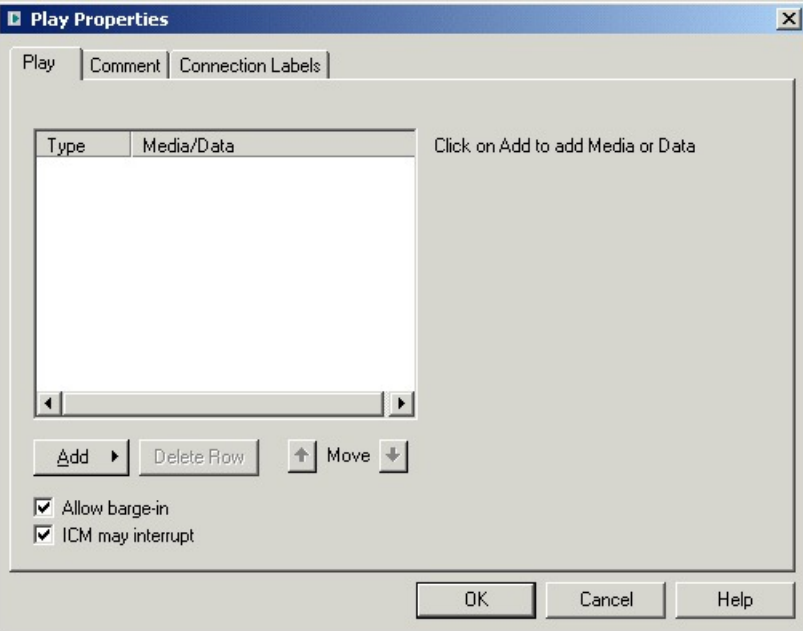

Define Play node properties as follows:

#### **Procedure**

- **Step 1** Click **Add** to add a new file or data element to play to the caller.
- **Step 2** In the pop-up menu, choose Media or Data.
- **Step 3** If you selected Media in Step 3:
	- a) Enter the name of the file to play in the File name field.
	- b) In the Library drop-down list, select the location of the file. You can choose:
		- System
		- Application (default)
		- None
	- c) In the **Protocols** drop-down list, select the data transmission convention to use for the media file contents. You can choose:
		- HTTP: (Hypertext Transfer Protocol, the default)
		- RSTP: (streaming)
		- file:
		- other

#### **Step 4** If you selected Data in Step 3:

- a) In the Data field, enter a string (or a formula that evaluates to a string) to be played by the VRU.
- b) In the Data type drop-down list, choose the type of data to be played: Type of data to be played by the VRU. Valid options are:
	- Number Numeric
	- Char Character
	- Etime Elapsed timeTOD Time of day (12 hr)
	- TOD Time of day
	- 24TOD Time of day (24 hr)
	- DOW Day of week
	- Date Entire date
	- Currency Money units
	- Text text
- c) If you have selected the Etime, TOD, or 24TOD options in Step b ( in the Time format drop-down list), then you should select the time format. The valid options are:
	- HHMM (default) Hours and minutes
	- HHMMSS Hours, minutes, and seconds
	- HHMMAP (TOD format, only) Hours and minutes, A.M. or P.M.

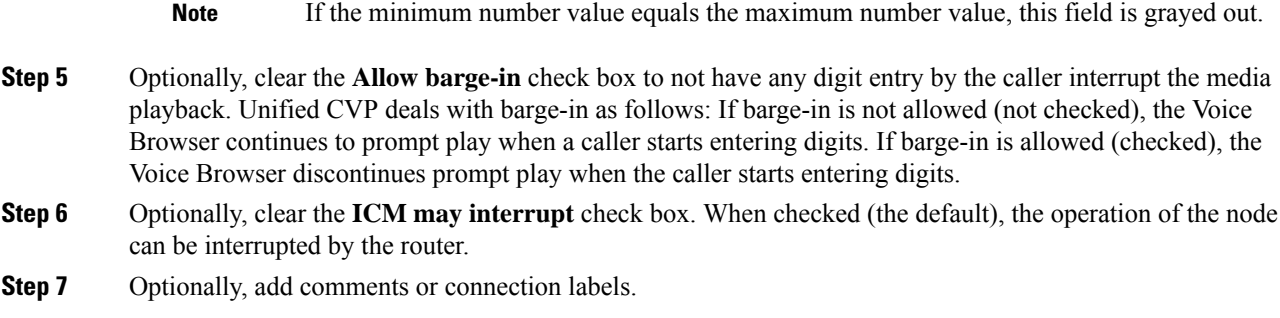

# <span id="page-134-0"></span>**Override VRU Settings**

You can override a default VRU setting on a call-by-call basis by using the VRU Settings node (in the Queue tab of the Palette).

**Figure 103: The VRU Settings Icon**

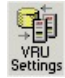

You can only override one VRU setting with the VRU Settings node; you must use additional nodes to override additional settings.

Following is the Properties dialog box for the VRU Settings node:

**Figure 104: VRU Settings Properties**

| <b>VRIJ Variable</b>            | <b>Set To</b>          | <b>New Value</b>   |                          |
|---------------------------------|------------------------|--------------------|--------------------------|
| Media-server set                | ICM Configured Setting | file:///MediaFiles |                          |
| Locale                          | ICM Configured Setting | en US              |                          |
| System media library            | ICM Configured Setting | sys                |                          |
| Application media library       | ICM Configured Setting | app                |                          |
| Currency                        | ICM Configured Setting | dollar             |                          |
| DTMF termination key            | ICM Configured Setting | ₩                  |                          |
| No entry timeout                | ICM Configured Setting | 5                  |                          |
| Inter-digit timeout             | ICM Configured Setting | 3                  |                          |
| Number of 'no entry' tries      | ICM Configured Setting | 3                  |                          |
| Number of 'invalid entry' tries | ICM Configured Setting | 3                  | $\overline{\phantom{0}}$ |

Define VRU Settings node properties as follows:

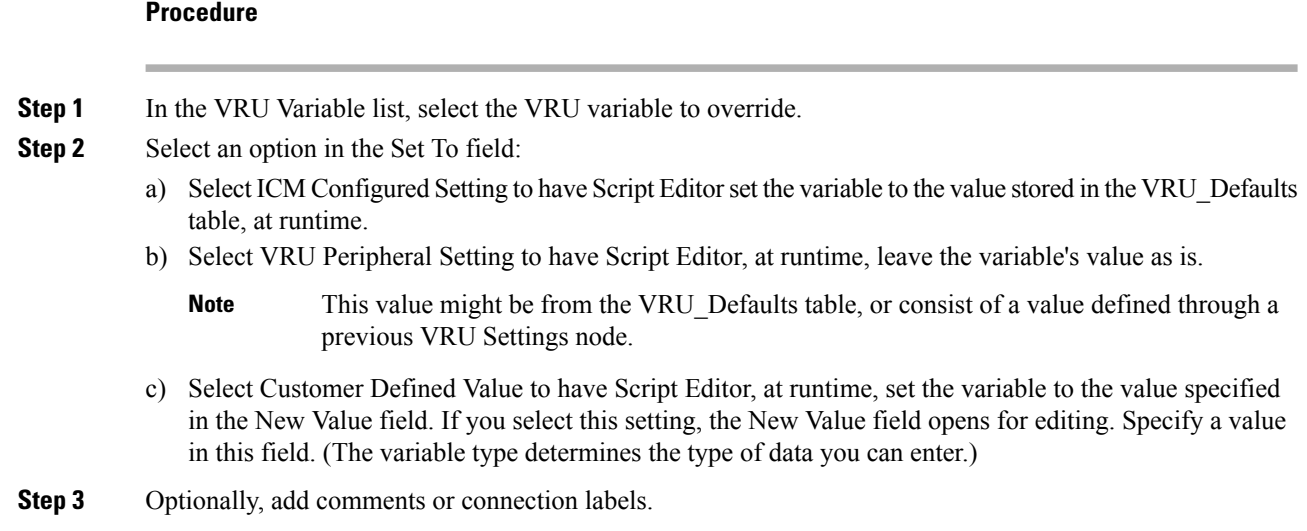

# <span id="page-135-0"></span>**Temporarily Halt Script Execution**

You can halt script execution for a specified number of seconds by using the Wait node (in the Queue tab of the Palette).

**Figure 105: The Wait Icon**

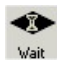

The Wait node simply stops script executing for the specified number of seconds. In the meantime, the Network VRU is waiting for instructions.

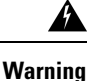

You must set protocol time-out variables in the VRU system to a value greater than the longest wait node used in the script.

Following is the Properties dialog box for the Wait node:

#### **Figure 106: Wait Properties**

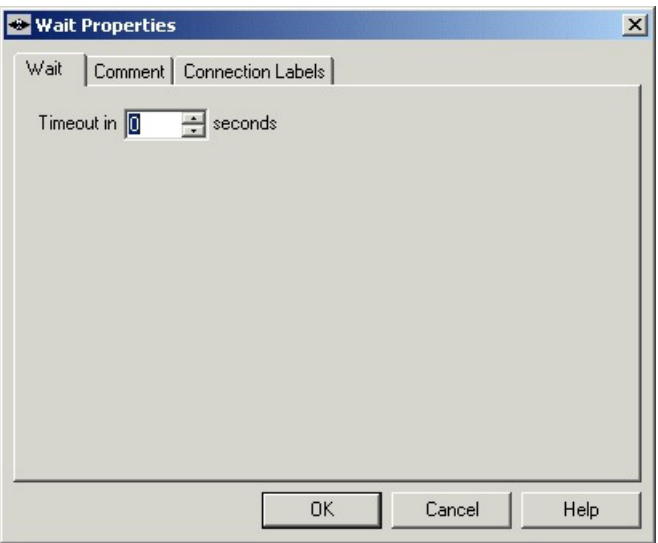

Define Wait node properties as follows:

### **Procedure**

**Step 1** In the Timeout in field, specify an interval to wait, in seconds.

**Step 2** Optionally, add comments or connection labels.

 $\mathbf I$ 

i.

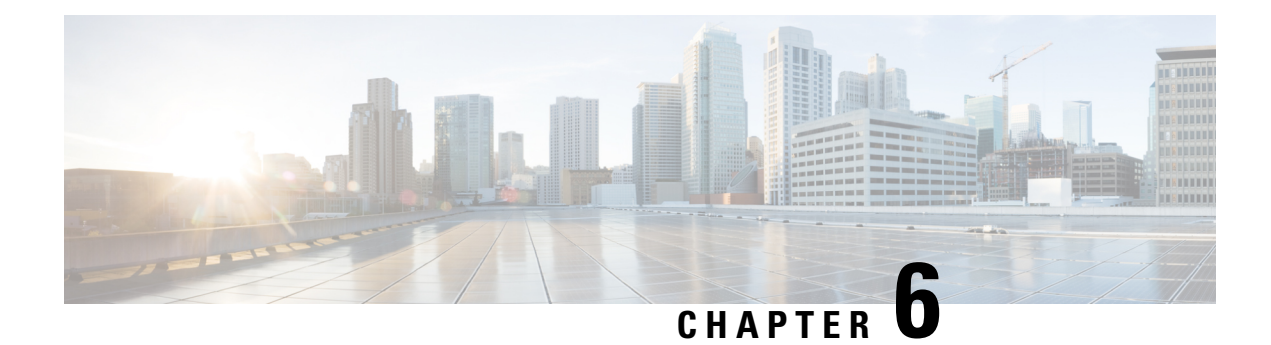

# **Multichannel Routing**

- Overview of [Multichannel](#page-138-0) Services, on page 121
- [Enterprise](#page-138-1) Chat and Email, on page 121
- Task [Routing,](#page-139-0) on page 122
- Media Routing [Domains,](#page-140-0) on page 123
- Pick / Pull [Node,](#page-141-0) on page 124
- Skill Group and Precision Queue Routing for [Nonvoice](#page-142-0) Tasks, on page 125
- [Queue](#page-143-0) to Agent Node, on page 126
- [Change](#page-143-1) Queue to Agent Type, on page 126
- Specify an Agent [Directly,](#page-144-0) on page 127
- Select an Agent by an [Expression,](#page-145-0) on page 128
- RONA and Transfer [Scripting](#page-147-0) for Task Routing, on page 130
- [Estimated](#page-148-0) Wait Time Scripting for Task Routing, on page 131

### <span id="page-138-1"></span><span id="page-138-0"></span>**Overview of Multichannel Services**

When your system is integrated with multichannel features, you write routing scripts to route contacts that these features handle. Multichannel features include Enterprise Chat and Email, and third-party multichannel applications that use the Task Routing APIs.

## **Enterprise Chat and Email**

You can configure CCE deployments with Enterprise Chat and Email to use independent media queues, in which an agent can handle tasks for a single media channel. You can also useTask Routing, in which an agent can handle tasks for several media channels.

### **Supported Route Requests for ECE Web Request**

Unified CCE supports the following types of multichannel route requests when integrated with ECE:

- **Web callback** A web callback request is a request that does not involve ECE. You click a button on a website that says, "Call me back." Then the caller and agent simply talk on the phone.
- **Text chat** The caller and agent can conduct a text chat session when a phone call is not desired or not possible. They can both chat and collaborate on the web.

• **Email message** - The customer and agent communicate using electronic mail.

### **Application Request Routing with ECE Web Request**

The ECE routes requests to a Media Routing Peripheral gateway (MR-PG). The Media Routing Peripheral Interface Manager (MR-PIM) on the MR-PG provides a generic interface to queue and route requests. The MR-PIM communicates with the Router, which runs a routing script to determine how best to handle the request.

Unified CCE uses a media class ID to identify the type of media or channel. A media class is a communication channel that correlates to an application. Following are the predefined media classes in Unified CCE:

- **Cisco\_Chat** chat requests
- **Cisco\_Voice** web and delayed callbacks requests, and basic Unified CCE inbound and outbound voice calls
- **Cisco\_Email** email requests

Each media class has at least one Media Routing Domain (MRD), which is a collection of skill groups and services that are associated with a medium. The Unified CCE uses the MRD to route a task to an agent who is associated with a skill group and a particular medium. Each MRD requires a Unified CCE script, but it is possible to route requests from different MRDs using one script.

### **Synchronized Agents and Skill Groups for ECE**

Agents are common across the multichannel software, but skill groups are application-specific. You can create agents using ECE or in contact center enterprise solutions and share the agents across applications. When agents orskill groups are created in ECE, they are simultaneously created in contact center enterprise solutions. If an agent is created in contact center enterprise solutions, you must enable the agent in ECE before the agent can work on those applications.

Only create, modify, or delete ECE skill groups in ECE. Skill groups are application-specific. When you create a skill group in ECE, the skill group is simultaneously created in the contact center enterprise solutions. But, you cannot enable that skill group in the core contact center enterprise applications.

### <span id="page-139-0"></span>**Independent Media Queues for ECE**

You can configure the multichannel software to route all media through independent queues that are defined by media class. You can configure agents to log in to only one media type to take either email, text chat, or voice. In this configuration, requests are queued only to agents who have signed in to the corresponding media application.

You can use independent media queues in both the Unified CCE and ACD environments.

### **Task Routing**

Task Routing describes the system's ability to route requests from different media channels to agents who work with customer contacts in multiple media. Routing scripts can send requests to agents based on business rules regardless of the media channel from which the request came. For example, based on an agent's skills

and current tasks, Unified CCE can route phone, chat, and email message requests to an agent who works with all these media. The agent can switch media on a task-by-task basis.

You can set up routing scripts so that multichannel tasks are assigned to the longest available agent in a skill group or precision queue in same Media Routing Domain as the task. You can also prioritize multichannel tasks using skill group and precision queue routing, as you would voice calls.

Because Task Routing must coordinate an agent's work on multiple tasks across different channels, Task Routing requires that Unified ICM have complete control over how agents are assigned tasks. Therefore, Task Routing requires that you use the Unified ICM in a Unified CCE environment.Task Routing is not supported in legacy ACD environments.

### <span id="page-140-0"></span>**Media Routing Domains**

Media Routing Domains (MRDs) organize how requests for each communication medium, such as voice and email, are routed to agents. For example, the Enterprise Chat and Email uses a Unified CCE MRD to route a task to an agent who is associated with a skill group or precision queue and a particular channel.

For Enterprise Chat and Email, configure MRDs in Configuration Manager. For custom multichannel applications that use the Task Routing APIs, configure MRDs in Unified CCE Administration.

### **Media Routing Domains and Interruptibility**

When you configure MRDs, you indicate whether tasks for the MRD are interruptible. If the MRD is not interruptible, an agent working on tasks for that MRD is not assigned tasks from other MRDs. If the MRD is interruptible, the agent may be assigned tasks from another MRD.

Typically, tasks in which the agent and customer interact synchronously, such as voice calls and chats, are not interruptible. Email messages are typically interruptible because contact with the customer is asynchronous. Therefore, an agent responding to an email message may be interrupted by a phone call or chat session.

### **Use Media Routing Domains to Categorize Contacts**

You can categorize contacts based on the MRD of the route request.

For example, you can have different MRDs for email and chat. You can have a single script for both types of requests that branches so that it routes email messages and chats to different targets.

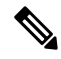

For multichannel tasks submitted by applications using the Task Routing APIs, Unified CCE determines the MRD based on the dialed number/script selector in the task request. **Note**

Use the **Media Routing Domain** node (in the Routing tab of the Palette).

**Figure 107: MRD Domain Icon**

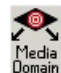

Insert targets and connections from the MRD node before you define the node's properties.

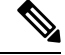

**Note** A branch can include multiple MRDs, but you can associate a single MRD with only one branch.

Following is the properties dialog box for the Media Routing Domain node:

**Figure 108: Media Routing Domain Properties**

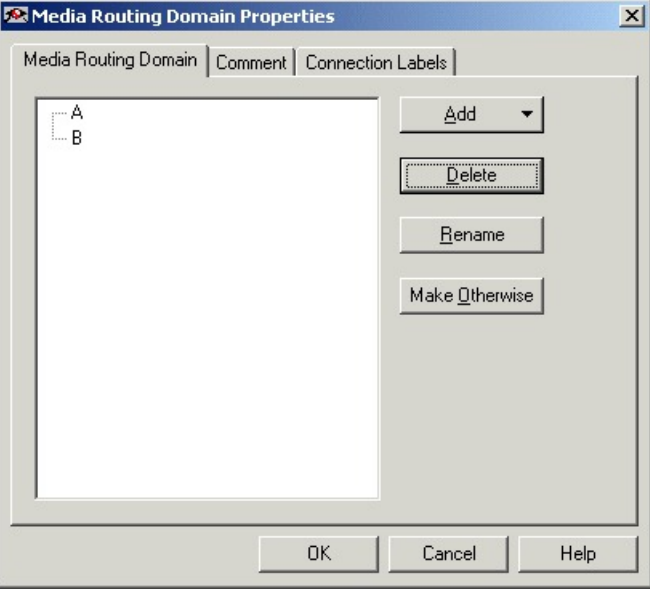

Define Media Routing Domain node properties as follows:

#### **Procedure**

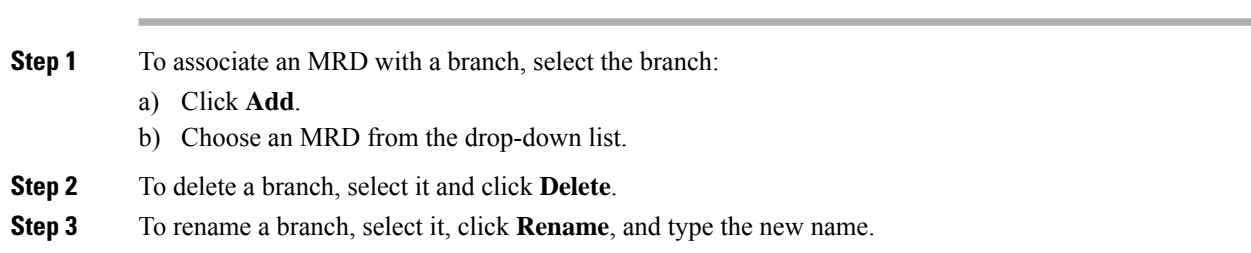

<span id="page-141-0"></span>**Step 4** You can define a branch as Otherwise by selecting the branch and clicking **Make Otherwise**. Execution follows this branch if none of the specified time ranges apply. You can specify only one Otherwise branch for the node.

# **Pick / Pull Node**

The **Pick / Pull** node **is available from the Routing tab Object Palette.** 

**Pick / Pull** node verifies that the route request is a valid pick or pull request for the specified MRD. The node checks that *serviceRequested* is one of the following:

- 4 = ROUTE\_SERVICE\_REQUEST\_PICK\_EXT\_QUEUE
- 5 = ROUTE\_SERVICE\_REQUEST\_PULL\_EXT\_QUEUE
- 6 = ROUTE\_SERVICE\_REQUEST\_PICK\_UCCE\_AGENT
- 7 = ROUTE\_SERVICE\_REQUEST\_TRANSFER\_PICK

For these values, the script proceeds and terminates after the pick or pull is completed. For any other value of *serviceRequested*, the request flows through the node's failure branch. Check the error code in *VRUStatus*.

The node provides real-time monitoring of the following:

- Pick successes.
- Pull successes.
- Pick errors.
- Pull errors.

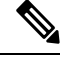

All **Pick / Pull** routing works for agents in the **Ready** or **Available** state. To be able to do this in **Not Ready** state, enable the Registry key. The Registry key that needs to be enabled on the CCE Router is EnablePickPullWhileInNotReady. This is located under the following registry hive on the CCE Router VM **Note**

HKEY\_LOCAL\_MACHINE\SOFTWARE\Cisco Systems,Inc.\ICM\ucce\RouterA\Router\CurrentVersion\Configuration\Config.

The Registry key is dynamic and doesn't require a restart of the router, for changes to take effect. The default value is 0 or disabled. To enable the Registry key, set the value to 1.

### <span id="page-142-0"></span>**Skill Group and Precision Queue Routing for Nonvoice Tasks**

Routing to skill groups and precision queues is largely the same for voice calls and nonvoice tasks. However, the way that contact center enterprise distributes tasks has the following implications for agents who can handle multiple concurrent tasks:

- **Precision queues**—In precision queue routing, Unified CCE assigns tasks to agents in order of the precision queue steps. Unified CCE assigns tasks to agents who match the attributes for step one, up to their task limit, until all those agents are busy. Unified CCE then assigns tasks to agents who match attributes for step two, and so on. If you configure agents to handle three concurrent tasks, Unified CCE assigns three tasks to each agent in the first step. It then moves on to the second step and assigns any remaining tasks to those agents.
- **Overflow skill groups**—Routing scripts can specify a preferred skill group and an overflow skill group. Unified CCE assigns tasks to all agents in the preferred skill group, up to their task limit, before assigning any tasks in the overflow skill group. If you configure agents to handle three concurrent tasks, Unified CCE assigns three tasks to each agent in the preferred skill group. It then moves on to the overflow skill group and assigns any remaining tasks to those agents.

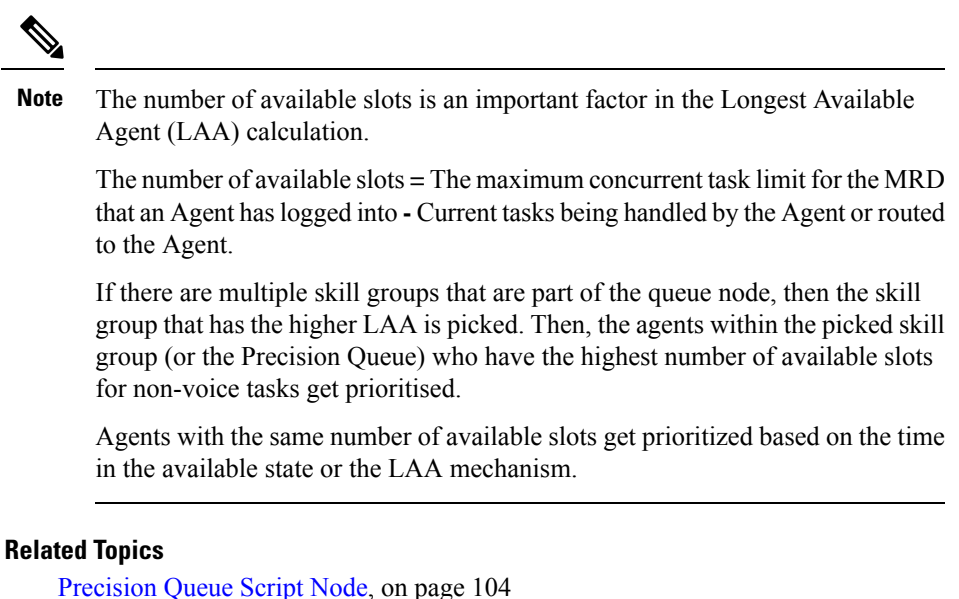

[Selection](#page-237-0) of Agents from Skill Groups, on page 220 [Categorization](#page-238-0) by Media Routing Domain with Skill Groups, on page 221 [Categorization](#page-238-1) by Media Routing Domain with Precision Queues, on page 221 List of [Monitor](#page-182-0) Labels, on page 165

### <span id="page-143-0"></span>**Queue to Agent Node**

You can queue a contact directly to an agent by using the **Queue to Agent** node (in the Queue tab of the Palette).

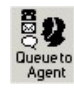

You can change the **Queue to Agent** type to:

- Specify an agent directly
- Select an agent by expression

#### **Related Topics**

Target [Requery](#page-101-0), on page 84

### <span id="page-143-1"></span>**Change Queue to Agent Type**

**Procedure**

**Step 1** In the **Queue to Agent** properties dialog box, click **Change**. The **Queue Agent Type** dialog box opens:
П

### **Figure 109: Queue Agent Type**

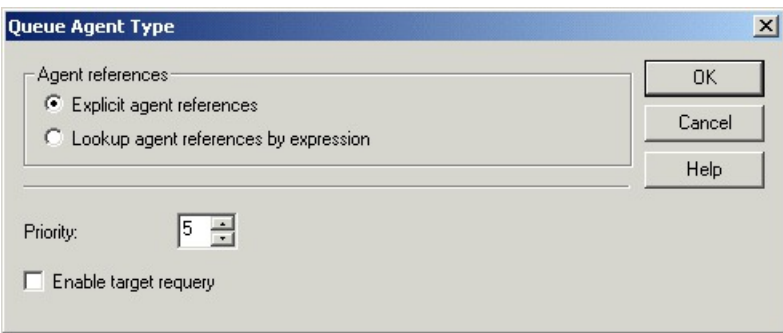

- **Step 2** To select a specific agent, select **Explicit agent references**.
- **Step 3** To select and agent by an expression, select **Lookup agent references by expression**.
- **Step 4** Select a **Priority** between 1 (the highest) and 20 (the lowest).
- **Step 5** Optionally, select **Enable target requery**.

# **Specify an Agent Directly**

Following is the properties dialog box of the **Queue to Agent** node when you select to specify agents directly:

### **Figure 110: Agent Direct Properties**

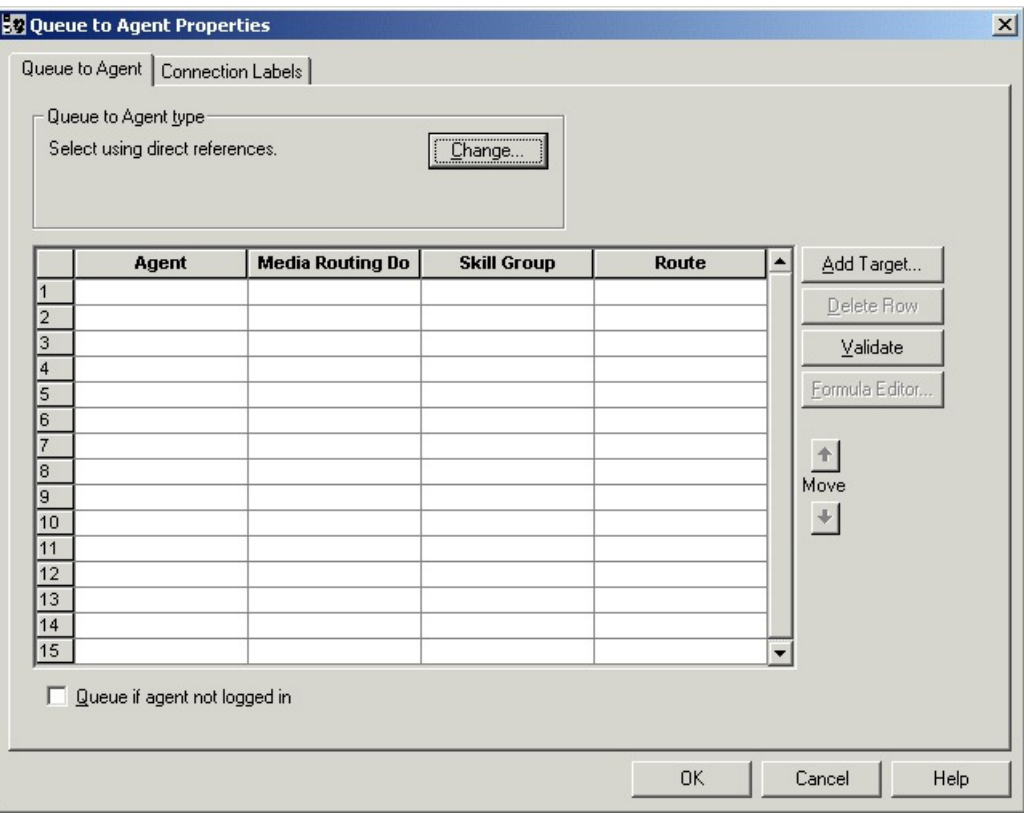

To specify agents directly:

### **Procedure**

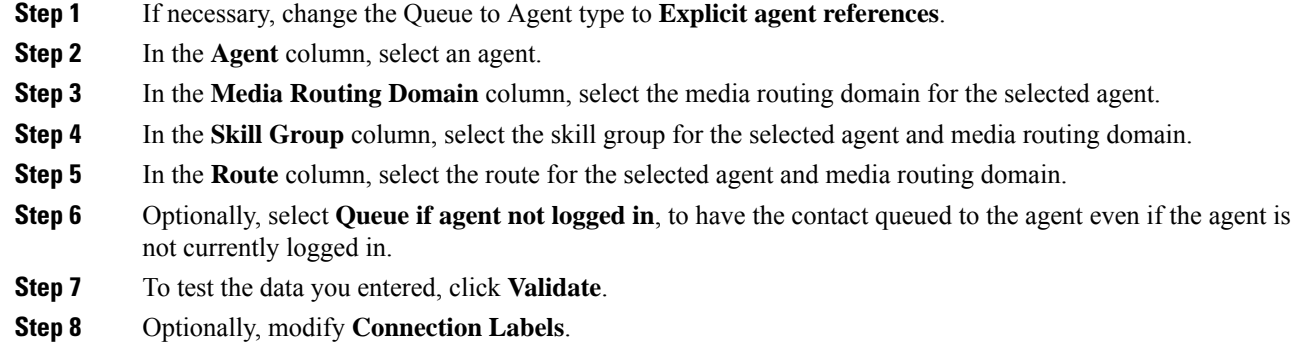

# **Select an Agent by an Expression**

Following is the properties dialog box of the **Queue to Agent** node when you select to use an expression:

### **Figure 111: Queue to Agent Properties**

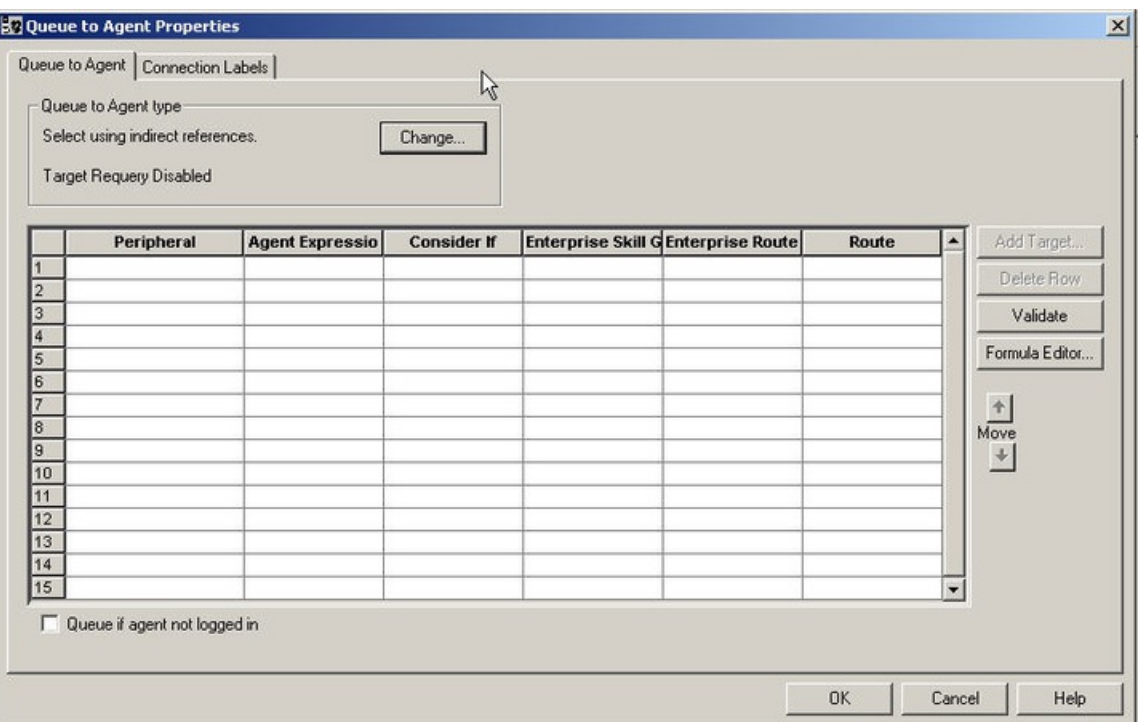

To specify agents by expression:

### **Procedure**

- **Step 1** If necessary, change the **Queue to Agent** type to **Lookup agent references by expression**.
- **Step 2** In the **Peripheral** column, to choose an agent by Peripheral number, choose a peripheral and provide a formula in the Agent Expression that translates to the Agent's Peripheral number. If no peripheral is chosen, the agent expression should translate to the SkillTargetID or Enterprise Name of the agent.
- **Step 3** In the **Agent Expression** column, provide a formula using the formula editor that translates to the agent's Peripheral number or SkillTargetID or agent Enterprise Name. To choose a peripheral (in Peripheral) and provide a formula that translates to an agent's Peripheral number.
	- The Peripheral column controls how the AgentExpression column is evaluated as an ICM ID. However, if you select a Peripheral from the Peripheral column, then the Agent Expression column is evaluated as an Agent Peripheral number. **Note**
- **Step 4** Optionally, in the **Consider if** column, enter the formula that evaluates to true for the target when the ICM system executes the Queue to Agent node, or that target will not be selected. For help in creating a formula, put the cursor in this field and then click the **Formula Editor** button.
- **Step 5** Select the **Enterprise Skill Group** that includes the appropriate skill groups to cover all media routing domain cases for the selected Agent.
- **Step 6** Select the **Enterprise Route** that has an appropriate collection of routes, or the **Route**, matching the agent and media routing domain.

If you do not select either an **Enterprise Route** or a **Route**, the following error message appears:

**Figure 112: No Enterprise Route or Route Chosen**

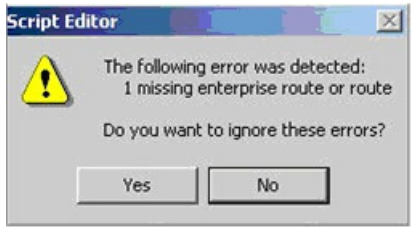

If you select both **Enterprise Route** and **Route**, the following error message appears:

### **Figure 113: Both an Enterprise Route and <sup>a</sup> Route Chosen**

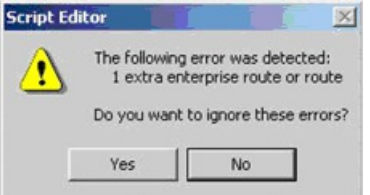

The specified **Enterprise Route** or **Route** is used to send the call to an agent.

- **Step 7** Optionally, select **Queue if agent not logged in**, to have the contact queued to the agent even if the agent is not currently logged in.
- **Step 8** To test the data you entered, click **Validate**.
- **Step 9** Optionally, modify connection labels.

# **RONA and Transfer Scripting for Task Routing**

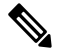

**Note**

This section applies to tasks submitted by third-party multichannel applications that use the Task Routing APIs.

The *ServiceRequested* call variable is set when tasks are transferred or RONA. You can determine the value of the *ServiceRequested* call variable in an **If** node in the routing script. Based on the value of this field, the script can take different actions. For example, the script can raise the priority of the task so that it goes to the front of the queue.

The relevant *ServiceRequested* values are:

- 2: This value identifies a transferred task.
- 3: This value identifies a RONA task.

### **Related Topics**

RONA and [Transfer](#page-240-0) Script, on page 223

# **Estimated Wait Time Scripting for Task Routing**

 $\label{eq:1} \bigotimes_{\mathbb{Z}}\mathbb{Z}_{\mathbb{Z}}$ 

This section applies to tasks submitted by third-party multichannel applications that use the Task Routing APIs. **Note**

Customers submitting a task request might want to know approximately how long they will wait for an agent. You can configure the routing script to provide the customer with an estimate of the wait time. The estimated wait time is calculated once, when the task enters the queue. The time is not updated as the position in the queue changes.

The default estimated wait time algorithm is based on a running five minute window of the rate of tasksleaving the queue. Any tasks that are routed or abandoned during the previous 5 minutes are considered as part of the rate leaving queue. For Precision Queues, the rate leaving the queue represents the rate at which tasks are delivered or abandoned from the entire precision queue, not any individual Precision Queue steps. The algorithm computes the wait time for each of the queues against which the task is queued (Skill Groups or Precision Queues) and then returns the minimum estimated wait time.

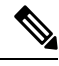

**Note** Queue to Agent is not supported.

While the queue builds, the small number of tasks in the queue makes the estimated wait time less accurate and the value fluctuates rapidly. As the queue operates with more tasks over time, the estimated wait time is more accurate and consistent.

Scripts for estimated wait time include:

- A **Set Variable** node, Call.EstimatedWaitTime to set the estimated wait time.
- A **Run External Script** node to apply a Network VRU script that returns the estimated wait time to the customer.

### **Related Topics**

[Estimated](#page-241-0) Wait Time Script, on page 224

 $\mathbf I$ 

i.

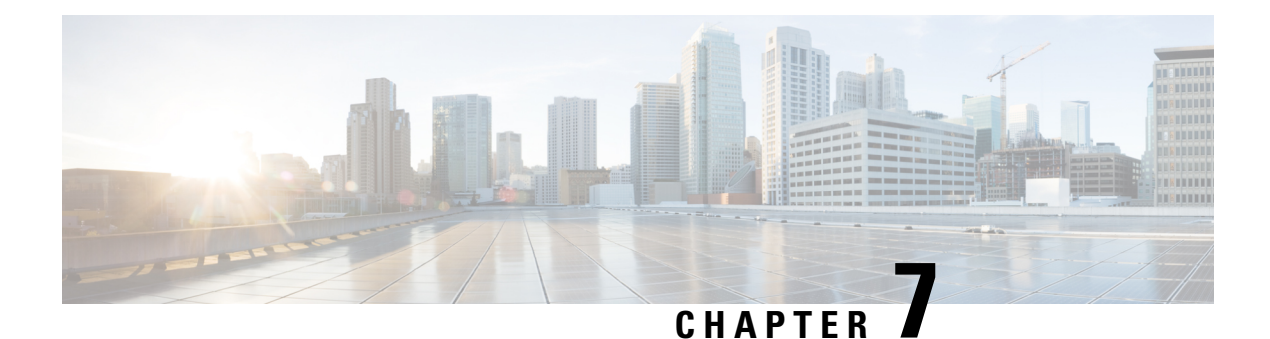

# **Use of Formulas**

- [Formula](#page-150-0) Usage, on page 133
- Formula [Example,](#page-150-1) on page 133
- [Variables,](#page-151-0) on page 134
- [Operators,](#page-166-0) on page 149
- Built-in [functions,](#page-168-0) on page 151
- Custom [Functions,](#page-172-0) on page 155
- [Dynamic](#page-174-0) Formula for PQ, on page 157
- [Dynamic](#page-175-0) Formula for Business Hours, on page 158

# <span id="page-150-0"></span>**Formula Usage**

A formula consists of one or more expressions that the scripting environment evaluates to produce a value that it can use for subsequent script processing. You define expressions—made up of variables, constants, operators, and functions—as part of custom selection rules or distribution criteria in scripts. (See the sections on variable usage, selection of targets by rules, and distribution of contacts to targets.)

# <span id="page-150-1"></span>**Formula Example**

This is an example of a simple formula:

CallerEnteredDigits == 1

In this example:

- The left value, *CallerEnteredDigits*, is a variable. More specifically, it is a call control variable.
- The operator is the "Equal To" equality operator.
- The right value is the number 1.

If the value of *CallerEnteredDigits* is 1, the formula returns true; otherwise, the formula returns false.

# <span id="page-151-0"></span>**Variables**

## **Variable Usage**

A variable is a named object that holds a value. You use variables in formulas to select targets and help in call tracking.

## **Variable Syntax**

Following is the syntax for using a variable in a formula:

object-type.object-name.variable-name

Where:

- The object-type is an object category, such as Service.
- The object-name is the name of an object contained in Unified ICM database, such as the name of a service (for example, BosSales).
- The variable-name is the name of an object that can hold a value, such as a call control variable (for example, (CallerEnteredDigits).
- Each component in the variable is separated by a period (.).

Passing of internationalized characters through Media Routing interface is not supported. The application that interacts with ICM through the Media Routing interface must send any call related data in English only. **Note**

## **Single-Target Variables**

A single-target variable examines data for one specified routing target. For example, the variable:

*Service.BosSales.ExpectedDelay*: Examines the expected delay for the BosSales service.

## **Multiple-Target Variables**

A multiple-target variable examines data across multiple routing targets. For example, the function:

*Max(SkillGroup.\*.LongestAvailable)*: Finds the skill group, from all skill groups defined in the target set for the script node that calls the function, with the longest available agent.

You use an asterisk (\*) as the object-name value to indicate that the variable is to examine data across multiple targets.

## **Business Hours Variables**

Business Hours variablesindicate whether a business hour is open or closed along with the ReasonCode. They can be used to decide the routing logic for an incoming contact. As a team lead or business user, you can open, close, or manage Business Hours from a simplified web interface.

### **Business Hours Variables**

The following two variables are available in Script Editor for BusinessHours feature.

- **1.** BusinessHourStatus
- **2.** Reason Code

### **BusinessHourStatus**

**BusinessHourStatus** variable indicates whether the BusinessHours is open or closed. The variable value 0 indicates the BusinessHours is closed and 1 indicates it is open.

You can use to take the routing decision for incoming call. The Syntax to use the variable is:

BusinessHours.<BusinessHoursName>.BusinessHourStatus == 1

The above expression will be successful if the BusinessHours status is open.

### **Reason Code**

The Reason Code indicates the reason for the current status of Business Hours. You can use the **ReasonCode** to provide customized treatments for callers when the Business Hours are closed. The syntax to use this variable:

BusinessHours.<BusinessHoursName>.ReasonCode. == 1001

The above expression will be successful if the Reason code is 1001.

For more information on configuring the ReasonCode and associating with the Business Hours, see the following guides:

at [http://www.cisco.com/c/en/us/support/customer-collaboration/unified-contact-center-enterprise/](http://www.cisco.com/c/en/us/support/customer-collaboration/unified-contact-center-enterprise/products-feature-guides-list.html) [products-feature-guides-list.html](http://www.cisco.com/c/en/us/support/customer-collaboration/unified-contact-center-enterprise/products-feature-guides-list.html)

and

at [https://www.cisco.com/c/en/us/support/customer-collaboration/unified-contact-center-enterprise/](https://www.cisco.com/c/en/us/support/customer-collaboration/unified-contact-center-enterprise/products-technical-reference-list.html) [products-technical-reference-list.html.](https://www.cisco.com/c/en/us/support/customer-collaboration/unified-contact-center-enterprise/products-technical-reference-list.html)

The BusinessHours variables are available only in the IF node of Script Editor.

### **Business Hours in Scripts**

Using unified ICM script editor, you can configure BusinessHours in ICM script to control call treatment. You can create a simple expression in **IF** node which checks the Configured BusinessHours real time status and return true or false based on expression.

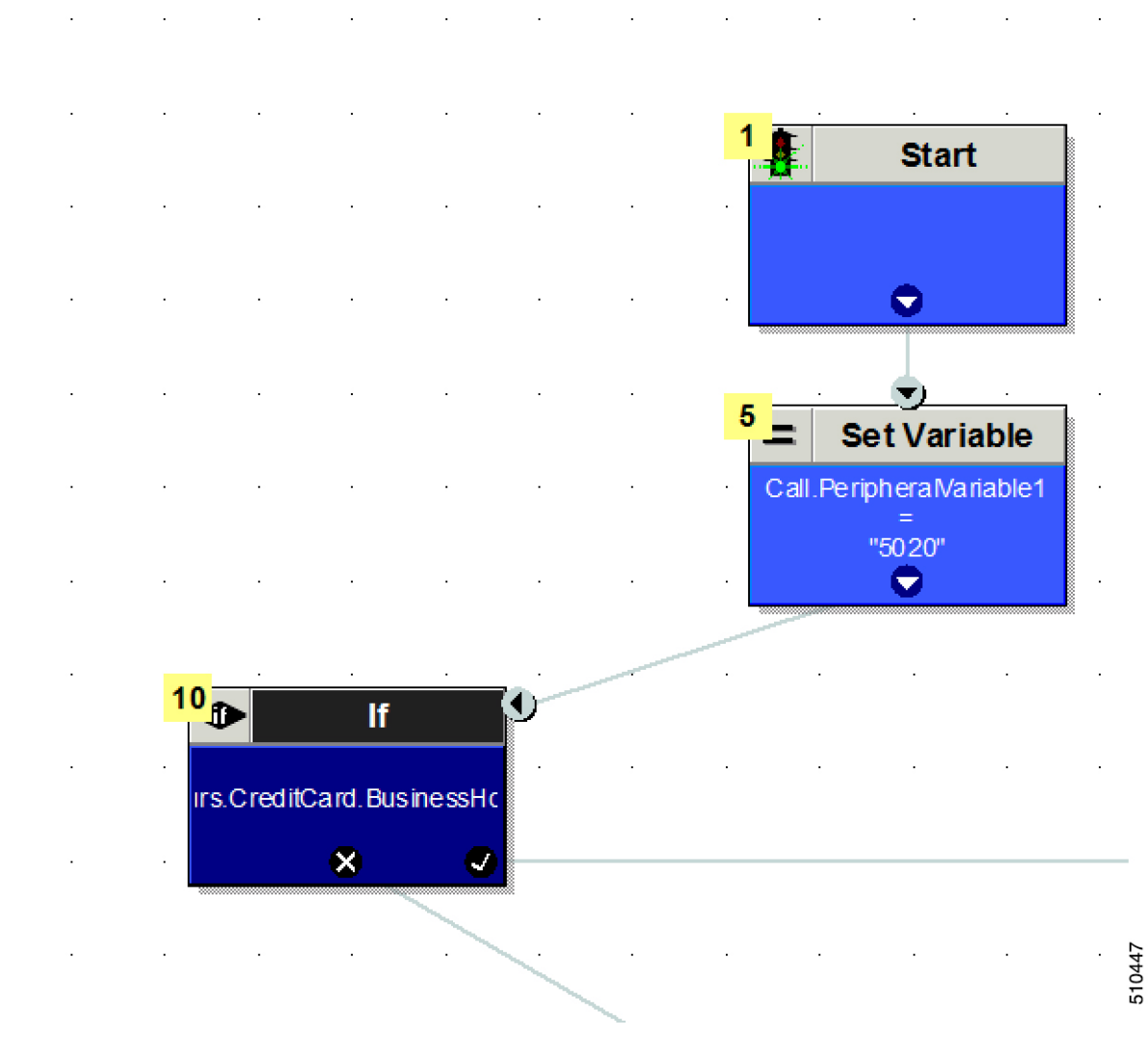

BusinessHours.CreditCard.BusinessHourStatus==1

The formula given above checks that the real time status of **BusinessHours** named **CreditCard** and returns through Success path of **IF node** when the **Business Hours** are open.

You can create above formula using **Formula Editor** in Script editor.

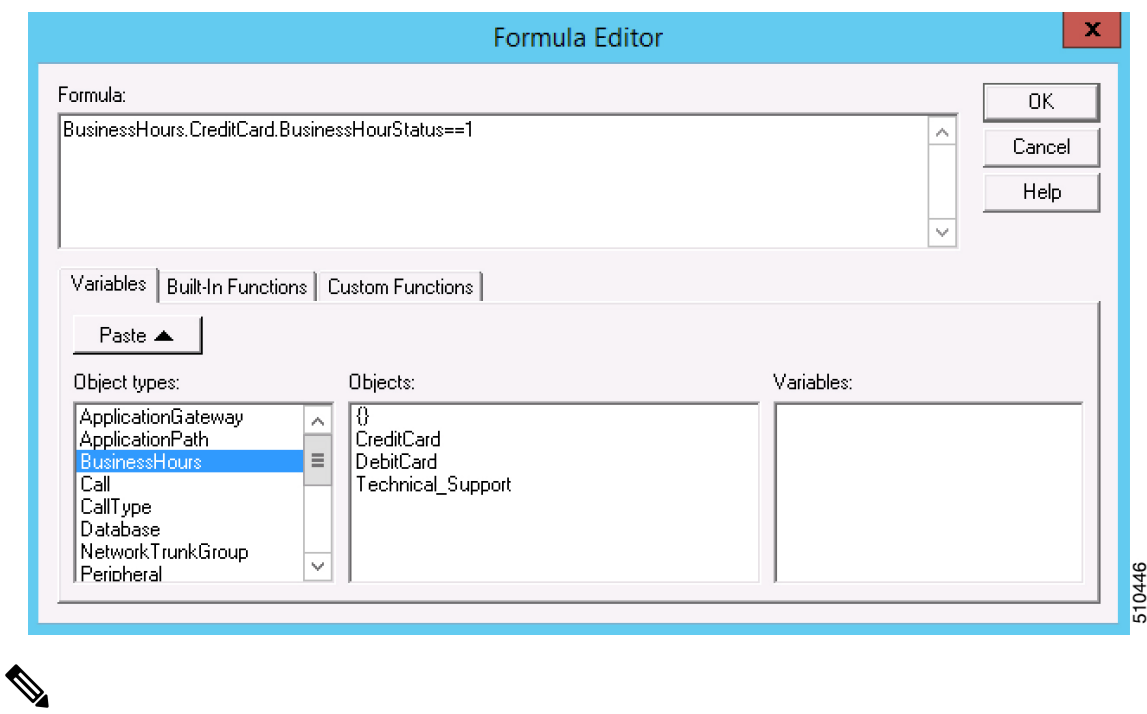

Business hour object type is available for selection only when there is at least one Business Hour that is configured in system using CCE Administration web page.

## **Call Control Variables**

**Note**

Call control variables provide information about the current contact that is being routed by the script. Call control variables include information about where the route request came from, contact classification data, and data to be passed to the peripheral that receives the contact.

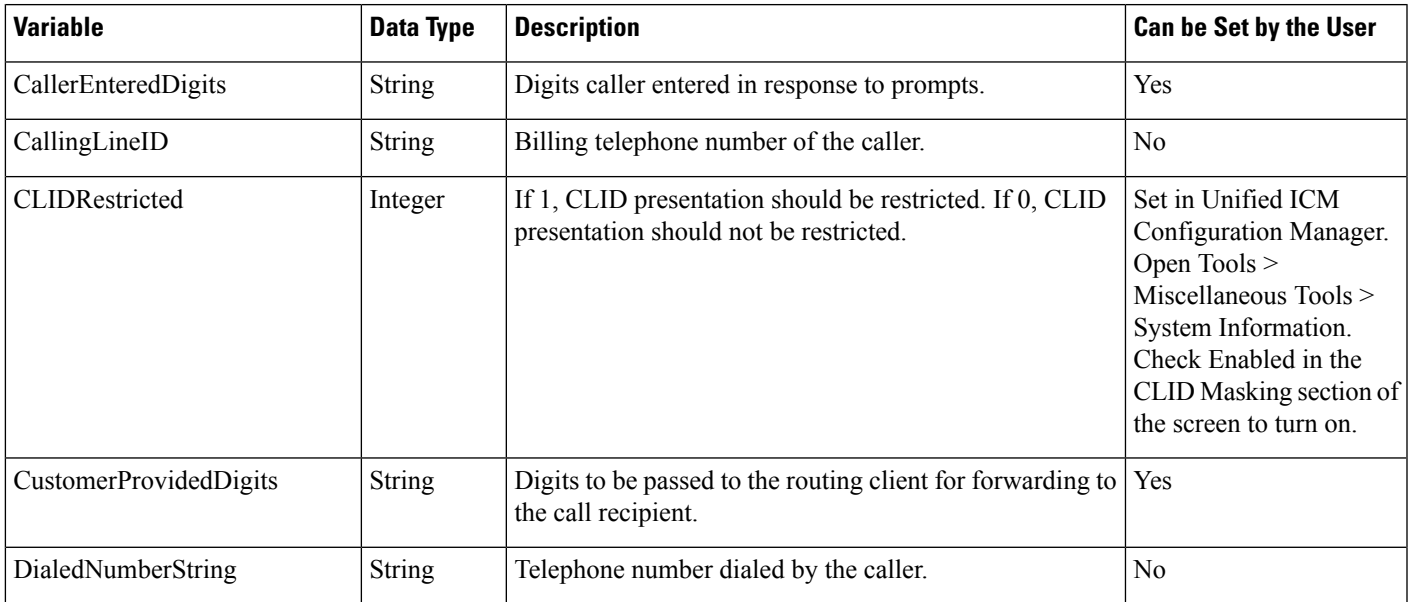

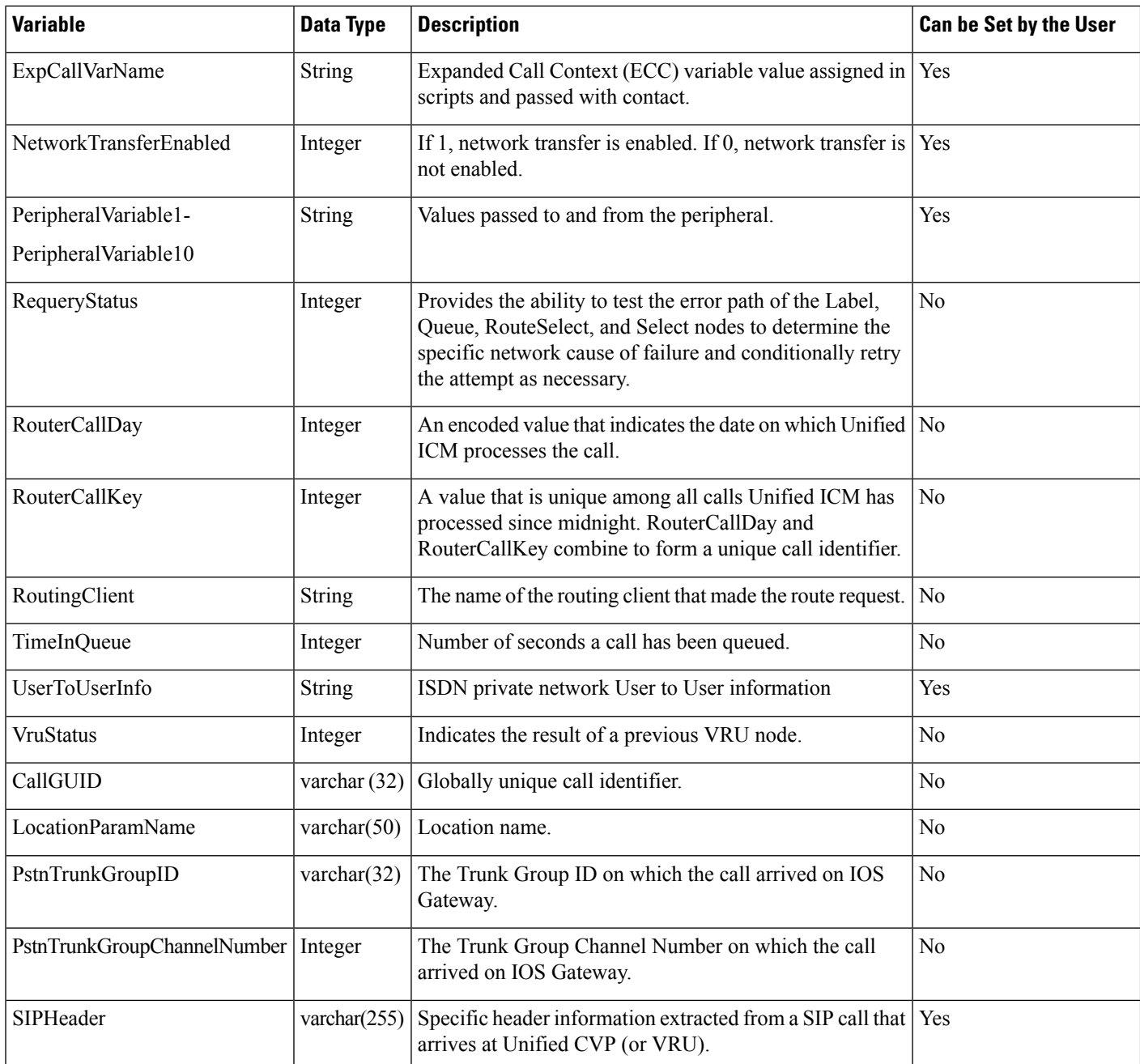

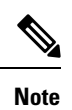

For a Post-Routing® request from an Aspect ACD, PeripheralVariable1 through PeripheralVariable5 map to the Aspect variables A through E. The Aspect routing client passes these variables to the Unified ICM as part of the request and the Unified ICM returns them with the response. Other routing clients might use some of these variables for other purposes. The values of these variables are also stored in the Route\_Call\_Detail table of the database.

The Call Variables can be used in a "SET" node in an Admin Script as temporary placeholders for complex calculation. However, because any call context is only existent as long as the call itself, the Variables cease to exist after the Route Request (a.k.a Call) is complete (be it by virtue of a successful Routing Script Execute Completion or an Administrative Script Execute Completion). They cannot be used to store values, so as to be re-used in Routing Scripts, as the Routing Scripts themselves will have a new set of CallVariables created for the Route Request. **Note**

When comparing two Call Variables of Numeric string, you must use the Built-In Function "value()" in the IF Node to perform Numeric comparison, otherwise there is a String comparison. Example: value(Call.PeripheralVariable1)>=value(Call.PeripheralVariable2) where Call.PeripheralVariable1 and Call.PeripheralVariable2 are given as Numeric string. **Note**

## **Expanded Call Context (ECC) Variables**

Expanded call context (ECC) variables store values associated with the contact.

ECC values are written to Termination Call Detail records only if, and when, an ECC value is explicitly set. You can set the variables in several ways, such as using a script, a VRU, a NIC, CTI, and so on. This applies to null values as well as non-null values.

If an ECC variable is defined, but never assigned a value, it does not have a row in the Termination Call Variable table when a Termination Call Detail record is written.

The Latin 1 Character set for expanded call context variables and peripheral call variables is supported when used with Unified CVP, Cisco Finesse, and Cisco SocialMiner, among others.

The use of multi-byte character sets in limited usage for ECC and peripheral call variables is also supported, when:

- Setting them in the Script Editor using double quotes.
- Stored in Termination Call Variables with an appropriate SQL collation.
- Setting and receiving them through agent desktops.

ECC values are generally passed from leg to leg on the call. After a value is assigned, the value is recorded in the Termination Call Variable for every Termination Call Detail Segment. However, this depends on how each new call segment is created. If it does not involve translation routes or the Unified CCE, and is outside the original peripheral, then the solution cannot propagate ECC variables, like all call variables.

The solution comes with some predefined ECC variables. You can create others througn the Configuration Manager.

## **ECC Payloads**

You can define as many ECC variables as necessary. But, you can only pass 2000 bytes of ECC variables on a specific interface at any one time. To aid you in organizing ECC variables for specific purposes, the solution has *ECC payloads*.

An ECC payload is a defined set of ECC variables with a maximum size of 2000 bytes. You can create ECC payloads to suit the necessary information for a given operation. You can include a specific ECC variable in multiple ECC payloads.The particular ECC variables in a given ECC payload are called its *members*.

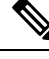

For ECC payloads to a CTI client, the size limit is 2000 bytes plus an extra 500 bytes for the ECC variable names. Unlike other interfaces, the CTI message includes ECC variable names. **Note**

In certain cases, mainly when using APIs, you might create an ECC payload that exceeds the CTI Server message size limit. If you use such an ECC payload in a client request, the CTI Server rejects the request. For an OPC message with such an ECC payload, the CTI Server sends the message without the ECC data. In this case, the following event is logged, "CTI Server was unable to forward ECC variables due to an overflow condition."

You can use several ECC payloads in the same call flow, but only one ECC payload has scope at a given moment. TCDs and RCDs record the ID of the ECC payload that had scope during that leg of the call. The *Call.ECCPayloadID* variable contains the ID of the ECC payload which currently has scope.

In solutions that only use the default ECC payload, the system does not create an ECC variable that exceeds the 2000-byte limit for an ECC payload or the 2500-byte CTI Message Size limit. The system does this because it automatically adds all ECC variables to the default ECC payload if that is the only ECC payload.

If you create another ECC payload, the system no longer checks the 2000-byte limit when creating ECC variables. The system creates the ECC variables without assigning them to an ECC payload. Assign the new ECC variable to an appropriate ECC payload yourself through the ECC Payload Tool.

You can create and modify ECC payloads in the **Configuration Manager** > **List Tools** > **Expanded Call Variable Payload List** tool.

### **Default ECC Payload**

The solution includes an ECC payload named "Default" for backward compatibility. If your solution does not require more ECC variable space, you only need the Default payload. The solution uses the Default payload unless you override it.

If your solution only has the Default payload, the solution automatically adds any new ECC variables to the Default payload until it reaches the 2000-byte limit.

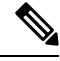

**Note** You cannot delete the Default payload. But, you can change its members.

### Ú

During upgrades, when the system first migrates your existing ECC variables to the Default payload, it does not check the CTI message size limit. The member names might exceed the extra 500 bytes that is allocated for ECC payloads to a CTI client. Manually check the **CTI Message Size** counter in the **Expanded Call Variable Payload List** tool to ensure that the Default payload does not exceed the limit. If the Default payload exceeds the limit, modify it to meet the limit. **Important**

In a fresh install, the Default payload includes the predefined system ECC variables. In an upgrade, the Default payload's contents depend on whether the starting release supports ECC payloads:

- **ECC payloads not supported**—During the upgrade, a script adds your existing ECC variables to the Default payload.
- **ECC payloads are supported**—The upgrade brings forward the existing definition of your Default payload.

If your solution includes PGs from a previous release that does not support ECC payloads, the Router always sends the Default payload to those PGs. Those PGs can properly handle the Default payload. **Note**

### **ECC Payload Node**

The **ECC Payload** node is available from the **General** tab on the **Object Palette**:

**Figure 114: Payload icon**

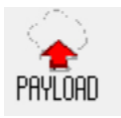

Use this node to change the ECC payload that has scope for the following part of your script. Once you select an ECC payload, it has scope for all non-VRU operations until changed. You can select the ECC payload either statically or dynamically by the payload's EnterpriseName or ID.

### **ECC Payload Use by Interface**

This table summarizes the use of ECC payloads in various operations:

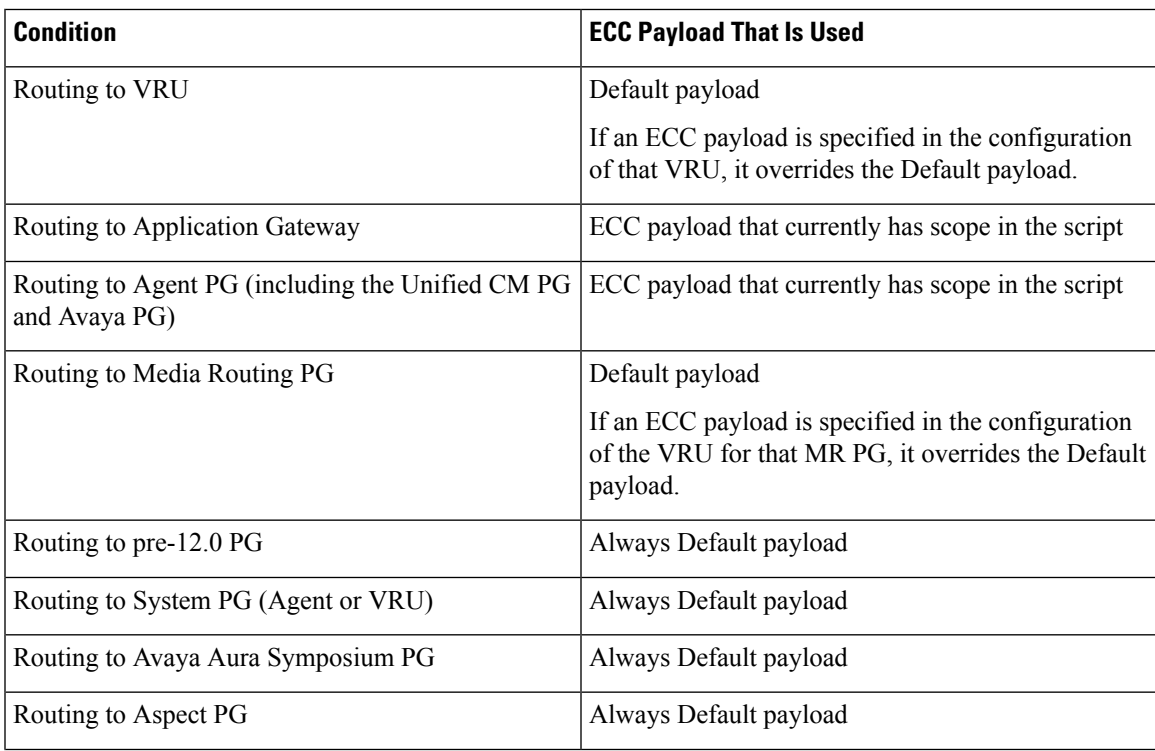

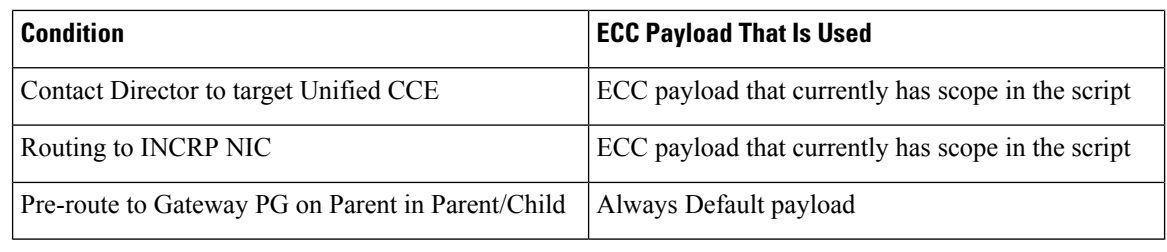

**Note** If you do not create another ECC payload, the solution uses the Default payload for everything.

### **ECC Payloads in Scripts**

The solution uses the Default payload unless you override it.

When a call or task begins a routing script, it always starts with the Default payload. If the Default payload contains the ECC variables that the call or task requires, there is no need to change ECC payloads. The ECC Payload node sets which ECC payload currently has scope in the scripting environment. When you set an ECC payload to have scope, it retains scope until you change to another ECC payload. Any scripting node that sends messages externally uses the ECC payload that currently has scope.

However, you can specify an ECC payload in the configuration of a VRU. The VRU configuration includes a field for specifying an ECC payload to use with that VRU. If that field is set, the scripting environment always uses the specified ECC payload for that VRU. If you did not set the field for a particular VRU, the scripting environment always uses the Default payload.

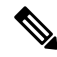

**Note** The same behavior occurs with the Type 2 VRU that is associated with the MR PG.

For example, take the following script. When the routing script begins, the Default payload has scope. Before sending a request to the Application Gateway, you use the ECC Payload node to change to the "SalesAgents DB" payload. That ECC payload's members contain the data that the Application Gateway uses in a database lookup for details that the agent needs for this call. On returning, you use the ECC Payload node to give scope to the "SalesAgents" payload. This ECC payload contains the ECC variables that the Agent PG in the PG1\_CCM1.0001.SG skill group needs. If the call queues at the VRU, the scope switches to the specified ECC payload for the VRU, if configured, or else to the Default payload.

The *Call.ECCPayloadID* variable contains the ID of the ECC payload which currently has scope. When the script follows the success path from the ECC Payload node, the node updates *Call.ECCPayloadID*. In case of any error while setting the ECC payload, this script takes the failure path from the ECC Payload node. The ECC payload that last had scope continues to have scope in the failure path case.

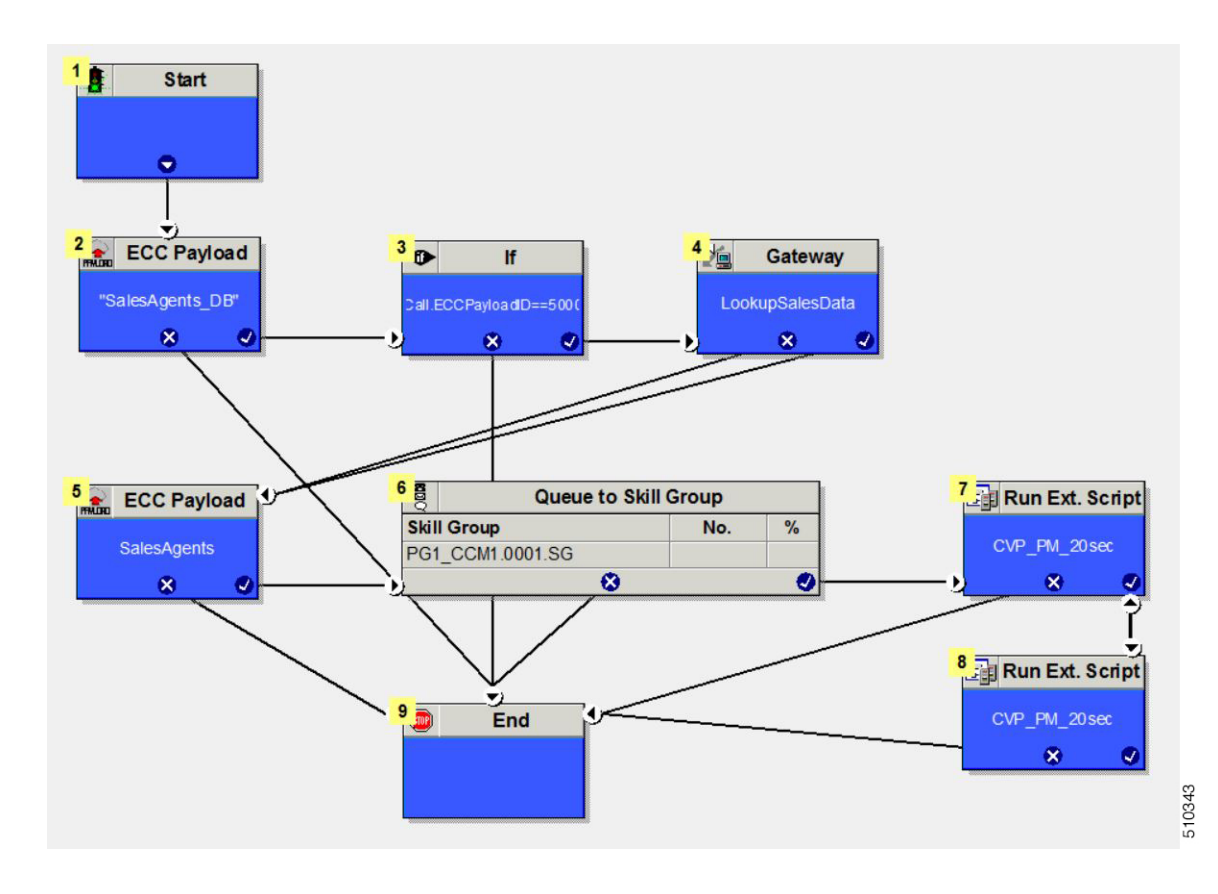

### **Transfers and Conferences with ECC Payloads**

In releases before the introduction of ECC payloads, the solution merged the ECC variables from all the calls during a transfer or conference. Now, with ECC payloads, the retained data depends on the ECC payload that you use for each call.

Using the same ECC payload for all the transfer or conference is simplest. This method ensures that all members are available for reporting and on the desktop. When the merge occurs, the system keeps the value from the latest call that has a value for that member.

If your call flow swaps ECC payloads during a conference or transfer, only ECC variables from the final ECC payload appear in the reporting and on the desktop. Ensure that you include any member that you need for reporting or on the desktop in all the ECC payloads that the call flow uses.

### **ECC Payloads with Contact Director or ICM-to-ICM**

The Contact Director and its targets (and ICM-to-ICM solutions) can use different payloads across their interface. When the Contact Director sends a message to the target Unified CCE, the script that runs on the Contact Director Router governs the ECC payload that is sent. When the target Unified CCE sends a message to the Contact Director, the script that runs on the target Unified CCE Router governs the ECC payload that is sent.

If you translation route the call to a VRU on the target Unified CCE, the initial connect message goes up to the Contact Director. The script that runs on the target Unified CCE Router governs the ECC payload that is sent to the Contact Director. By comparison, when the target Router exchanges a RunScript message with its own VRU, it uses the ECC payload that is configured for that VRU.

During initialization, the INCRP NIC maps all ECC variables that the Contact Director and target Unified CCE use between the two systems. The INCRP NIC then merges the ECC variables that are sent by each system into the destination environment by the target system.

### **ECC Payloads with Parent/Child**

In general, Parent/Child solutions use the Default payload for all call flows. The Router always uses the Default payload for these operations:

- Local calls on a System PG.
- Calls queued on a Type 9 IP-IVR. (Ignores any ECC payload that is configured on the Network VRU.)
- Calls pre-routed on the Gateway PG on the Parent.

The CVP at the Parent uses the ECC payload that is configured for the corresponding Network VRU.

## **Persistent vs. Non-persistent Call Variables**

When the Unified CCE/Unified ICM writes call data records to its historical database, it can store the values of all call variables. Storing excessive call variable data can degrade historical database performance. When you define a call variable (in the Configuration Manager), you can tag it as either *persistent* or *non-persistent*. Only persistent call variables are written to the historical database. You can use non-persistent variables in routing scripts, but they are not written to the database.

## **Expanded Call Context Variables for Web Callback**

You must create several ECC variables if you intend to use Enterprise Chat and Email and/or Voice Media Routing Domains to route Delayed Callback requests. The ECC variables are:

- user.ece.activity.id used to send the CIM activity ID to Unified ICM.
- user.ece.customer.name used to pass the customer name from the entry point to Unified ICM.

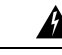

**Warning**

Do not overwrite reserved ECC variables in a script. Overwriting these variables may cause the application to route tasks to agents in an incorrect manner.

For more information about configuring ECC variables, see the *Configuration Guide for Cisco Unified ICM/Contact Center Enterprise*.

## **User Variables**

User variables are variables you create to serve as temporary storage for values you can test with an **If** node. For example, you could create a user variable called usertemp to serve as a temporary storage area for a string value used by an If node.

You create user variables through the Configuration Manager. For more information, see *Configuration Guide for Cisco Unified ICM/Contact Center Enterprise*.

Each user variable must:

- Have a name that begins with user.
- Be associated with an object type, for example, service. (This enables the Unified ICM to maintain an instance of that variable for each object of that type in the system.)
- Store a value up to 40 characters long.

After you have define a variable, you can use the Formula Editor to access the variable and reference it in expressions, just as you would with a built-in variable.

## **Set Variable Node Usage**

**Figure 115: Set Properties Window**

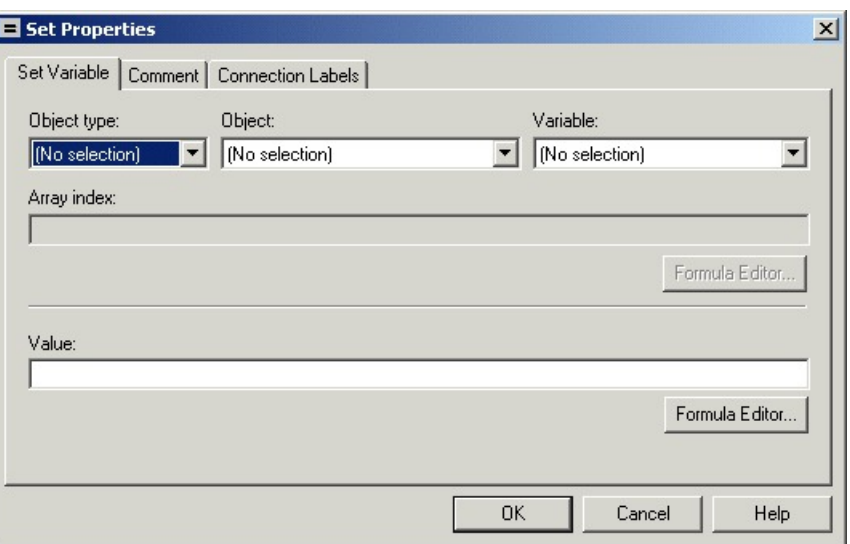

You can set the value of a variable with the Set Variable node:

- Object type Choose the type of object the variable is associated with.
- Object Choose the specific object the variable is associated with.

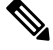

**Note** If you choose Call as the Object Type, this field does not apply.

• Variable - The specific variable you want to set.

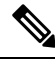

The variables that are available are determined by the value you choose in the Object Type field. **Note**

Note Define all integer fields in tables accessed by a Set Variables node as NOT NULL.

• Array index - Enter an integer or an expression that evaluates to an integer. For example, if the Array Index expression evaluates to 2, then the Set Variable node sets the second element of the variable array.

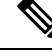

**Note** This field is only available if you select an array variable in the Variable field.

- Value Enter the value to assign to the variable. The value can be:
	- A constant
	- A reference to another variable
	- An expression

## **SkillGroup.Avail and SkillGroup.ICMAvailable Variables**

When the Unified ICM system includes only the voice channel, the value of the SkillGroup.Avail variable is the number of agents in the available state, meaning that the agents are able to accept new calls.

However, when the web or e-mail channel is used with non-voice Media Routing Domains and agents log in to multiple domains, the value of the SkillGroup.Avail variable is calculated differently. There is also a SkillGroup.ICMAvail variable.

The following table describes the difference between the SkillGroup.Avail and the SkillGroup.ICMAvail variables:

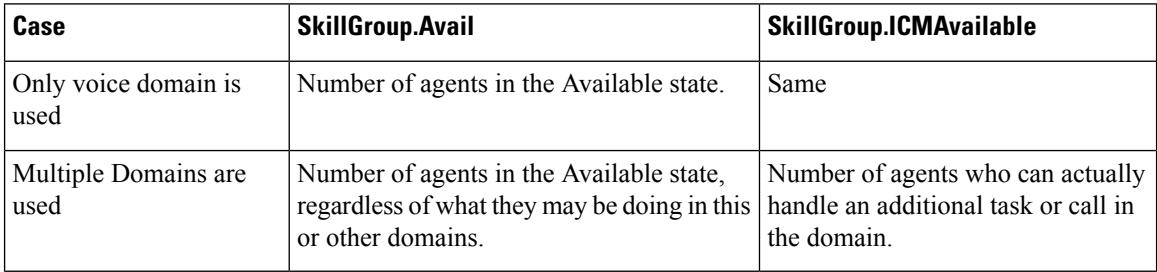

## **SkillGroup.ICMAvailable Variable**

The value of the SkillGroup.ICMAvailable variable is the actual number of agents logged in to the skill group who can take new calls or tasks. Such agents must meet all the following criteria:

- **1.** They are routable in the domain.
- **2.** The agent's state in the domain is something other than "Not-Ready".
- **3.** The agent is below the maximum task limit.

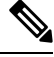

For most domains (that is, if the agent is not a Enterprise Chat and Email Multi-session agent), the maximum task limit is 1, and an agent is below the maximum only when the agent is not working on any call or task. **Note**

**4.** The agent is not working on another task in a non-interruptible domain.

## **SkillGroup.Avail Variable**

SkillGroup.Avail is the number of agents in the skill group who are not doing anything in the domain. An agent who is logged in to two domains can be counted as Avail in one domain even though that agent is handling a task in another non-interruptible domain. An agent in a domain that handles multiple tasks (such as chat) is not counted as Avail if that agent is handling a task, even though the agent has additional capacity for more tasks.

The following table shows some possible values for these variables. Assume three agents are logged in to a voice skill group, and the same three agents are also logged in to another non-interruptible domain, such as a chat domain. This table shows the voice skill group states and the number of agents available in that state.

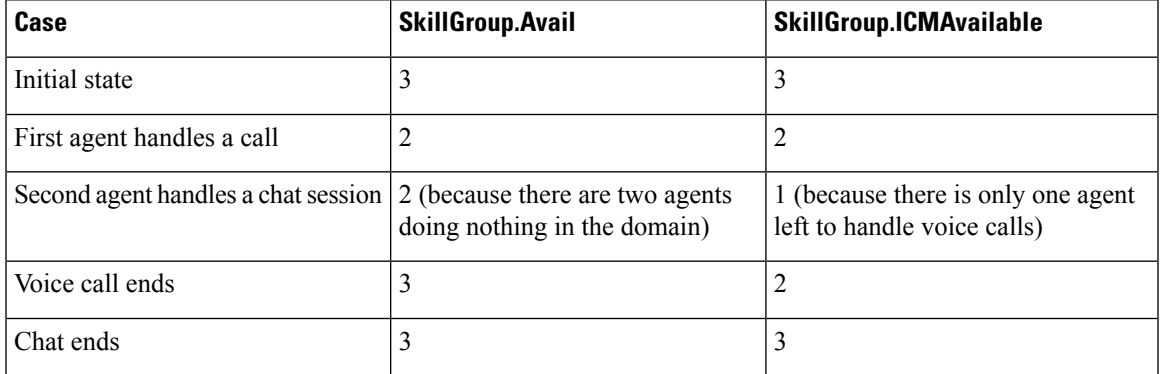

If a routing script needs to check the number of available agents, using SkillGroup.Avail produces effective results as it uses an extrapolation mechanism in determining the available agent.

Following is another example showing agents handling non-interruptible chat tasks. Assume three agents are logged in to a chat skill group, each allowed to handle two chats. This table shows states for the chat skill group.

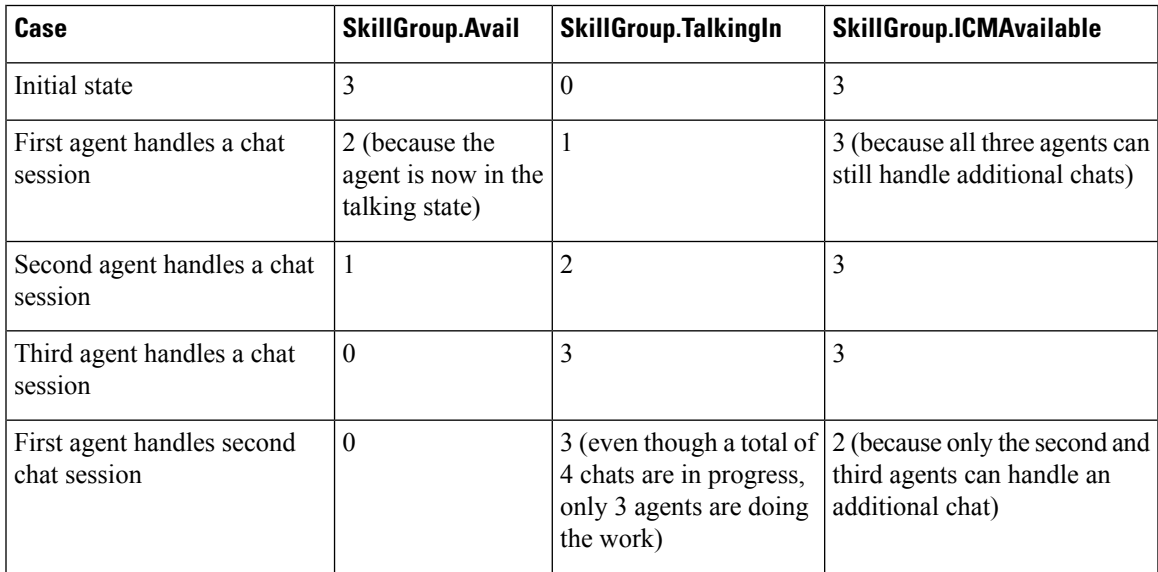

By default, Script Editor shows the ICMAvailable value instead of Avail value when displaying skill group real-time data.

## **Closed Variables**

Closed variables are available for use for skill groups, peripherals, and Media Routing Domains. Closed variables allow administration scripts to turn dequeuing to these objects on and off. The Closed variables default to 0, meaning that the object is open. A script (usually an administration script) can change the state of the Closed variables.

If a Closed flag is set to a non-zero integer, then calls are not dequeued to affected agents, regardless of their state.

When closed variables are set to zero, the queued calls do not go to the available agents immediately, and continue to be in the queue. When the agent state changes from "Not Ready" to "Ready" state, the new calls are sent to the available agents (agents in the "Ready" state) only, and not the queued calls.

## **Operator Precedence**

The following table shows the order in which operators are evaluated.

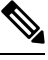

The operators with priority 1 are evaluated first, then those with priority 2, and so on. The order of evaluation within each priority level can also be important. Prefix operators are evaluated from right-to-left in an expression. Assignment operators are also evaluated from right-to-left. In all other cases where operators have equal priority, they are evaluated left-to-right. **Note**

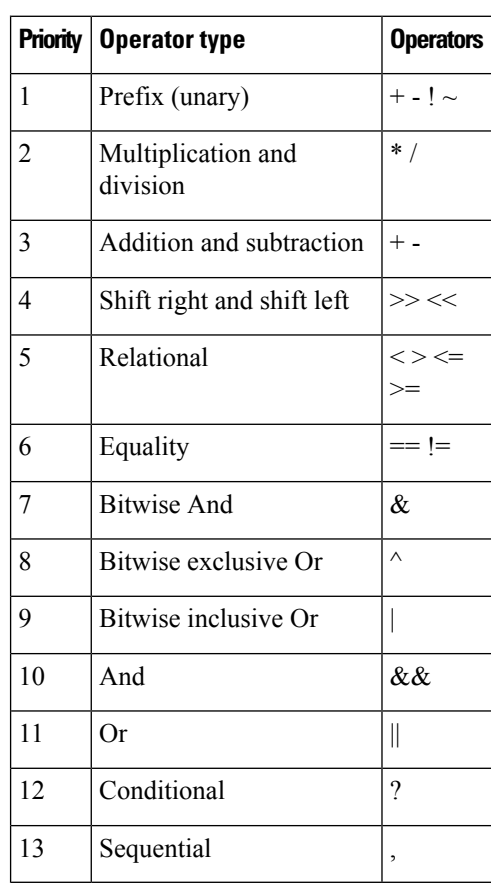

# <span id="page-166-0"></span>**Operators**

## **Prefix Operators**

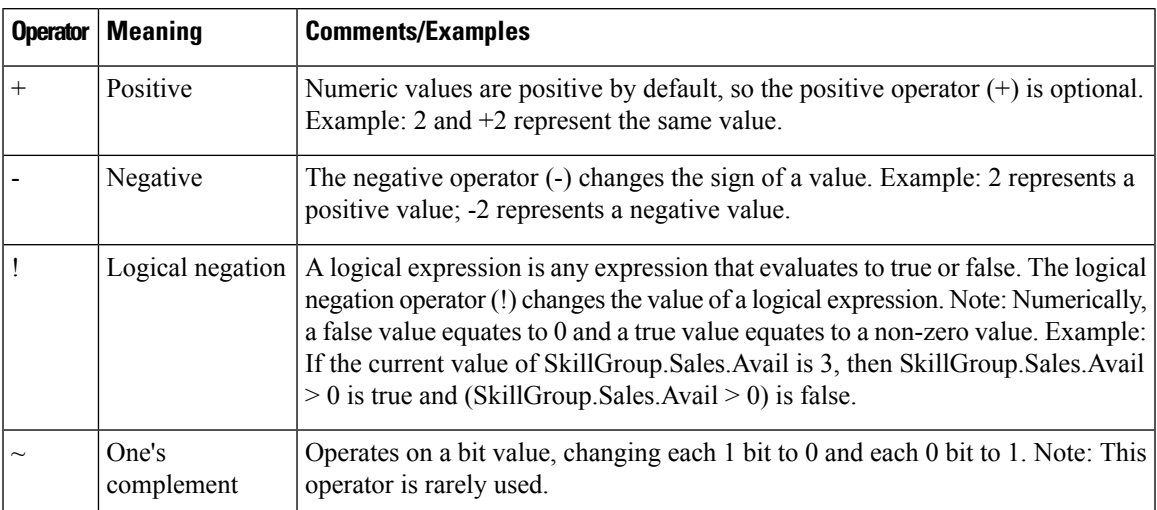

The Prefix Operators in the following table take a single operand:

## **Arithmetic Operators**

The Arithmetic Operators in the following table take two operands:

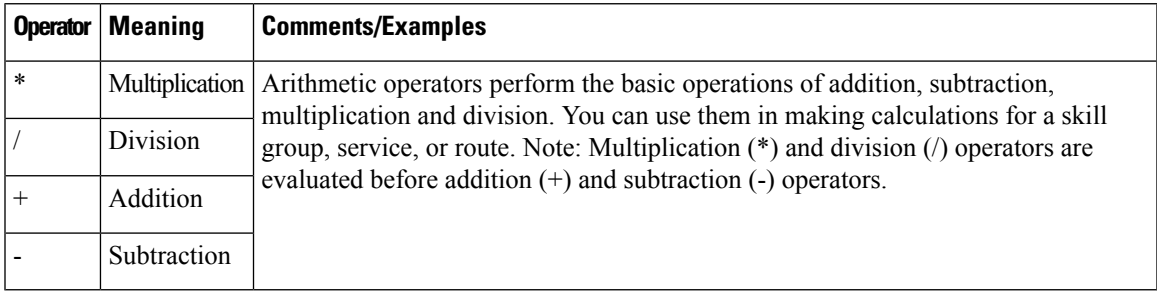

## **Equality Operators**

The Equality Operators in the following table take two operands:

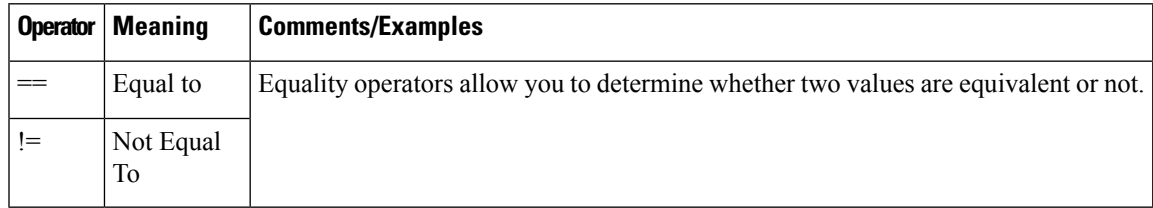

## **Relational Operators**

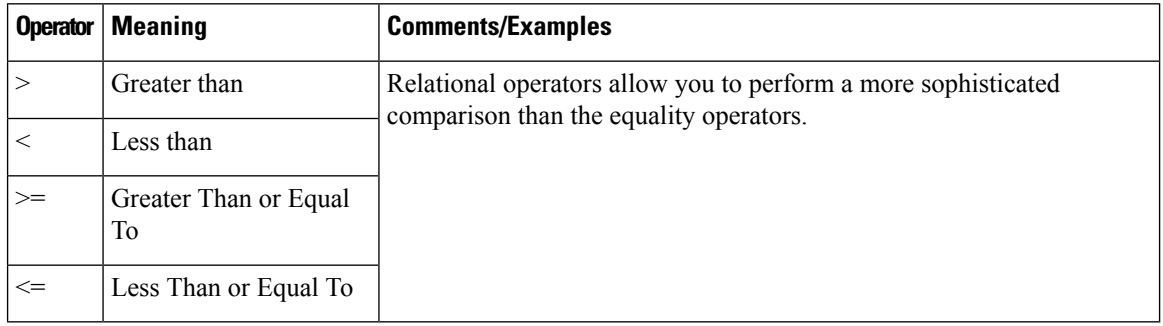

The Relational Operators in the following table take two operands:

## **Logical Operators**

The Logical Operators in the following table take two operands. Logical operators examine the values of different logical expressions:

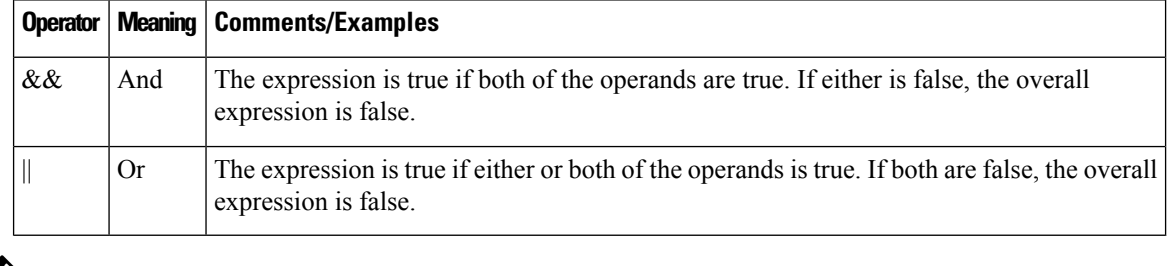

# I.

**Note** The equality (==) and relational (>) operators are evaluated before the logical operators (&& and ||).

## **Bitwise Operators**

The Bitwise Operators in the following table take two operands.

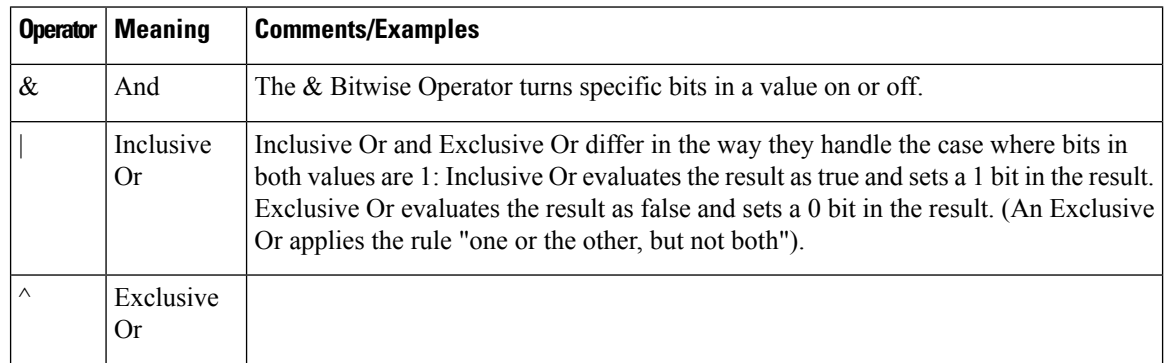

# **Miscellaneous Operators**

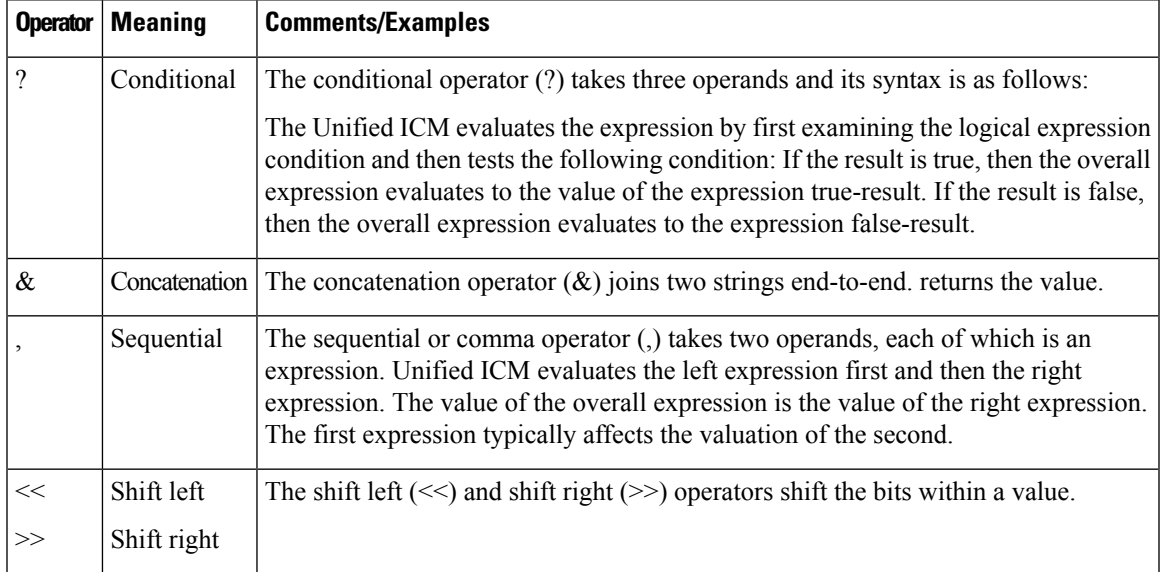

The following table lists miscellaneous operators:

# <span id="page-168-0"></span>**Built-in functions**

## **Date and Time Functions**

The following table lists the built-in date and time functions:

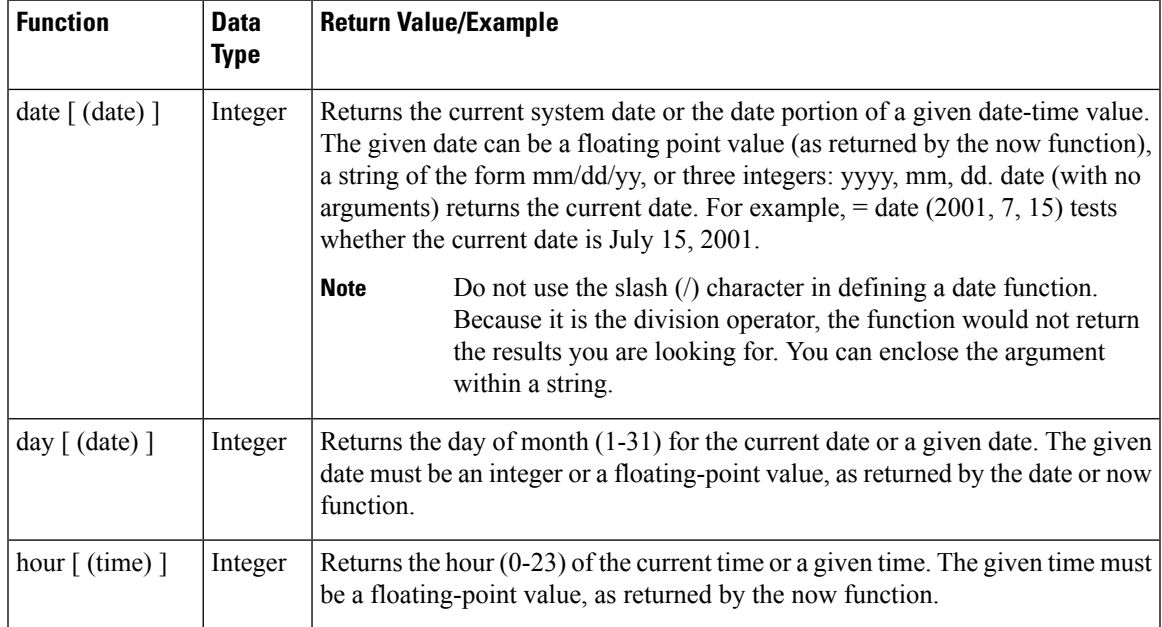

I

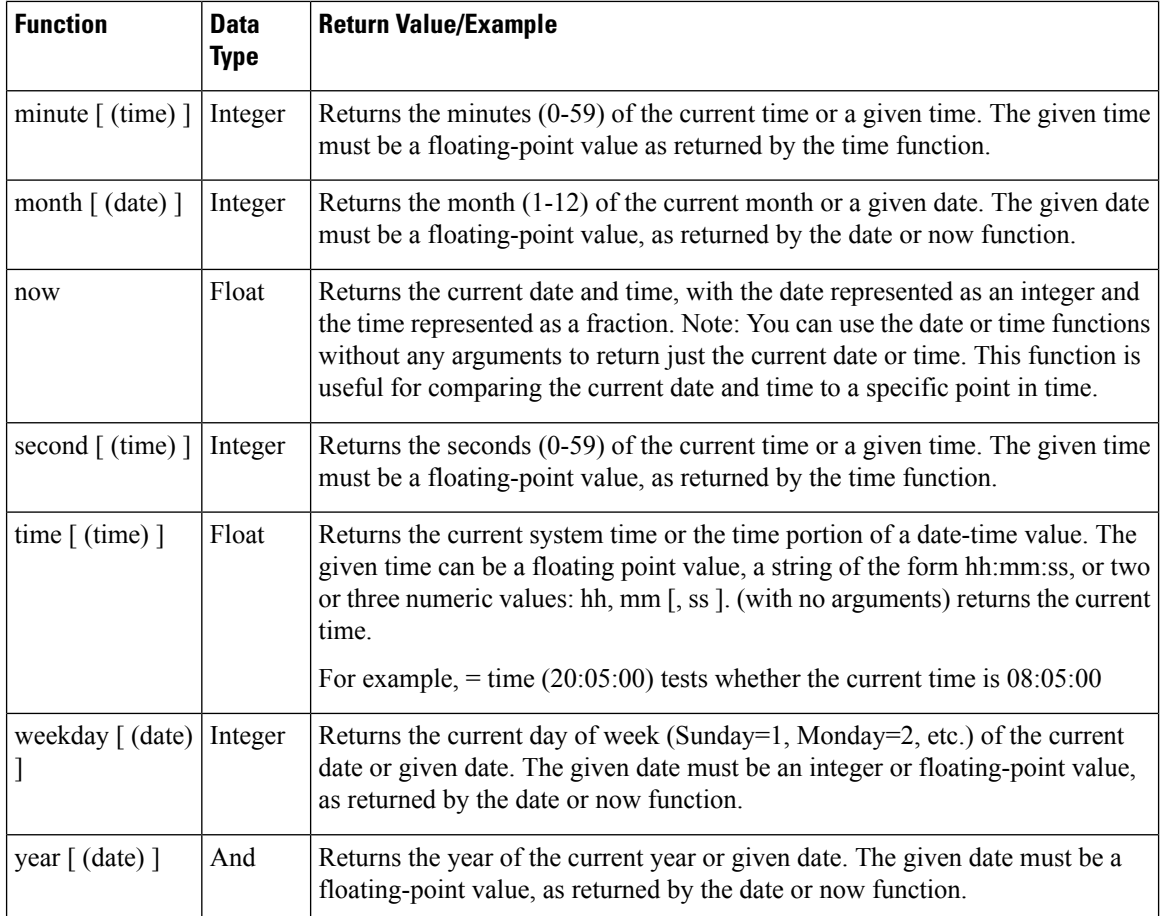

# **Mathematical Functions**

The following table lists the built-in mathematical functions:

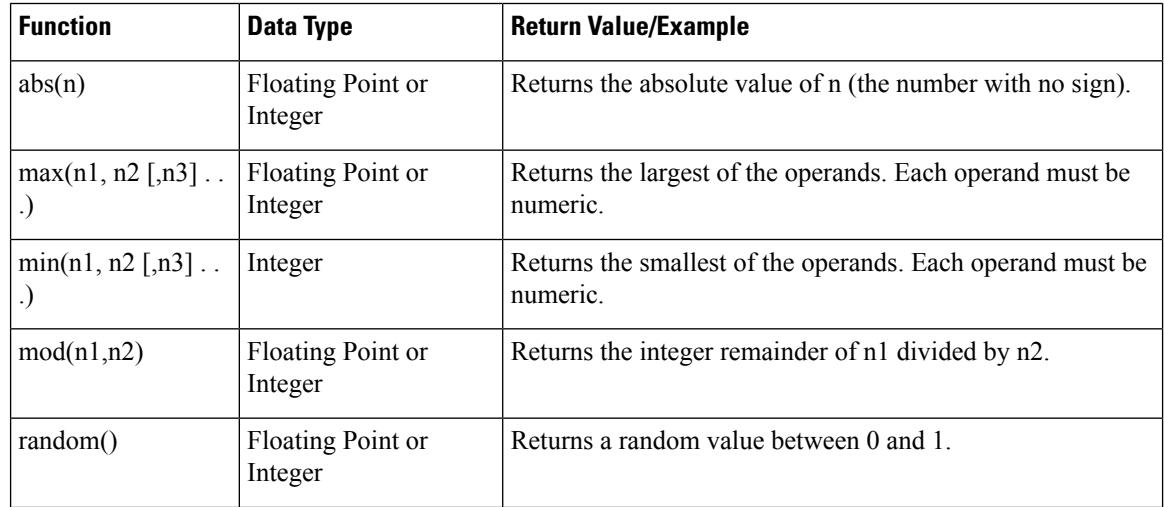

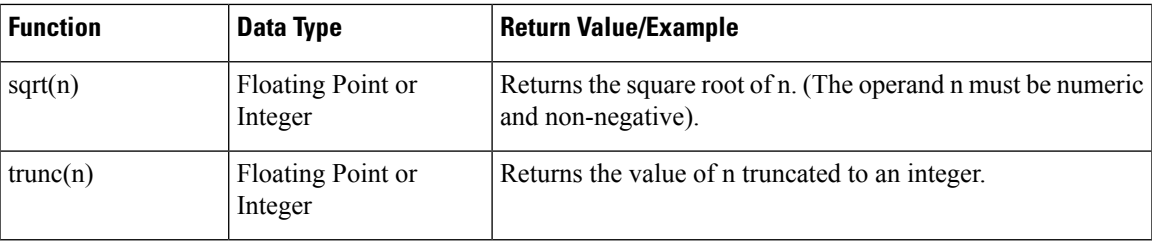

# **Miscellaneous Functions**

The following table lists the built-in miscellaneous functions:

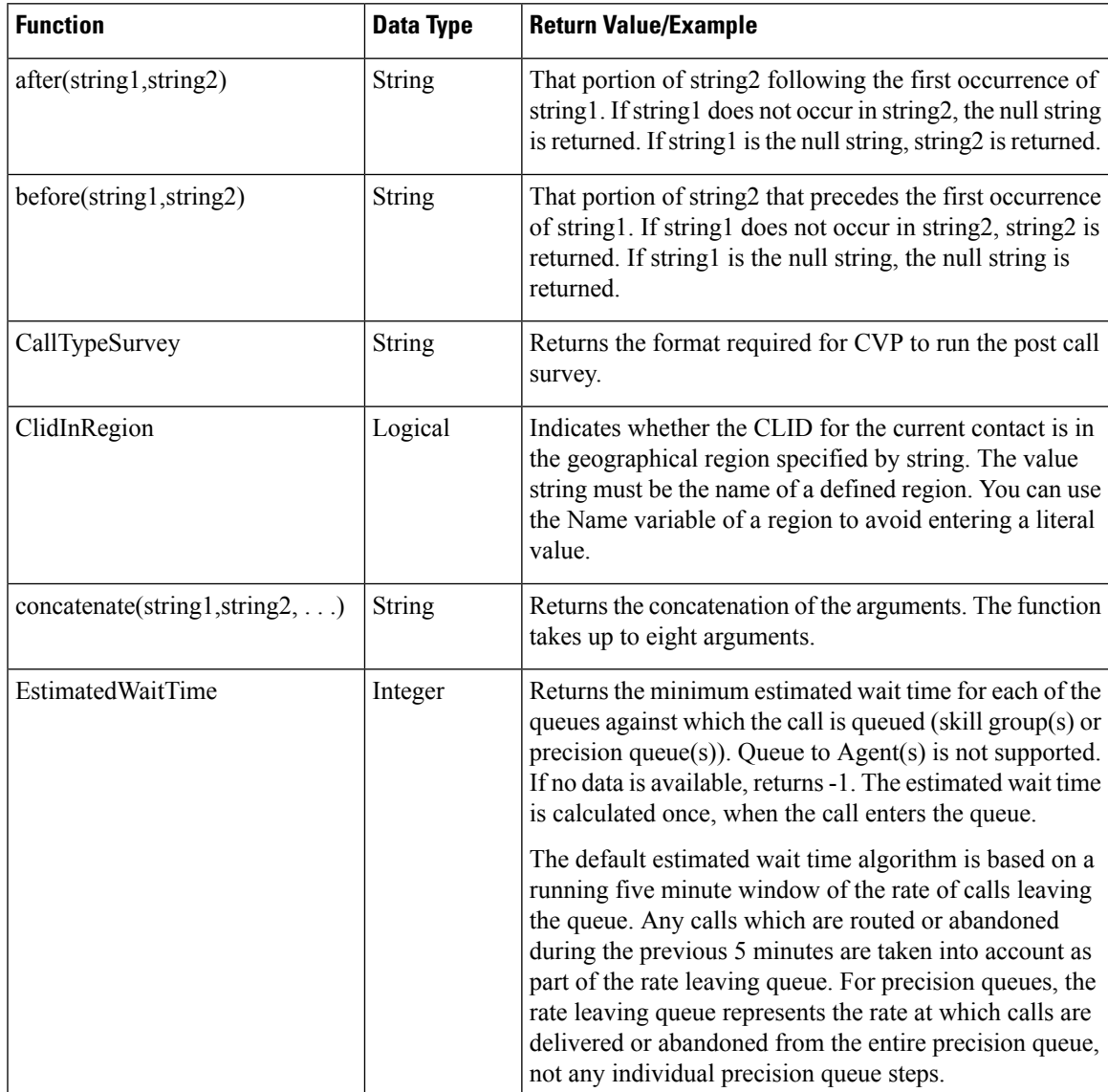

 $\mathbf l$ 

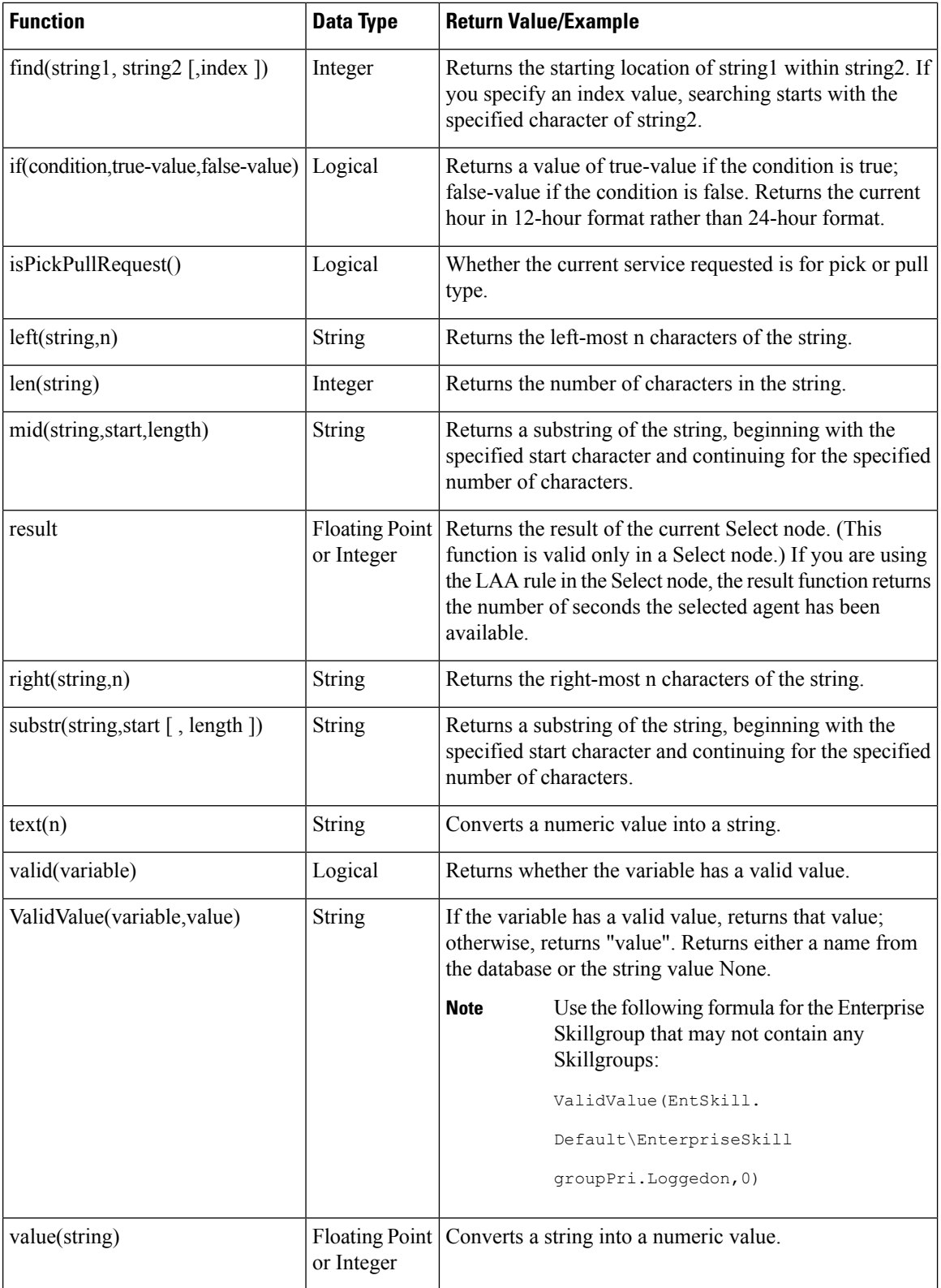

i.

# <span id="page-172-0"></span>**Custom Functions**

Custom functions are those functions you create for use within scripts, as opposed to built-in functions.

## **Add Custom Functions**

### **Procedure**

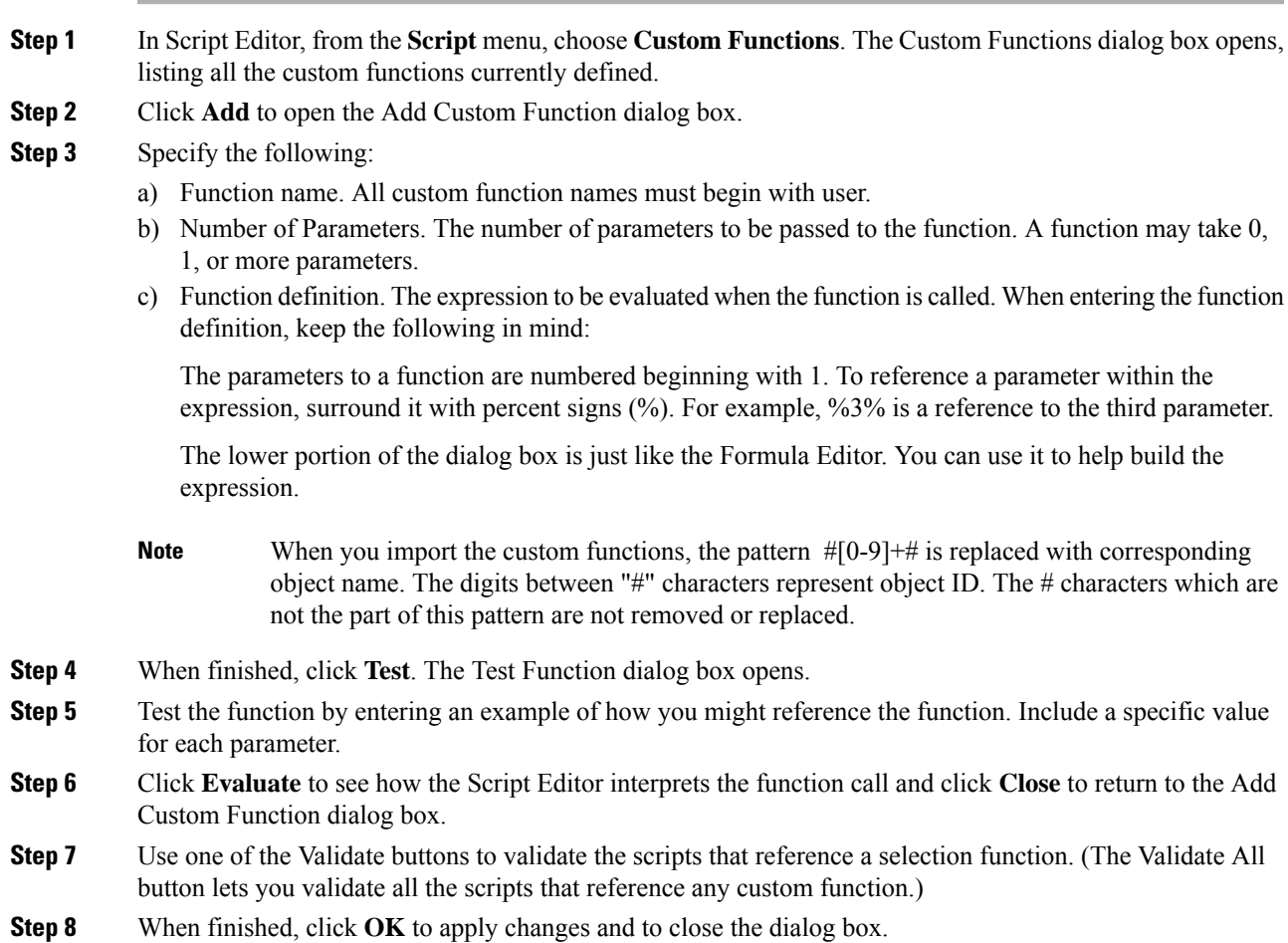

# **Import Custom Functions**

### **Procedure**

**Step 1** In Script Editor, from the **Script** menu, choose **Custom Functions**. The Custom Functions dialog box opens, listing all the custom functions currently defined.

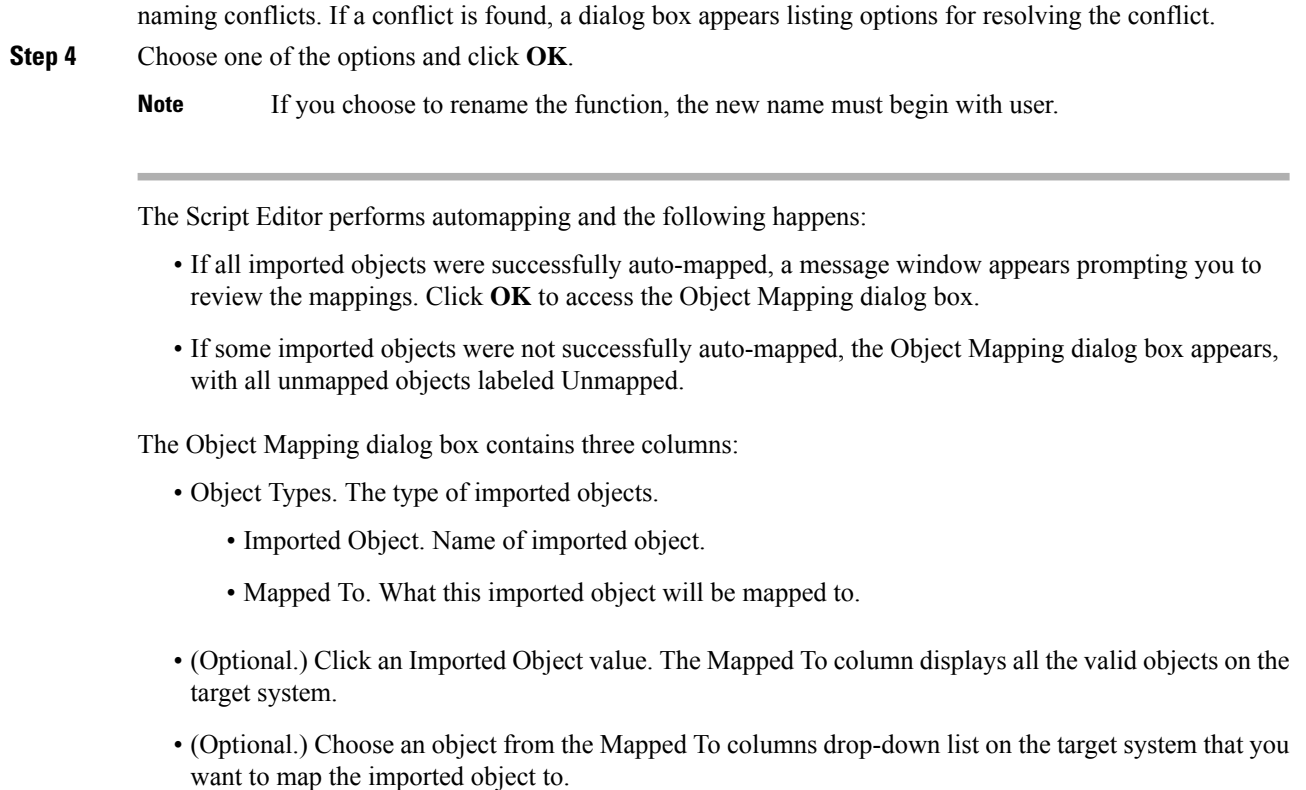

**Step 3** Choose a file name with an ICMF extension (.ICMF) and click **Open**. The Script Editor examines the file for

**Note**

Multiple objects may be mapped to the same target. Objects may be left unmapped; however, the resulting custom function are not valid until all objects are mapped.

When the mapping is complete, click **Apply** and **Finish**.

**Step 2** Click **Import**. The Import Custom Function dialog box opens.

## **Export Custom Functions**

### **Procedure**

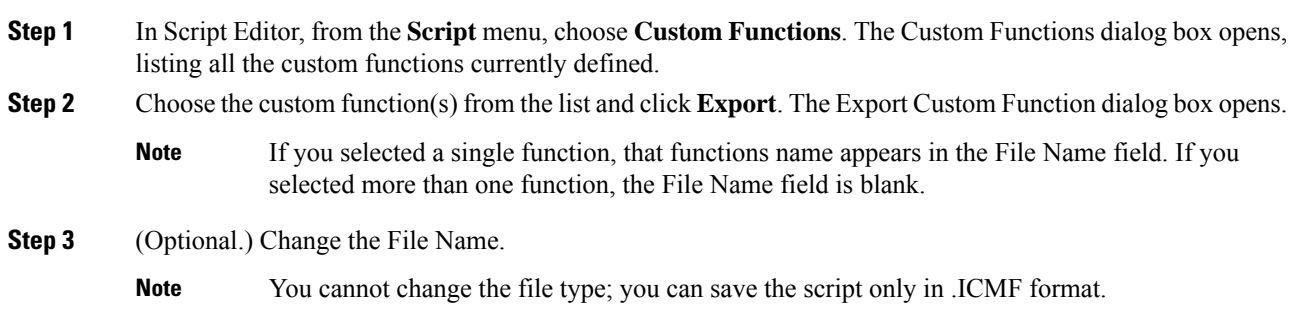

**Step 4** Click **Save**. If the file name already exists, the system prompts you to confirm the save. **Step 5** If prompted, click **OK**. The custom function(s) are saved to the specified file in text format.

# <span id="page-174-0"></span>**Dynamic Formula for PQ**

You can pass the PQ name or ID dynamically while creating a formula in the IF node. Whenever a call encounters the IF node after you create a formula, the router evaluates the formula based on the PQ name or ID that is given in the Peripheral or ECC variable. This feature is implemented to check the real time statistics of the PQ before the call is queued to that PQ.

For example: Consider a formula  $PQ.$  {Call. PeripheralVariable1}. LoggedOn > 0. In this formula, {Call.PeripheralVariable1} is the variable that picks the PQ based on the PQ Name or ID dynamically. When a call comes in, the router evaluates the formula and determines the numbers of agents that are logged in the particular PQ that is given in the Peripheral or ECC variable . After the formula is evaluated, and if an agent is logged in, the call is routed to the agent.

**Note** Dynamic formula for PQ is only supported in the IF node. OnlyPeripheral Variables and User defined ECC Variables are allowed within the curly brackets of a Dynamic Expression. **Note** Evaluation of dynamic expression is done first by using name and then by ID of the PQ. If no PQ is found in system based on name specified in **Set** variable, then PQ is searched based on ID. Ensure PQ names are unique and doesn't match with other PQ's ID configured in system. In case ID is used for dynamic expression and it matched with any other name, then wrong PQ is picked up during expression evaluation. **Note**

### **Procedure**

**Step 1** Place an **If** object in the workspace; right-click to open the Properties dialog box. **Step 2** Click **Formula Editor**. **Step 3** Select the **Variables** tab, and in the Object types list, select **PQ**. The variables that can be selected for the object are listed. **Step 4** In the Objects list, select **{}**. The variables that can be selected for the object are listed. **Step 5** From the **Variables** list, select the variable that you want to include in the formula. **Step 6** Click **Paste** to view the selected elements in the Formula box. **Step 7** To add a Peripheral or an ECC variable, place the cursor inside the curly brackets.

The options in the Object types and Variables lists change. **Step 8** In the Object types list, select **Call Step 9** In the Variables list, select the variable that you want to include in the formula. **Step 10** Optional: Add a relational operator to complete the expression **Step 11** Click **OK** to close the Formula Editor dialog box. **Step 12** Click **OK** to close the IF Properties dialog box. **Step 13** Click **Save**.

# <span id="page-175-0"></span>**Dynamic Formula for Business Hours**

You can pass the Business Hours name or ID dynamically while creating a formula in the **IF** node. Whenever a call encounters the **IF** node after you create a formula, the router evaluates the formula based on the Business Hours name or ID that is given in the Peripheral or ECC variable. This feature is implemented to check the real-time statistics of the Business Hours.

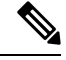

**Note** Dynamic formula for Business Hours is only supported in the **IF** node.

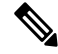

.

Only Peripheral and User defined ECC Variables are allowed within the curly brackets of a Dynamic Expression. **Note**

You cannot create multiple formulas using dynamic expressions.

For example:

```
BusinessHours.{Call.PeripheralVariable1}.BusinessHourStatus==1 &&
BusinessHours.{Call.PeripheralVariable1}.BusinessHourStatus==1
BusinessHours.{Call.PeripheralVariable1}.BusinessHourStatus==1 || BusinessHours.test
BusinessHours.BusinessHourStatus==0
```
You can pass the Business Hours name or ID dynamically while creating a formula in the **IF** node. Whenever a call encounters the **IF** node after you create a formula, the router evaluates the formula based on the Business Hours name/ID that is given in the Peripheral/ECC variable.

For example:

BusinessHours.{Call.PeripheralVariable1}.BusinessHourStatus==1.

In this formula,  ${Call.PeripheralVariable1}$  is the variable that dynamically picks the Business Hours based on the Business Hours Name or ID. When a call comes, the router evaluates the formula and determines the real-time status of that Business Hours that is given in the Peripheral or ECC variable. After the formula is evaluated, and if BusinessHours's status is 1, the call takes the success path of IF node.

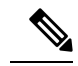

Dynamic expression isfirst evaluated by using name and then by ID of the BusinessHours. If no BusinessHours is found in system based on name specified in **Set** variable, then BusinessHours is searched based on ID. **Note**

Ensure BusinessHours' names are unique and doesn't match with other BusinessHours' ID configured in system. In case ID is used for dynamic expression and it matched with any other BusinessHours' name, then wrong BusinessHours is picked up during expression evaluation.

### **Procedure**

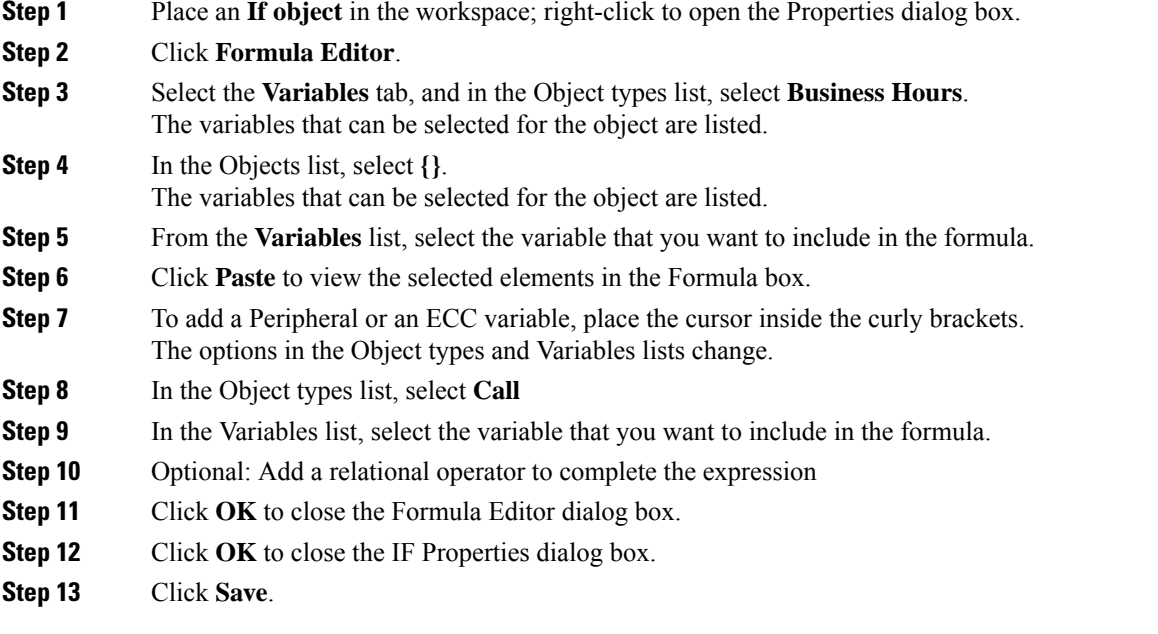

 $\mathbf I$ 

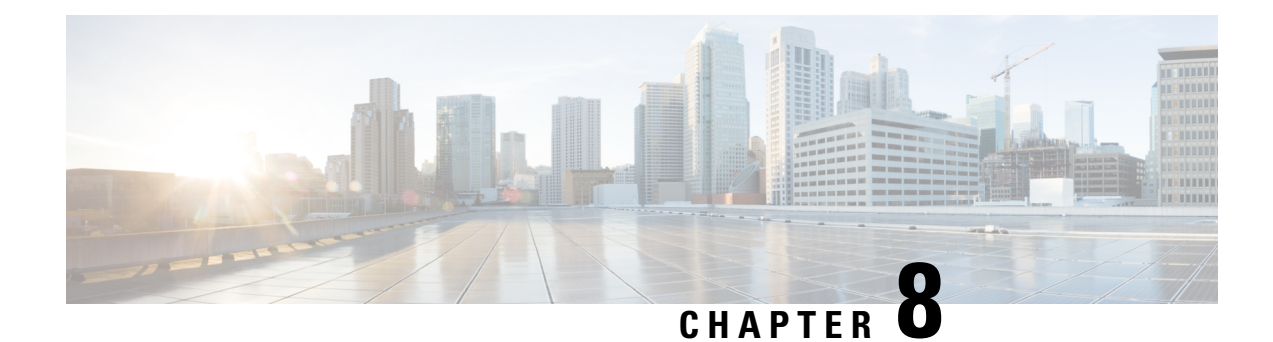

# **Script Administration**

- Check Script [Routes,](#page-178-0) on page 161
- Active [Scripts,](#page-179-0) on page 162
- Use [Preferences](#page-180-0) to Set an Active Script, on page 163
- Use Script Make Active Version [Command,](#page-180-1) on page 163
- View [Enabled](#page-180-2) Scripts, on page 163
- Schedule [Administrative](#page-181-0) Script, on page 164
- Script [Monitoring,](#page-181-1) on page 164
- View [Router](#page-187-0) Logs, on page 170
- [Export](#page-187-1) a Script, on page 170
- [Import](#page-187-2) a Script, on page 170
- Modify Script Version and Schedule System [Information,](#page-188-0) on page 171

# <span id="page-178-0"></span>**Check Script Routes**

After you save a script, you should check that all routes referenced have valid labels for the routing clients and dialed numbers for which you have scheduled the script.

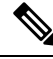

**Note** You must have saved the script to the Unified ICM database before you can check the routes.

For the Unified ICM to route calls through a script, you must have defined a routing label for each route referenced in the script. Each label is valid only for specific routing clients and, optionally, for specific dialed numbers.

To check script routes:

### **Procedure**

**Step 1** Start Check Routes from the Administration & Data Server group. The Check Routes window opens.

- **Step 2** Using the drop-down lists, choose the following:
	- Name of the routing client to send calls through the script.
	- Dialed number for the call to be sent through the script.
- The routing script name.
- The version number of the routing script. (The default is the active version.)
- **Step 3** To validate the route of a network transfer call target, check Use Network Transfer specify a routing client and a Dialed Number.
- **Step 4** Use the drop-down list to select Routes Used Directly by Script (the default) or Translation Route Used in Script. The routes referenced in the script appear in the left column. (If any of these routes do not have an associated label that is valid for the routing client and Dialed Number you have chosen, an error message appears in the Errors field.)
	- To see the configuration details for a translation route, select the route name and click **View Translation Route**. (This button becomes enabled after you choose a specific translation route.) The Translation Route dialog box opens. **Note**
- **Step 5** To see the specific peripheral targets associated with a route, select the route name in the left column. The associated peripheral targets appear in the center column.

The routes referenced in the script appear in the left column. If any of these routes does not have an associated label that is valid for the routing client and Dialed Number you have chosen, an error message appears in the Errors field at the bottom of the window.

**Step 6** To see the specific labels associated with any of these peripheral targets, select the peripheral target. The associated peripheral targets appear in the right column.

Symbols might appear next to a label, explaining the following:

- The label is not valid for the specified routing client.
- The label is not valid for the specified Dialed Number.
- **Step 7** To check configuration information for a route or peripheral target, double-click a route or peripheral target name. Check Routes to display the configuration information for that route or peripheral target.
	- From the Peripheral Target dialog box, you can access information about the route by clicking the **Route** button. **Note**
- **Step 8** To correct any problems you find through Check Routes, make and save changes within the Script Editor or the Unified ICM Configuration Manager.
- <span id="page-179-0"></span>**Step 9** To update the changes, click **Reload** in the Check Routes window. (If you have created a new version of the script, be sure to update the Version field.) Check Routes reads the latest version of scripts and configuration data from the local database.

# **Active Scripts**

Although the Script Editor may contain several versions of a script, only one version of a particular script can be active at one time: This is the version that Unified ICM runs if the script is currently scheduled.

You can use one of three methods to set the active version of a script:

- Preferences
- Make Active Version command
• Script Explorer

## **Use Preferences to Set an Active Script**

#### **Procedure**

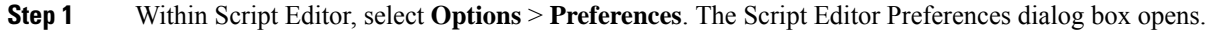

- **Step 2** Optionally, select the **Automatically Make a Script Active When Saved** option.
	- When you select this option, whenever you save a valid script, the Unified ICM makes that new version the active version.
	- When you clear this check box, you must manually activate the script after saving it.

## **Use Script Make Active Version Command**

#### **Procedure**

In an open script in edit mode, select **Script** > **Make Active Version** or click **Make Active Version**. The system makes the open script version the current active version.

## **View Enabled Scripts**

After you save and schedule a script, it is considered enabled. Use the Enabled Scripts dialog box to examine all scripts currently enabled in the system.

To view all enabled routing and administrative scripts:

#### **Procedure**

**Step 1** Within Script Editor, choose **Scripts** > **Enabled Scripts**. The Enabled Scripts dialog box opens listing all routing scripts that are scheduled for the current date and time.

> The dialog box lists all call types and the script that is currently scheduled for each. The Call Count column lists the number of calls the script has processed.

**Step 2** Optionally, use the Display Count From section of the dialog box to choose how to display the number of calls processed. Whichever option you choose, the counts are updated every 15 seconds. This allows you to see which scripts are currently handling calls.

The Call Count values are associated with scripts, not necessarily with call types. If the script has been scheduled for more than one call type, the Call Count value includes all calls processed by the script regardless of call type. **Note**

## **Schedule Administrative Script**

To schedule an administrative script:

#### **Procedure**

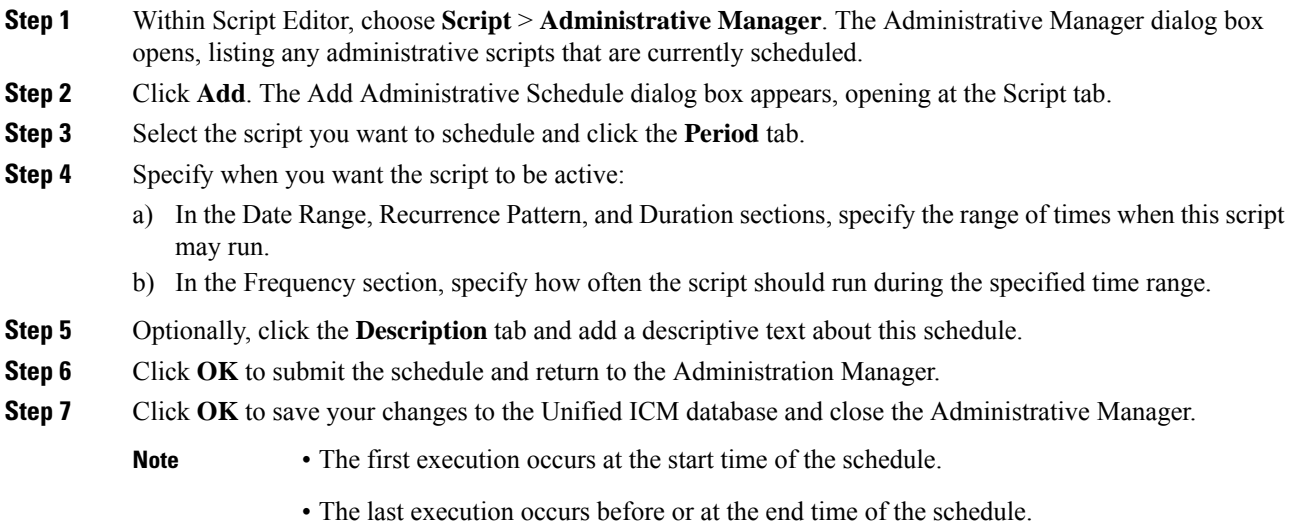

• The timing of script execution might not be exact. Typically, scripts execute within a few seconds after the scheduled time. The last script execution might occur slightly after the scheduled end time.

# **Script Monitoring**

After you save a routing or administrative script, you can observe how it runs. Watching routing requests moving through a script in real-time helps ensure that the routing script is operating as expected.

When you monitor a script, that is, view the script in Monitor mode, labels appear on each connection in the script.

**Step 3** To see all administrative scripts scheduled for the current date and time, click the **Administrative Scripts** tab. This lists all administrative scripts.

Ш

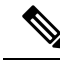

A script can have a maximum of 900 monitored labels. If a script exceeds that limit some of the real-time monitors stop working. In this case, you see periodic messages in the Router log and Event report that the script exceeds the monitor limit. If you edit a script that is over the limit, a warning displays when you attempt to save the script. **Note**

### **Monitor Labels**

Most monitor labels display the raw number and percentage of route requests that have passed through the connection since the start of the monitoring period.

Each target set also lists the number and percentage of calls routed to each of the targets in that set. Each statistic is updated automatically as new real-time data become available about every 15 seconds.

When you edit a script, position nodes so that there is enough space for the monitor labels to display. (Because you cannot make any changes to a script while in Monitor mode, you cannot rearrange the nodes at that time, unless you have enabled Quick Edit from Monitor mode as described in the following section). Use the**Script > Display Monitor Labels** command while in edit mode to display blank monitor labels on each connection of the script.

### **Enable Quick Edit from Monitor Mode**

To enable Quick Edit from Monitor mode:

#### **Procedure**

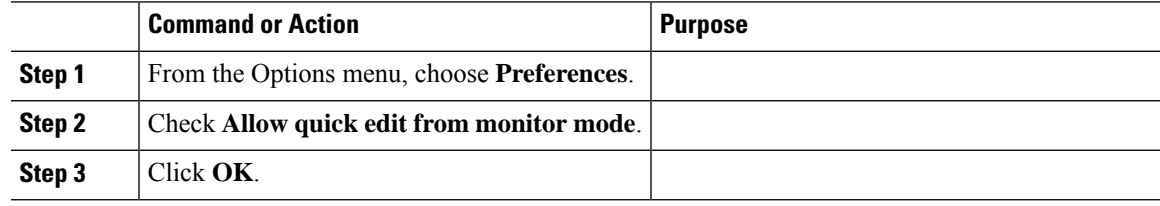

#### **What to do next**

You can now perform quick edits when monitoring a script.

### **List of Monitor Labels**

The following nodes have monitor labels that appear beside them while the scripts are monitored.

- Wait
- Queue
- Precision Queue
- Translation Route to VRU
- DB Lookup
- Gateway
- ICM Gateway
- Queue to Agent
- Collect Data (displays only the Abort meter).
- Menu (displays only the Abort meter).
- Play (displays only the Abort meter).
- Run External Script (Displays In Progress and Abort meter).

The monitor labels can display two or more of the following meters:

- InQueue meter Displays the number of calls in thequeue.
- InProgress meter Displays the number of calls in progress in the node.
- Abort meter Displays the number of calls aborted.
- Routed meter Displays the number of calls that are routed to the Precision Queue.

The InProgress meter appears in the top row of all the monitor labels for all the listed nodes, except the Queue and Precision Queue nodes. The top row of the Queue node monitor label displays the InQueue meter and the top row of the Precision Queue monitor label displays the Routed meter.

The following meters are applicable only for Queue to Skill Group and Precision Queue node

- Picked by another Skill Group/Precision Queue meter Displays the number of non-voice task requests that are picked from a Skill Groups/Precision Queue other than the targets specified in the node.
- Pulled by another Skill Group/Precision Queue meter Displays the number of non-voice task requests that are pulled from a Skill Groups/Precision Queue other than the targets specified in the node.

The following meters are applicable only for the Pick/Pull node.

- Pick meter Displays the number of non-voice task pick requests that were successfull.
- Pull meter Displays the number of non-voice task pull requests that were successfull.
- Pick error meter Displays the number of non-voice task pick requests that failed.
- Pull error meter Displays the number of non-voice task pull requests that failed.

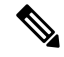

**Note**

Since **Picked by another Skill Group/Precision Queue and Pulled by another Skill Group/Precision Queue** meters are specific to non-voice task routing, these are not populated in case of voice call routing.

### **Adjust Monitor Label Location**

To adjust the Monitor Label Location:

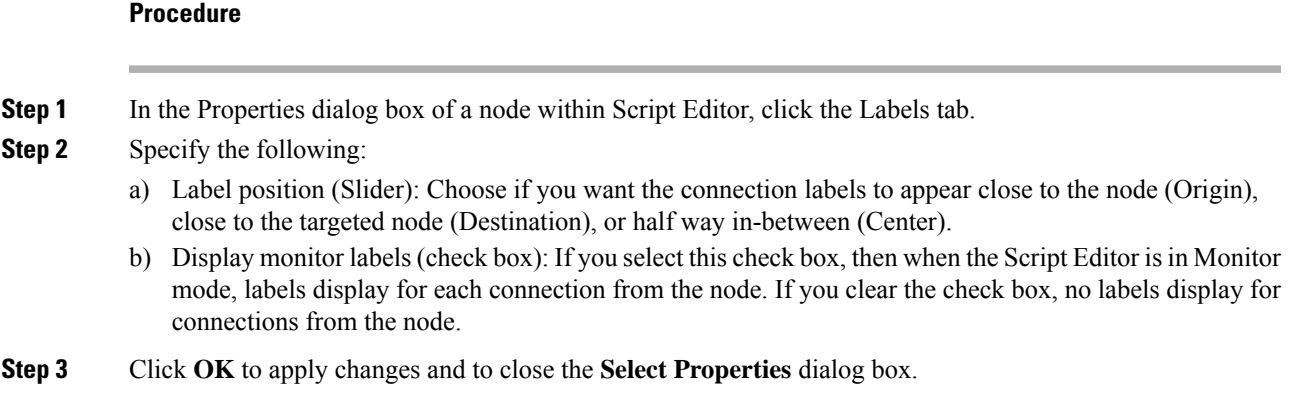

### **Access Monitor Mode**

Within Script Editor, do one of the following:

- Choose **File** > **Open** to access the Open dialog box and choose the Monitor option from the **Open Mode** drop-down list.
- Within an open script in the Script Editor workspace, choose **Script > Monitor** Script or click **Monitor Script** in the toolbar.
- Within the Enabled Scripts dialog box, choose the **Monitor radio button** in the Open Script in Mode section and click **Open**.

#### **What to do next**

The script displays in Monitor mode in the Script Editor workspace.

### **Set Monitor Mode Options**

To set Monitor mode options:

#### **Procedure**

- **Step 1** In Script Editor, do one of the following:
	- Choose **Script > Monitor Options**.
	- Click **Monitor** on the status bar. A drop-down list appears.
- **Step 2** Choose one of the following options:
	- Start of Day. Initial monitor values are totals since midnight. New values are added to these totals every 15 seconds.
	- Starting Now. Initial monitor values are all zeros. New values are added to these totals every 15 seconds.
- For Each Interval. Initial monitor values are the values reported for the most recent 15-second interval. New values are added to these numbers every 15 seconds.
- Percentages for Each Node. The percentages for each connection from a node are calculated by dividing the number of executions that passed though the connection by the number of executions that entered the node. All connections coming from each node add up to 100%.
- Percentages for Entire Script. The percentages for each connection are calculated by dividing the number of executionsthat passed through that connection by the total number of executions handled by the script.

### **View Real-Time Data**

In viewing the number of contacts that pass through each branch of the script, you can also view real-time data about activity at the contact centers, including statistics for each skill group, service, call type, or scheduled target referenced in the script.

For more information about the real-time data, see the descriptions of the Service Real Time and Skill Group Real Time tables in the *Database Schema Handbook for Cisco Unified Contact Center Enterprise* at [https://www.cisco.com/c/en/us/support/customer-collaboration/unified-contact-center-enterprise/](https://www.cisco.com/c/en/us/support/customer-collaboration/unified-contact-center-enterprise/products-technical-reference-list.html) [products-technical-reference-list.html](https://www.cisco.com/c/en/us/support/customer-collaboration/unified-contact-center-enterprise/products-technical-reference-list.html).

To view real-time service, skill group, or precision queue data:

#### **Procedure**

**Step 1** While in Monitor mode in Script Editor, choose **Script > Display Real-Time Data**.

The Real-Time Data window appears. By default, the Real-Time Data window displays data about the Services referenced in the current script. (Scroll to the right to see additional columns.) The values in the screen are updated continuously as new real-time data arrives at the Administration  $\&$  Data Server.

- When an External Authorization server is used with Internet Script Editor, you can only select from the list of available Call Types or Precision Queues as identified by the Authorization server. **Note**
- **Step 2** To display information about skill groups or scheduled targets, rather than services, change the value in the field in the upper-left corner of the Real-Time Data window. The window contents automatically change to show skill group data.

**Step 3** When finished, click **Close**.

#### **View Dynamic Real-Time Data**

You can view dynamic call types, dynamic precision queues, or dynamic skill groups.

#### **Procedure**

**Step 1** While in Monitor Mode in Script Editor, open an active script and choose **Script** > **Display Real-Time Data**. The **Real-Time Data** window appears.

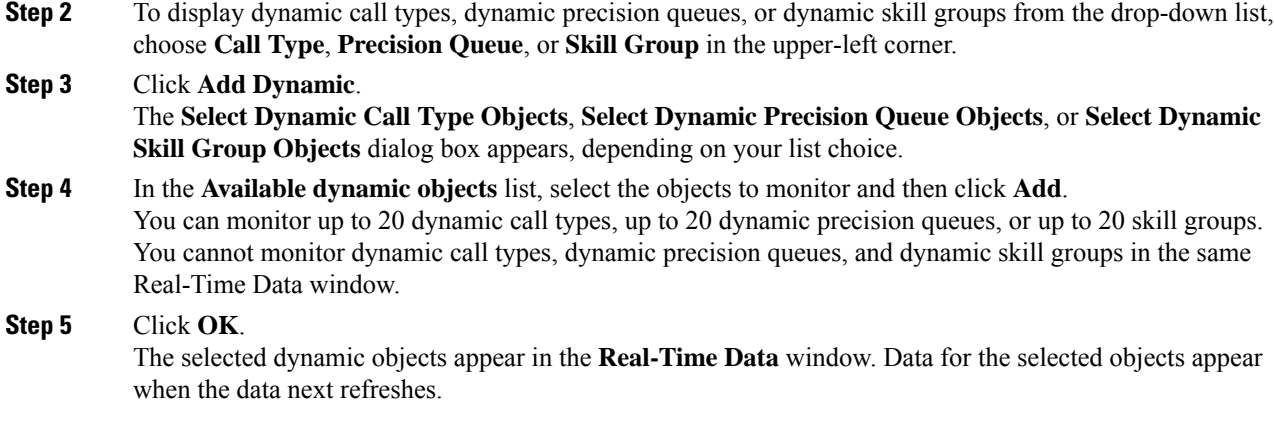

## **Change Real-Time Data Configuration**

To change the real-time data configuration:

### **Procedure**

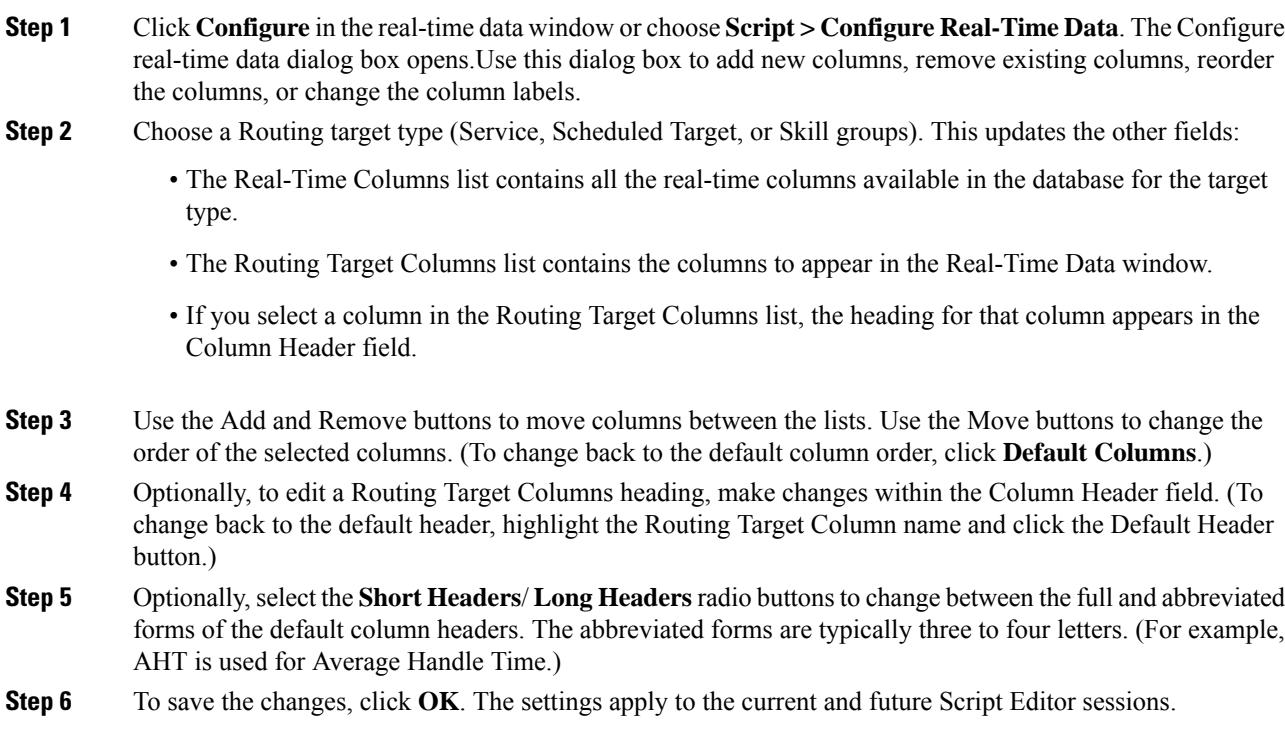

## **View Router Logs**

You can view CallRouter log messages to determine how contacts are routed and to see any errors the Unified ICM encounters in processing routing requests.

You start the Router Log Viewer from the Administration & Data Server group. The Router Log Viewer window opens.

The top field of the Router Log Viewer window displays information about each call the Unified ICM routes, including:

- The time that routing request was received
- The Dialed Number (DN), or script selector, and the caller's billing telephone number (ANI)
- Any Caller-Entered Digits (CED)
- The label that Unified ICM returned to the routing client

The bottom field of the window displays any errorsthat the Unified ICM encountersin routing calls, including:

- The time the error occurred
- Text describing the error

## **Export a Script**

To export a script:

#### **Procedure**

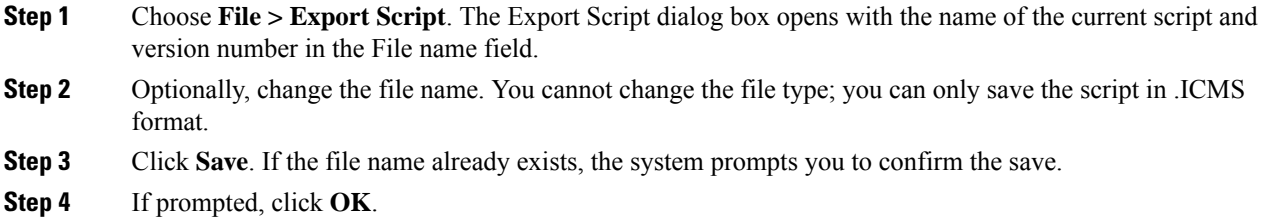

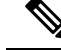

ICM Scripts, which are created on newer versions of the ICM Script editor, will be unable to import the newer scripts into the older ICM versions. **Note**

## **Import a Script**

To import a script:

#### **Procedure**

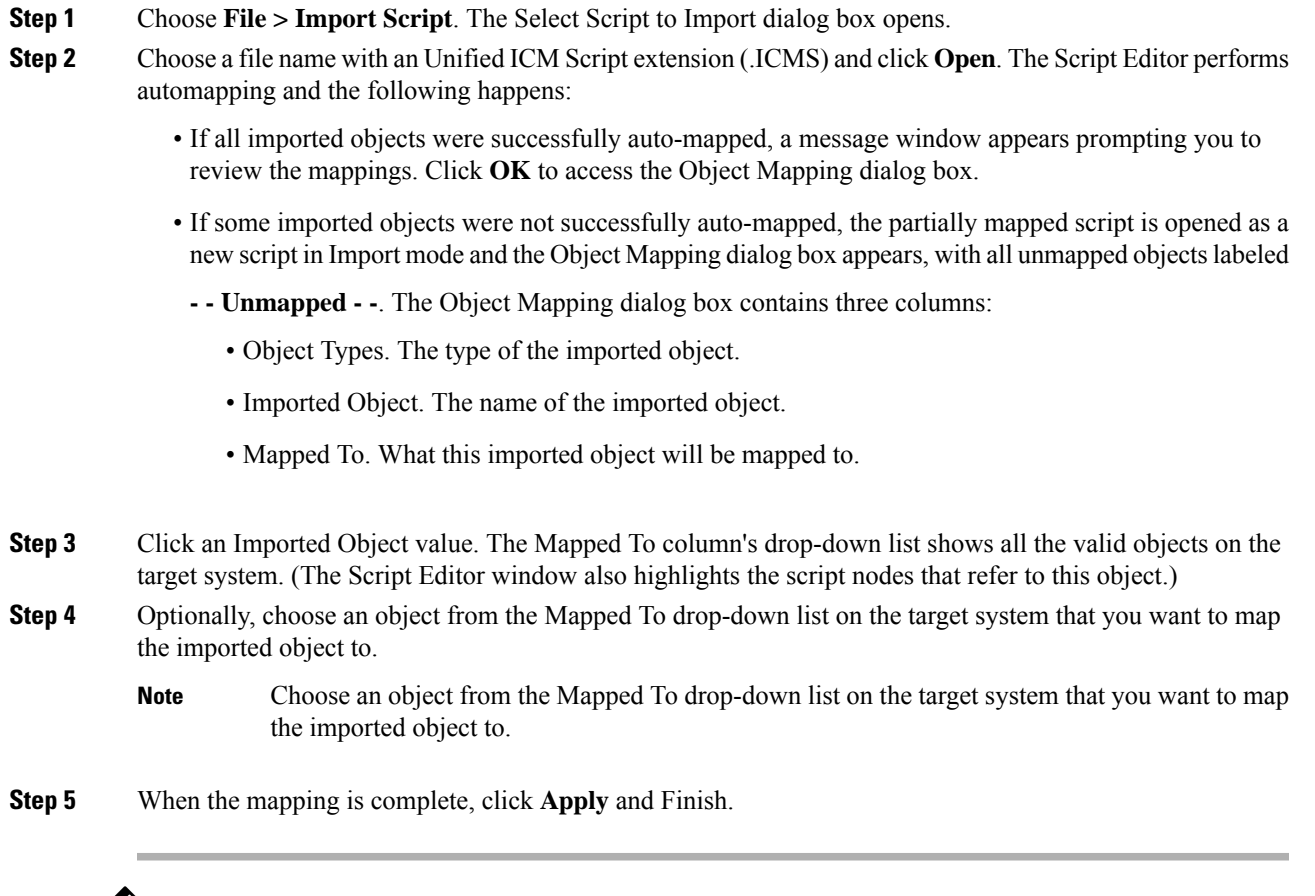

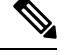

ICM Scripts, which are created on newer versions of the ICM Script editor, will be unable to import the newer scripts into the older ICM versions. **Note**

# **Modify Script Version and Schedule System Information**

To modify script version and schedule system information:

#### **Procedure**

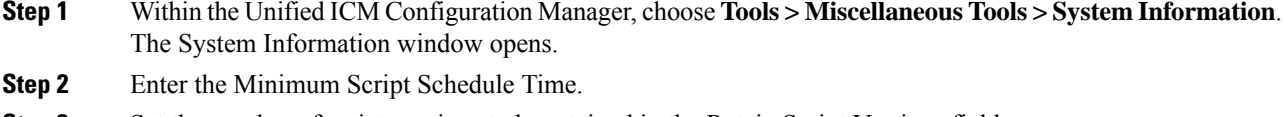

**Step 3** Set the number of script versions to be retained in the Retain Script Versions field.

I

**Step 4** Click **Save** to apply your changes.

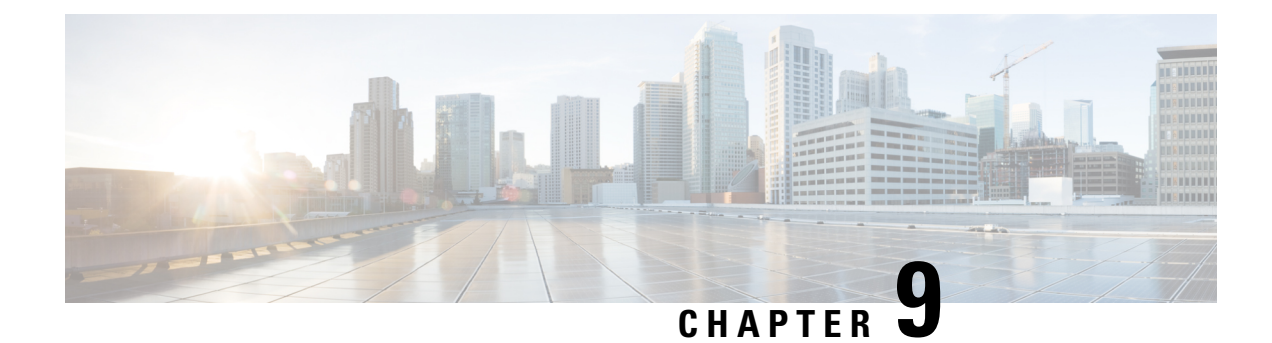

# **Script Editor Feature Control**

- Script Feature Control [Methods,](#page-190-0) on page 173
- Edit [Options,](#page-190-1) on page 173
- Script Node [Control,](#page-192-0) on page 175
- Create a Feature [Control](#page-193-0) Set, on page 176
- Assign Users to a Feature [Control](#page-193-1) Set, on page 176
- Select Script Nodes and Edit [Options](#page-193-2) for a Feature Control Set, on page 176

## <span id="page-190-0"></span>**Script Feature Control Methods**

Administrators can use Script Editor Feature Control to restrict users, or classes of users, from some or all of the functionality of the Unified ICM Script Editorsoftware. In a possible deploymentscenario, a Unified ICM administrator can restrict certain people from doing specific types of script editing.

An administrator has two means to restrict access to the editing features of Script Editor and Internet Script Editor:

- Edit Options
- Script Node Control

Administrators control script editing by creating feature sets that they assign to users. The feature set controls which script nodes are accessible to the user, and which edit modes are available to the user.

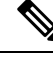

When Unified ICM runs on a partitioned system, users need at least reference access to objects to edit scripts that contain references to those objects. For example, a user needs at least reference access to skill groups to edit a script in which those skill groups are included in the Skill Group node. **Note**

For more information about Feature Control, see the *Configuration Guide for Cisco Unified ICM/Contact Center Enterprise* at [https://www.cisco.com/c/en/us/support/customer-collaboration/](https://www.cisco.com/c/en/us/support/customer-collaboration/unified-contact-center-enterprise/products-installation-and-configuration-guides-list.html) [unified-contact-center-enterprise/products-installation-and-configuration-guides-list.html](https://www.cisco.com/c/en/us/support/customer-collaboration/unified-contact-center-enterprise/products-installation-and-configuration-guides-list.html).

## <span id="page-190-1"></span>**Edit Options**

The administrator can assign one of two editing options:

- Full Edit (Includes Quick Edit)
- Quick Edit Only

You can only access the Full Edit mode or the Quick Edit mode from the Monitor or the Browse modes. The Full Edit and the Quick Edit modes cannot be accessed from each other.

### **Full Edit (Includes Quick Edit)**

Full Edit mode allows you to use Full Edit mode or Quick Edit mode when working with scripts. Both Full Edit and Quick Edit are enabled on the Script Editor toolbar. When changing from Monitor or Browse mode to Full Edit mode, the Script Editor workspace background goes from gray to white.

Your Full Edit mode editing capabilities are determined by whether or not you are assigned to a feature control set:

- If you are a full-edit user and are not assigned to a feature control set, you can add, edit, or delete any script or node.
- If you are a full-edit user and are assigned to a feature control set, you can add, edit, or delete any script. You only have Full Edit permissions for those scripts that do not contain nodes that are marked as unavailable to you in a feature set.

Full Edit gives you restricted editing capabilities if you are assigned a feature control set. You can still edit any script, however, your ability to edit specific script nodes is determined by which nodes are selected in the Node Control table (located on the Script Editor Feature Control dialog) of the assigned feature control set. This allows you to edit the structure of a script or to create, edit, and delete scripts containing the selected nodes.

If a script is opened that contains a disabled node, you can browse or monitor the script but you cannot put the script into edit mode. If you attempt to put this script into edit mode a message indicating you are not authorized to enter edit mode appears. However, you can still Quick Edit the script, just not the node.

You might want to use Quick Edit mode so as not to accidentally change the structure of a script.

### **Quick Edit Only**

Quick Edit mode allows you (the feature-control-set member) to work only with scripts in Quick Edit mode. Edit is disabled and Quick Edit is enabled on the Script Editor toolbar. When changing from Monitor or Browse mode to Quick Edit mode, the Script Editor workspace background goes from gray to yellow.

In Quick Edit mode:

- You cannot add or delete a node.
- You can adjust most of the properties of the script nodes selected in the Node Control table of your assigned feature controlset. However, in Quick Edit Mode, you cannot edit any properties of the selected nodes that change the structure of a script or that reset previous reporting data.

As a Quick Edit Only User:

- You can only edit scripts through Quick Edit mode.
- You cannot create or delete a script.
- You can access the Properties of any script node in any mode by either right clicking on the node and selecting Properties, or by double-clicking on the node.
- You cannot edit the Call Type Manager dialog box (Script > Call Type Manager).
- You cannot edit the Administrative Manager dialog box (Script > Administrative Manager).
- You cannot edit the Custom Functions dialog box (Script > Custom Functions).
- Script > Make Active Version is disabled.
- Script > Make Active Version is disabled.
- You cannot import scripts.
- You cannot use the File > Script Locks tool.

### **Access Quick Edit Mode**

You can access Quick Edit by performing any of the following steps:

#### **Procedure**

- Choose **Script** > **Quick Edit**.
- Click **Quick Edit** on the Script Editor toolbar.
- Right-click in the Script Editor workspace and choose **Quick Edit**.
- From within the script in Monitor mode, double-click the node you want to edit. (This is only available if Options > Preferences > Allow for Quick Edit from Monitor Mode is checked.)

#### **What to do next**

When in Quick Edit mode, the disabled nodes are removed from the object palette.

## <span id="page-192-0"></span>**Script Node Control**

Script Editor Feature Control allows an administrator to create feature sets that can be assigned to users. Administrators use a Node Control Table in the feature set to control which script nodes are accessible to the user.

### **Node Control Table**

The Node Control table (on the Unified ICM Configuration Manager Script Editor Feature Control dialog box) has two columns, the Node column and the Available column. This table allows an administrator to create feature control sets that can be assigned to users. The feature control set controls which script nodes are accessible to the user.

If a script is opened that contains a disabled node, you can browse or monitor the script but you cannot put the script into edit mode. If you attempt to put this script into edit mode a message indicating you are not authorized to enter edit mode appears. However, you can still Quick Edit the script, just not the node.

### **Node Column**

A node is an executable element within a script. A script consists of nodes, connections, routing targets, and comments. Every script begins with a Start node. This column lists of all the nodes that you can use in a script.

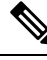

**Note** The Line Connector node is always available.

### **Available Column**

Each checked node in this column appears on the editing palette of the feature-control-set user, regardless of the edit mode (Full Edit or Quick Edit Only).

Disabled nodes are removed from the object palette.

## <span id="page-193-0"></span>**Create a Feature Control Set**

The system administrator can create a feature control set using the Unified ICM Configuration Manager on Administration & Data Server:

#### **Procedure**

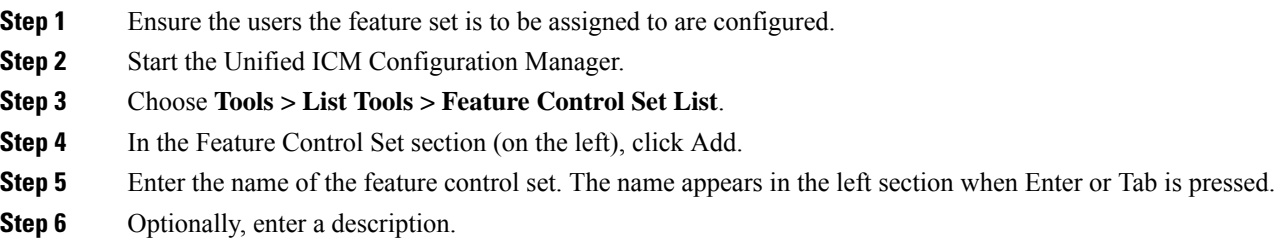

## <span id="page-193-2"></span><span id="page-193-1"></span>**Assign Users to a Feature Control Set**

In the Unified ICM Configuration Manager, use the User List tool to select a feature control set to associate with the user.

## **Select Script Nodes and Edit Options for a Feature Control Set**

#### **Procedure**

**Step 1** In the Feature Control Set List dialog box, select the name of the feature control set to be assigned.

- **Step 2** Select Advanced (under Script Editor).
- **Step 3** In the Script Editor Feature Control dialog box, select the nodes for this feature control set and an edit option (Full Edit or Quick Edit).
- **Step 4** Click **OK**.
- **Step 5** Click **Save**.

I

**Select Script Nodes and Edit Options for a Feature Control Set**

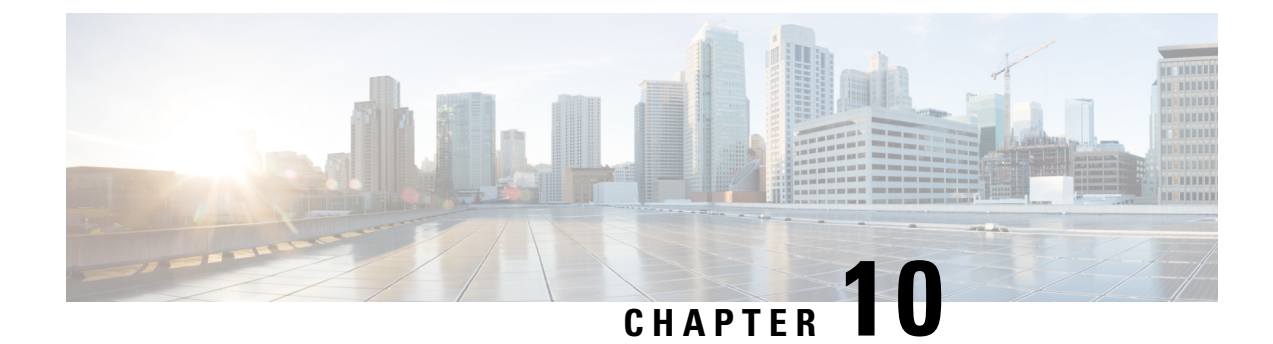

# **Internet Script Editor**

- ISE [Application,](#page-196-0) on page 179
- ISE [Functionality,](#page-196-1) on page 179
- ISE [Requirements,](#page-197-0) on page 180
- TLS [Requirements](#page-197-1) for ISE, on page 180
- ISE [Installation](#page-200-0) and Upgrades, on page 183
- [Troubleshooting](#page-202-0) Tools for Internet Script Editor, on page 185

## <span id="page-196-0"></span>**ISE Application**

You can use either or both of the Internet Script Editor and the Script Editor to work with routing and administration scripts.

The Internet Script Editor provides the same functionality as the Unified ICM Script Editor software, without the need for a full Administration & Data Server.

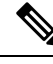

```
Note
```
When the Unified ICM runs on a partitioned system, you cannot edit security information for a script with Internet Script Editor. Use Script Editor instead.

## <span id="page-196-1"></span>**ISE Functionality**

This section describes how Internet Script Editor works on and communicates with Administration & Data Server.

Internet Script Editor works through the IIS Web server on the Unified ICM Distributor. It uses HTTP or HTTPS to communicate with Administration & Data Server.

The Internet Script Editor and Unified ICM Script Editor GUIs are essentially the same. The menus, toolbars, palette, and work space are utilized in the same manner in both applications. The differences between the two occur primarily in the method by which each application communicates with Unified ICM.

## <span id="page-197-0"></span>**ISE Requirements**

This section describes Internet Script Editor requirements.

Internet Script Editor is supported on the operating systems listed in the Contact Center Enterprise Compatibility Matrix.

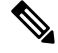

**Note**

For ISE to work properly, select the **Enable HTTP Keepalive** box on the website tab of Internet Information Services Manager/Default Web Site Properties.

If you use Unified Contact Center Management Portal (Unified CCMP) or Unified Contact Center Domain Manager (Unified CCDM), you cannot use Transport Layer Security (TLS) v1.0 and v1.1 to connect with the Internet Script Editor. **Note**

## <span id="page-197-1"></span>**TLS Requirements for ISE**

Internet Script Editor connections use Transport Layer Security (TLS). TLS connections encrypt client requests and server responses.

Unified CCE has a utility (SSLUtil.exe) that provides the ability for Unified ICM Setup to create and install a self-signed server certificate. The certificate is generated, imported to the Local Machine Store, and installed on the web server.

A digital certificate is an attachment to an electronic message used for security purposes. A digital certificate verifies that a sender is who they claim to be and provides the receiver with the means to encode a reply. Your browser does not automatically recognize a self-signed certificate. A self-signed certificate does not provide any guarantee concerning the identity of the organization that is providing the website. Most browsers have a list of trusted CAs (Certification Authorities) whose certificates they automatically accept. If a browser encounters a certificate whose authorizing CA is not in the list, the browser asks you whether to accept or decline the connection.

Install the standalone encryption utility on the AW Real-time Distributor (in the AW Program Group). This enables you to change the default encryption settings (implemented by Setup). This utility contains the functionality to regenerate the self-signed certificate and replace the IIS installed certificate as needed.

### **ISE Client**

Unified ICM setup configures a secure connection (using port 443) by default and sets up the certificate on the ISE server (the Distributor Administration & Data Server). For new ISE client installations, configure the ISE client to use the secure connection (port 443) to connect to the server. If you configure the ISE client to use HTTP(port 80) to connect to the server and the connection fails, the ISE client tries the secure connection (port 443).

When the ISE client connects to the server. one of the following occurs.

• If the encrypted flag is not set:

- The client starts with setting up an HTTP connection.
	- If the client successfully connects to the server, it sends the user account and password in plain text. It then establishes the session with the server through HTTP .
	- If the client cannot connect to the server, it fails over and tries to connect to the server through HTTPS. If the HTTPS connection is set up successfully, the client sends the encrypted user account and password. It also sets the encrypted flag in the registry so that the next time it will use HTTPS.
- After the HTTPS connection is established, the server sends the certificate to the client. The client presents the certificate prompt, unless it has been previously saved locally.

**Figure 116: Security Alert Dialog Box**

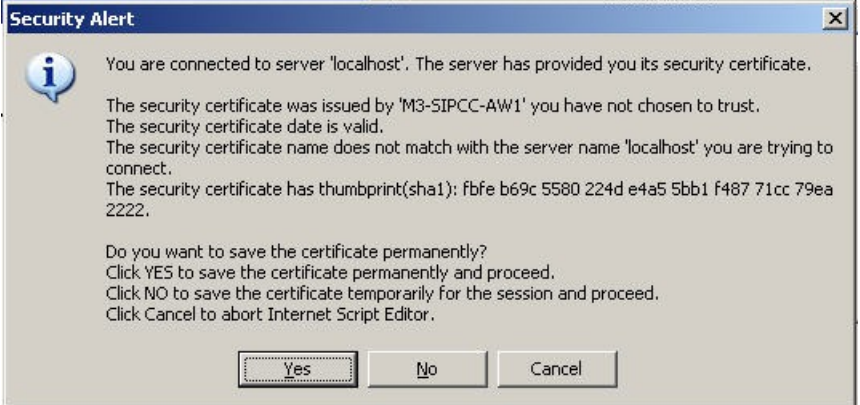

- The client starts with setting up an HTTPS connection.
	- If the client successfully connects to the server, the client sends the encrypted user account and password.
	- After the HTTPS connection is established, the server sends the certificate to the client. The client presents the certificate prompt (see the Security Alert Dialog Box), unless it has been previously saved locally).
	- If the client cannot connect to the server, it prompts you to determine if it should failover to try to connect to the server via HTTP, or not. If you select **Yes**, the client sends in the user account and password in plain text once the HTTP connection is established. However, it does not set the encrypted flag in the registry so that the HTTPS connection will still be initiated the next time.
	- If you want to use the HTTP connection for all future connections, you must manually unset the flag in the login screen.

During runtime, the initialization is the same for every HTTPS request.

During upgrades or new installations on Windows Server, the secure connection is automatically configured to the default setting of 443 for SSL.

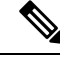

**Note**

The ISE client can revert back to unencrypted communication over port 80 if it fails to establish an HTTPS session.

### **Departmental Hosting**

### **External Authorization Server for Internet Script Editor**

The Internet Script Editor includes support for Departmental Hosting, which separates scripting authorization by user, group, or role. A script authorization server determines which configuration objects are valid for a user in the Internet Script Editor. This feature is supported when the deployment type is set (through CCE Administration) to one of the following:

- UCCE: 2000 Agents
- UCCE: 4000 Agents
- UCCE: 12000 Agents
- UCCE: 8000 Agents Router/Logger (for Non-Reference Designs only)

This feature is enabled by configuring a CCMP Authorization Server in Web Setup on the Admin Workstation.

The objects that can be authorized are:

- Call Type
- Dialed Number
- Label
- Precision Queue
- Network VRU Script
- Skill Group

An error appears if you open a script that contains data for which you are not authorized. An authorized user may need to change the user authorization configuration or the script to allow access.

Use the Feature Control Set to enforce Quick Edit and limit node access for the lower-level users. This limits which nodes a lower-level user can modify.

When you enable this feature by using Web Setup, the user cannot dynamically select targets on Precision Queue, Call Type, and Route Select nodes.

### **Access to Labels or Dialed Numbers by User**

This scripting authorization restricts a label or a dialed number that is authorized for a particular department only to that department's users in the Internet Script Editor.

You only see list of labels for which you have authorization in the Label nodes and Dynamic label nodes.

## <span id="page-200-0"></span>**ISE Installation and Upgrades**

## **Install Internet Script Editor**

You cannot install Internet Script Editor directly on a VM.

#### **Procedure**

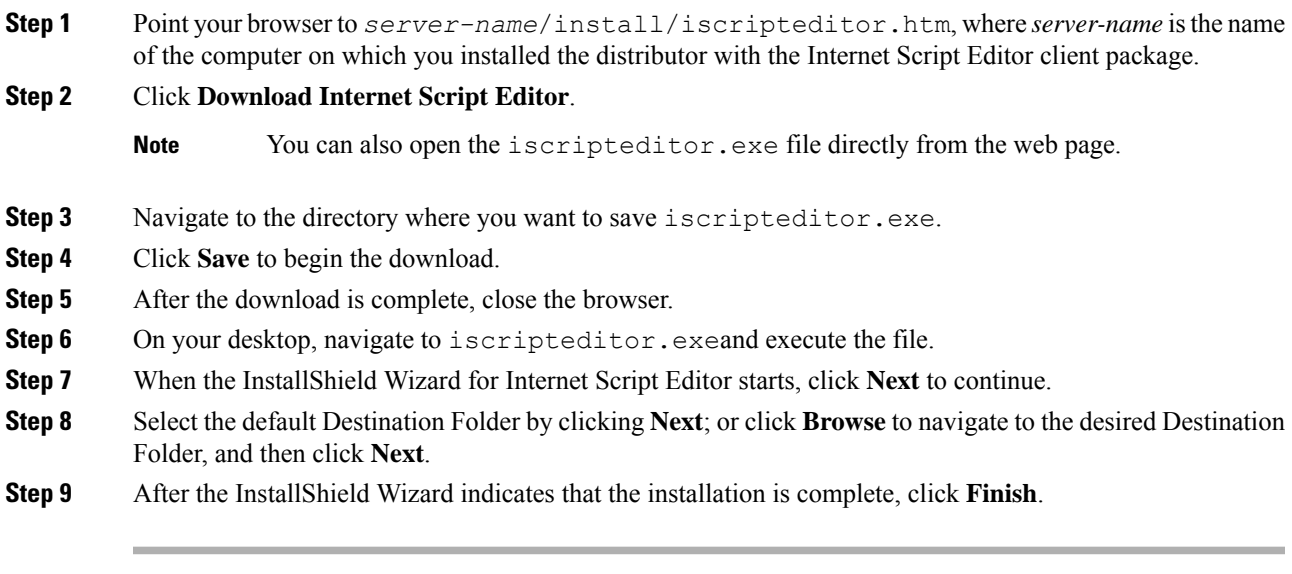

A shortcut for Internet Script Editor (IScriptEditor) appears on the desktop, and in the Start menu in the Programs/Cisco Systems Inc. program group.

### **Start Internet Script Editor**

#### **Procedure**

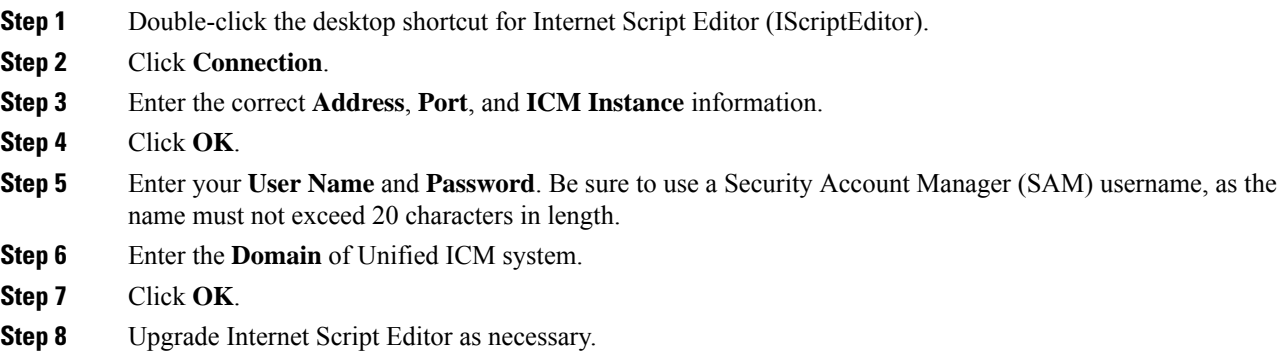

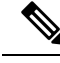

**Note**

You require full access to  $i$ cm $\langle i$ nst $\rangle$ ra $\dagger$ dbagent.acl on the Router to use Internet Script Editor. (By default, Setup creates the file and gives full read/write access to this file to every user signed into the system.) If the access attributes of this file are not full read/write access, you cannot start Internet Script Editor. In such cases, the following error appears in iseman log: "GetLock: lock denied/insufficient permission." The error message "Unable to access dbagent.acl during security check" appears in the dbagent log.

### **Upgrade Internet Script Editor**

After you start Internet Script Editor, if there is a newer version, you receive a message informing you that you can upgrade Internet Script Editor.

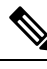

**Note**

In this release, the Internet Script Editor server only supports TLS 1.2 for communication with an Internet Script Editor client. Internet Script Editor client versions before Release 11.6(1) cannot properly establish a TLS 1.2 connection with the server. This prevents an automatic upgrade of the Internet Script Editor client to the current release.

You can manually upgrade the ISE Client installer by entering the following URL in your browser:

https://*<DistributorHost/addr>*/install/upgradescripteditor.htm

This URL reaches the upgrade web page for the Internet Script Editor client. You can then upgrade the Internet Script Editor client normally.

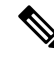

```
Note
```
Some upgrades are optional; these upgrades typically contain GUI enhancements. Other upgrades, typically involving protocol or database changes, are mandatory. You cannot use Internet Script Editor until you accept mandatory upgrades.

#### **Procedure**

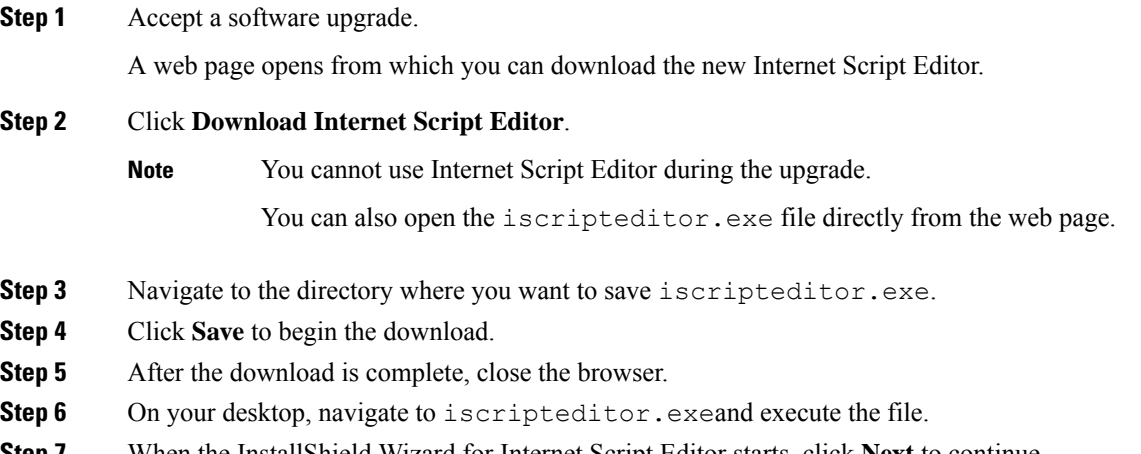

**Step 7** When the InstallShield Wizard for Internet Script Editor starts, click **Next** to continue.

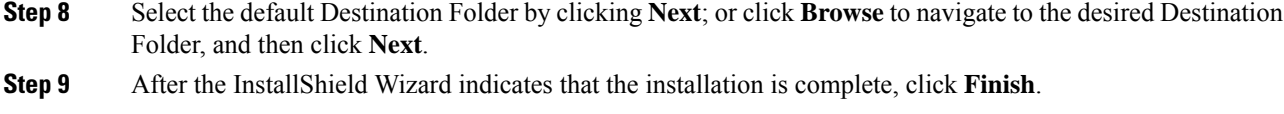

## <span id="page-202-0"></span>**Troubleshooting Tools for Internet Script Editor**

This section describes the tools that you can use to troubleshoot the Internet Script Editor

### **Client-Side Troubleshooting Tools for Internet Script Editor**

The following table describes the client-side troubleshooting tools for Internet Script Editor:

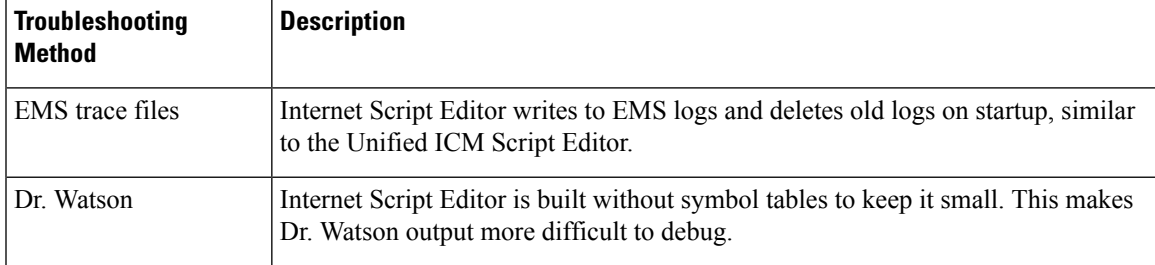

### **Server-Side Troubleshooting Tools for Internet Script Editor**

The following table describes the server-side troubleshooting tools for Internet Script Editor:

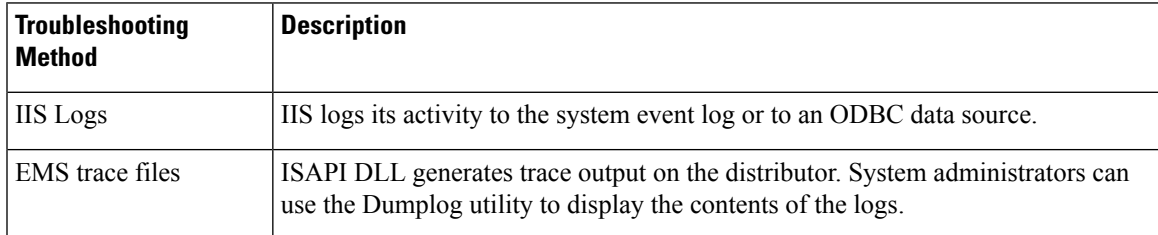

I

**Server-Side Troubleshooting Tools for Internet Script Editor**

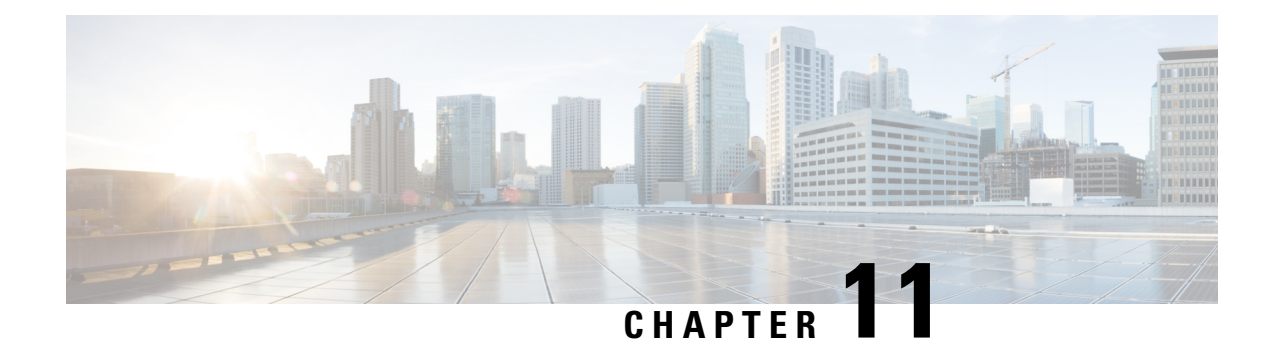

# **Scripting Specifics in CCE Environment**

- Unified CCE [Gateway,](#page-204-0) on page 187
- [Unified](#page-206-0) CCE, on page 189
- [Prioritize](#page-206-1) Agents, on page 189
- Call [Priority,](#page-207-0) on page 190
- Check for [Available](#page-207-1) Agents, on page 190
- [Select](#page-207-2) Node, on page 190
- [Queue](#page-207-3) to Skill Group Node, on page 190
- Cancel [Queuing](#page-208-0) Node, on page 191
- Busy [Node,](#page-208-1) on page 191
- Ring [Node,](#page-208-2) on page 191
- [Release](#page-209-0) Call Node, on page 192
- End [Node,](#page-209-1) on page 192
- Call Treatment [Comparison,](#page-209-2) on page 192
- Agent to [Agent](#page-209-3) Node, on page 192
- Service and [Enterprise](#page-210-0) Service Nodes, on page 193
- [Scheduled](#page-210-1) Select and Divert Label Nodes, on page 193
- [Unified](#page-210-2) IP IVR as a queue point, on page 193
- No Default Skill Groups in [Routing](#page-212-0) Scripts, on page 195
- Router [Behavior](#page-212-1) (During PG Failure), on page 195
- Scripts in an Outbound [Environment,](#page-212-2) on page 195

# <span id="page-204-0"></span>**Unified CCE Gateway**

The Unified CCE Gateway PG allows a site Unified CCE system to connect to a Unified ICM. The Unified ICM parent views the system as an ACD.

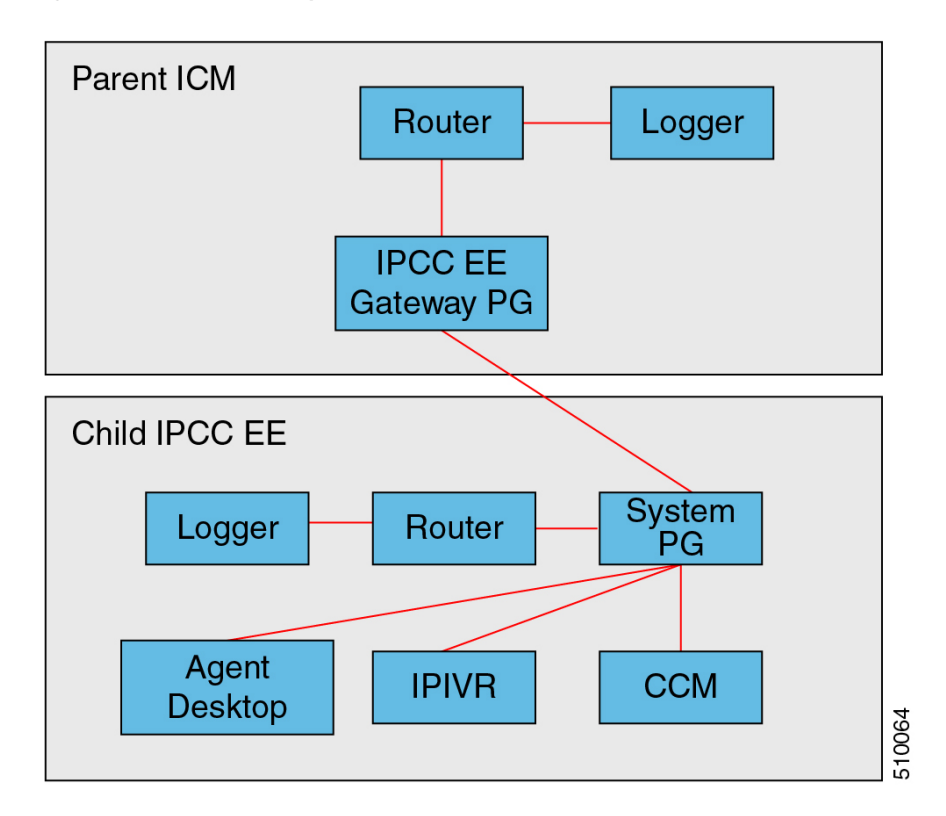

**Figure 117: Unified CCE Gateway PG**

This view is important because it allows a "parent" Unified ICM to monitor and send calls to a "child" Unified CCE system.Previousto the availability of the Unified CCE Gateway feature, monitoring this using intelligent (PG-based) routing was not possible. This allowsimproved scaling, resiliency, and simpler, more standardized scripting across sites.

The Unified CCE Gateway PG looks to the Unified ICM like any other PG; it does not look like Unified CCE. The Gateway PG has a Peripheral type to allow connection to a "child" Unified CCE system. The child system is listed as "Unified CCE Gateway" in the setup screen for the PG. The Gateway PG does not support third-party call control (CTI) so that all agent desktops, etc., are connected to the child Unified CCE system. The link supports voice only. The child system may support multi-media but the Unified ICM only routes voice calls to the child.

Object tracking is accomplished the same as on all legacy PIMs, through matching Peripheral Numbers on the agent, skill group, and service table. Routing to the child is to peripheral targets (skill groups/services) as with all legacy TDMs, in contrast to the Unified CCE. All normal TDM functionality is supported: Pre-Routing, Pre-Routing with Translation routing, post routing, etc. Third-party call control is the only exception. Full variable passing is done between the parent and child (you can send/receive call variables 1-10 and ECC variables).

Scripting is consistent with traditional PGs, not Unified CCE. Scripts use LAA, MED, target services, and skill groups; but not agents.

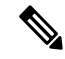

**Note**

NCT is not supported with the Enterprise Gateway because the CTI control is on the ACD (child) rather than on Unified ICM parent.

### **Deployment of Unified CCE Gateway for Unified CCE**

Where to deploy Unified CCE Gateway for Unified CCE:

- The gateway PG is ideal for deployments that have several call centers spread geographically.
- The call centers are independent of the Central Controller so in a WAN outage, the call centers (System PG systems) can operate totally independently of Unified ICM.
- The gateway PG is also an ideal way to integrate new IP call centers into an existing Unified ICM environment with many TDM ACD sites.

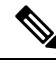

**Note**

In a single script node (MED) peripherals that are legacy and gateway type can be used to select the best "site" to send the call to.

How does it work:

- The gateway PG works by monitoring all the events that happen on the child Unified CCE system. This is identical in function to a PG/PIM connected to any other ACD. By knowing the active call and agent states the Unified ICM router can have information available to decide if that "site" is the best to send a call to.
- The child system can also send up route requests to the parent Unified ICM to decide where to send a call (Post/Translation routing).
- The event monitoring is accomplished by the PIM connecting to the child systems CTI Server modified version of the CTI Protocol.

Object Mapping Overview (Enterprise)

- Agents on the child map to agents on the parent
- Skill groups on the child map to skill groups on the parent
- Call Types on the child map to services on the parent.

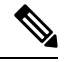

This is due to the child's reporting being based on Call Types and the parents reporting being based on services. **Note**

## <span id="page-206-1"></span><span id="page-206-0"></span>**Unified CCE**

This topic contains information for writing routing scripts when Unified ICM is part of a Unified CCE environment.

## **Prioritize Agents**

Follow these steps to prioritize agents within a skill group:

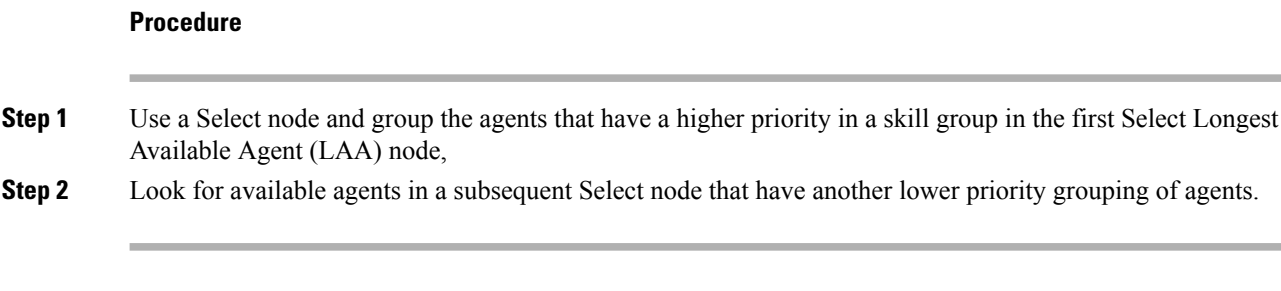

#### **What to do next**

This is done in the case where there are idle agents when a call comes in. The order of the Select nodes within the script determines the agent prioritization.

## <span id="page-207-0"></span>**Call Priority**

When a call is queued to a skill group because there are no agents available, the Queue to Skill Group node sets the call's priority. The Queue Priority node can then promote the call's priority based on time the caller has waited. The call can be queued to multiple skill groups with the same or different priorities.

If there are calls in the agent's skill group queues when an agent becomes available, the agent is presented with the highest priority (1-20 with 1 being the highest priority) call that has waited the longest within the skill group(s) that the agent is assigned to.

## <span id="page-207-2"></span><span id="page-207-1"></span>**Check for Available Agents**

A script that routes to Unified CCE agents needs to check for an available agent within a skill group. If an agent is not available, then the script should use a Queue to Skill Group node. The script execution ends when an agent becomes available or when the caller disconnects.

## **Select Node**

You can use the Select node to check for the Longest Available Agent (LAA). However, the Select node cannot check for Minimum Expected Delay (MED) of a service, because Unified CCE skill groups do not have a valid expected delay because the calls in the queue are on Unified IP IVR PG service.

By default, the Queue to Skill Group node uses LAA for agent selection. Do not put LAA Select nodes before or after a Queue to Skill Group node for the same skill group. You can only use this node if the call is not already queued to a skill group.

There is, however, a lengthy workaround to determine the MED for a call using an IF node.

#### **Related Topics**

[Estimated](#page-252-0) Wait Time (EWT) Queues, on page 235

## <span id="page-207-3"></span>**Queue to Skill Group Node**

If agents are assigned to base skill groups, use base skill groups in this node.

If the script has both Queue to Skill Group and Queue to Enterprise Skill Group nodes, then do not include skill groups defined within the Queue to Skill Group nodes that belong to the enterprise skill groups that are defined within the Queue to Enterprise Skill Group node.

## <span id="page-208-0"></span>**Cancel Queuing Node**

If the call needs to be taken out of a skill group, then use the Cancel Queuing node. The Cancel Queuing node takes the call out of all the skill groups it is queued to.

## <span id="page-208-1"></span>**Busy Node**

Use the Busy node for initial overflow conditions. Do not use this treatment if the call has already received ringback tone or given announcements or music. If a Busy CTI Route point and CTI port are defined on Unified IP IVR and the Cisco Unified Communications Manager, then Unified IP IVR tells Cisco Unified Communications Manager to return a busy signal. If a Busy CTI Route point and CTI port are not defined on Cisco Unified Communications Manager and Unified IP IVR and the call is already connected to an Unified IP IVR port, then Unified IP IVR port plays a busy tone from a .wav file for 30 seconds and then disconnects the call. If the VRU port plays a busy tone from a .wav file then, answer supervision returns to the far end. This causes charges to occur for the call. If the call is a toll free call (for example, 800#), then the Contact Center accrues the charges; otherwise the caller has to pay.

You must define a Busy CTI route point and one CTI port on the Cisco Unified Communications Manager and associated it with the Unified IP IVR user. The one CTI port can be used for multiple calls. In Unified IP IVR Administration, a new CTI Route point of Type Busy and a CTI port need to be defined whose Dialed Numbers match what was previously defined on the Cisco Communications Manager.

Define a label of type busy with a Label field that corresponds to the aforementioned CTI Route point dialed Number in the Cisco Unified Communications Manager and Unified IP IVR.

If the call is not at a VRU port and the Busy CTI Route point is not defined on the Cisco Unified Communications Manager and the Unified IP IVR, and the Unified ICM returns a busy label to the Cisco Unified Communications Manager, the Cisco Unified Communications Manager returns a fast busy to the caller for 30 seconds and then the call is disconnected.

## <span id="page-208-2"></span>**Ring Node**

You can use the Ring node for diverting blacklisted callers. It is supported as a post route from the Cisco Unified Communications Manager. The call is given ringback tone until the caller hangs up. No answer supervision is returned for this call because it is not connected to a VRU port. This means that if this is the initial treatment given the caller, then no charges will be accrued for this call.

You need to define a Ring No Answer CTI port group in the Cisco Unified Communications Manager, but you do not have to define CTI ports. In Unified IP IVR Administration, you need to define a new CTI Route Point of Type Ring No Answer whose Dialed Number matches what was previously defined on the Cisco Unified Communications Manager.

Define a label of type Ring with a Label field corresponds to the CTI Route Point Dialed Number in Cisco Unified Communications Manager and Unified IP IVR.

## <span id="page-209-0"></span>**Release Call Node**

Use the Release Call node for initial overflow conditions. It is supported as a post route from the Cisco Unified Communications Manager. Do not use this node if the call has already received ringback tone or announcements or music. The call is given busy tone for 30 seconds before it is disconnected on the Cisco Unified Communications Manager. No answer supervision is returned for this call because it is not connected to a CTI port. This means that no charges will be accrued for this call.

No configuration needs to be done within the Cisco Unified Communications Manager or Unified IP IVR. No label needs to be defined within Unified ICM.

# <span id="page-209-1"></span>**End Node**

The End node either tries default routing, or if there is no default label, it sends an error (dialog fail) to the routing client.

# <span id="page-209-2"></span>**Call Treatment Comparison**

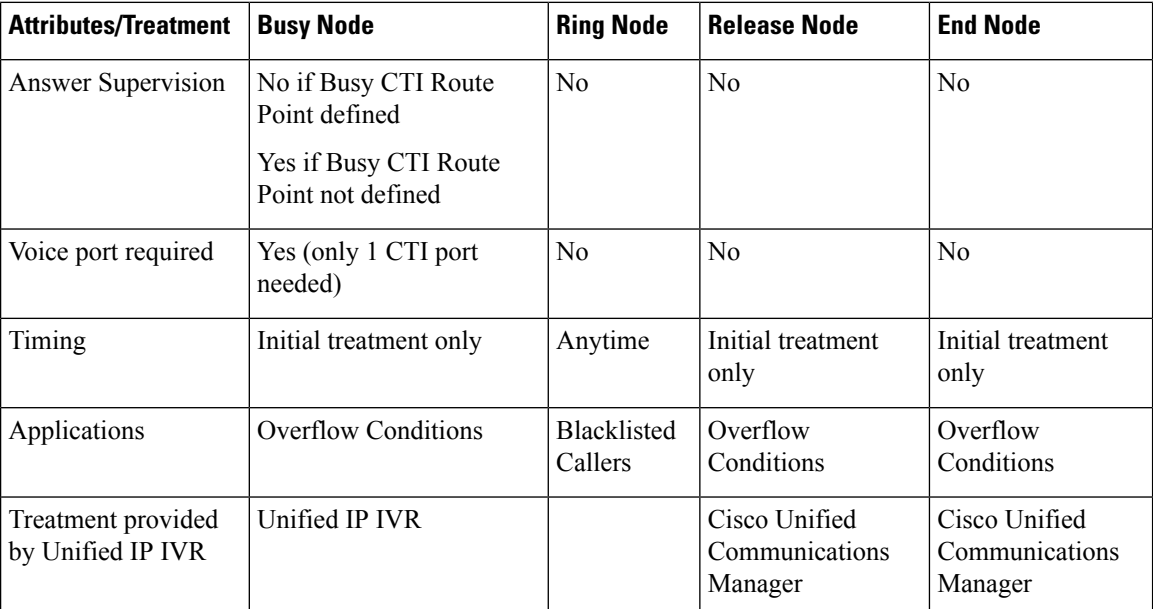

## <span id="page-209-3"></span>**Agent to Agent Node**

You can use the Agent to Agent node for agent to agent transfers; the router checks agent availability before sending the call to the agent. If the agent is not available, the script queues the call to a skill group. You can also use the Agent to Agent node to send a call to the agent: the "caller" is not required to be an agent.

For a transfer to a specific target agent, the initiating agent enters the target agent ID. The DNP entry matching the dialed number (agent ID) must have a DNP type of PBX. For this DNP type, the PIM enters the dialed

number (agent ID) into the Caller-Entered Digits (CED) field while sending the route request to the Router. To have the Router handle the call properly, specify the CED field as the location of the agent ID in the Agent to Agent node.

Agent IDs must not match any of the extensions on the Unified Communications Manager cluster. If you make all agent IDs of the same length and begin with the same number, a generic wildcard string can match all agent IDs. With that wildcard string, you need only one entry in the DNP for agent-to-agent routing.

The agent-to-agent node requires that you specify the PIM. If your environment has multiple PIMs, use an agent ID number plan to determine which PIM contains an agent. Agent IDs are associated with a specific PIM and are not unique by themselves. You can set up a consistent agent ID assignment plan (such as, all agent IDs on PIM 1 begin with 1, and so on). That pattern enables you not to repeat agent IDs across the enterprise. Then, you can parse the CED field in the script editor to determine which PIM contains a specific agent.

## <span id="page-210-0"></span>**Service and Enterprise Service Nodes**

You do not need the Service node or Enterprise Service node to route calls to Unified CCE agents because services are not required for Unified CCE agents.

## <span id="page-210-2"></span><span id="page-210-1"></span>**Scheduled Select and Divert Label Nodes**

Cisco Communications Manager does not support the Scheduled Select node and Divert Label node. You cannot use these nodes to route calls to Unified CCE agents.

## **Unified IP IVR as a queue point**

Unified CCE relies on the Unified IP IVR to queue the call while it is waiting for an available agent.

The Unified ICM sends the call to the VRU port for queuing:

- To provide the call with a termination point that allows the VoIP Gateway to return the correct signals or messages back to the PSTN.
- Provide announcements or music or expected wait time or initial position in queue to the caller while they are waiting for an agent. Allow the caller an option to leave a message if the caller does not want to wait for an agent.
- To obtain further information from the caller that is not sent from the network

The Unified IP IVR lets Unified ICM know when the caller disconnects through the Event Report Message with an Event Type of either DISCONNECT or ABANDON. When an agent becomes available, Unified ICM automatically instructsUnified IP IVR to route the call to the agent through the Connect message.

### **Interruptible vs. Non-interruptible**

If the VRU script is collecting digits from the customer to ascertain information regarding the caller that is crucial for a screen pop or call routing, put the VRU script in a non-interruptible mode.

If a call was queued to a skill group through a Queue to Skill Group or Queue to Enterprise Skill Group node and then sent to VRU to hear a non-interruptible VRU script, if during the time that the caller is interacting and listening to the non-interruptible VRU script, an agent becomes available, the call will not be connected to the agent. The Unified ICM only looks for available agents for that call when the VRU script is finished and the call executes an interruptible node such as a Wait node or a Run ExternalScript node for a VRU script that is interruptible. The call does, however, maintain its place in the queue so when the call does become available for an agent, it is answered before calls that came in afterward it (assuming the same priority).

For announcement and music type of treatments, put the VRU Scripts in interruptible mode. This allows the call to be connected to the first available agent even while the caller is listening to a VRU script.

You set the interruptibility of a VRU script through the Configuration Manager, under the Add Network VRU script configuration. Neither the VRU or the Unified ICM script can overwrite this setting.

### **VRU (IVR) Types**

Listed in the table below are the VRU types that are supported for the Unified CCE. These types are defined in the Unified ICM in the Network VRU Configuration. These VRU types are used by the Unified ICM to determine the routing client, routing type, script node used, and VRU port status. Type 3 and 7 can only be Network VRUs. However, Types 2 and 6 can be Network or On-premise VRUs.

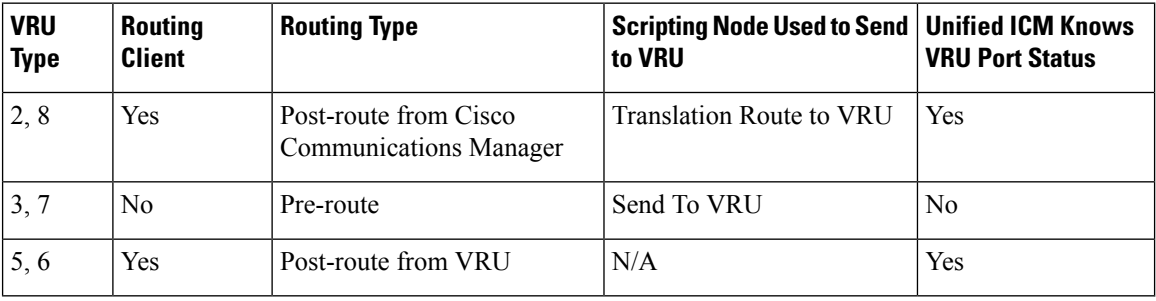

Usually the VRU has been configured to support only one VRU type, although the Unified IPIVR can support both Type 2 and Type 6 based on whether the call is routed directly to the VRU or the call comes into a Translation Route point. In this case, the VRU type must be defined as Type 2.

### **Translation Route to VRU Node**

The Translation Route to VRU node is used by Type 2 VRUs that are post routed from the Cisco Unified Communications Manager, when the call is not at the VRU, but at another routing client. The call can be a pre-route from the IXC or it can be a post route from a Cisco Unified Communications Manager CTI Route point.

The Translation Route to VRU node is used to send the call to the VRU port. Translation routing is needed for:

- Cradle to grave reporting (Termination Call Detail Reporting)
- Ability to send call context data like the calling line ID or Dialed Number to the VRU
- Ability to check if the VRU peripheral is online or if all VRU ports are busy before sending the call

The Translation Route to VRU node is typically followed by a Run External Script node. If some checking is done before the Run External Script node is executed, the time it takes the Unified ICM to execute the nodes in the script must not exceed the VRU Request Time-out timer. Information obtained from the caller during the VRU session can be passed to the Unified ICM for further processing.

## <span id="page-212-0"></span>**No Default Skill Groups in Routing Scripts**

Ensure your Unified ICM routing scripts do not reference the default skill group. This ensures that the default skill group does not capture statistics for any Unified ICM-routed calls.

For more information, see *Cisco Unified Contact Center Enterprise Installation and Upgrade Guide* and *Administration Guide for Cisco Unified Contact Center Enterprise*.

## <span id="page-212-1"></span>**Router Behavior (During PG Failure)**

In a Unified CCE environment, if the router is disconnected from the two PGs (available on either side of the network/site between the routers) and the PG fails, the router cannot receive any information about the failure of the peripheral or about agents who are logged out. In such a scenario, the router useslow frequency heartbeats (60 seconds) to determine the failure of the peripheral and declares the peripheral to be offline at this point. The router discards the real time values for the peripheral (including service, skill group, enterprise agent, and agent state at their last known value) and continues to send calls to these agents who were in the "Ready" state before the connectivity to the PGs was lost. After the router suspends the peripheral and declares it offline, you need to use an "IF" node with "Peripheral.online=1" in the script to avoid sending or queuing calls to an offline peripheral. You should make this change manually.

## <span id="page-212-2"></span>**Scripts in an Outbound Environment**

Outbound Option only supports both Type 2 (Generic PG environment) and Type 9 (Unified CCE System PG environment). For Unified CVP, Outbound Option supports Type 10, Type 7, and Type 5 (Unified CVP Comprehensive Model).

If using the transfer to VRU feature, create a transfer to VRU campaign. Transfer to VRU campaigns might require translation routes if using a Type 2 VRU. For more information about setting up translation routes, see *Cisco Unified Contact Center Enterprise Installation and Upgrade Guide*. (Note that translation routes are not required when using the Unified CCE System PG.)

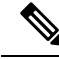

The transfer to VRU feature is only supported for Outbound Option on Unified CCE. You cannot use this feature in the Direct Preview or the regular Preview modes. **Note**

The dynamic routing client feature is used when an outbound agent transfers a call using the Unified CVP to a Type 2 VRU. Make sure the routing client for the translation route labelsisthe Cisco Unified Communications Manager, which makes the outgoing call.

### **Control OutboundControl Variable and Skill Group Reservation Percentage with Script**

Use the Unified ICM Script Editor application to create an administrative script for each skill group to control the OutboundControl variable and the skill group reservation percentage (you can use one script to control all Outbound Option skill groups or multiple scripts to control multiple Outbound Option skill groups). The Outbound Option Dialer looks at the value of the OutboundControl variable to determine which mode each skill group uses. If the OutboundControl variable is not set, the skill group defaults to inbound. If using the transfer to VRU feature, create a transfer to VRU campaign.

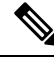

**Note**

The transfer to VRU feature is supported only for the Outbound Option on the Unified CCE. You can not use this feature in the Direct Preview or the regular Preview modes.

How to create an administrative script to control the OutboundControl variable and skill group percentage:

#### **Procedure**

- **Step 1** Open the Unified ICM Script Editor application.
- **Step 2** Create an administrative script using a Start node, a Set node, an End node, and an If node (all required).
- **Step 3** Set the OutboundControl variable. OutboundControl Variable Settings:
	- a) INBOUND: Indicates that this skill group is disabled for outbound use and only takes inbound calls.
	- b) PREDICTIVE ONLY: Dials several customers per agent. After reaching a live contact, the Predictive Dialer transfers the customer to a live agent along with a screen pop to the agent's desk. The predictive algorithm is designed to calculate the number of lines to dial per available agent to keep agent wait time to a minimum.
	- c) PREDICTIVE BLENDED: Agents receive inbound calls, but could be used for an outbound call when available.
	- d) PREDICTIVE BLENDED: Agents receive inbound calls, but could be used for an outbound call when available.
	- e) PREVIEW\_ONLY: Reserves an agent prior to initiating an outbound call and presents the agent with a screen pop. The agent might then **Accept** the call: Dials the customer and transfers the call to the agent. **Skip** the call: Agent receives another customer call. **Skip-Close** the call: Skips the current preview call and closes the record so it cannot be called again. **Reject** the call: Releases the agent. At this point, the system might deliver the agent another preview outbound call or a new inbound call. **Reject-Close** the call: Rejects the current preview call and closes the record so it cannot be called again.
	- f) PREVIEW\_BLENDED: Agents receive inbound calls, but could be used for an outbound preview call when available.
	- g) PREVIEW\_DIRECT\_ONLY: Agents can only place outbound calls and hear ring tones, such as phone ringing or busy signal.
	- h) PREVIEW\_DIRECT\_BLENDED: Agents can receive inbound calls, place outbound calls, and hear ring tones, such as phone ringing or busy signal.
	- i) PROGRESSIVE\_ONLY: Similar to PREDICTIVE\_ONLY; however, lines to dial per agent is not calculated—users configure a fixed number of lines that will always be dialed per available agent.
	- j) PROGRESSIVE BLENDED: Similar to PREDICTIVE BLENDED, but a fixed number of lines will always be dialed per available agent.

**Note**

- Verify that the outbound control variable mode is spelled correctly.
	- Make sure that the skill group being controlled is the base skill group, and not the primary or secondary skill groups. Although agents may be logged into just the primary or secondary skill group, the outbound control variable must always be set on the base skill group
	- If the administrative script (where the OutboundControl variable or reservation percentage is set) is running, but the modes/percentages are not being updated at the Dialer, perform one of the following tasks:
	- Use the Set node to set skill group variables (OutboundControl and OutboundPercent).
- **Step 4** Set the OutboundPercent variable by entering the agent percentage in the Value field of the Set Properties window. This variable controls the percentage of agents, logged in to a particular skill group, to be used for outbound dialing. For example, if there are 100 agents logged in to skill group N, and the OutboundPercent variable is set to 50%, 50 agents would be allocated for outbound dialing.

• This variable does not allocate specific agents for outbound dialing, just a total percentage. **Note**

• Use the Set node to set skill group variables (OutboundControl and OutboundPercent).

#### **What to do next**

The following illustration displays a very simple administrative script where both the OutboundControl variable and the outbound percentage are set for a skill group. A script in a production call center is typically be more complex, perhaps changing these variables due to time of day or service level.

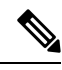

**Note**

- For more information about using the Script Editor, see Unified ICM Script Editor online help.
	- For more information about sample administrative and routing scripts for the Unified CCE System PG, see the section for sample administrative and routing scripts for the Unified CCE System PG.

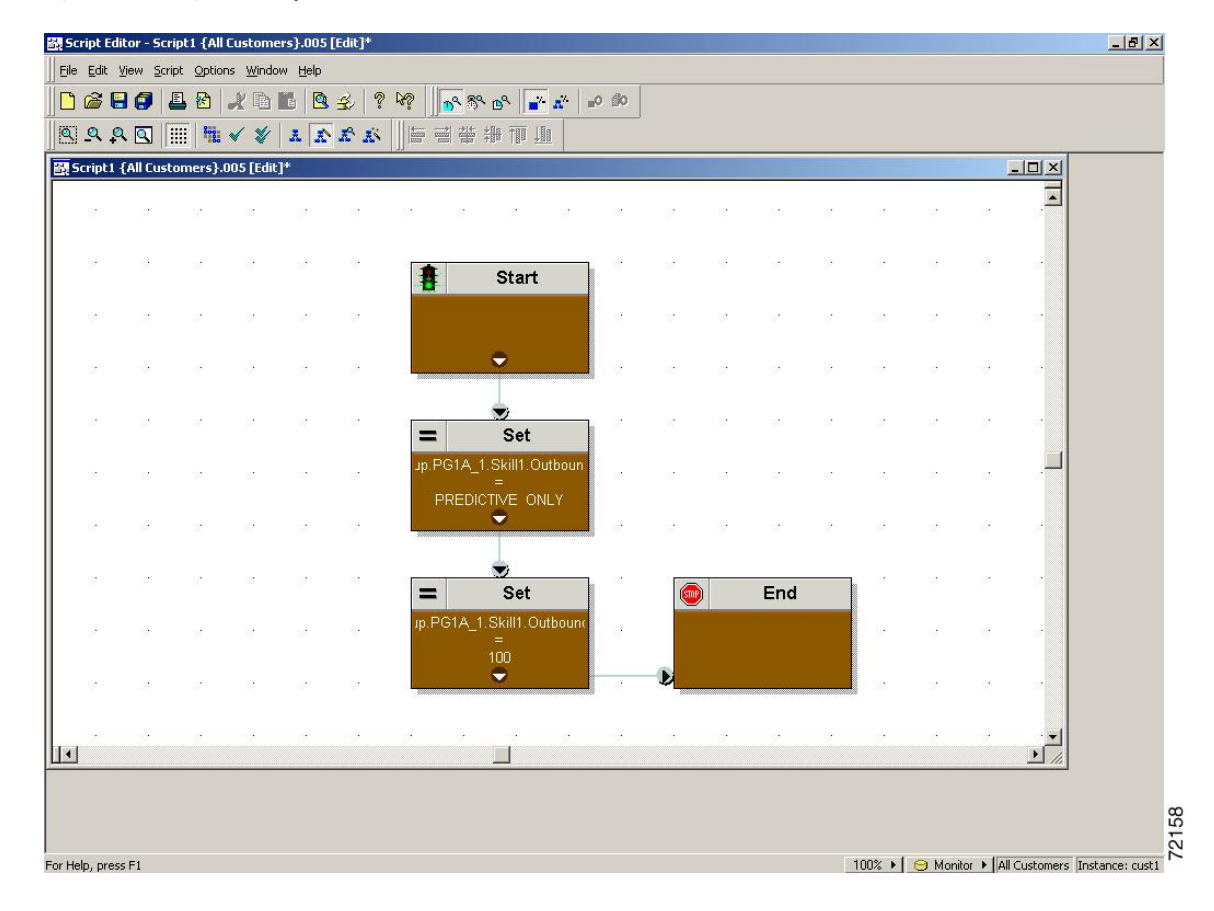

**Figure 118: Setting Skill Group Variables (OutboundControl and OutboundPercent)**

### **Transfer to VRU Using Outbound Option with Unified IP IVR**

The following illustration displays a routing script for a transfer to VRU campaign using the Outbound Option with the Unified IP IVR. (For more information about configuring a Outbound Option transfer to VRU campaign, see *Outbound Option Guide for Unified Contact Center Enterprise*.)
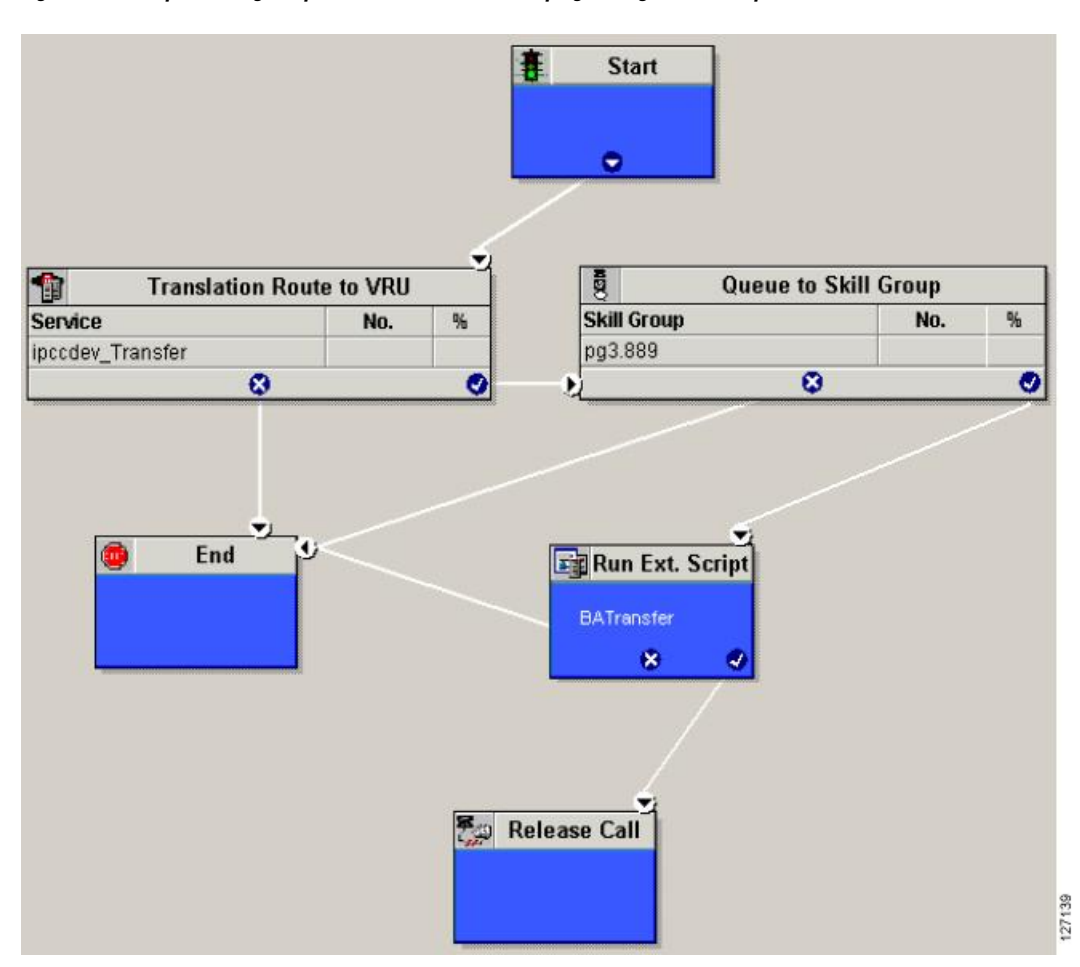

#### Figure 119: Example Routing Script for a Transfer to VRU Campaign Using Outbound Option with Unified IP IVR

## **Transfer to VRU Campaign Using Outbound Option with Unified CVP**

The following illustration displays a routing script for a transfer to VRU campaign using the Outbound Option with the Unified CVP. (For more information about configuring a Outbound Option transfer to VRU campaign, see *Outbound Option Guide for Unified Contact Center Enterprise*.)

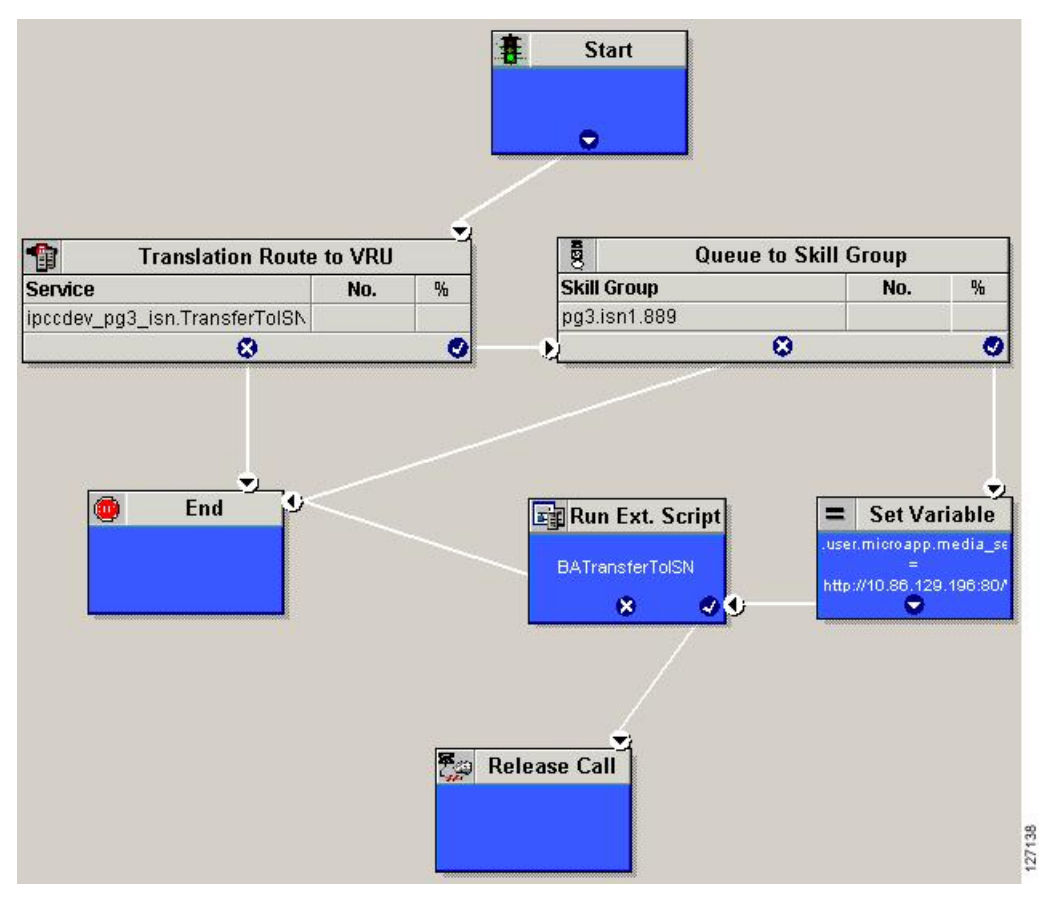

**Figure 120: Example Routing Script for <sup>a</sup> Transfer to VRU Campaign Using Outbound Option with CVP/ISN**

Use the Unified ICM Script Editor application to create a routing script that uses the Dialed Number for the MR routing client, and routes through a Select node to the previously configured skill group.

Use the Unified ICM Script Editor Call Type Manager to associate the MR (and Personal Callback, if used) Dialed Number(s) with the configured call type and newly created routing script.

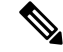

For more information about using Unified ICM Script Editor's features, see the *Unified ICM Script Editor online help*. **Note**

The following diagram displays an example routing script that uses the objects mentioned above.

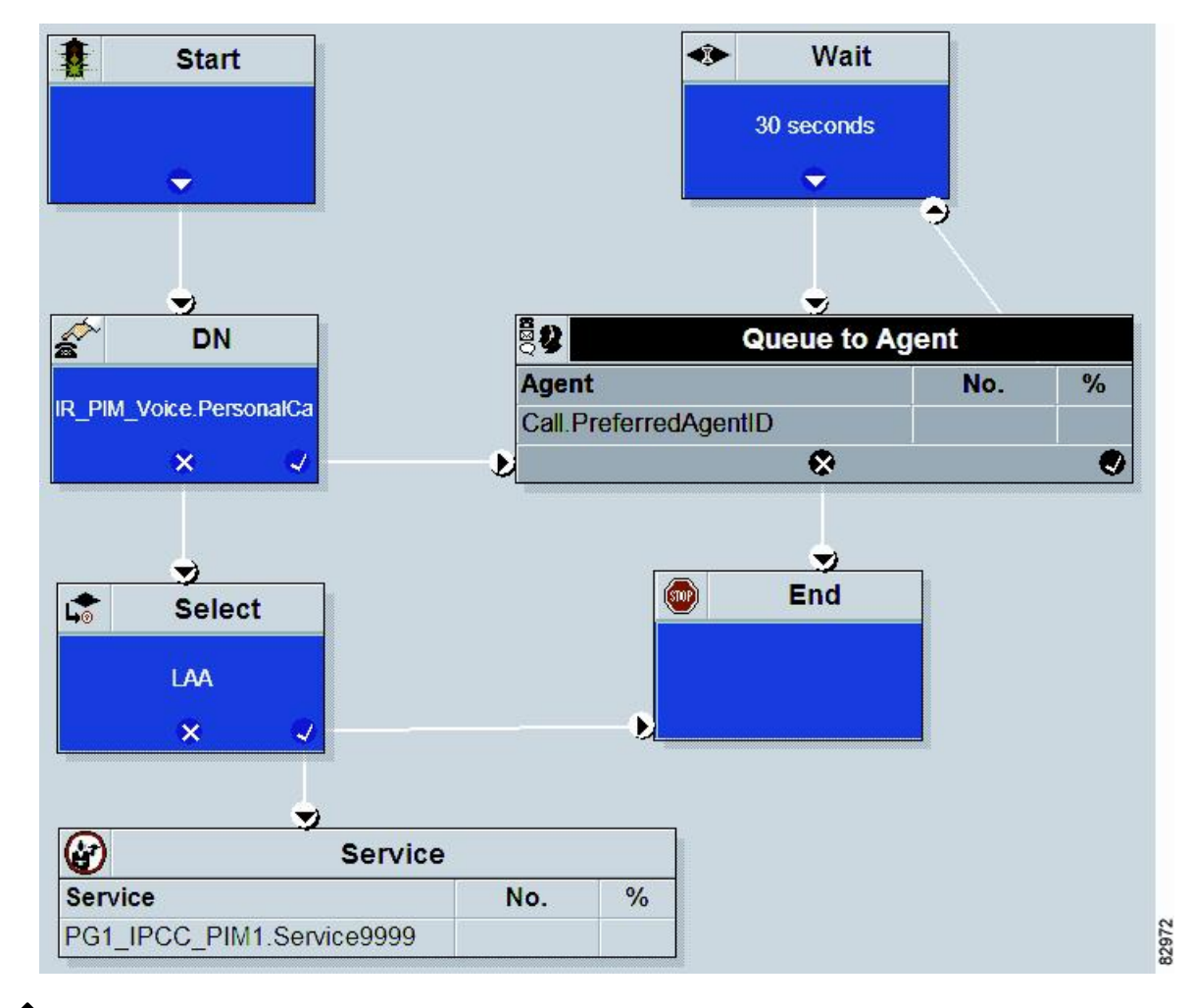

#### **Figure 121: Example Routing Script Using the Dialed Number for the MR Routing Client**

Lines connecting objects cannot appear on top of objects and therefore, partially display under the objects. For example, the line connecting the "X" (output terminal failure) on the Select object to the End object runs partially under the Select object. **Note**

Translation routes are not used in the Unified CCE System PG, so routing scripts using this PG do not need to use this object. **Note**

### **Queue to Agent Node Configuration**

The following illustration displays the Queue to Agent tab of the Queue to Agent Properties dialog box.

#### **Figure 122: Queue to Agent Properties**

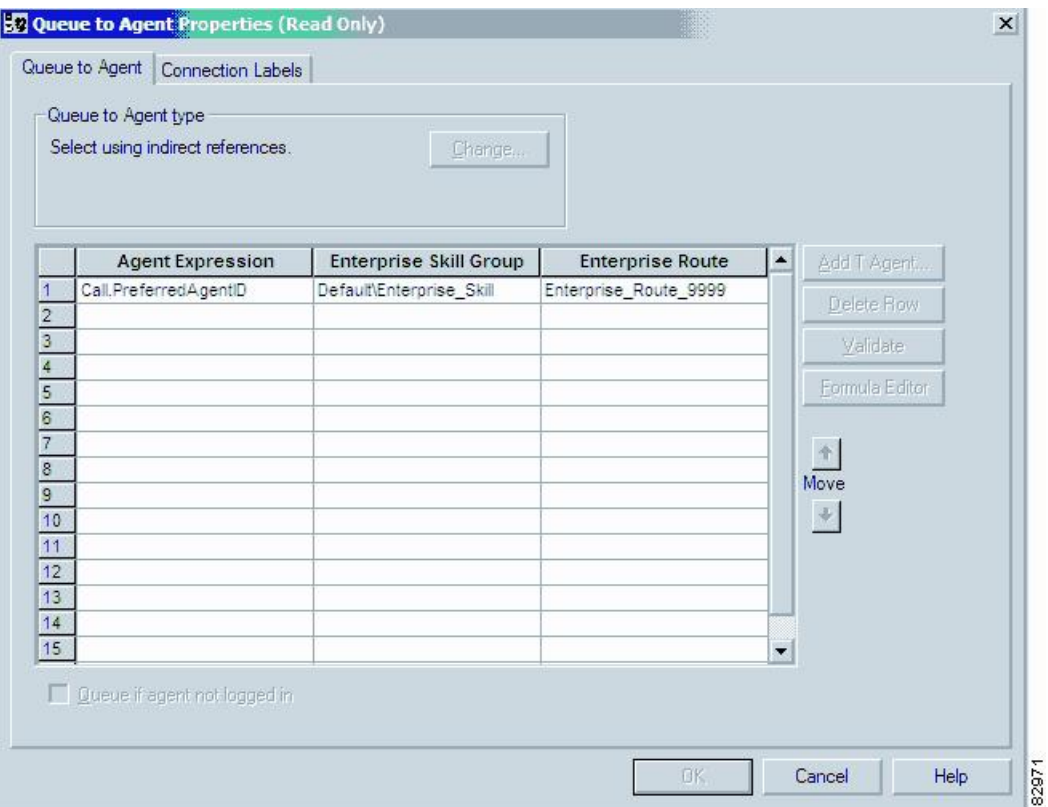

## **Unified CCE System PG for Outbound Option**

The Unified CCE System PG combines two PGs (Cisco Communications Manager and VRU PGs) into one PG and is only supported with Unified IP IVR.

Setting up an Unified CCE System PG for Outbound Option campaigns consists of two tasks:

- Configuring the Unified CCE System PG.
- Adding the PG.

Use the Unified ICM Script Editor and create an administrative script. The following illustration is an example of an administrative script.

| п.<br>Start<br>۰<br>$\frac{1}{\pi}$<br>$\bullet$<br>TrunkGroup.PG43_Simp_1_Super.TG_IVR_BA_Simp.TrunksInService<br>mp_1_Super TG_IVR_BA_!<br>$\mathbf{x}$<br><b>Set Variable</b><br>$=$<br>Set Variable<br>$=$<br>Set Variable<br>$=$<br>p_1_Super.BA_Simp_SG_<br><b>Set Variable</b><br>p_1_Super BA_Simp_SG_<br>$=$<br>p. 1. Super BA_Simp_SO<br>ip_1_Super BA_Simp_SG_<br><b>NBOUND</b><br>$\begin{array}{l} \texttt{PROORESSIVE\_ONLY} \\ \textcolor{red}{\blacktriangledown} \end{array}$<br>PREDICTIVE ONLY<br>$\bullet$<br>PREVIEW DIRECT ONLY<br>$\bullet$<br>Ð<br><b>by</b><br>≁<br>$\mathbf{v}$<br>$=$ Set Variable<br>$\mathbf{v} =$<br>Set Variable<br><b>Set Variable</b><br>$=$<br>0_1_Super.BA_Simp_SG_<br>p. 1. Super BA_Simp_SG_<br>p. 1. Super BA, Sinp. SG<br>÷.<br>$\overset{100}{\bullet}$<br>$\overset{100}{\bullet}$<br>$\overset{100}{\bullet}$ | $=$ Set Variable<br><b>Set Variable</b><br>$=$<br>Set Variable<br>Set Variable<br>$=$<br> =<br>p_1_Super BA_Simp_SG_<br>p_1_Super BA_Simp_SG_<br>1_Super.BA_Simp_SG_<br>p. 1. Super BA, Sinp, SG<br>PREDICTIVE_ONLY<br>PREDICTIVE ONLY<br>PROGRESSIVE_ONLY<br>PROGRESSIVE_ONLY<br>$\bullet$<br>۰<br>$\bullet$<br>$\bullet$<br>$\bullet$<br>$\bullet$<br>ा<br>$\bullet$<br>×.<br>$\blacktriangledown$<br>$\mathbf{v}$<br><b>Set Variable</b><br>$=$<br>Set Variable<br>$=$<br>Set Variable<br><b>Set Variable</b><br>$=$<br>$=$<br>p_1_Super.BA_Simp_SG_<br>p_1_Super.BA_Simp_SG_<br>p_1_Super.BA_Sinp_SG_<br>1_Super.BA_Sinp_SG_<br>$\equiv$<br>$\equiv$<br>$\overset{100}{\bullet}$<br>$\overset{100}{\bullet}$<br>$\overset{100}{\bullet}$<br>$\overset{100}{\bullet}$ |
|----------------------------------------------------------------------------------------------------|----------------------------------------------------------------------------------------------------|
| о<br>End<br>((u))                                                                                                    | 127400                                                                                                    |

**Figure 123: Example Unified CCE System PG for Outbound Option Campaign Administrative Script**

The following diagram displays an example routing script using the Queue to Skill Group node.

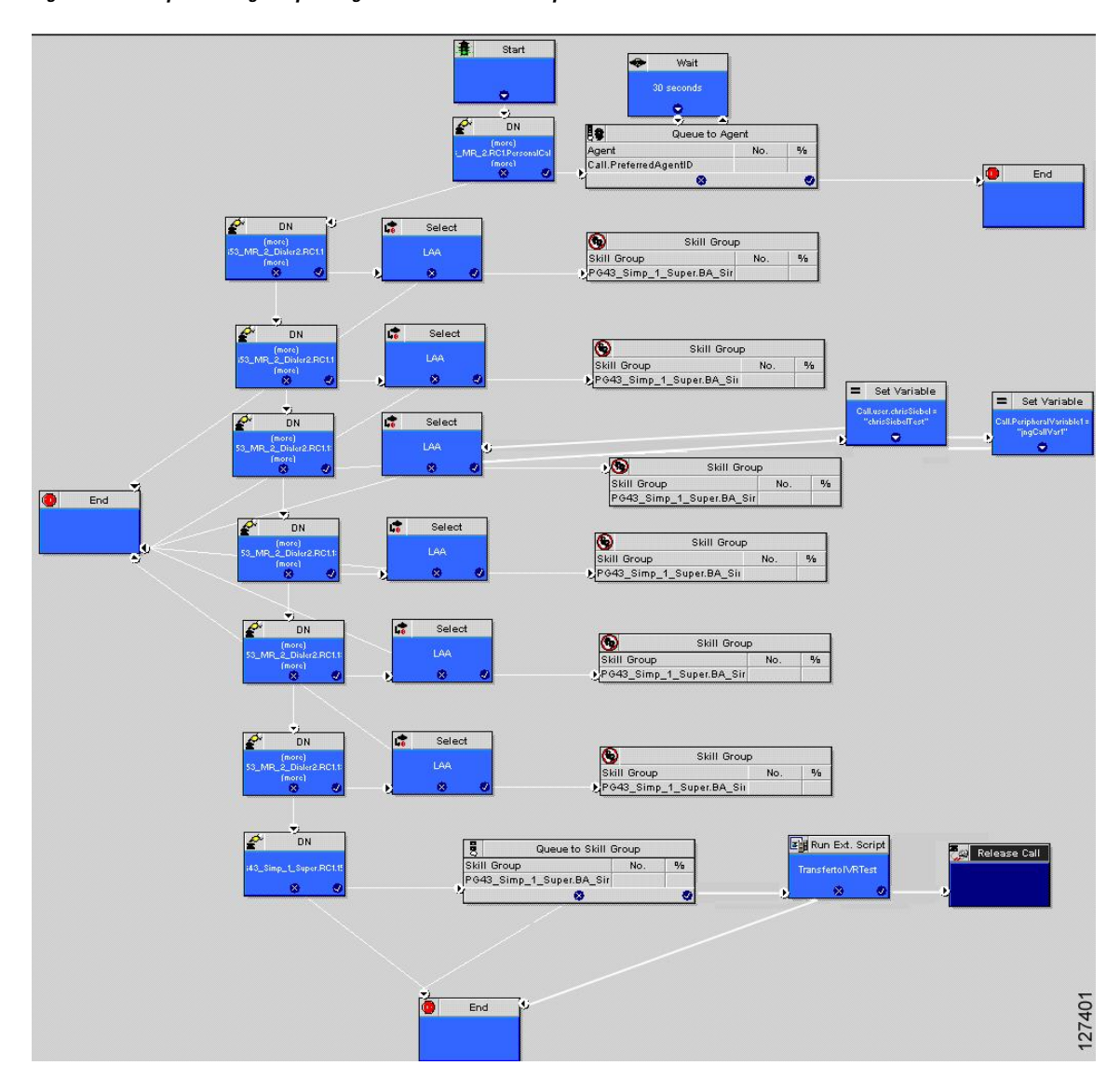

**Figure 124: Example Routing Script Using the Queue to Skill Group Node**

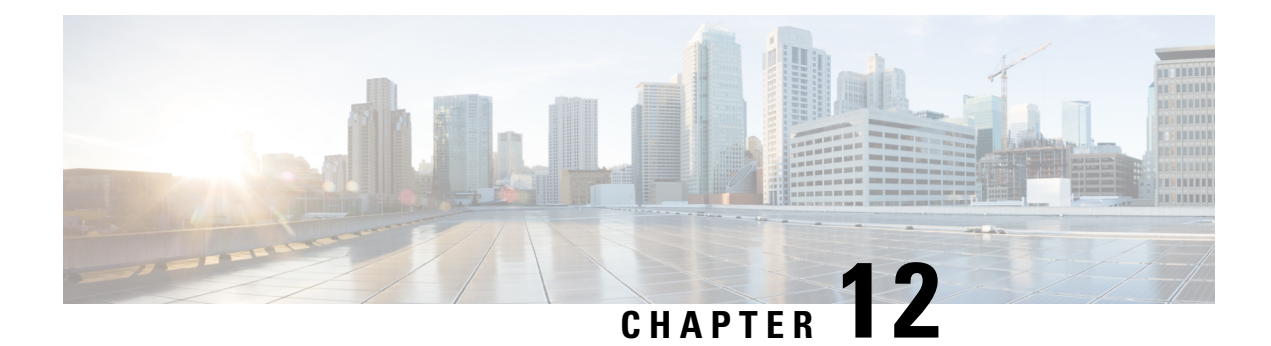

## **Utility Nodes**

- Start [Node,](#page-222-0) on page 205
- [Comment](#page-222-1) Node, on page 205
- Line [Connector](#page-223-0) Node, on page 206

## <span id="page-222-0"></span>**Start Node**

The Start node marks the beginning of a script. The Script Editor automatically inserts the Start node when you create a new script; a script must have one and only one Start node.

You do not define any properties for the Start node. However, you can add comments and connection labels:

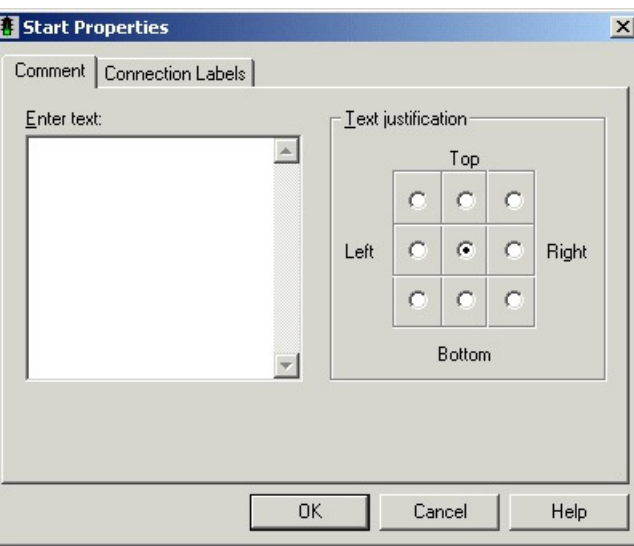

**Figure 125: Start Properties**

## <span id="page-222-1"></span>**Comment Node**

Use the Comment node (in the General tab of the Palette) to include a block comment in a script. A block comment provides general documentation for a script or section of a script:

**Figure 126: The Comment Icon**

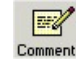

**Figure 127: Comment Properties**

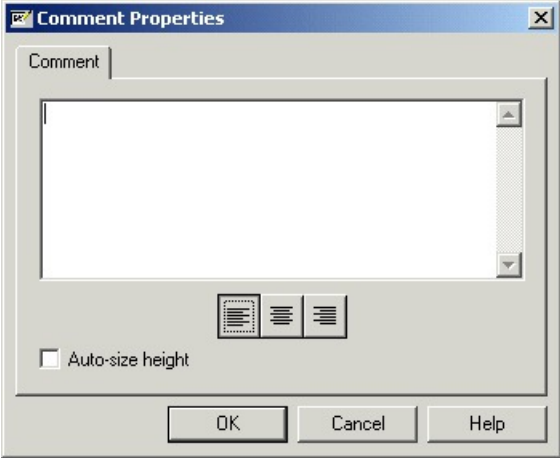

For example, you might add a comment describing the purpose of the script.

You can move and resize the comment box within the script.

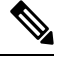

**Note** If you choose the Auto-Size Height option, you cannot adjust the height of the comment.

## <span id="page-223-0"></span>**Line Connector Node**

Use the Line Connector node (in the General tab of the Palette) to make routing and administrative scripts clear and understandable.

**Figure 128: The Line Connector Icon**

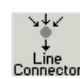

A script can be difficult to understand and the call flow hard to follow if:

- The connecting lines between nodes are too long.
- The connecting lines go in different directions.
- The connecting lines run over other nodes and other connection lines.

The Line Connector node allows you to break and reconnect lines using one or more of its multiple input connections and single output connection. Any request coming into this node (on any one of the multiple inputs) goes to the single output connection of the line connector node.

For the Line Connector node, you define the connection labels:

#### **Figure 129: Line Connector Properties**

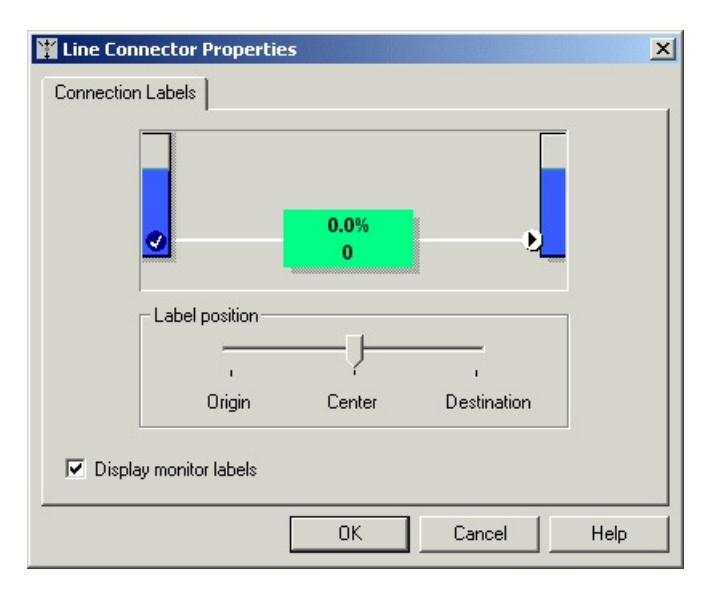

 $\mathbf I$ 

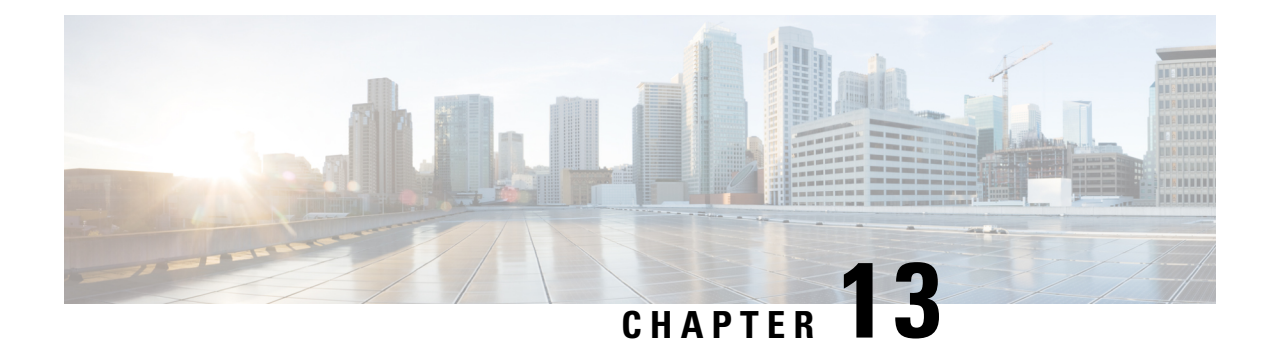

# **Example Scripts**

- Example [Collaboration](#page-226-0) Scripts, on page 209
- Example [Enterprise](#page-232-0) Chat and Email Email Scripts, on page 215
- Example [Universal](#page-237-0) Queue Scripts, on page 220
- [Example](#page-242-0) Unified CCE Scripts, on page 225
- [Additional](#page-245-0) Example Outbound Option Scripts, on page 228
- [Estimated](#page-252-0) Wait Time (EWT) Queues, on page 235

# <span id="page-226-0"></span>**Example Collaboration Scripts**

You can configure the Unified ICM and Enterprise Chat and Email so that the Unified ICM routes Web Collaboration requests that are processed by Enterprise Chat and Email.

### **Overview of ECE Web Request Routing Through Unified ICM**

With the ECE integrated with the Unified ICM, the Unified ICM can route chat requests.

The process for routing Web requests through the Unified ICM can be divided into 5 parts, as shown in the following image:

#### **Figure 130: Web Request Routing Process**

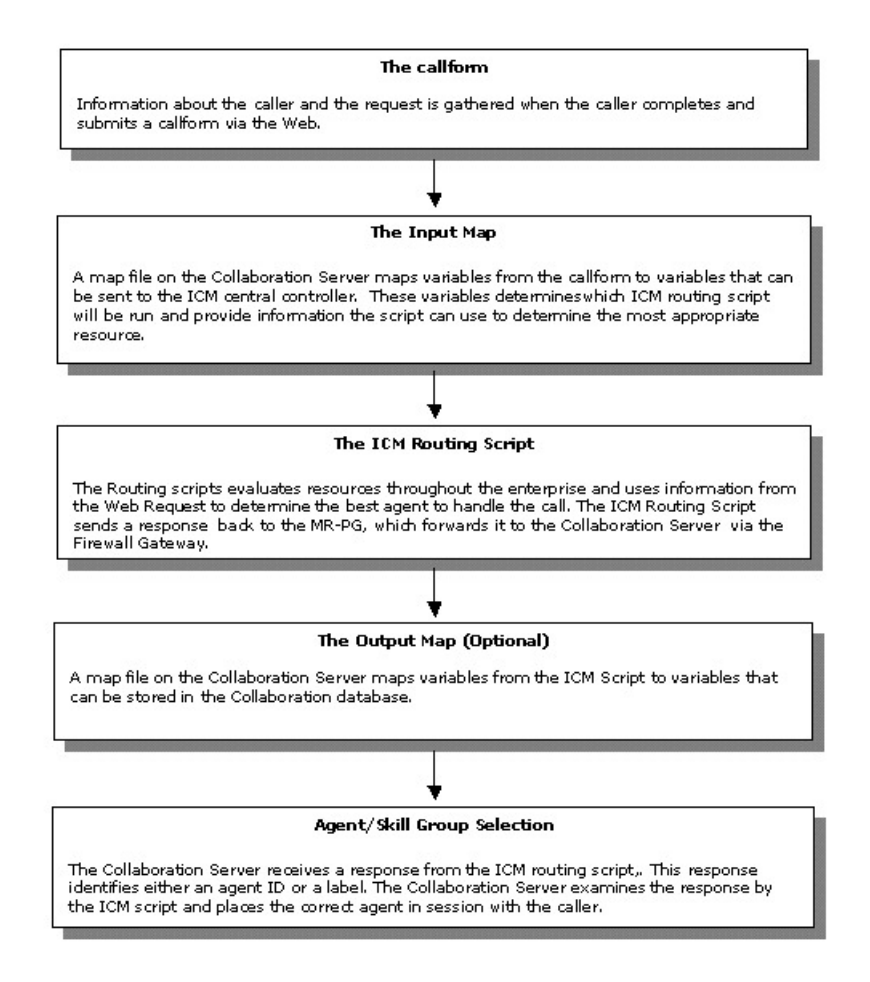

#### **Web Requests and Media Routing Domains**

Enterprise Chat and Email can take advantage of the following types of Media Routing Domains (MRDs):

- Non-voice MRDs
- Voice MRD

For more information about MRDs,see the *Administration Guide for Cisco Unified Contact Center Enterprise*.

#### **Non-Voice MRDs**

The Enterprise Chat and Email uses Non-voice MRDs for chat requests.

### **The Voice MRD**

The Voice MRD handles these types of requests:

• Blended chat with legacy ACDs (these are requests for chat, but with agent reservation on the ACD)

Ш

• Web callback and delayed callback with both ACDs and Unified CCE

#### **Script That Queues a Web Request to a Skill Group**

The following script example shows how a Web request can be queued to a skill group:

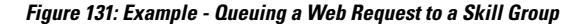

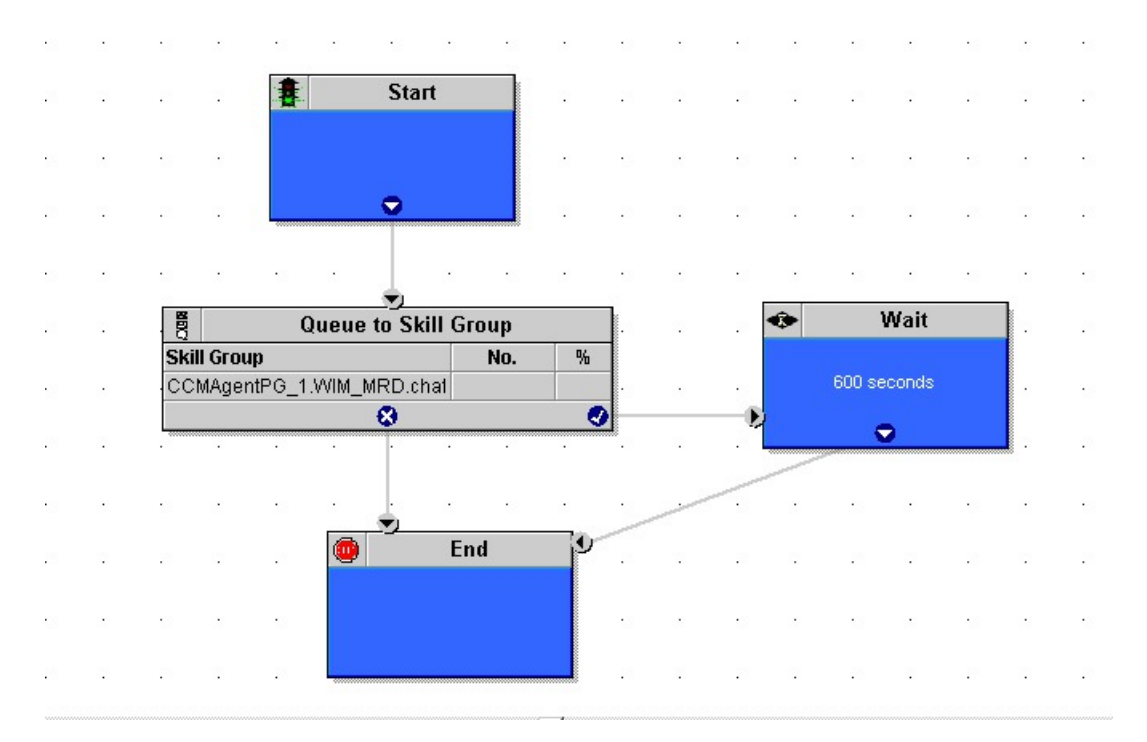

In this example:

- **1.** This script is scheduled to run for web chat requests. For more information about call types and scheduling Web requests routing scripts, see [Determination](#page-41-0) of Call Type for ECE Web Request.
- **2.** The script queues the request to a chat skill group. At this time, Unified ICM attempts to find an available agent who is a member of that skill group. When the agent is found, the system software returns the agent ID to the Cisco Interaction Manager.
- **3.** The script is executed and the Enterprise Chat and Email processes a new chat request. This script is scheduled to run for chat requests.
- **4.** The script queues the request to a chat skill group. At this time, the Unified ICM attempts to find an available agent who is a member of that skill group. When the agent is found, the Unified ICM returns the agent ID to the Enterprise Chat and Email.

## **Script That Pushes a URL to a Waiting Caller**

The following script example shows how a script can push a URL to a waiting caller before the Web request is queued to a skill group:

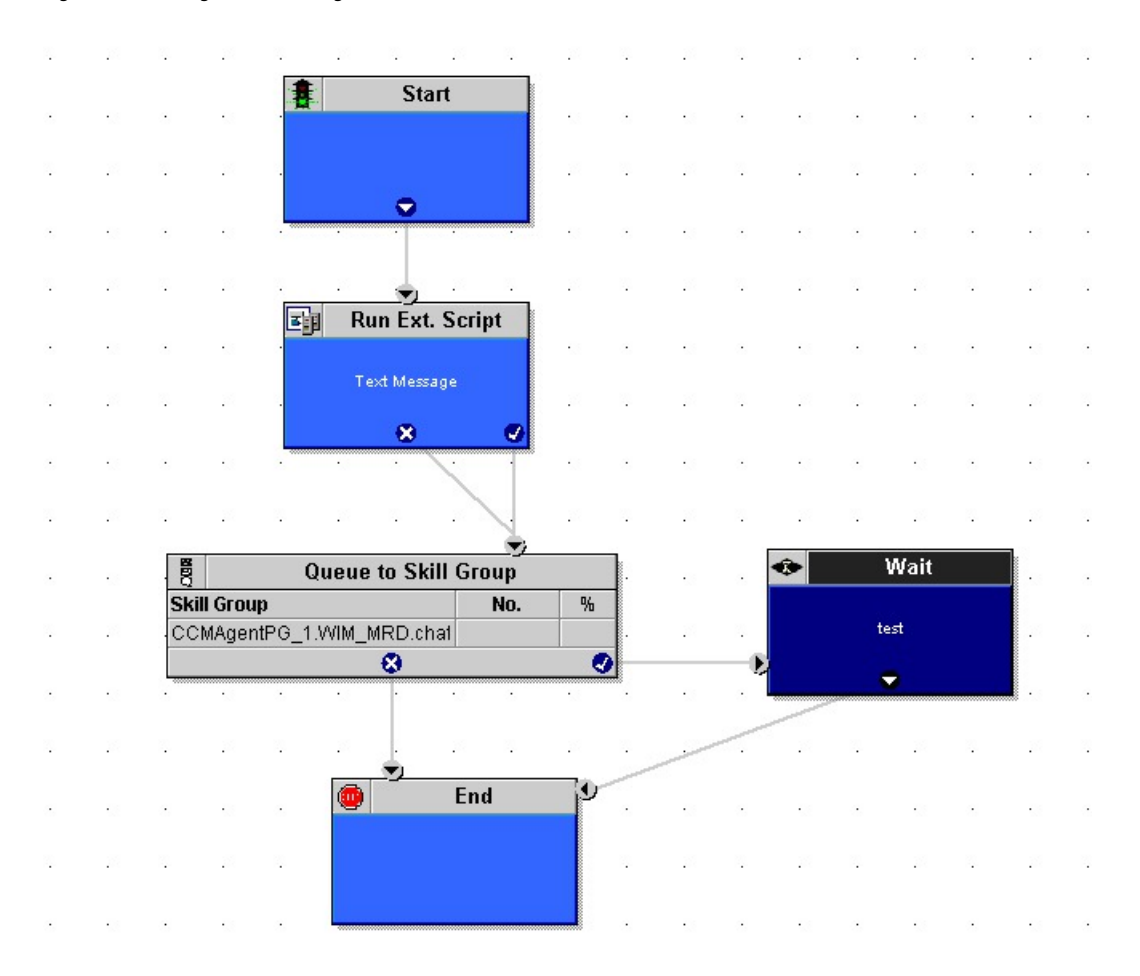

#### **Figure 132: Pushing URL to Waiting Caller**

In this example, the Run External Script node pushes the selected URL to the caller's browser.

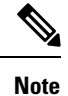

For the Run External Script node to work, there must be an entry in the Network VRU list pointing to the URL map file. After the Run External Script node, the script functions just as the preceding example.

### **Script That Queues Directly to an Agent**

The following script example shows how you can queue a Web request directly to an agent:

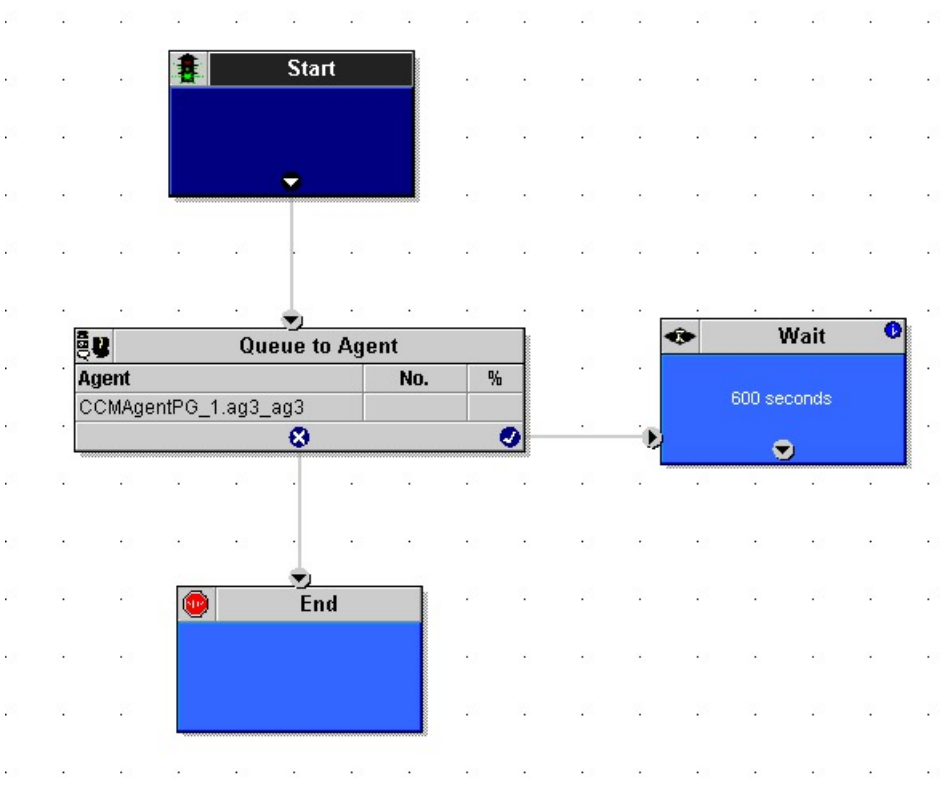

#### **Figure 133: Queuing Directly to an Agent**

In this example:

- **1.** You can schedule this script to run for a particular type of request.
- **2.** The script attempts to queue the request directly to an agent using the Queue to Agent node. The Queue to Agent node uses a direct reference to the agent, as shown in its Properties dialog box:

#### **Figure 134: Direct Reference to Agent**

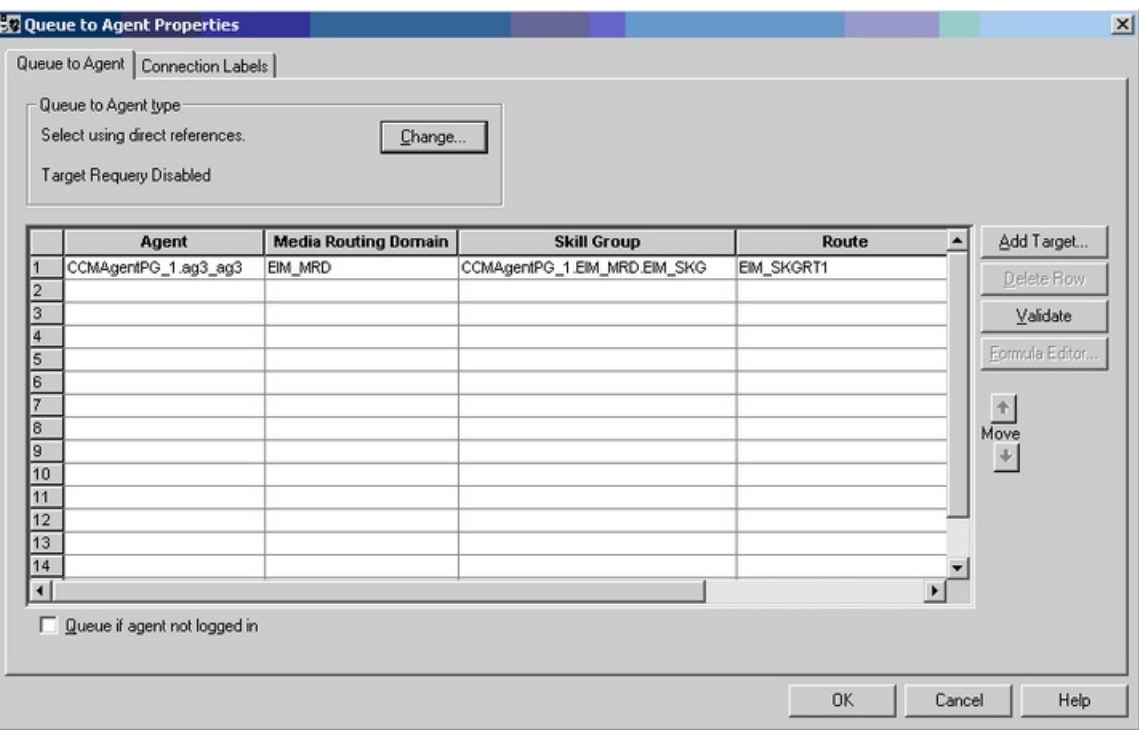

**3.** The script tries to do this for 600 seconds before ending, as defined in the Wait node.

## **Script That Routes Based on the Media Routing Domain**

The following script example shows how you can queue Web requests from different MRDs to different skill groups:

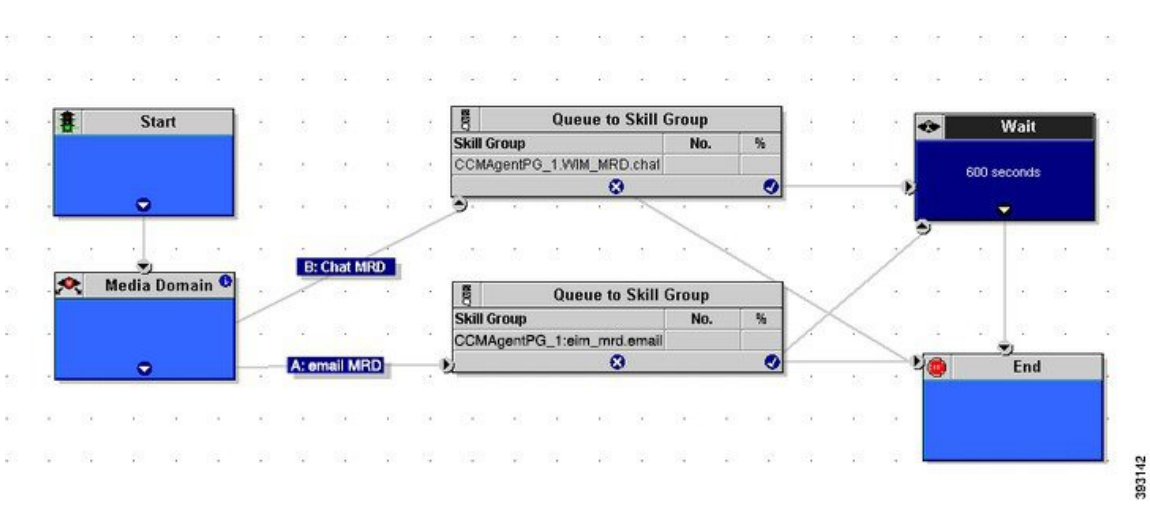

**Figure 135: Routing Based on MRD**

In this example:

- **1.** The script is executed to process a chat request. This script is scheduled to run for all these types of requests.
- **2.** The script first detects the MRD of the request using the Media Routing Domain node. This node has two branches for the MRDs of the request: the email MRD (branch A) or chat MRD (branch B).
- **3.** The script queues the request to the appropriate skill group for that type of request. At this time, the Unified ICM attempts to find an available agent who is a member of that skill group. When the agent is found, the system software returns the agent ID to the Cisco Interaction Manager.

## <span id="page-232-0"></span>**Example Enterprise Chat and Email - Email Scripts**

You can configure the Unified ICM and the Enterprise Chat and Email so that the system software routes email messages that are processed by Enterprise Chat and Email.

For more information about configuring Unified ICM and Enterprise Chat and Email in an integrated environment, see the following documents:

- *Configuration Guide for Cisco Unified ICM/Contact Center Enterprise*
- *Cisco Unified Web and E-Mail Interaction Manager Installation Guide* at [https://www.cisco.com/c/en/](https://www.cisco.com/c/en/us/support/customer-collaboration/unified-email-interaction-manager/products-installation-guides-list.html) [us/support/customer-collaboration/unified-email-interaction-manager/products-installation-guides-list.html](https://www.cisco.com/c/en/us/support/customer-collaboration/unified-email-interaction-manager/products-installation-guides-list.html)
- *Cisco ICM Multichannel Software Implementation Map*
- *Cisco ICM Multichannel Software Overview*

#### **Overview of ECE E-mail Routing Through Unified ICM**

When the ECE is in an integrated environment, the administrator can choose to defer message assignment to Unified ICM. The administrator determines if skill groups can initiate message routing through the system software when the skill groups are created. The administrator then defines rules to assign messages to those Unified ICM Routing skill groups.

In this situation:

- **1.** A message enters the ECE.
- **2.** A rule assigns the message to a Unified ICM Routing skill group.
- **3.** ECE sends a request for assignment to Unified ICM.

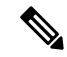

- In a Unified ICM integrated with the ECE, the allowed responses for an invoked route request are: Return an Agent, Return a Label, or Failure (the script could not be found or something is wrong). The ECE deals with this by placing the e-mail message into the externalRoutingError system queue. **Note**
- **4.** The Router runs a routing script to determine which ECE agent to assign the message to. The routing script can also determine that the message should be assigned to a local ECE routing skill group.

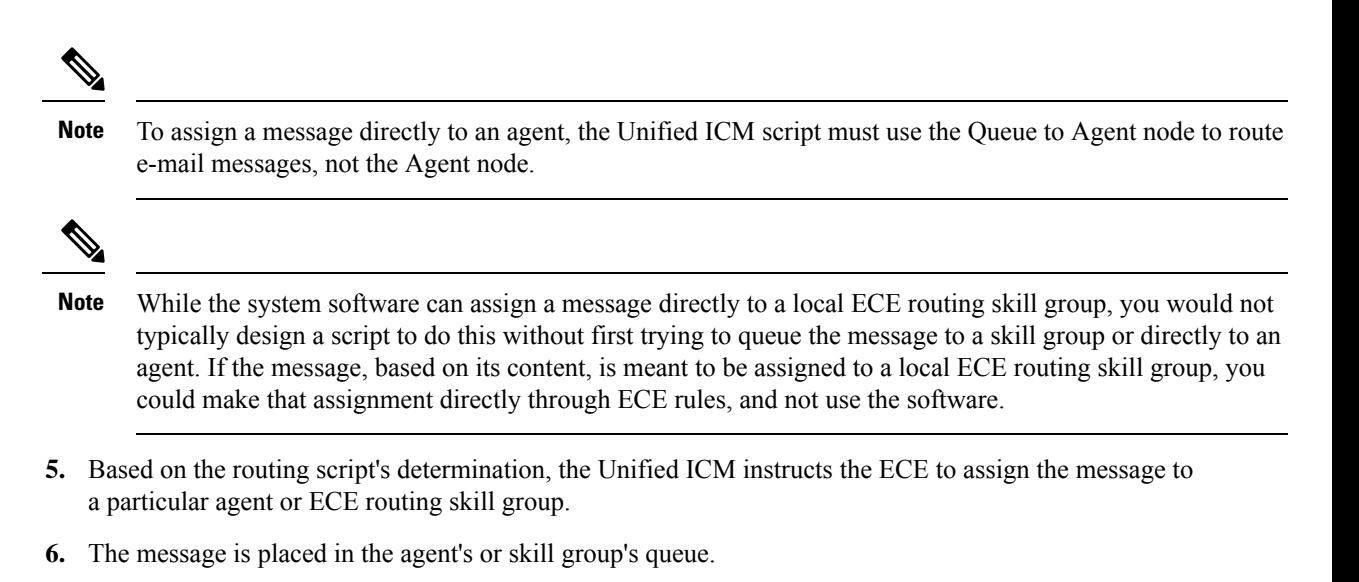

**7.** If the message is assigned to an agent by the Unified ICM, it is presented to the agent in push mode; if the message is assigned to an ECE routing skill group, it is placed in that skill group's queue.

### **Script That Queues E-mail to a Skill Group**

The following script example shows how an e-mail message can be queued to a skill group:

#### **Figure 136: Queuing E-mail to Skill Group**

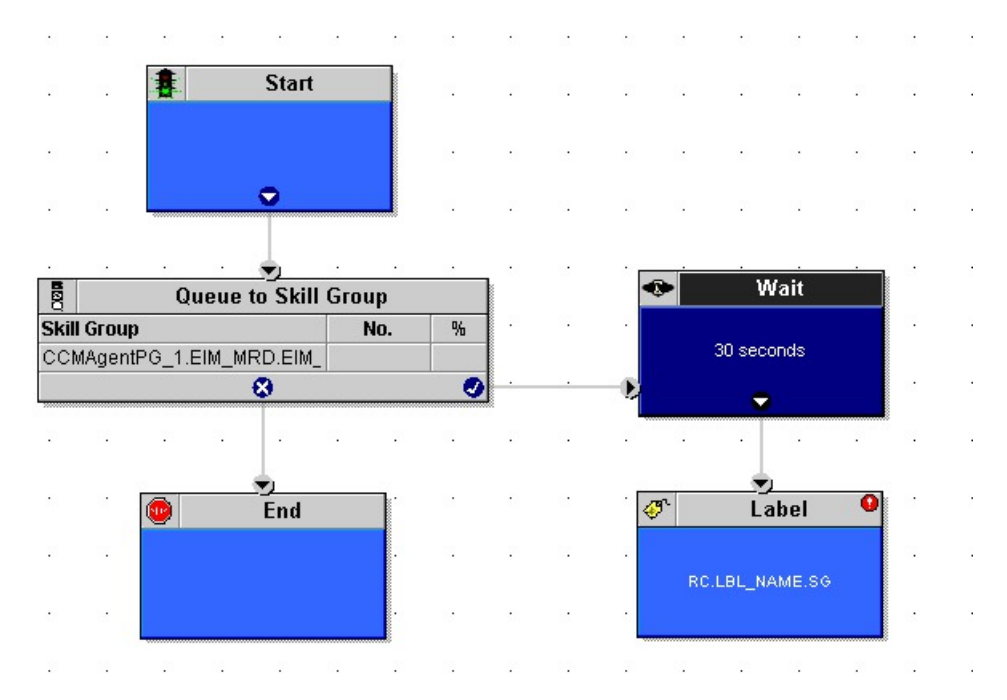

In this example:

- **1.** The script is executed when a e-mail message is assigned to a Unified ICM Routing skill group. This script is scheduled to run for messages assigned to that skill group. For more information about call types and scheduling e-mail routing scripts, see [Determination](#page-41-1) of Call Type for ECE E-mail Contact.
- **2.** The script queues the request to the skill group. At this time, the Unified ICM attempts to find an available agent who is a member of that skill group. When the agent is found, the system software instructs the Enterprise Chat and Email to push the e-mail message to that agent, so the agent can respond to the customer.
- **3.** If no agent is found within 30 seconds, as defined in the Wait node, the script uses the Label node to return a label associated with the Enterprise Chat and Email local skill group. The Enterprise Chat and Email then places the message in that local skill group. Enterprise Chat and Email load balances the e-mail assignments to the available agent, based on load balancing.

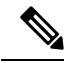

The ICM wait node can be used to keep the email in the queue when the agent is not available (for example, during a weekend) by setting the wait node to a high value such as 172800 seconds (48 hours). The maximum time that an activity can remain in the ICM queue is determined by the MRD setting "Max time in queue". By default, this setting is blank for all MRDs and the setting defined in the router registry is used. **Note**

### **Script That Routes a Message Based on the Priority**

The following script example shows how you can queue an e-mail message directly to an agent or to a skill group, depending on the message's priority:

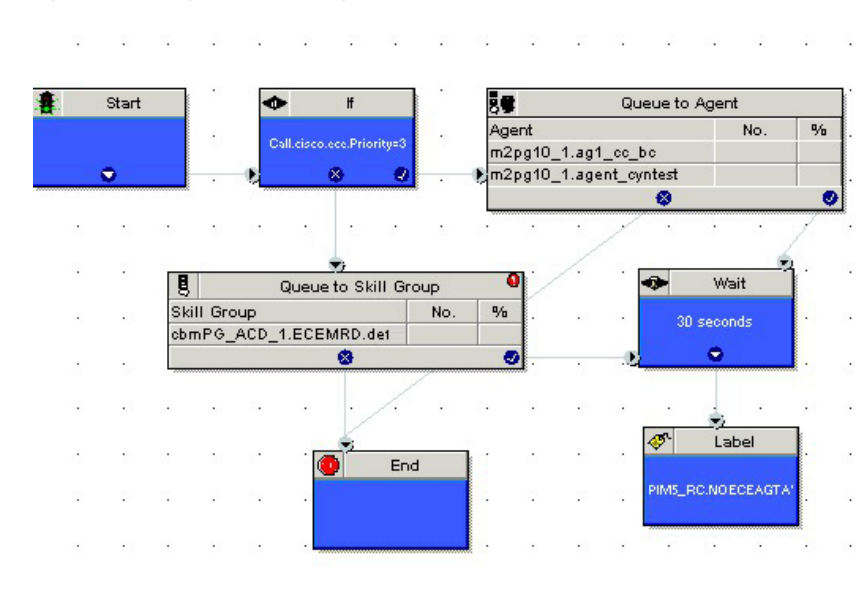

**Figure 137: Routing Based on Priority**

In this example:

**1.** The script is executed when a e-mail message is assigned by the Enterprise Chat and Email to a Unified ICM Routing skill group. This script is scheduled to run for messages in that skill group. For more information on call types and scheduling e-mail routing scripts, see [Determination](#page-41-1) of Call Type for ECE E-mail [Contact.](#page-41-1)

10219

- **2.** The script tests the message's priority, the value of the cisco.ece.Priority variable. For more information, see Data for [Enterprise](#page-39-0) Chat and Email E-mail Requests.
- **3.** If the message is marked "Urgent" (cisco.ece.Priority value of 3), control passes to the Queue to Agent node. That node lists two agents who are e-mail supervisors and who handle urgent messages. The Enterprise Chat and Email then pushes the message to the first of these agents who is logged in.
- **4.** If the message is not urgent, control passes to the Queue to Skill Group node. The Unified ICM attempts to find an available agent who is a member of that skill group. When the agent is found, the Unified ICM instructs the Enterprise Chat and Email to push the e-mail message to that agent.
- **5.** If no agent is found within 30 seconds, in either the Queue to Agent node or Queue to Skill Group node, as defined in the Wait node, the script uses the Label node to return a label associated with a Enterprise Chat and Email local skill group. The Enterprise Chat and Email then places the message in that local skill group. The message is not pushed to an agent; rather, it waits in the local skill group queue for an agent to pick it.

These Expanded Call Context (ECC) variables are optional. Before you use these ECC variables, configure them in Unified CCE and ECE.

To configure these ECC variables in Configuration Manager's Expanded Call Variable List Tool, see the *Configuration Guide for Cisco Unified ICM/Contact Center Enterprise*at [https://www.cisco.com/c/en/us/](https://www.cisco.com/c/en/us/support/customer-collaboration/unified-contact-center-enterprise/products-installation-and-configuration-guides-list.html) [support/customer-collaboration/unified-contact-center-enterprise/](https://www.cisco.com/c/en/us/support/customer-collaboration/unified-contact-center-enterprise/products-installation-and-configuration-guides-list.html) [products-installation-and-configuration-guides-list.html](https://www.cisco.com/c/en/us/support/customer-collaboration/unified-contact-center-enterprise/products-installation-and-configuration-guides-list.html).

To configure these ECC variables in ECE, see at [https://www.cisco.com/c/en/us/support/customer-collaboration/](https://www.cisco.com/c/en/us/support/customer-collaboration/cisco-enterprise-chat-email/products-maintenance-guides-list.html) [cisco-enterprise-chat-email/products-maintenance-guides-list.html.](https://www.cisco.com/c/en/us/support/customer-collaboration/cisco-enterprise-chat-email/products-maintenance-guides-list.html)

#### **Script That Routes Requests Based on Pick/Pull/Push**

The following script example shows how you can use a single script to route a push request or a pick or pull request using an IF node:

**Note**

Ш

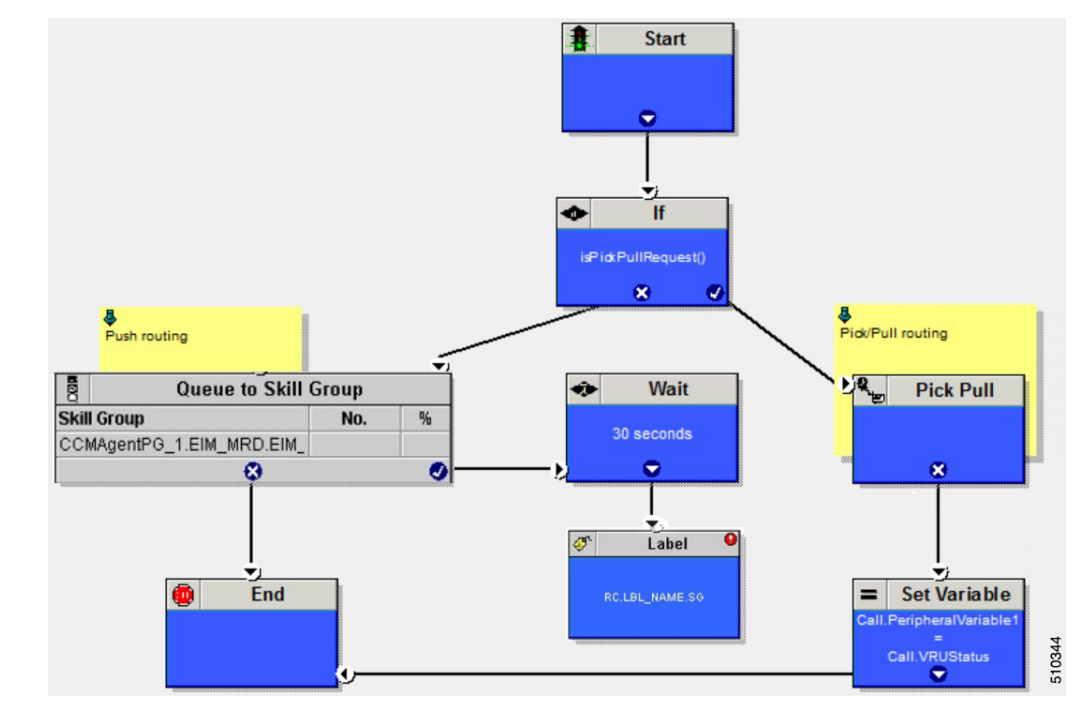

**Figure 138: Routing Based on Push/Pull/Pick**

In this example:

- **1.** The script is executed when the Enterprise Chat and Email assigns an email message to a Unified ICM Routing Skill Group.
- **2.** The script checks whether the service requested is one of the Pick or Pull service type using the builtin function – isPickPullRequest(). The success branch of **IF** node connects to Pick/Pull node and the failure branch connects to a queue node, which can be either a Queue to Skill Group node or Precision Queue node.
- **3.** If the **IF** node evaluates to False, control passes to path of Push routing. The script queues the request to the skill group. At this time, the Unified ICM attempts to find an available agent who is a member of that skill group. When an agent is found, the system software instructs the Enterprise Chat and Email to push the e-mail message to that agent, so the agent can respond to the customer.
- **4.** If no agent found within 30 seconds, as defined in the **Wait** node, the script uses the Label node to return a label associated with the Enterprise Chat and Email local skill group. The Enterprise Chat and Email then places the message in that local skill group. Enterprise Chat and Email load balances the e-mail assignments to the available agent, based on load balancing.
- **5.** If the **IF** node evaluates to True, control passes to Pick / Pull routing. Based on the pick or pull service requested, the request will be handled in the Pick/Pull node.
- **6.** Pick / Pull node can be used directly without an **IF** node which is shown in the example. In such case, the failure path can be used for Push routing. In addition, the reason for the failure through the Pick / Pull node is captured in the VRUStatus variable which can be set in one of the peripheral variables to be captured in the Route Call Detail record.

## <span id="page-237-0"></span>**Example Universal Queue Scripts**

You can design scripts to route contacts from different media in a Universal Queue environment.

These scripts are only examples; your company's needs may differ.

For more information about configuring Task Routing with third-party multichannel applicationssee the *Cisco Unified Contact Center Enterprise Features Guide* at [https://www.cisco.com/c/en/us/support/](https://www.cisco.com/c/en/us/support/customer-collaboration/unified-contact-center-enterprise/products-feature-guides-list.html) [customer-collaboration/unified-contact-center-enterprise/products-feature-guides-list.html.](https://www.cisco.com/c/en/us/support/customer-collaboration/unified-contact-center-enterprise/products-feature-guides-list.html)

For more information about configuring Enterprise Chat and Email, see the following documents, at [https://www.cisco.com/c/en/us/support/customer-collaboration/unified-contact-center-enterprise/](https://www.cisco.com/c/en/us/support/customer-collaboration/unified-contact-center-enterprise/tsd-products-support-series-home.html) [tsd-products-support-series-home.html:](https://www.cisco.com/c/en/us/support/customer-collaboration/unified-contact-center-enterprise/tsd-products-support-series-home.html)

- *Configuration Guide for Cisco Unified ICM/Contact Center Enterprise*
- *Cisco Unified Contact Center Enterprise Installation and Upgrade Guide*
- *Administration Guide for Cisco Unified Contact Center Enterprise*

### **Selection of Agents from Skill Groups**

The following script example shows how contacts from different channels can be routed to the Longest Available Agents in skill groups that are specific to the different channels:

**Figure 139: Selecting Agents from Skill Groups**

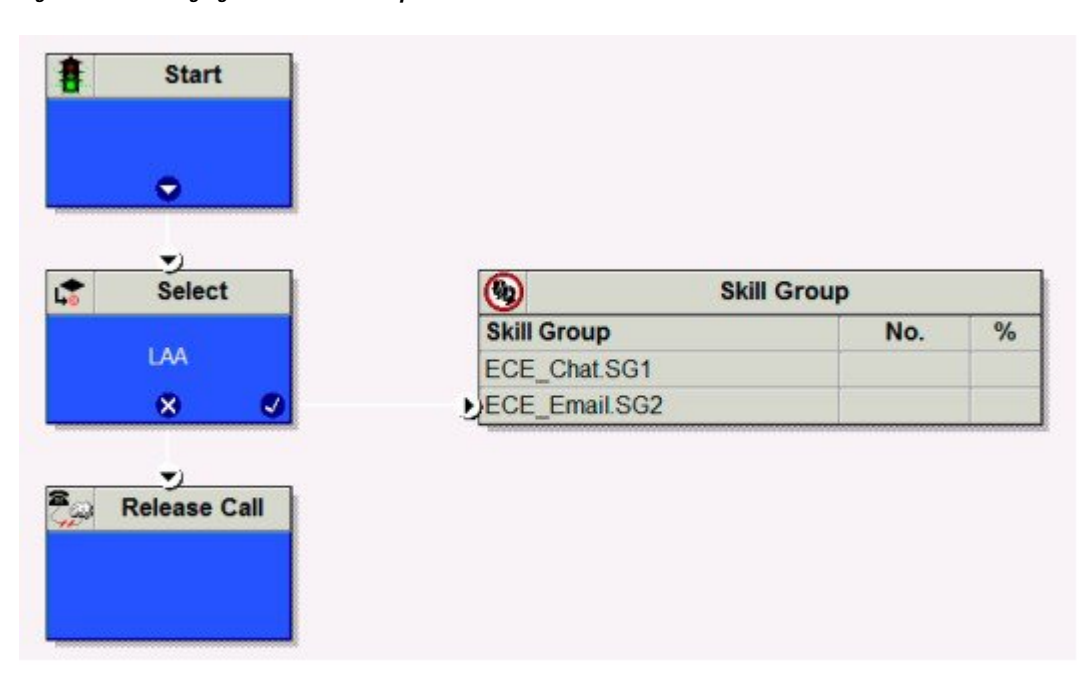

You schedule this script to run for Call Types associated with contacts from the different channels. The script then selects the Longest Available Agent from the skill group in the Media Routing Domain for that channel.

The agents may be logged in to different Media Routing Domains and working with contacts from different channels; the Router determines an agent's availability across channels.

### **Categorization by Media Routing Domain with Skill Groups**

The following script example shows how contacts can be categorized by Media Routing Domain, then queued to skill groups specific to that Media Routing Domain:

**Figure 140: Categorizing by MRD with Skill Groups**

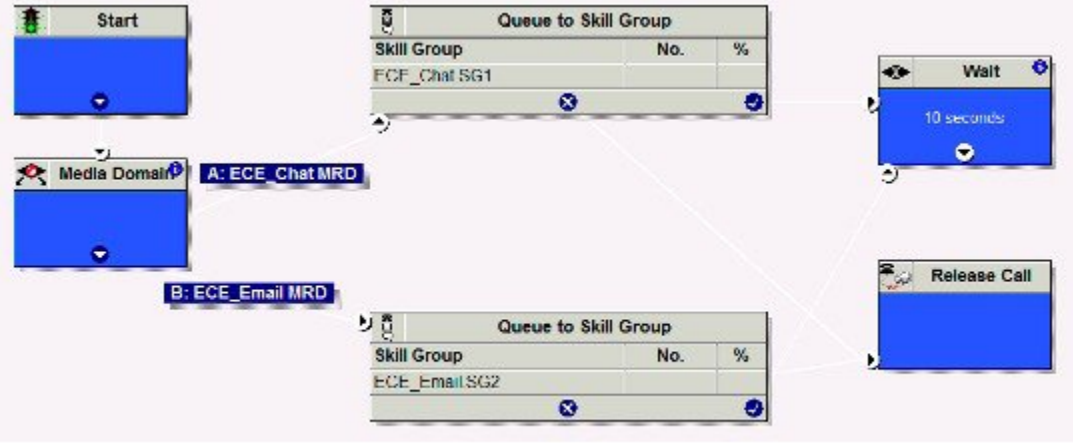

You would schedule this script to run for Call Types associated with contacts from the different channels. The script then uses the Media Routing Domain node to detect the MRD of the contact and branches to a Queue to Skill Group node that specifies skill groups specific to that MRD.

### **Categorization by Media Routing Domain with Precision Queues**

The following script example shows how contacts can be categorized by Media Routing Domain, then queued to precision queues specific to that Media Routing Domain:

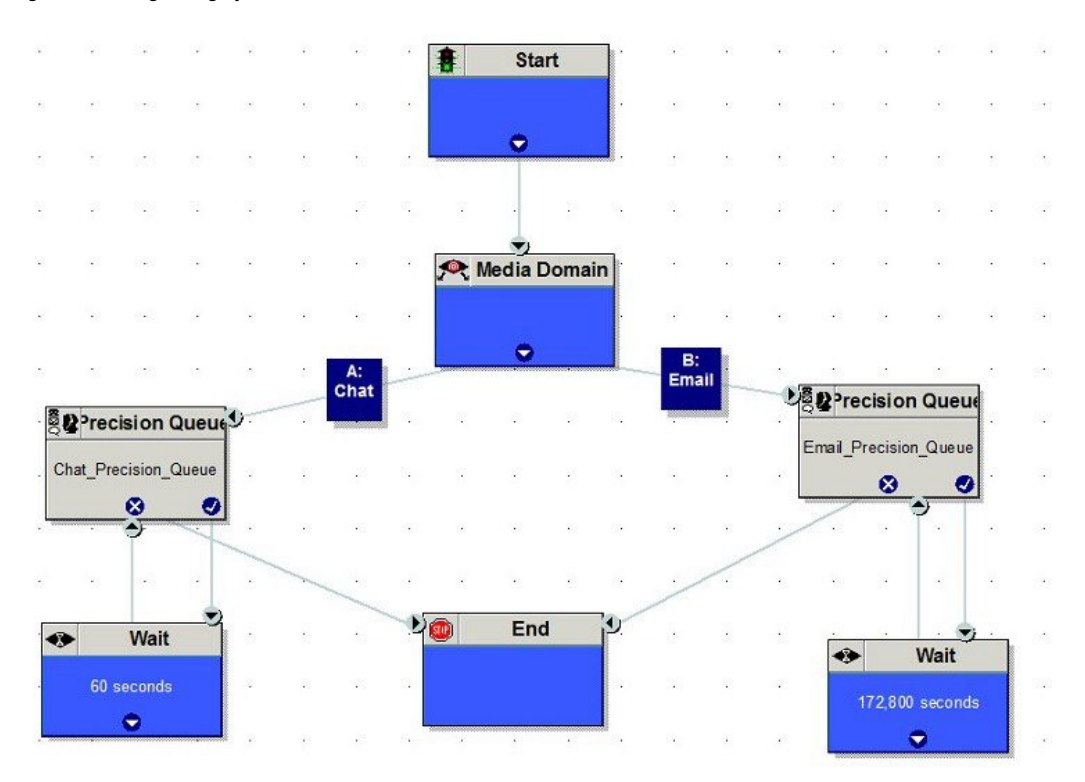

**Figure 141: Categorizing by MRD with Precision Queues**

You would schedule this script to run for Call Types associated with contacts from the different channels. The script then uses the Media Routing Domain node to detect the MRD of the contact and branches to a Queue to Precision Queue node that a precision queue specific to that MRD.

## **Script That Queues to Agents**

The following script example shows how contacts from different channels can be queued to agents:

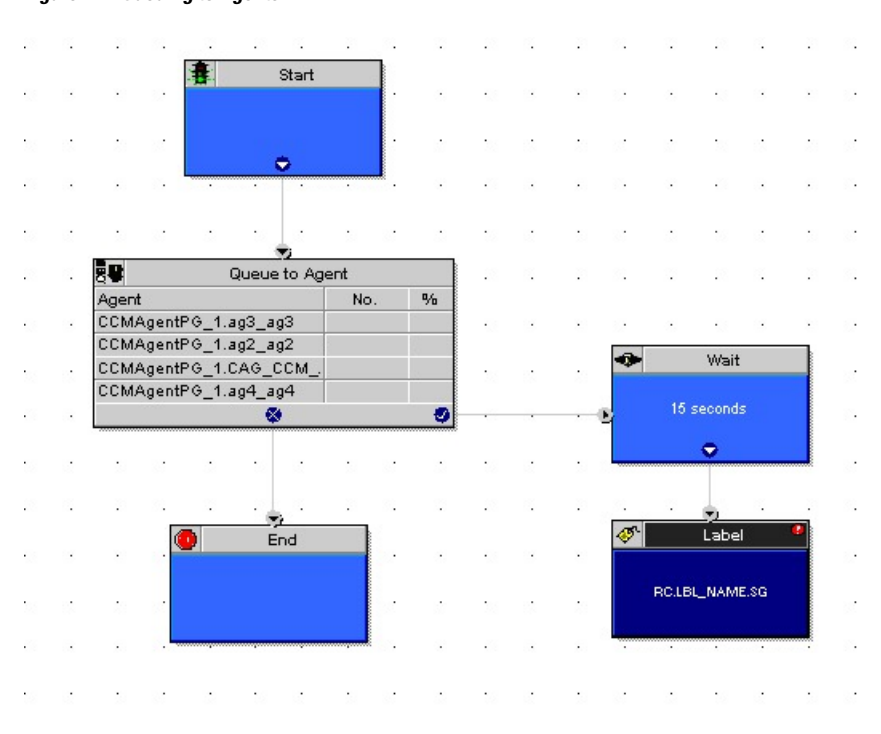

#### **Figure 142: Queuing to Agents**

You would schedule this script to run for Call Types associated with contacts from the different channels. In the Queue to Agent node, each row defined for an agent also contains a Media Routing Domain selection. The script queues the contact to the agent with the selected MRD that matches the MRD of the contact.

#### **RONA and Transfer Script**

This example only appliesto taskssubmitted by third-party multichannel applicationsthat use the Task Routing APIs. This example script shows the call priority increase if the service requested is 2 (TRANSFER).

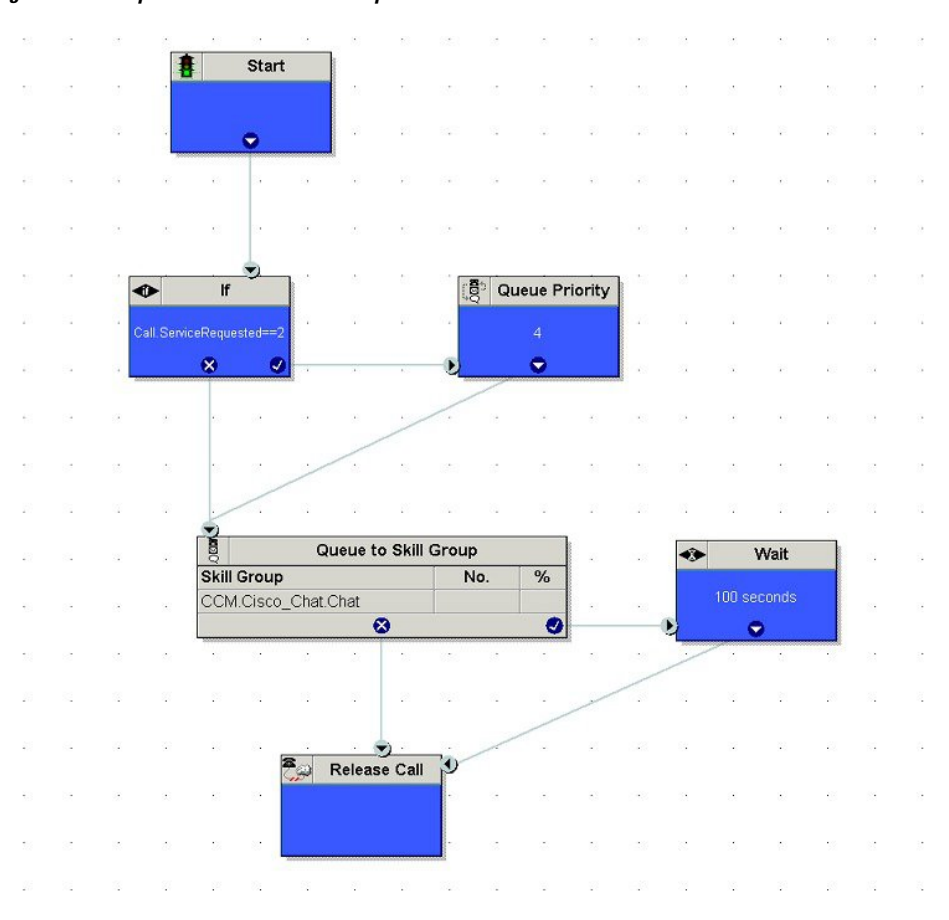

**Figure 143: Example RONA and Transfer Script**

If the Call ServiceRequested call variable is set to 2 (TRANSFER) the call enters the Queue Priority node. The Queue Priority of the call is increased so that it is handled before any other calls in the queue. The Queue Priority node sends the call to the Queue to Skill Group node. If the Call ServiceRequested call variable is not set to 2 (TRANSFER), the call enters the Queue to Skill Group node.

### **Estimated Wait Time Script**

This example only appliesto taskssubmitted by third-party multichannel applicationsthat use the Task Routing APIs.

Scripts for estimated wait time include:

- A Set Variable Node to set the estimated wait time.
- A Run External Script node to apply a Network VRU script that returns the estimated wait time to the customer.

Ш

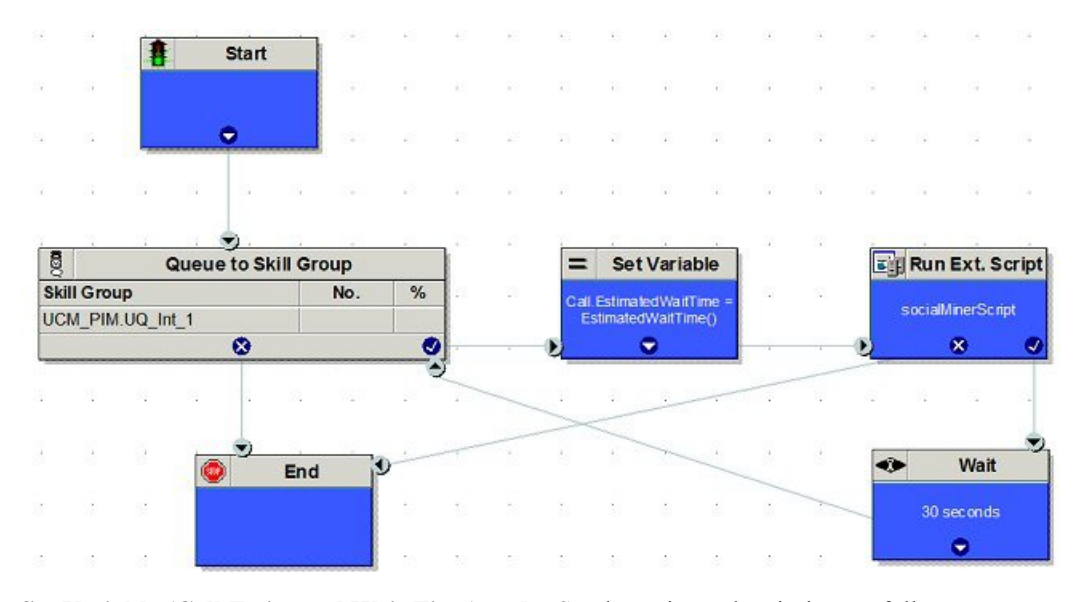

**Figure 144: Example Estimated Wait Time Script**

**Set Variable (Call.Estimated Wait Time) node:** Set the estimated wait time as follows:

- **1.** From the Set Variable node, select **Call** from the Object type drop-down menu.
- **2.** From the Variable drop-down menu, choose **Estimated Wait Time()**.

You can then work with the Formula Editor to use the default estimated wait value or create a formula and use your own value.

- **3.** Click **Formula Editor**, and do either of the following:
	- To use the default estimated wait value, click the Built-In Functions tab and choose EstimatedWaitTime()
	- To create a formula and use your own value, click the Variables tab and choose an entry in the Object type list and an entry in the Object list. Then double-click a variable in the Variable list.

**Run Ext Script node:** Apply the Network VRU script as follows:

- **1.** Click the Queue tab.
- **2.** Click **Run External Script**.
- **3.** Click inside the script. A Run External Script node appears.
- **4.** Double-click the node and choose the Network VRU script from the list; then click **OK**.

The call variable Estimated Wait Time now contains a value in the EstimatedWaitTime field and can be passed to peripherals.

Note that a Run External Script node is required to send the EstimatedWaitTime to SocialMiner.

## <span id="page-242-0"></span>**Example Unified CCE Scripts**

Following are example scripts for use when the Unified ICM is part of a Unified CCE environment.

- Redirection on Ring No Answer
- Agent Transfer

These scripts are only examples; your company's needs may differ.

For more information about configuring Unified ICM as part of a Unified CCE environment, see the following documents:

- *Cisco Unified Contact Center Enterprise Installation and Upgrade Guide*
- *Administration Guide for Cisco Unified Contact Center Enterprise*

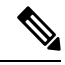

Additional Unified CCE example scripts are available in the *Cisco Unified Contact Center Enterprise Reporting User Guide* at **Note**

[https://www.cisco.com/en/US/products/sw/custcosw/ps1844/tsd\\_products\\_support\\_series\\_home.html](https://www.cisco.com/en/US/products/sw/custcosw/ps1844/tsd_products_support_series_home.html).

### **Redirection on Ring No Answer**

When configuring the Unified ICM in a Unified CCE environment, you configure Agent Desk Settings. When creating agents, you then associate each agent with one of the Agent Desk Settings you created.

One attribute of Agent Desk Settings is the **Ring no answer dialed number:**

**Figure 145: Reroute on Ring No Answer**

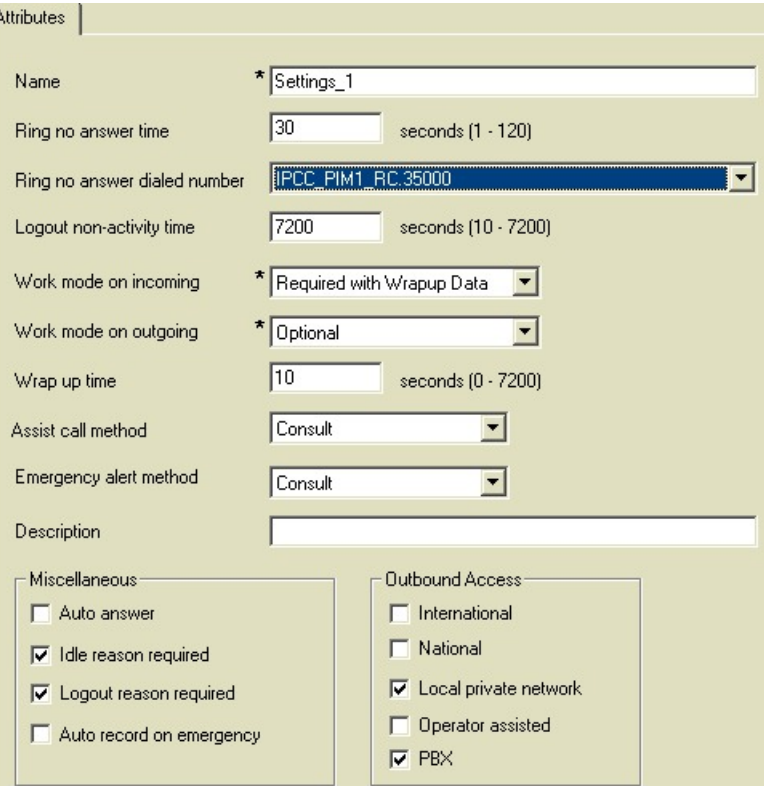

Ш

For calls to be routed when an agent does not answer, you must create and schedule a script for the Call Type mapped to the Dialed Number selected for the agent's Desktop Settings.

For example, you may schedule a simple script to run when agents do not answer that tries to select the longest available agent from a set of skill groups, and if that fails, requalifies the call to a new Call Type to have it rerouted:

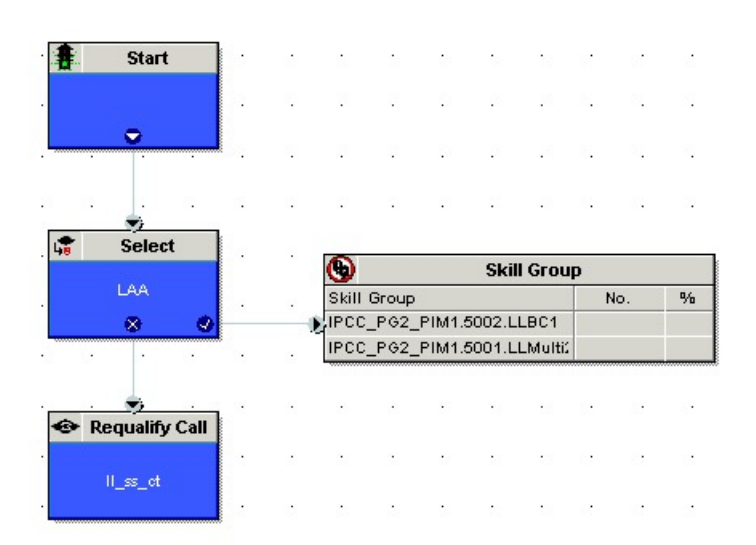

**Figure 146: Reroute on Ring No Answer Script**

#### **Agent Transfer**

When configuring Call Types and dialed numbers in a Unified CCE environment, you typically may have a Dialed Number of *Routing\_client*.9999 for internal calls from agent to agent. You would create a call type associated with the Dialed Number, and schedule a script for calls of this call type. The script routes internal calls, which also allows you to track and report on such calls.

For example, you may schedule a simple script to run for internal calls that tries to route directly to the agent using the Agent to Agent node, which selects the agent by peripheral and the expression Call.CallerEnteredDigits:

If the node fails, then the script tries to select the longest available agent from the set of supervisor skill groups:

**Figure 147: Agent to Agent Node Script**

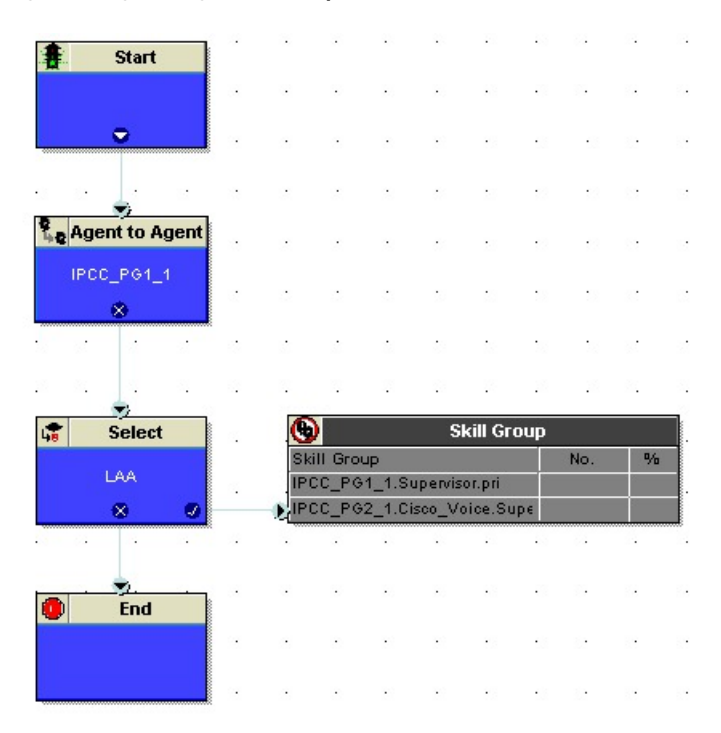

## <span id="page-245-0"></span>**Additional Example Outbound Option Scripts**

Following are example scripts for use when the Unified ICM is part of an Outbound environment:

- Setting the OutboundControl Variable and Skill Group Reservation Percentage
- Using the Dialed Number for the MR Routing Client and Routing through a Select Node to a Skill Group
- Transfer to IVR Using Outbound Option with Unified IP IVR
- Transfer to IVR Using Outbound Option with Unified CVP

These scripts are only examples, your needs may differ.

### **Control of OutboundControl Variable and Skill Group Reservation Percentage**

You can use an administrative script to control the setting the OutboundControl variable and the skill group reservation percentage. The Outbound Option Dialer uses these values to determine which mode each skill group uses. You can use one script to control all Outbound Option skill groups, or multiple scripts can control multiple Outbound Option skill groups.

This administrative script comprises of Start, Set, If , and End nodes. Use the Set node to set skill group variables (OutboundControl and OutboundPercent).

Set the OutboundControl variable by entering it in the Value field of the Set Properties window:

• INBOUND: Indicates that this skill group is disabled for outbound use and only takes inbound calls.

- PREDICTIVE\_ONLY: Dials several customers per agent. After reaching a live contact, the Predictive Dialer transfers the customer to a live agent along with a screen pop to the agent's desk. The predictive algorithm is designed to calculate the number of lines to dial per available agent to keep agent wait time to a minimum.
- PREDICTIVE\_BLENDED: Agents receive inbound calls, but could be used for an outbound call when available.
- PREVIEW\_ONLY: Reserves an agent prior to initiating an outbound call and presents the agent with a screen pop. The agent might then:

Accept the call:

• Dials the customer and transfers the call to the agent.

Skip the call:

• Agent receives another customer call.

Skip-Close the call:

• Skips the current preview call and closes the record so it will not be called again.

Reject the call:

• Releases the agent. At this point, the system might deliver the agent another preview outbound call or a new inbound call.

Reject-Close the call:

- Rejects the current preview call and closes the record so it will not be called again.
- PREVIEW\_BLENDED: Agents receive inbound calls, but could be used for an outbound preview call when available.
- PREVIEW\_DIRECT\_ONLY: Agents can only place outbound calls and hear ring tones, such as phone ringing or busy signal.
- PREVIEW\_DIRECT\_BLENDED: Agents can receive inbound calls, place outbound calls, and hear ring tones, such as phone ringing or busy signal.
- PROGRESSIVE\_ONLY: Similar to PREDICTIVE\_ONLY; however, lines to dial per agent are not calculated—users configure a fixed number of lines that will always be dialed per available agent.
- PROGRESSIVE\_BLENDED: Similar to PREDICTIVE\_BLENDED, but a fixed number of lines will always be dialed per available agent.

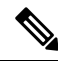

**Note**

- If the administrative script (where the OutboundControl variable or reservation percentage is set) is running, but the modes/percentages are not being updated at the Dialer, do the following:
	- Make sure that the skill group being controlled is the base skill group, and not the primary or secondary skill groups. Although agents may be logged in to just the primary orsecondary skill group, the outbound control variable must always be set on the base skill group
	- Verify that the outbound control variable mode is spelled correctly.

Set the OutboundPercent variable in the same administrative script. Select the OutboundPercent variable in the Set Properties window and enter the agent percentage in the Value field. This variable controls the percentage of agents that are logged in to a particular skill group, which should be used for outbound dialing. For example, if there are 100 agents logged into skill group N, and the OutboundPercent variable is set to 50%, 50 agents would be allocated for outbound dialing.

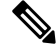

**Note** This variable does not allocate specific agents for outbound dialing, just a total percentage.

The following diagram displays a very simple administrative script where both the OutboundControl variable and the outbound percentage are set for a skill group. A script in a production call center would typically be more complex, perhaps changing these variables due to time of day or service level.

**Figure 148: Setting the OutboundControl Variable and Skill Group Reservation Percentage**

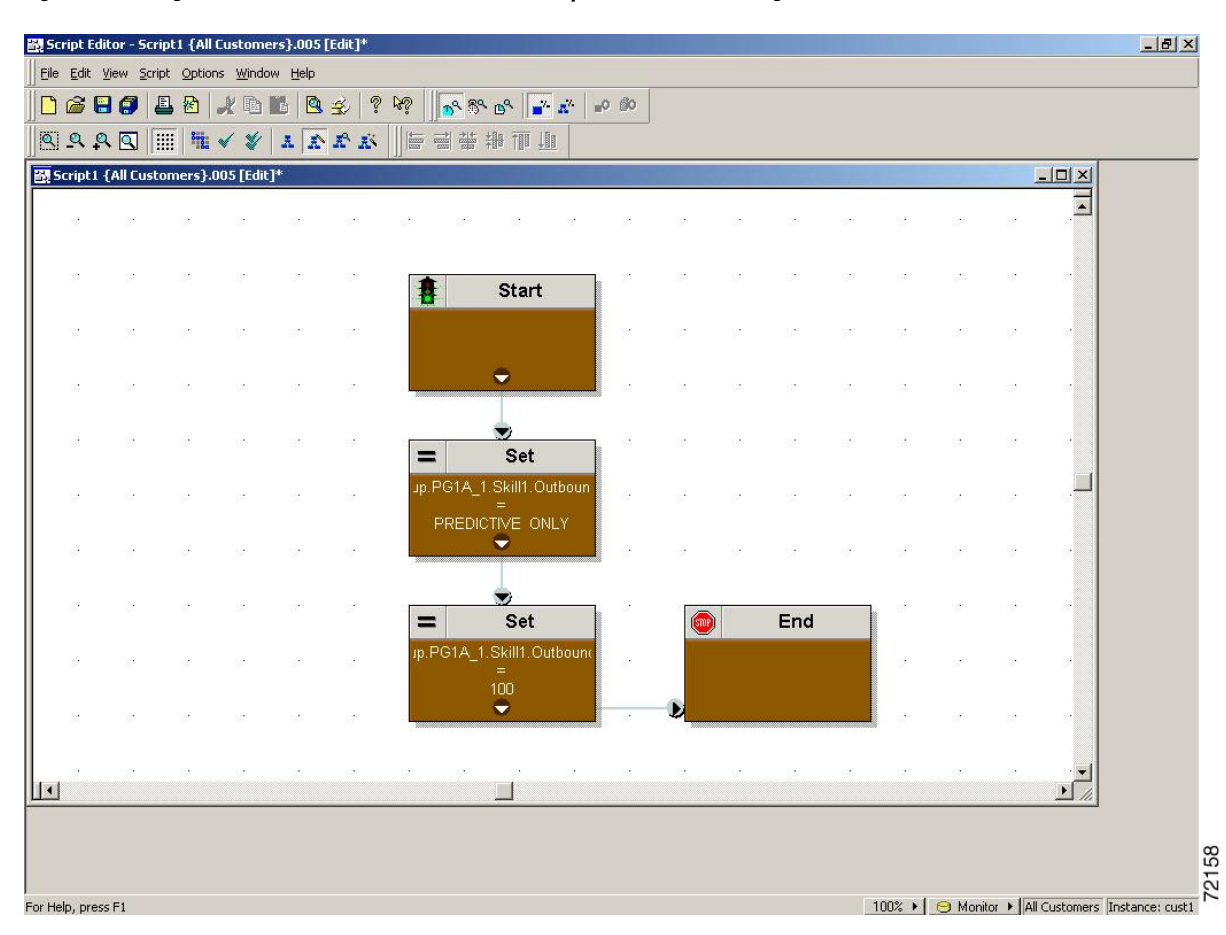

#### **Use Dialed Number for MR Routing Client**

The following diagram displays a sample routing script that uses the Dialed Number for the MR routing client and routes through a Select node to a previously configured skill group. Add additional DN nodes to route to agents in additional skill groups as you must maintain a 1:1 ratio of dialed numbers to skill groups.

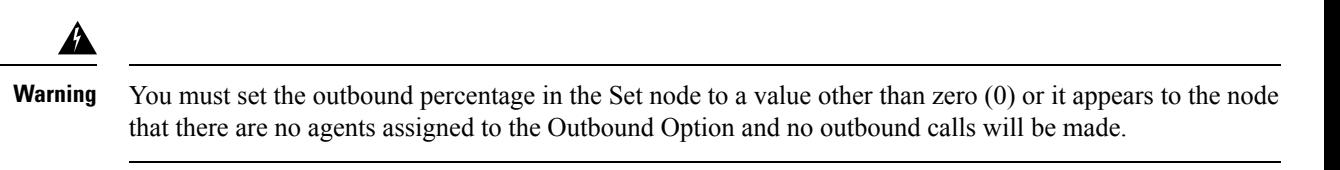

<u>a</u>

Warning Do not use Select Route nodes, multiple skill groups, or services.

**Note**

Translation routes are not used in the Unified CCE System PG, so routing scripts using this PG do not need to use this object.

Configuring Queue to Agent Node

#### **Procedure**

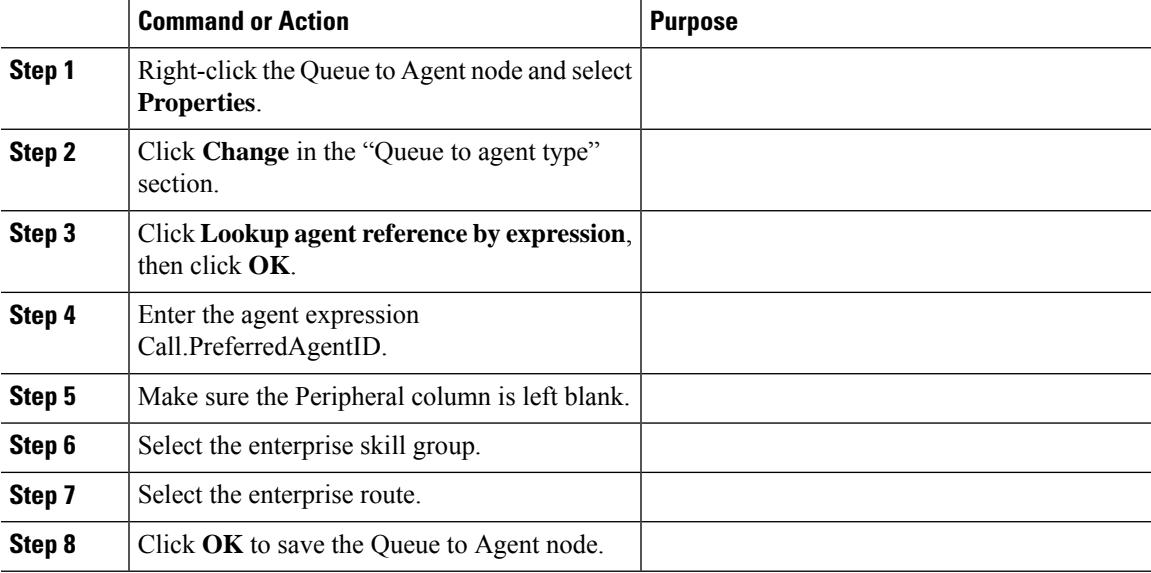

#### **What to do next**

**Figure 149: Queue to Agent Node Properties**

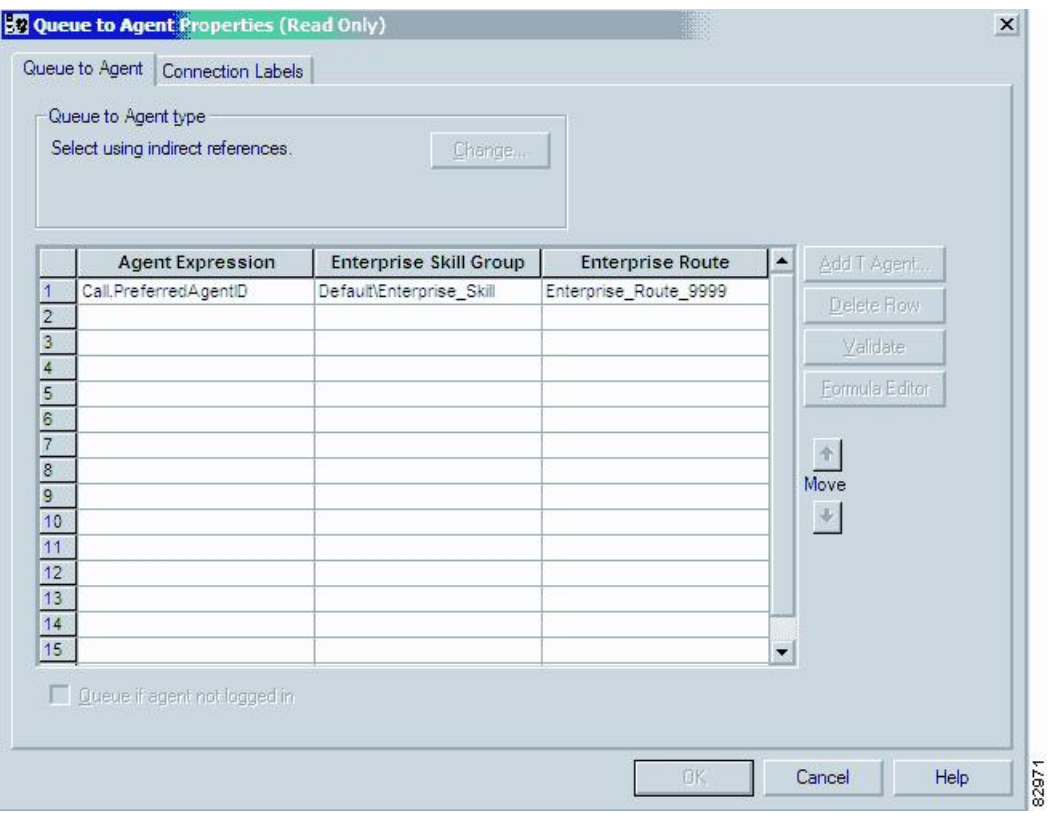

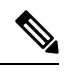

**Note**

Lines connecting objects cannot appear on top of objects and therefore, partially display under the objects. For example, the line connecting the "X" (output terminal failure) on the Select object to the End object runs partially under the Select object.

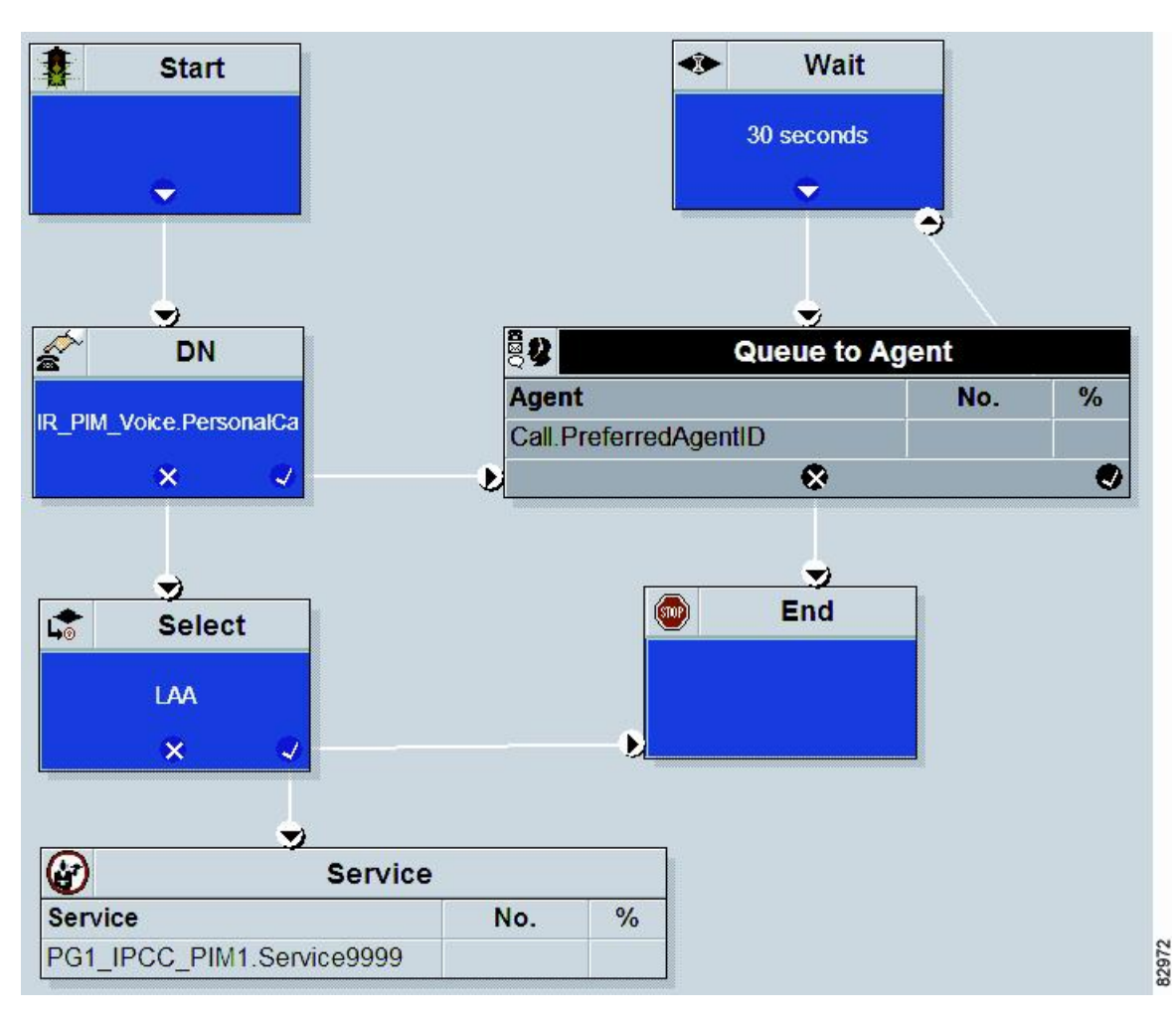

Figure 150: Using the Dialed Number for the MR Routing Client and Routing Through a Select Node to a Skill Group

## **Transfer to VRU Using Outbound Option with Unified IP IVR**

The following diagram displays a routing script for a transfer to VRU campaign using the Outbound Option with the Unified IP IVR.

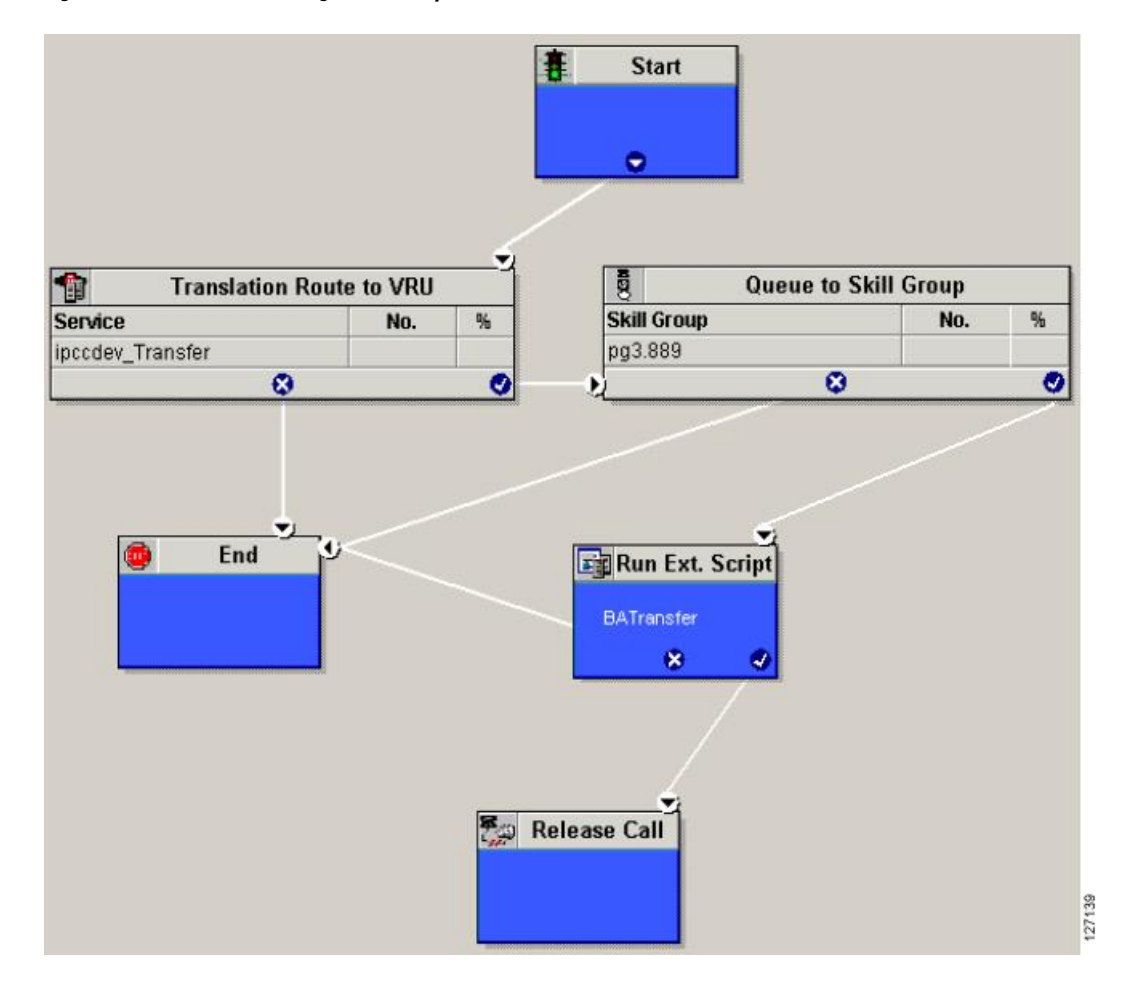

#### **Figure 151: Transfer to VRU Using Outbound Option with Unified IP IVR**

## **Transfer to VRU Using Outbound Option with Unified CVP**

The following diagram displays a routing script for a transfer to VRU campaign using the Outbound Option with the Unified CVP.
Ш

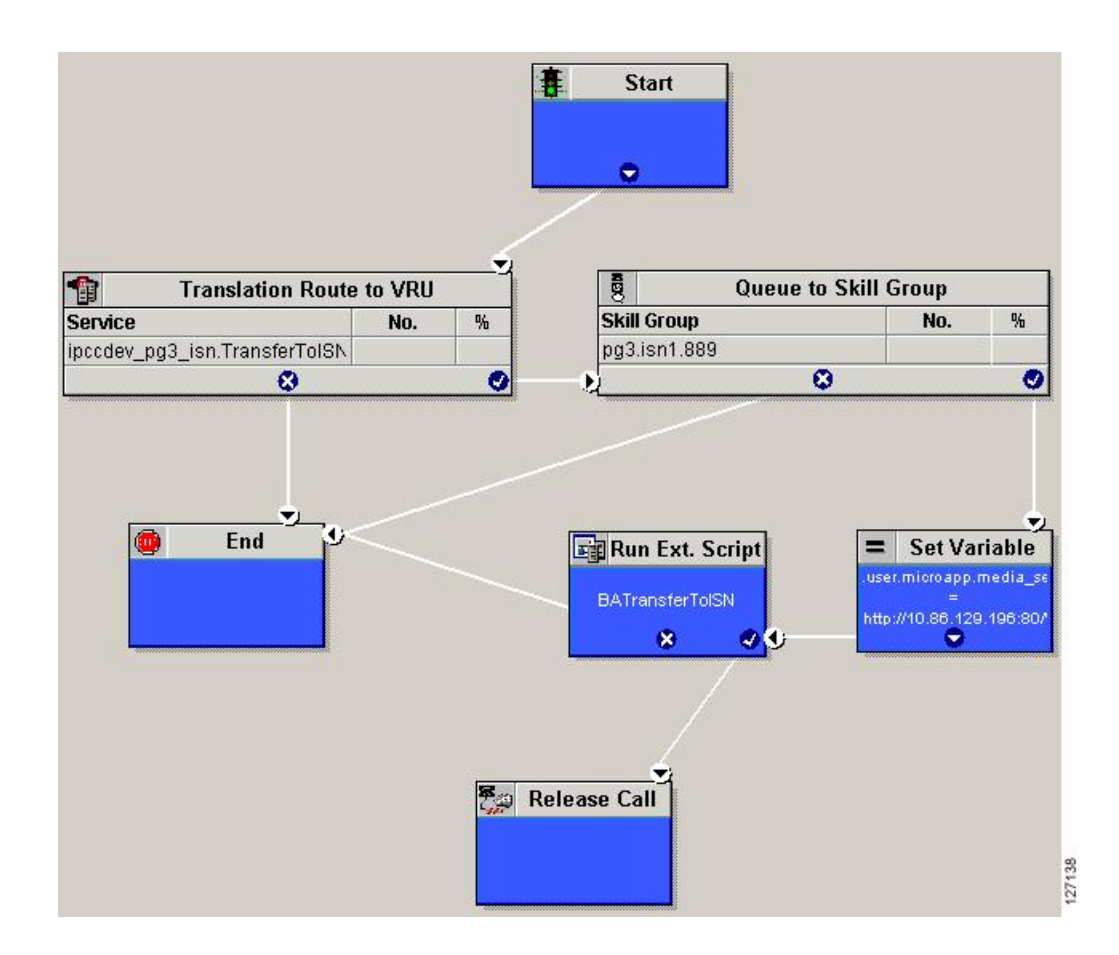

## **Estimated Wait Time (EWT) Queues**

The Script Editor's built-in Minimum Expected Delay (MED) calculation does not apply to the Unified CCE. Instead, you can use the built-in function, EstimatedWaitTime, or write a formula on an IF node to determine the MED between two skill groups.

The default EstimatedWaitTime algorithm is based on a running five minute window of the rate of calls leaving the queue. Any calls which are routed or abandoned during the previous 5 minutes are taken into account as part of the rate leaving queue. For Precision Queues, the rate leaving queue represents the rate at which calls are delivered or abandoned from the entire precision queue, not any individual Precision Queue steps. The algorithm computes the wait time for each of the queues against which the call is queued (Skill Group(s) or Precision Queue(s)) and then returns the minimum estimated wait time. Queue to Agent(s) is not supported. The estimated wait time is calculated once, when the call enters the queue. The time is not updated as the position in the queue changes.

When a queue is just being built, the small number of calls in the queue makes the estimated wait time less accurate and the value fluctuates rapidly. As the queue operates with more calls over time, the estimated wait time is more accurate and consistent.

If the built-in EstimatedWaitTime function does not meet your needs, you can apply your own custom formula.

#### **When to Use EWT Queues**

Look for a secondary skillgroup choice in the following situations:

- No available agents in the primary or first choice skill group
- The call has already been sent to a VRU queue point
- The call has been queued to the primary or first choice skill group
- An adequate amount of time has elapsed (customer and call dependent)

After the above conditions have been met, if there are no agents available in the subsequent or secondary choice skillgroup, then Minimum Expected Delay (MED) of the subsequent skillgroup should be calculated.

### **Example EWT/MED Script Formula**

You can use the example formula below in an IF node to determine the EWT/MED for a call that you can route to either a primary or secondary skill group. The call is routed to the skill group with the lowest MED:

```
EntSkill.Default\EnterpriseSkillgroupSec.Avail ||
(EntSkill.Default\EnterpriseSkillgroupPri.LoggedOn>0)
\delta(EntSkill.Default\EnterpriseSkillgroupSec.LoggedOn>0)
&&
((SkillGroup.CCM_PG_1.CCM_SG.sec.RouterCallsQNow+1)*
(ValidValue(EntSkill.Default\EnterpriseSkillgroupSec.AvgHandledCallsTimeTo5,<constant>))
/EntSkill.Default\EnterpriseSkillgroupSec.LoggedOn)
\lt((SkillGroup.CCM_PG_1.CCM_SG.pri.RouterCallsQNow+1)*
(ValidValue(EntSkill.Default\EnterpriseSkillgroupPri.AvgHandledCallsTimeTo5,<constant>))
/EntSkill.Default\EnterpriseSkillgroupPri.LoggedOn)
```
### **EWT/MED Script Explained**

If there are agents available, then no there is no need to calculate the MED and the IF node should return a TRUE value. If there are no agents available, then the MED of the secondary skillgroup should be calculated.

The formula first checks to make sure agents are logged in to both the primary (already queued to) and secondary (not queued to) skill groups. If there are agents logged in to both skill groups, then the minimum expected delay of the secondary skillgroup is compared to the minimum expected delay of the primary skillgroup to see which is less.

If the secondary skillgroup MED is less, then the call should be queued at the new secondary skillgroup. (The call can either be kept in the initial skillgroup or taken out of the initial skillgroup when it is queued to the secondary skillgroup.)

However, if the secondary skillgroup's MED is not less than the primary skillgroup's MED, then the call should remain queued at the initial skillgroup only. +1 is used to add this new call into the algorithm.

Because the RouterCallsQNow variable is only applicable at a Skillgroup and not an Enterprise Skillgroup level, then the aggregate of all the skill groups within the Enterprise Skillgroup RouterCallsQNow field must be multiplied by the Enterprise SkillGroup AvgHandledCallsTime.

The <constant> value is site dependent. It should be a value that represents the average Handle time of a call. This constant is only used if it is at the start of the day and the proper AvgHandledCallsTime has not been calculated.

 $\mathbf I$ 

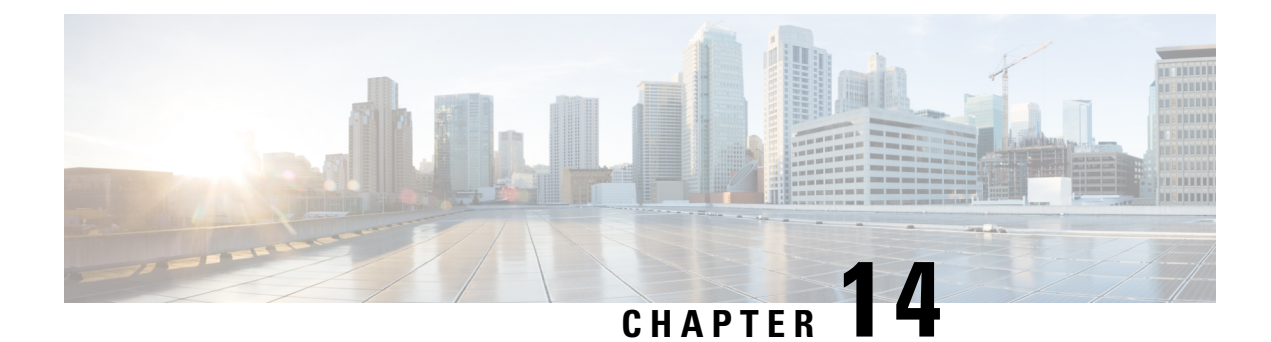

# **Hosted Script Considerations**

- NAM Script [Configuration,](#page-256-0) on page 239
- Customer Intelligent Contact Management (CICM) Script [Considerations,](#page-260-0) on page 243

# <span id="page-256-0"></span>**NAM Script Configuration**

This section covers scripting considerations to use in an IP Contact Center Hosted-Edition system. For more information about scripting in a Unified ICM/Unified NAM environment, see the *Setup and Configuration Guide for Cisco Unified ICM*.

Scripting on the NAM requires only one Dialed Number script per Customer Instance. However, your design may include more.

The NAM routing script sends the Dialed Number to the correct Unified CVP Media Server for treatment, then ultimately to the Unified ICM Gateway of the CICM instance for the particular Dialed Number.

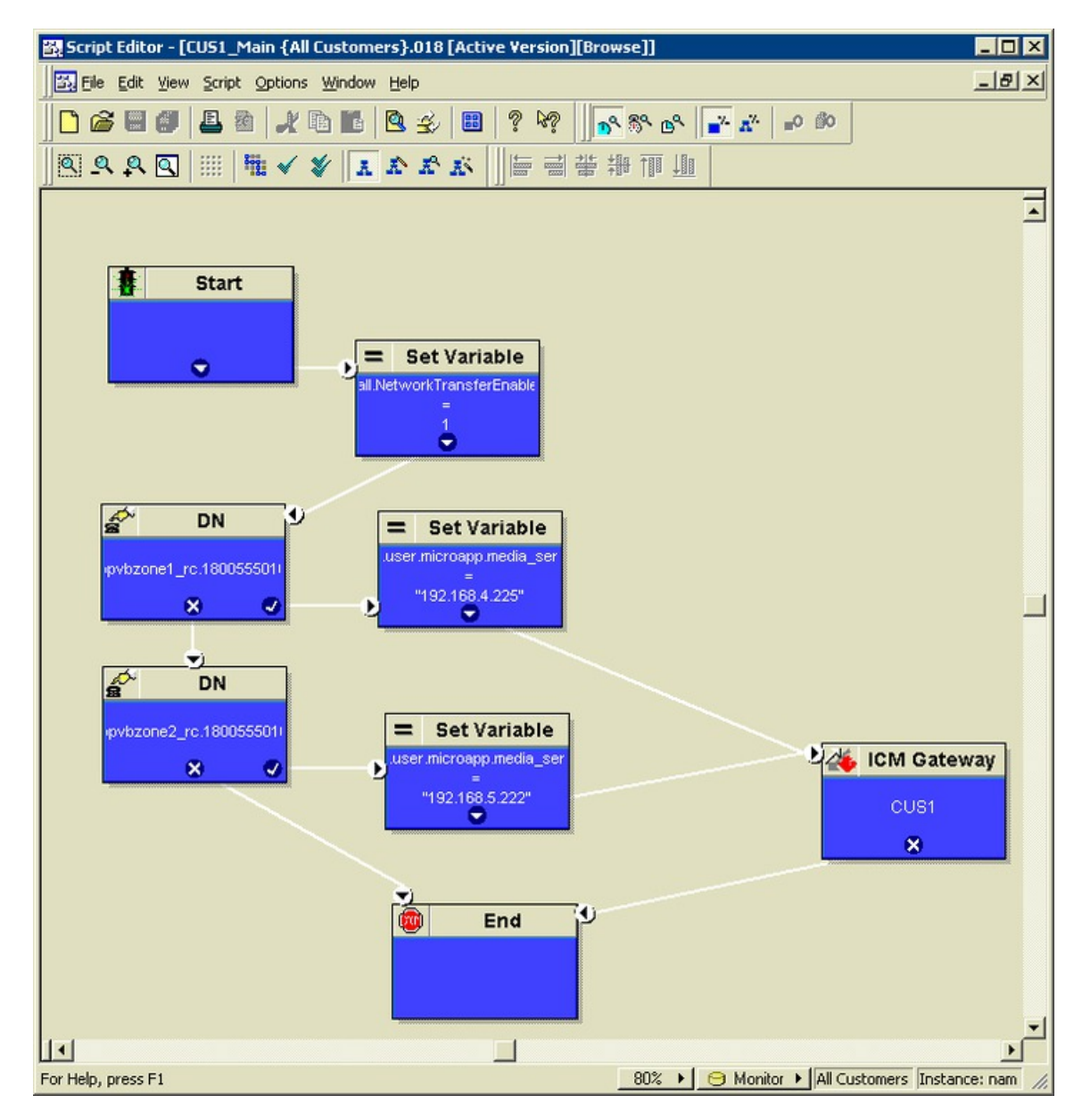

#### **Figure 152: Example NAM Routing Script**

The first script node after the Start should be a "set variable" node that contains the following:

- Object Type Call
- Object (no selection)
- Variable NetworkTransferEnabled
- Value  $-1$

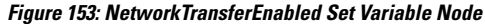

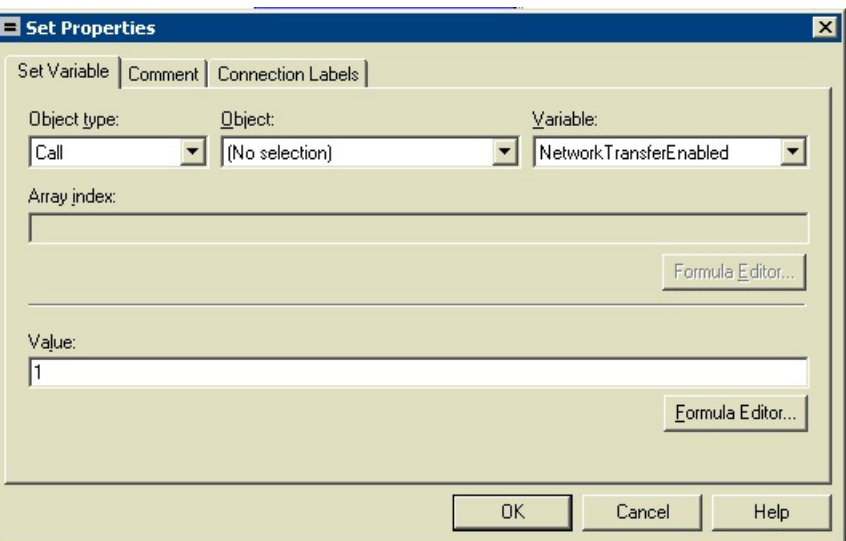

After you set the variable for NetworkTransferEnabled you can create a Dialed Number (DN) node to route to a particular CICM Instance Routing Client.

If the Dialed Number node is true, then you typically send the call to the Unified CVP Media Server using another Set Variable node as described below.

The first script node after the star should be a "set variable" node that contains the following:

- Object Type Call
- Object (no selection)
- Variable user.microapp.media\_server
- Value the IP address of the Unified CVP Media Server, enclosed in quotes, for example "192.168.10.11"

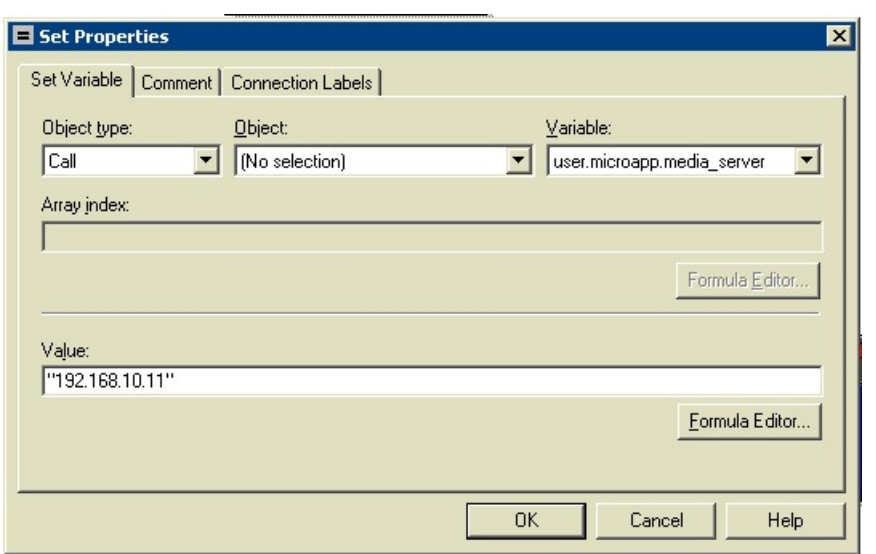

**Figure 154: ECC Variable user.microapp.media\_server Set Variable Node**

At this point, scripting is conducted on the Unified CVP. For more information about scripting in the Unified CVP, see the *Configuration Guide for Cisco Unified Customer Voice Portal* at [https://www.cisco.com/c/en/](https://www.cisco.com/c/en/us/support/customer-collaboration/unified-customer-voice-portal/products-installation-and-configuration-guides-list.html) [us/support/customer-collaboration/unified-customer-voice-portal/](https://www.cisco.com/c/en/us/support/customer-collaboration/unified-customer-voice-portal/products-installation-and-configuration-guides-list.html) [products-installation-and-configuration-guides-list.html](https://www.cisco.com/c/en/us/support/customer-collaboration/unified-customer-voice-portal/products-installation-and-configuration-guides-list.html).

Next, the call is sent to the Unified ICM gateway of a particular customer instance.

If you use multiple DNs, then you can send the call to a different Unified CVP Media Server based on the different DN.

Finally, the call is sent to the Unified ICM gateway of a particular customer instance. Add a Unified ICM Gateway node and select the customer to which to route the call.

Ш

**Figure 155: ICM Gateway Node**

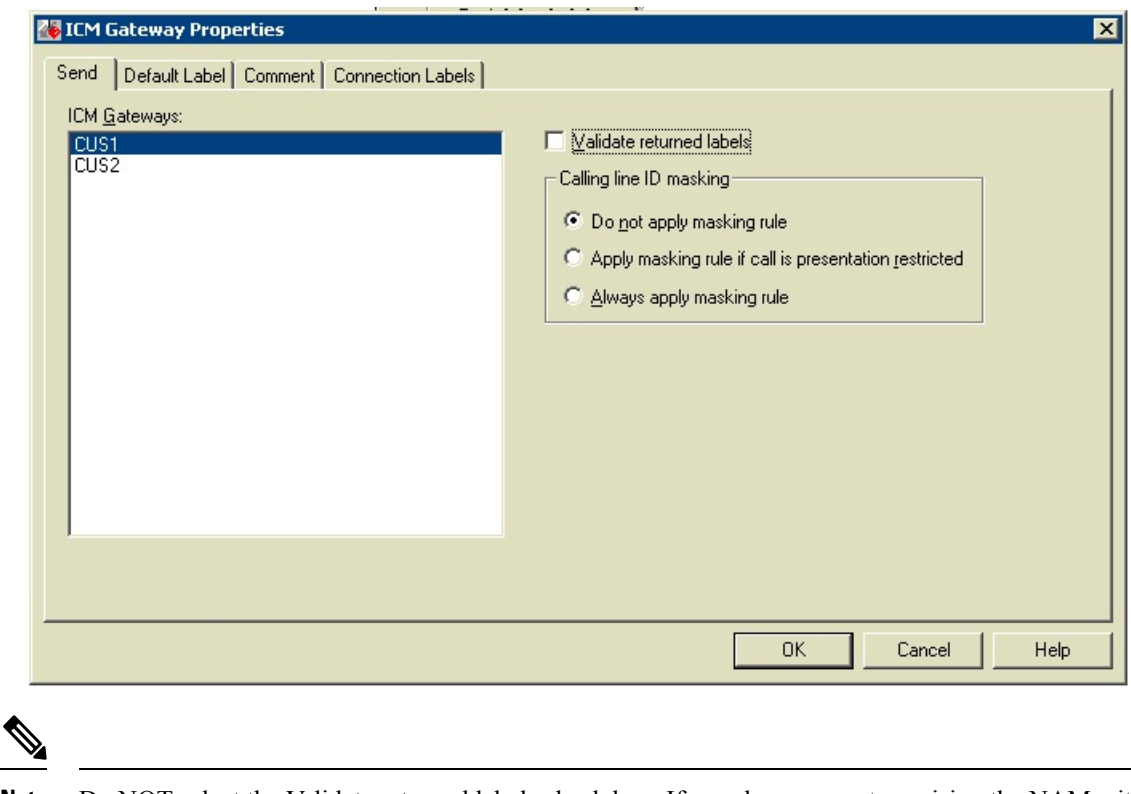

Do NOT select the Validate returned labels check box. If you do, you must provision the NAM with all of the labels that exist on every customer instance. **Note**

# <span id="page-260-0"></span>**Customer Intelligent Contact Management (CICM) Script Considerations**

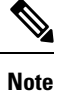

For more information about general scripting requirements for a Unified ICM Instance, see *Administration Guide for Cisco Unified Contact Center Enterprise* at [https://www.cisco.com/c/en/us/support/](https://www.cisco.com/c/en/us/support/customer-collaboration/unified-contact-center-enterprise/products-maintenance-guides-list.html) [customer-collaboration/unified-contact-center-enterprise/products-maintenance-guides-list.html.](https://www.cisco.com/c/en/us/support/customer-collaboration/unified-contact-center-enterprise/products-maintenance-guides-list.html)

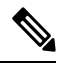

**Note**

For more information about the Unified CVP additional scripting considerations, see *Configuration Guide for Cisco Unified Customer Voice Portal* at [https://www.cisco.com/c/en/us/support/customer-collaboration/](https://www.cisco.com/c/en/us/support/customer-collaboration/unified-customer-voice-portal/products-installation-and-configuration-guides-list.html) [unified-customer-voice-portal/products-installation-and-configuration-guides-list.html](https://www.cisco.com/c/en/us/support/customer-collaboration/unified-customer-voice-portal/products-installation-and-configuration-guides-list.html).

## **Create CICM VRU Scripts**

VRU scripts differ from Unified ICM routing scripts. A configured VRU script runs only when the Unified ICM instructsit to do so from a Unified ICM routing script. A VRU script on the Unified ICM isthe configured record for the VRU Script that resides on Unified CVP. A VRU script executes to collect digits, play hold music, or perform many other common VRU functions.

#### **Procedure**

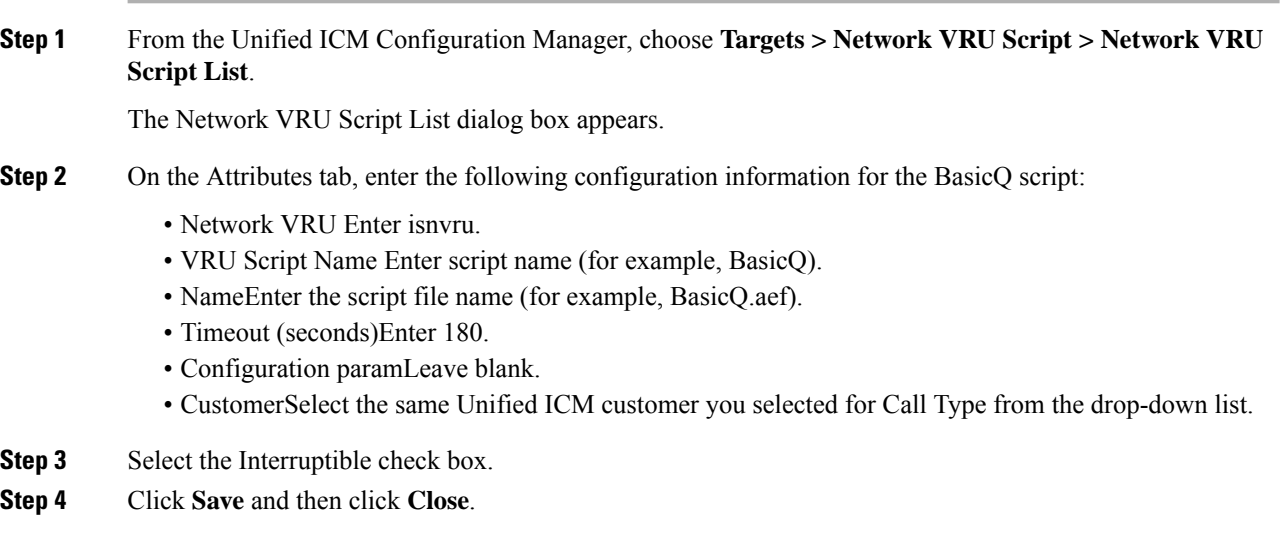

### **CICM VRU Script Considerations**

Use the Script Editor SendToVRU node to connect the call to the Network VRU.

For more information about creating scripts, see *Configuration Guide for Cisco Unified Customer Voice Portal*.

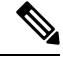

A RunVRU Script or Queue node is an "implicit" SendToVRU node, although error handling is easier if you use the explicit "SendToVRU" node. **Note**

### **RONA and Unified CVP**

When using the Unified CCE with the Unified CVP, the Unified ICM Router Requery function is used to take the call away from the non-answering agent and requeue it for service.

The following scenario explains the various conditions after Unified CVP RNA expires.

Agent state set is *READY* after CVP RNA expires when:

• In Agent Desk Settings, the **Ring no answer dialed number** field is set to blank.

• You entered a value in the **Ring No Answer time** field. This value must be at least 2 seconds more than timeout configured at Unified CVP for RNA Timeout.

Agent state set is *NOT\_READY* after CVP RNA expires when:

- In Agent Desk Settings, the **Ring no answer dialed number** field is set to blank.
- You do not enter a value in the **Ring No Answer time** field.

In the example script Scripting for RONA:

- The Queue node for the skill group that selects the first agent must have Target Requery enabled.
- Raise the priority of the call so that it moves to the front of the queue.

## **Scripts for RONA**

When scripting for RONA, you should Enable Requery on the node in the script that selects the first agent. Depending on the type of node used, the Requery mechanism selects a new target from the available agents or requires additional scripting.

#### **Figure 156: Changing the Queue Type to Enable Requery**

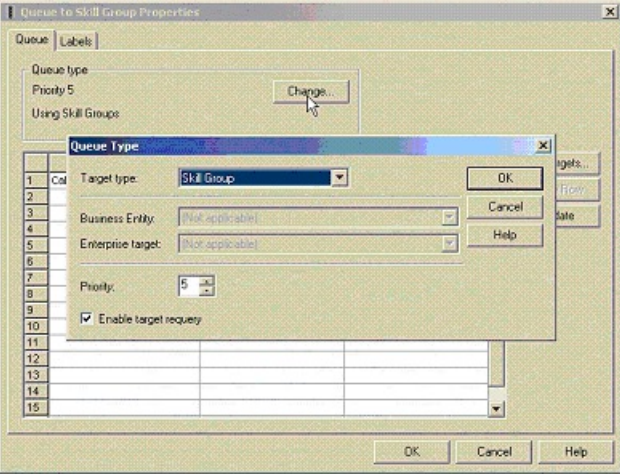

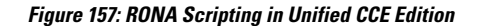

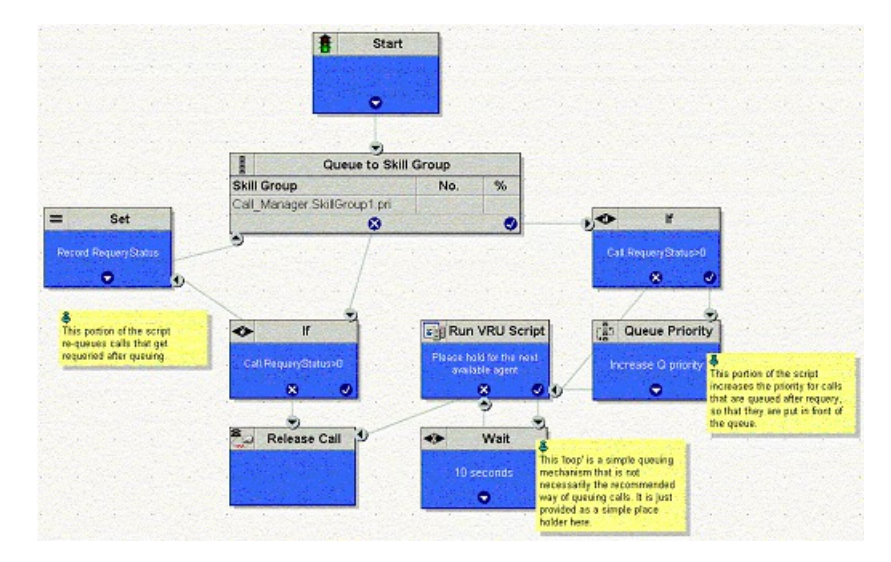

If there is an available agent, the Queue node selects the longest available agent from the configured skill groups. If there is no available agent, the script then queues the call with a priority set in the node and continues down the success exit of the node.

When an agent becomes available, the Unified ICM always selects the longest queued call from the ones with the highest priority. The RONA mechanism works as follows:

- **1.** The Queue node selects an agent.
- **2.** If the agent does not answer the call, then the script exits through the failure terminal of the Queue node.
- **3.** The If node tests the RequeryStatus variable. If it has value of greater than zero, this is a requery call and the script re-queues the call.
- **4.** In the Scripting for RONA example above, it also sets a flag using a call variable for reporting purposes.
- **5.** Assuming that there are no agents available, the Queue node immediately exits through the success terminal.
- **6.** If this is a required call, It increases the Queue Priority of the call so that it is handled before any other calls in queue.
- **7.** It then enters the normal wait loop with RunScripts.